# Unidad I: El computador y sus componentes

## **¿Qué es un computador?**

Un computador es un sistema electrónico diseñado para procesar grandes cantidades de datos a alta velocidad, con el fin de generar información útil en el proceso de toma de decisiones. Dicha información contará con los atributos de oportunidad, veracidad, confiabilidad y exactitud.

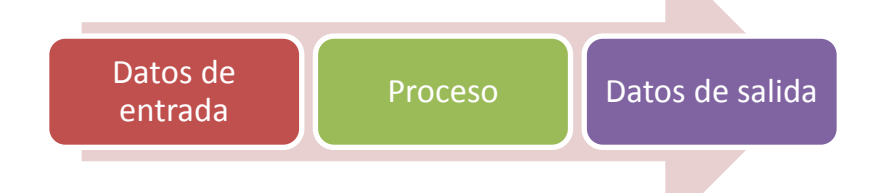

Sobre la base del concepto computadora, las partes electrónicas que lo componen son activadas y dirigidas por un microprocesador que cada día es más pequeño pero con mucha capacidad y velocidad (IC= circuito integrado) que se asemeja a un ciempiés y hace las funciones de miles de transistores. Es como un director de orquesta por donde ingresan y salen todas las órdenes que envía el usuario o que viene incorporado en los circuitos de la máquina y que funcionan en momento mismo de encender la computadora.

## **¿Qué es hardware?**

Es la parte tangible de un computador, es decir todo lo que se puede tocar o manipular. Ejemplo:

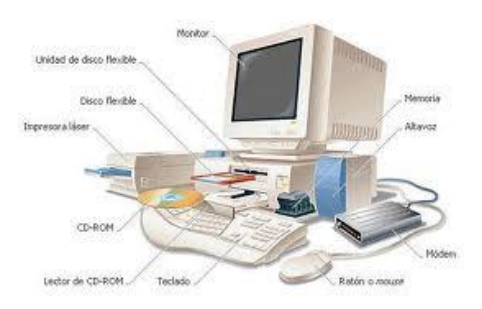

## **¿Qué es Software?**

Es la parte lógica e intangible del computador es decir todo lo que no se puede tocar. Ejemplo:

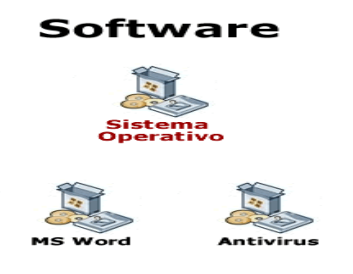

## **¿Qué son los Periféricos?**

Se denomina periféricos a los aparatos o dispositivos auxiliares e independientes conectados a la [unidad central de procesamiento](http://es.wikipedia.org/wiki/Unidad_central_de_procesamiento) de una [computadora.](http://es.wikipedia.org/wiki/Computadora)

## **Tipos de periféricos**

Los periféricos pueden clasificarse en 5 categorías principales:

- *[Periféricos de entrada](http://es.wikipedia.org/wiki/Perif%C3%A9rico#Perif.C3.A9ricos_de_entrada)*: captan y digitalizan los [datos](http://es.wikipedia.org/wiki/Dato) de ser necesario, introducidos por el usuario o por otro dispositivo y los envían al ordenador para ser procesados.
	- o [Teclado](http://es.wikipedia.org/wiki/Teclado_(inform%C3%A1tica))
	- o [Micrófono](http://es.wikipedia.org/wiki/Micr%C3%B3fono)
	- o [Escáner](http://es.wikipedia.org/wiki/Esc%C3%A1ner)
	- o [Ratón o mouse](http://es.wikipedia.org/wiki/Rat%C3%B3n_(inform%C3%A1tica))
	- o [Escáner de código de barras](http://es.wikipedia.org/wiki/Esc%C3%A1ner_de_c%C3%B3digo_de_barras)
	- o [Cámara web](http://es.wikipedia.org/wiki/C%C3%A1mara_web)
	- o [Lápiz óptico](http://es.wikipedia.org/wiki/L%C3%A1piz_%C3%B3ptico)
	- o [Cámara digital](http://es.wikipedia.org/wiki/C%C3%A1mara_digital)
- *[Periféricos de salida](http://es.wikipedia.org/wiki/Perif%C3%A9rico#Perif.C3.A9ricos_de_salida)*: son dispositivos que muestran o proyectan información hacia el exterior del ordenador. La mayoría son para informar, alertar, comunicar, proyectar o dar al usuario cierta información, de la misma forma se encargan de convertir los impulsos

eléctricos en información legible para el usuario. Sin embargo, no todos de este tipo de periféricos es información para el usuario.

- [Monitor](http://es.wikipedia.org/wiki/Monitor_de_computadora)
- [Impresora](http://es.wikipedia.org/wiki/Impresora)
- [Fax](http://es.wikipedia.org/wiki/Fax)
- Tarieta de sonido
- [Altavoz](http://es.wikipedia.org/wiki/Altavoz)
- [Proyector Digital](http://es.wikipedia.org/w/index.php?title=Proyector_Digital&action=edit&redlink=1)
- [Audífonos](http://es.wikipedia.org/wiki/Aud%C3%ADfonos)
- Plotter
- *[Periféricos de entrada/salida \(E/S\)](http://es.wikipedia.org/wiki/Perif%C3%A9rico#Perif.C3.A9ricos_de_entrada.2Fsalida)*: sirven básicamente para la comunicación de la computadora con el medio externo.

Los periféricos de entrada/salida son los que utiliza el ordenador tanto para mandar como para recibir información. Su función es la de almacenar o guardar, de forma permanente o virtual, todo aquello que hagamos con el ordenador para que pueda ser utilizado por los usuarios u otros sistemas.

Son ejemplos de periférico de entrada/salida o de almacenamiento:

- [Disco duro](http://es.wikipedia.org/wiki/Disco_duro)
- Grabadora y/o lector de CD
- Grabadora y/o lector de DVD
- [Impresora](http://es.wikipedia.org/wiki/Impresora)
- [Memoria flash](http://es.wikipedia.org/wiki/Memoria_flash)
- Cintas magnéticas
- Memoria portátil
- Disquete
- [Pantalla táctil](http://es.wikipedia.org/wiki/Pantalla_t%C3%A1ctil)
- Casco virtual
- Grabadora y/o lector de CD
- Grabadora y/o lector de DVD
- Grabadora y/o lector de Blu-ray
- Grabadora y/o lector de HD-DVD
- *[Periféricos de almacenamiento](http://es.wikipedia.org/wiki/Perif%C3%A9rico#Perif.C3.A9ricos_de_almacenamiento)*: son los dispositivos que almacenan datos e [información](http://es.wikipedia.org/wiki/Informaci%C3%B3n) por bastante tiempo. La [memoria de acceso](http://es.wikipedia.org/wiki/Memoria_de_acceso_aleatorio)  [aleatorio](http://es.wikipedia.org/wiki/Memoria_de_acceso_aleatorio) no puede ser considerada un periférico de almacenamiento, ya que su memoria es volátil y temporal.
	- [Disco duro](http://es.wikipedia.org/wiki/Disco_duro)
	- [Disquete](http://es.wikipedia.org/wiki/Disquete)
	- Unidad de [CD](http://es.wikipedia.org/wiki/Disco_compacto)
	- Unidad de [DVD](http://es.wikipedia.org/wiki/DVD)
	- Unidad de [Blu-ray Disc](http://es.wikipedia.org/wiki/Blu-ray_Disc)
	- [Memoria flash](http://es.wikipedia.org/wiki/Memoria_flash)
	- [Memoria USB](http://es.wikipedia.org/wiki/Memoria_USB)
	- [Cinta magnética](http://es.wikipedia.org/wiki/Cinta_magn%C3%A9tica)
	- [Tarjeta perforada](http://es.wikipedia.org/wiki/Tarjeta_perforada)
	- Memoria portátil
- *[Periféricos de comunicación](http://es.wikipedia.org/wiki/Perif%C3%A9rico#Perif.C3.A9ricos_de_comunicaci.C3.B3n)*: son los periféricos que se encargan de comunicarse con otras máquinas o computadoras, ya sea para trabajar en conjunto, o para enviar y recibir información.
	- [Fax-Módem](http://es.wikipedia.org/wiki/M%C3%B3dem)
	- [Tarjeta de red](http://es.wikipedia.org/wiki/Tarjeta_de_red)
	- [Concentrador](http://es.wikipedia.org/wiki/Concentrador)
	- **[Conmutador](http://es.wikipedia.org/wiki/Conmutador_(dispositivo_de_red))**
	- [Enrutador](http://es.wikipedia.org/wiki/Enrutador)
	- Tarjeta [inalámbrica](http://es.wikipedia.org/wiki/Comunicaci%C3%B3n_inal%C3%A1mbrica)
	- Tarjeta [Bluetooth](http://es.wikipedia.org/wiki/Bluetooth)

## **Unidad Central de Proceso**

La unidad central de procesamiento, UCP o CPU, o simplemente el procesador o microprocesador, es el componente del computador y otros dispositivos programables, que interpreta las [instrucciones](http://es.wikipedia.org/wiki/Conjunto_de_instrucciones) contenidas en los programas y procesa los [datos.](http://es.wikipedia.org/wiki/Dato)

Es el lugar donde se procesan los datos de entrada, entregando como esultado la información lista para ser utilizada.

Está compuesto de circuitos electrónicos capaces de desarrollar las funciones de control, de cálculo aritmético y lógico. Todos estos circuitos se hallan iempre integrados en un solo microprocesador llamado **Maindboard,** según cuál sea su estructura interna.

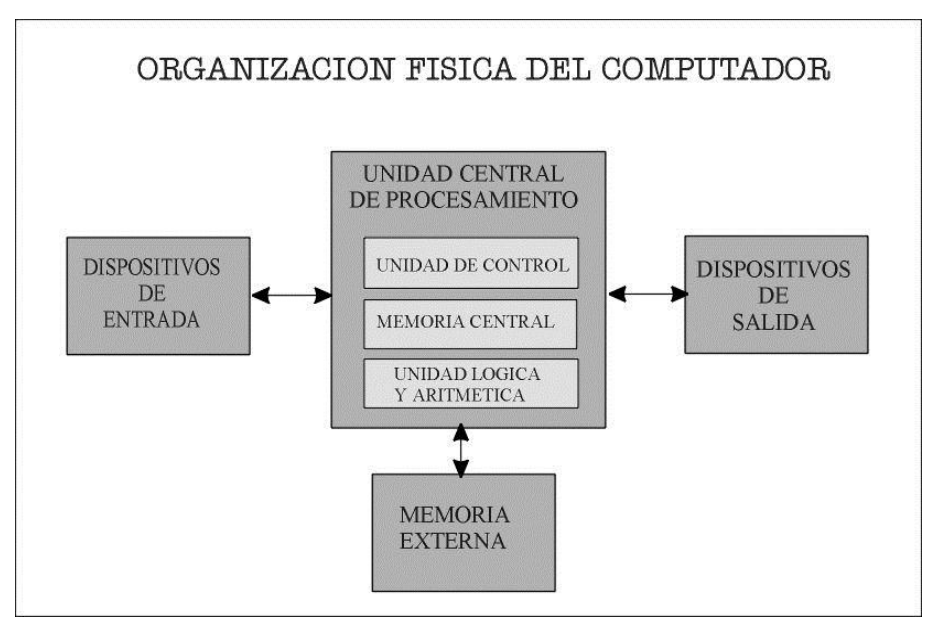

## **Componentes**

#### *Unidad de control.*

Regula el flujo de información (instrucciones y datos) en el sistema, realiza la actividad de dirección central, interpreta las instrucciones del programa que le indica las acciones que ha de realizar y asigna las tareas a las distintas partes del conjunto.

Sus funciones son:

- Búsqueda de instrucciones en la memoria
- Decodificación, interpretación y ejecución de las instrucciones
- Control de secuencia de operación
- Reconocimiento de interrupciones.

*Unidad Aritmético y Lógica.*

Autor: Ing. Andrea Basantes

Es la unidad donde se realiza las operaciones matemáticas y de relación lógica con los datos suministrados bajo el control permanente de la unidad de control. Su característica principal es que la multiplicación se realiza a través de sumas sucesivas y la división por medio de restas sucesivas.

## Unidad II: Sistema Operativo y Windows

## **¿Qué es Sistema Operativo?**

Un sistema operativo (SO) es el programa o conjunto de programas que efectúan la gestión de los procesos básicos de un sistema informático, y permite la normal ejecución del resto de las operaciones, es decir, es la plataforma base donde residen todas las aplicaciones que se encuentran en el computador. Ejemplo:

Windows 95 Windows 98 Windows 2000 Windows 2000 Server Windows 2003 Windows XP Windows XP Professional Windows XP Point Windows NT Windows NT Server Linux Unix

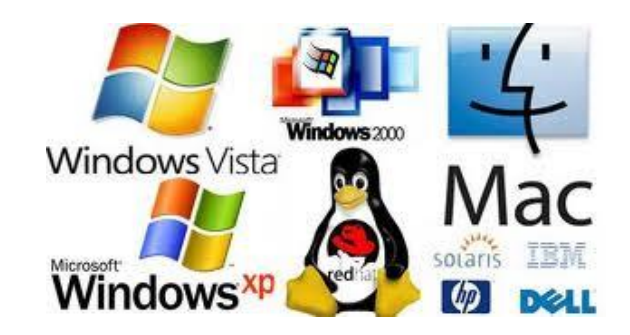

La función principal que desempeña cualquier sistema operativo es la de hacer de intermediario entre los elementos físicos que componen nuestra computadora haciendo así más fácil su manejo.

## **Entorno de Windows XP**

Luego de iniciarse Windows, el sistema muestra los siguientes elementos:

- $\checkmark$  Iconos
- $\checkmark$  Menú contextual
- $\checkmark$  Escritorio
- $\checkmark$  Botón Inicio
- $\checkmark$  Barra de tarea

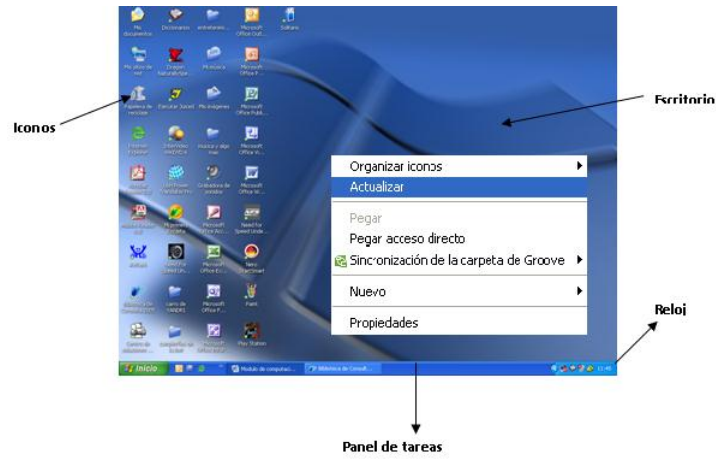

#### **Icono**

Es una representación gráfica de un programa o archivo que permite acceder directamente a él. Se muestran como imágenes pequeñas en el escritorio

#### **Menú contextual del escritorio**

Aparece al hacer clic con el botón derecho del mouse sobre el fondo del escritorio y podemos observar que los elementos del menú cambian de color a medida que desplazamos el cursor sobre ellos. Los elementos, que tienen una pequeña cabeza de flecha a la derecha, abren un submenú como lo indica el siguiente gráfico.

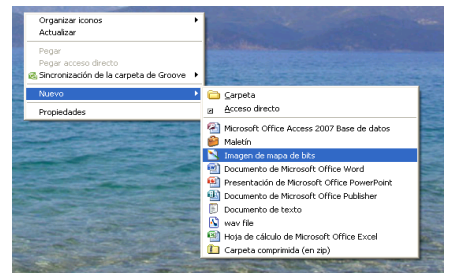

#### **Escritorio**

Es toda la parte que se encuentra como fondo de la pantalla. Es la figura o imagen que se encuentra a nivel de toda la pantalla y no tiene movimiento, es decir, permanece estático.

#### **Botón Inicio**

Muestra los íconos de enlace con programas o carpetas de uso común en la computadora y prácticamente todos los elemento que aparecen son configurables desde la ventana de propiedades en la sección menú Inicio.

En la parte inferior del menú Inicio se observa la opción todos los programas, opción que muestra una lista con accesos a todos los programas instalados en la computadora.

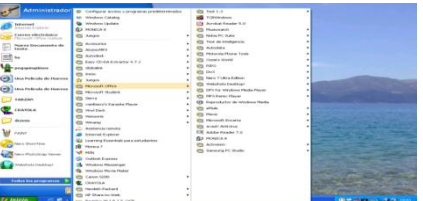

#### **Panel De Tareas**

Se va a presentar todos los programas abiertos en nuestro computador.

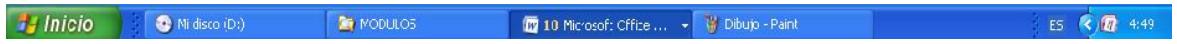

## **Personalización de la barra de tareas**

#### **Cambiar El Fondo De Pantalla**

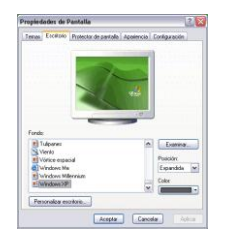

- 1.- Clic con el botón derecho del mouse sobre el escritorio.
- 2.- Elija PROPIEDADES.
- 3.- Haga clic en ESCRITORIO.
- 4.- Clic en FONDO.
- 5.- Seleccionar la opción de FONDO y clic en ACEPTAR.

#### **Protector De Pantalla.**

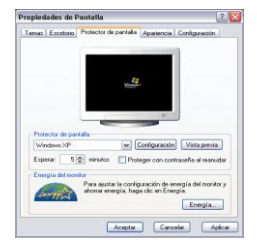

El protector de pantalla son las animaciones que tiene Windows, es decir las figuras o gráficos con movimientos a nivel de toda la pantalla.

Para cambiar un protector de pantalla, s siguen los siguientes pasos:

- 1.- Clic en el botón derecho del mouse sobre el escritorio.
- 2.- Clic en PROPEDADES
- 3.- Clic en PROTECTOR DE PANTALLA.
- 4.- Seleccionar la opción a la que se desee cambiar.
- 5.- Clic en ACEPTAR.

#### **Apariencia De La Pantalla**

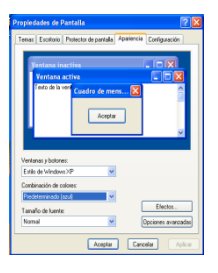

- 1.- Clic derecho en el escritorio
- 2.- Clic en Propiedades
- 3.- Elija Apariencia
- 4.- Seleccione ventanas y botones
- 5.- Seleccione la combinación de colores.
- 6.- Haga clic en Aplicar y Aceptar

Ejemplo:

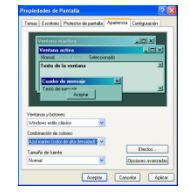

## **Botón De Reloj**

Permite marcar la fecha y hora del sistema.

Haga doble clic sobre el reloj, accederá a un cuadro desde el cual podrá ver y cambiar la fecha, la hora del sistema y la zona horaria en la que se encuentra.

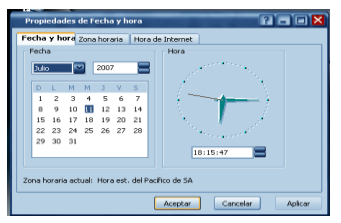

#### **Ventana**

Todas las funciones de Windows, visibles para el usuario, se ejecutan en el interior de ventanas, los programas y la organización de archivos en sus respectivas carpetas, excepto el escritorio.

Dentro de las ventanas encontrará lo siguiente:

#### *Barra de titulo*

Contiene en nombre del programa con el cual se trabaja (Microsoft Word, Microsoft Excel, entre otros) en algunos casos aparece el nombre del documento abierto, en el extremo de la derecha estan los botones para minimizar, maximizar/restaurar y Cerrar.

#### a.- Botón Minimizar

Convierte la ventana en un botón situado en la barra de tareas de Windows XP.

## b.- Botón Maximizar

Amplía el tamaño de la ventana a toda la pantalla , una vez que esto ha sucedido, el boton cabia a la forma Restaurar **de que se** encarga de devolver a la ventana su tamaño original.

c.- Botón Cerrar X

Se encarga de cerrar la ventana. En el caso de haber realizado cambios en algún documento, te preguntará si deseas guardar los cambios antes de cerrar.

#### **Papelera de reciclaje**

Es una carpeta especial, cuyo ícono es un basurero, cuando utiliza el comando Eliminar en el menú contextual de un archivo o carpeta, lo estamos enviando a la papelera de reciclaje, que es algo así como la estación final o el gran contenedor a donde llegan los archivos que desheche, antes de ser eliminados de la computadora.

Al hacer doble click sobre el ícono de papelera,se abrirá una ventana en la que observaremos su contenido y si queremos recuperar algún documento o archivo, debemos seleccionar el elemento elegido y luego click derecho y buscar la opción restaurar Restaurar

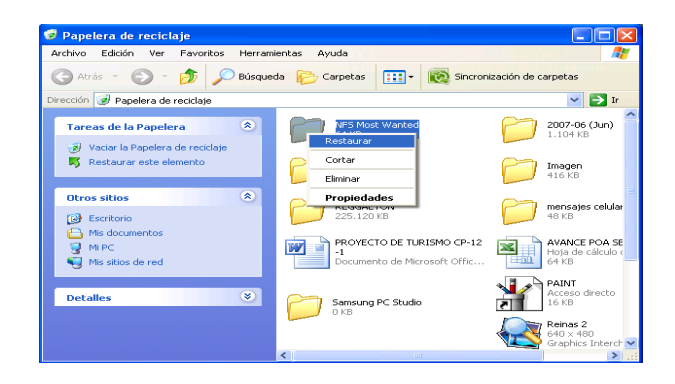

## **Explorador De Windows**

El Explorador es una herramienta indispensable en un Sistema Operativo ya que permite organizar y controlar los archivos y carpetas de los distintos sistemas de almacenamiento que disponga, como puede ser el disco duro, el disquette, memory flash entre otros.

El Explorador también es conocido como el Administrador de Archivos, a través de él puede, por ejemplo ver, eliminar, copiar, o mover Archivos y Carpetas.

#### **Formas Para Ingresar Al Explorador De Windows**

Existen tres alternativas 3 para el ingreso:

1.- Presione la tecla

E

2.- Realice clic derecho en el botón INICIO y elija Explorar

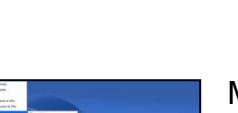

Abrir todos los usuarios Explorar todos los usuario: 3.- Clic en el  $\frac{1}{2}$  Menú Inicio, elija Todos los Programas, seleccione Accesorios y haga clic en

Abrir Ruccar

basea…<br>Scan for viruses with AVIRA Desktoj

Explorador de Windows

Obtendrá una ventana como la siguiente:

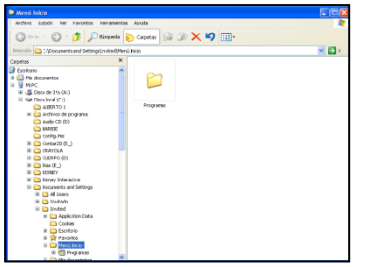

Podrá observar todas las unidades del disco de su equipo.

#### **Componentes del Explorador De Windows**

- $\lceil \rceil$ a $\lceil \mathbf{x} \rceil$ a. Botones de minimizar, maximizar y cerrar
- b. Barra de titulo **De Menú Inicio** Permite mover la ventana de un lugar a otro arrastrando la misma
- c. Barra de menú : Archivo Edición Ver 47 Favoritos Herramientas Ayuda

Contiene un grupo de menús desplegables con todas las funciones posibles del programa que se ejecuta en la ventana.

d. Barra de herramientas  $\bigcirc$  Atris  $\cdot \bigcirc \cdot \bigcirc$  D púsqueda  $\bigcirc$  Carpetas  $\bigcirc \bigcirc \times \bigcirc \bigcirc$  [iii]-

Es un grupo de botones que permiten ejecutar las mismas funciones de la barra de menú pero de una manera más directa.

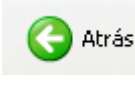

El botón permitirá ir a la última página que hayamos visto.

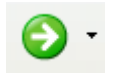

Cuando está activo, permite ir una página hacia delante.

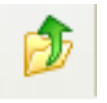

El botón Arriba permitirá subir el nivel, es decir situamos en la carpeta que contiene la carpeta actual.

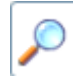

El botón de Búsqueda muestra una ventana en la que puede buscar el archivo que desee.

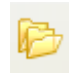

El botón Carpetas hace que en la parte izquierda de la ventana se vea la estructura de las carpetas o bien una zona con las tareas más frecuentes según el Archivo que tenga seleccionado.

También puede encontrar entre otros los siguientes botones:

丽

 Permite cambiar las vistas de las carpetas (vista detalle, vista íconos grandes,…)

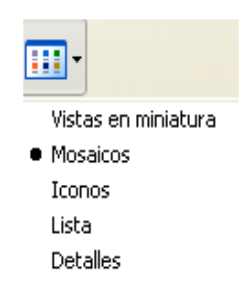

Las vistas del Explorador permiten ver la información de las carpetas de varias formas o vistas para facilitar sobre todo las búsquedas.

Si pulsa sobre la flecha del botón se desplegará un menú con las siguientes opciones: Mosaicos, Iconos, Lista; Detalles, Vista en Miniatura, y Tira de Imágenes.

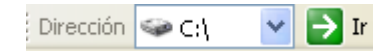

Barra de Dirección: Muestra y permite cambiar la ubicación del equipo sobre la que se está trabajando.

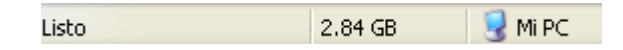

Barra de Estado, aquí se muestra información relativa al objeto seleccionado, generalmente está desactivada ya que es reemplazada por el área de detalles del nuevo panel d Mi Pc puede utilizar el botón "Carpetas" para tener acceso al árbol de carpetas y recursos de su PC.

## **La Ventana Del Explorador**

El explorador consta de dos secciones, en la parte izquierda aparece el árbol de directorios, es decir la lista de unidades y carpetas que tenga en su PC.

En la parte derecha muestra el detalle de la selección que realice en el lado izquierdo

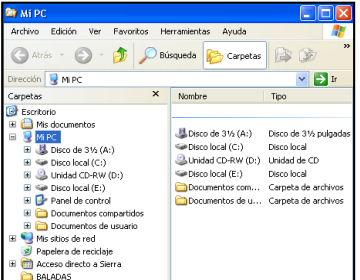

#### **Cómo Seleccionar Archivos**

Si quiere seleccionar un único archivo o carpeta sólo haga clic sobre él, de esta forma las acciones que realices se ejecutarán únicamente sobre ese elemento.

Ejemplo:

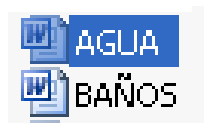

#### **Cómo Seleccionar Elementos Consecutivos**

Haga clic sobre el primer elemento y después haga clic sobre el último manteniendo pulsada la tecla Shift.

Observa el gráfico:

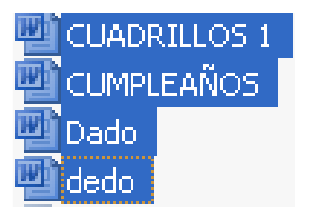

## **Cómo Seleccionar Elementos Alternativos**

Seleccione el primer elemento y después seleccione cada elemento manteniendo pulsada la tecla control. Observa el gráfico:

> 凹 ESTADISTICA **PE ESTUDIOS SOCIALES EVALUACION DE BANCARIA** Examen de conta 1 E EXAMEN DE NENA

## **Trabajar Con Archivos Y Carpetas**

## **Carpetas**

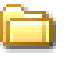

En Windows las carpetas cumplen la misma función que una carpeta de nuestra oficina, permiten almacenar los documentos. Las carpetas son un medio por el cual se puede mantener organizada la información y permiten almacenar archivos, programas, evitando que los demás archivos se mezclen con los de las demás carpetas.

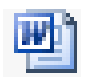

#### **Archivos**

Un archivo suele contener la información propiamente dicha, aunque dicha información variará de acuerdo al tipo de archivo del que se trate. Ejemplo, un archivo puede contener una carta escrita de Word, lo cual define al archivo como un documento de Word y será representado por un ícono con la "W".

#### **Cómo crear una carpeta nueva.**

Para crear una nueva carpeta antes de crearla hay que ubicarse en el lugar en donde se quiera colocar la nueva carpeta, esto puede ser en el escritorio, en Mis Documentos, en un Disquete, entre otros. Para ubicarse en el lugar correcto puede abrir el menú inicio y ejecutar Mi PC. Una vez abierto el ícono Mi Pc puede utilizar el botón "Carpetas" para tener acceso al árbol de carpetas y recursos de su Pc.

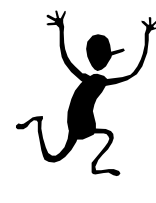

**RECUERDE:** Para asegurarse de estar en el lugar en que quiere su nueva carpeta, puede verificar en la barra de direcciones que se esté indicando el recurso correcto. Ejemplo si quiere que su nueva carpeta sea agregada dentro de su carpeta Documentos Compartidos, en la Barra de direcciones debería decir "Documentos Compartidos"

Una vez que encuentre el lugar correcto puede crear la carpeta de dos formas:

- 1. Hacer clic en el menú "Archivo" luego clic en "Nuevo" y por último clic en "Carpeta".
- 2. Hacer clic derecho en un sector vacío de su ventana, y del menú contextual seleccione "Nuevo" y luego "Carpeta".

En cualquiera de los casos aparecerá una carpeta nueva, que se muestra con el nombre predeterminado, Nueva Carpeta.

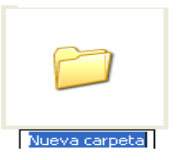

- 3. Escriba un nombre para la carpeta nueva y presione Enter
- 4. Su nueva carpeta estará lista para

#### **Crear carpeta nueva en el escritorio**

Al seleccionar en el menú contextual del escritorio el elemento Nuevo y a continuación el elemento Carpeta, observamos que en el escritorio aparece efectivamente , una nueva carpeta con el nombre Nueva carpeta resaltado en ese momento es posible ingresar un nuevo nombre a la carpeta utilizando el teclado y presionando la tecla Enter al finalizar.

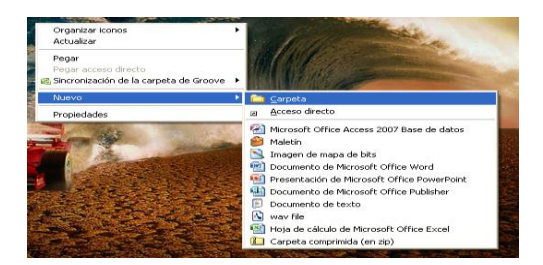

## **Eliminar Archivo O Carpeta**

Utilice MI PC para poder localizar el archivo o carpeta a eliminar, una vez que la tenga a la vista siga uno de los siguientes procedimientos:

1. Hacer clic derecho sobre el nombre del archivo o carpeta a eliminar,

y del menú contextual elegir la opción "Eliminar"

2. Hacer clic sobre el nombre del archivo o carpeta a eliminar, y del

menú "Archivo" elegir la opción "Eliminar".

3. Seleccione el archivo o carpeta que desee eliminar y pulse SUPR o

DELETE, en el teclado

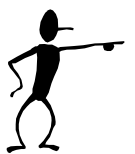

**NOTA**: En cualquiera de los casos, le pedirá que confirme la eliminación del archivo o carpeta, mediante un cuadro de diálogo similar al siguiente:

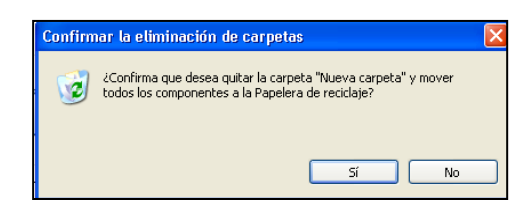

4. Haga clic en la opción "SI", su archivo o carpeta será enviado a la "Papelera de Reciclaje"

#### **Cambiar El Nombre De Un Archivo O Carpeta**

Utilice Mi PC para poder localizar el archivo o carpeta a la que quiera cambiar el nombre, una vez que lo tengas a la vista puede:

> Hacer clic secundario sobre el nombre del archivo o carpeta y elija del Menú Contextual la opción "Cambiar nombre".

Seleccione el archivo o carpeta, haga clic en el menú archivo y luego elija "Cambiar Nombre".

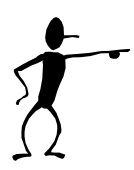

NOTA: En cualquiera de los casos, se seleccionará el nombre del archivo o carpeta según el caso.

## **Mover O Copiar Un Archivo O Una Carpeta**

- 1. Siga uno de los procedimientos
	- Haga clic secundario sobre el nombre del archivo, y elija entre "Copiar" o "Cortar", esta última permite mover un archivo o carpeta.
	- Haga clic sobre el nombre del archivo y en el menú "Edición" elija entre "Copiar" o "Cortar", esta última permite mover un archivo o carpeta.

En cualquiera de los casos deberá trasladarse a la ubicación a donde quiera mover o copiar el archivo o carpeta en cuestión, una vez allí:

- 2. Siga uno de los procedimientos
	- Del menú "Edición" hacer clic en la opción "Pegar".
	- > Hacer clic secundario en un lugar vacío de la ventana y elija del menú contextual la opción "Pegar"

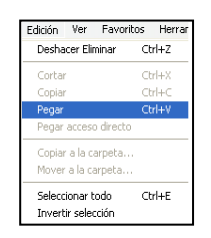

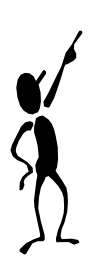

**RECUERDE:** Si eligió mover el archivo o carpeta desaparece de su ubicación original para trasladarse a la nueva ubicación, en cambio, si eligió copiarlo, obtendrás un duplicado del archivo o carpeta original, permaneciendo este en su ubicación original.

## **Buscar Un Archivo O Una Carpeta**

Para buscar un archivo o una carpeta

- 1. Haga clic en Inicio y, después, en Buscar.
- 2. Haga clic en Todos los archivos y carpetas.

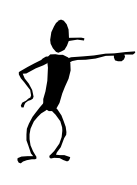

**RECUERDE:** Si no ve la opción Todos los archivos y carpetas, será probablemente porque ha cambiado la preferencia de búsqueda predeterminada. Haga clic en Utilizar opciones de búsqueda estándar e intente de nuevo el paso 2.

- 3. Escriba parte o todo el nombre del archivo o de la carpeta, o bien, escriba una palabra o frase que esté incluida en el archivo.
- 4. Si desconoce alguna información o si desea limitar más la búsqueda, seleccione una o más de las opciones restantes:
	- En Buscar en, haga clic en la unidad, carpeta o red donde desea realizar la búsqueda.
	- Haga clic en ¿Cuándo fue modificado? para buscar archivos que se crearon o modificaron en o entre las fechas especificadas.
	- Haga clic en ¿Qué tamaño tiene? para buscar archivos de un tamaño específico.
	- Haga clic en Opciones más avanzadas para especificar criterios de búsqueda adicionales.
- 5. Haga clic en Buscar.

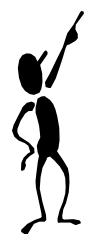

NOTA: Si obtiene demasiados resultados, utilice criterios de búsqueda adicionales para que la búsqueda sea más específica.

## **Cómo Utilizar El Disquete**

El disquete es un elemento removible de la computadora que sirve para almacenar datos y así transportarlos fácilmente a otra computadora. Para ver el contenido de un disquete, ejecutamos los siguientes pasos:

1. Inserte el disquete en la disquera.

2. Haga doble clic en el ícono Mi PC que se encuentra en el escritorio.

3. Haga doble clic sobre el ícono Disco de 31/2 (A:), para ver el contenido del disquete.

## **Como Enviar Archivos A Un Disquete**

- 1. Hacemos un clic derecho sobre el archivo que quiera guardar en su disquete.
- 2. Coloque el cursor sobre Enviar a.
- 3. Haga clic en Disco 31/2 (A:).
- 4. Verifique que el archivo este también en el disquete.
- 5. Cierre la ventana Disco de 31/2 (A:) y saque el disquete.

## **Acceso Directo**

Si se desea crear un acceso directo a un programa en el Escritorio, una forma sencilla es la de localizar el acceso directo a dicho programa en la carpeta Menú Inicio y copiarlo al Escritorio, pues el menú Inicio contiene todos los accesos directos a los programas instalados en el ordenador.

Para crear un acceso directo realizamos los siguientes pasos:

- 1. Minimizar los programas que estén abiertos.
- 2. Hacer clic sobre el botón Inicio/Programas.
- 3. Arrastrar el icono del programa cuyo acceso directo se quiere crear, mantener pulsada la tecla Ctrl y soltarlo sobre el escritorio.

Para crear un acceso directo desde el Explorador de Windows al escritorio:

- 1. Abra el Explorador de Windows.
- 2. Seleccione el archivo o carpeta que desee crear un acceso directo.
- 3. Haga clic derecho sobre el mismo
- 4. Seleccione Crear Acceso directo

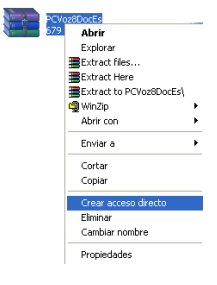

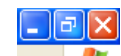

5. Restaure la venta del Explorador de Windows Restaurar, de tal manera que pueda arrastrar el acceso directo creado al escritorio.

## **Calculadora**

Se puede utilizar la calculadora para realizar las mismas operaciones que normalmente harías con una calculadora de mano. Con la calculadora puede efectuar operaciones aritméticas básicas, como sumar y restar, así como funciones típicas de una calculadora científica, como el cálculo de logaritmos y factoriales.

La calculadora tiene dos vistas, la Estándar para hacer cálculos simples o en la vista Científica para realizar cálculos Estadísticos y Científicos avanzados.

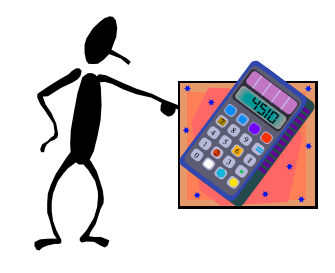

Acceso A La Calculadora

- 1. Haga clic en botón Inicio
- 2. Elija todos los programas, Accesorios
- 3. Y haga clic en Calculadora

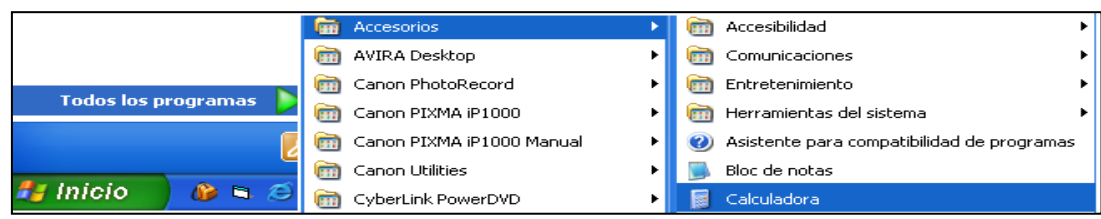

## **Para realizar el cálculo sencillo**:

- 1. Escriba el primer número del cálculo
- 2. Haga clic en + para sumar, en para restar, en \* para multiplicar o en / para dividir.
- 3. Escriba el siguiente número de cálculo.
- 4. Escriba los restantes operadores y números
- 5. Haz clic en =

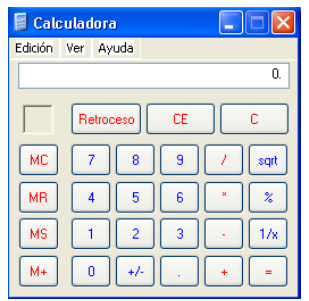

#### **Para realizar el cálculo científico**

- 1. En el Menú Ver, haga clic en Científica
- 2. Haga clic en el sistema numérico.
- 3. Haga clic en el tamaño de presentación que deseas utilizar y continúe con el cálculo.

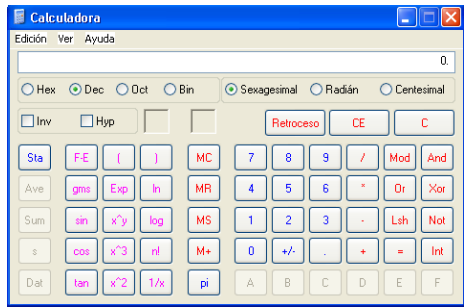

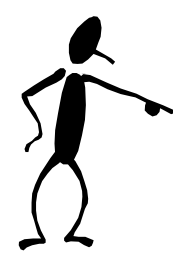

**NOTA:** También se puede utilizar el teclado numérico para escribir números y operadores, para ello presiona BLOQ NUM.

## **Configurar la impresora**

La impresora es uno de los periféricos más utilizados del ordenador.

#### **Instalar una impresora**

Hoy en día es muy fácil instalar nuevos dispositivos hardware, como impresoras, ya que la mayoría utilizan la tecnología Plug&Play que hace que el sistema operativo reconozca la nueva impresora nada más conectarla al ordenador.

No obstante, en algunos casos podemos necesitar hacer el proceso manualmente. Cuando usted conecte una impresora a un ordenador es preciso instalar los controladores para que el sistema la reconozca.

#### Los pasos a seguir son:

Haga clic en el botón Inicio, seleccione la opción Impresoras y faxes. Si no tienes la opción Impresoras y faxes en su menú Inicio también puedes llegar a ella a través del Panel de control, opción Impresoras y otro hardware.

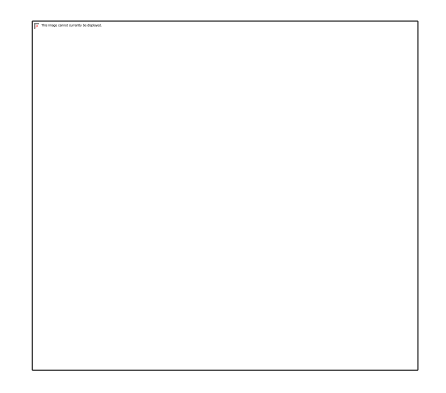

Aparecerá una pantalla como esta, si selecciona una impresora el panel contextual de la derecha le mostrará las opciones que ve aquí: Agregar una impresora, Ver lo que se está imprimiendo, Seleccionar preferencias de impresión, y otros. Estas tareas son las que habitualmente se necesitan para manejar una impresora.

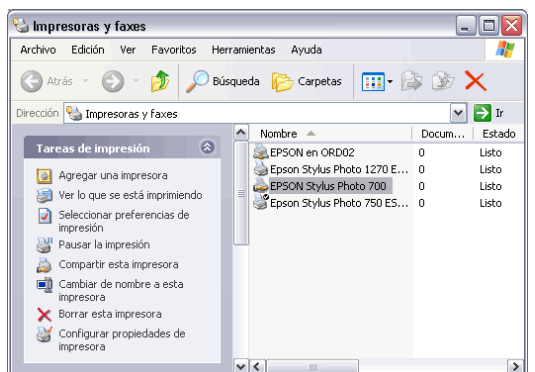

El asistente le irá haciendo preguntas, por ejemplo, si su impresora está conectada directamente a tu ordenador en modo local o si está en la red; a qué puerto ha conectado la impresora y por último aparecerá una pantalla para que elija el fabricante y el tipo de impresora para que windows instale el software correspondiente. También se puedes utilizar, si no tiene los discos del fabricante o ir a buscar a Internet mediante Windows Update.

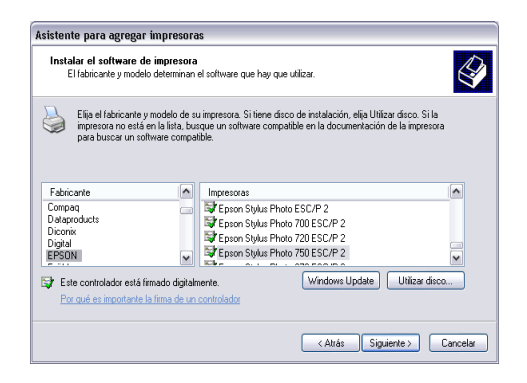

#### **Ayuda de Windows**

La ayuda que incorpora Windows tiene como objetivo intentar resolver algunas de las dudas sobre el manejo de algún componente o herramienta de Windows.

La ayuda de Windows está compuesta por una serie de páginas por las que te puedes mover de forma similar a como lo haces en una página Web, es decir, si te sitúas sobre algún texto subrayado verás que el cursor se convierte en una mano y al pulsar sobre él enlazarás con otra página. También

incorpora las típicas flechas de retroceso y avance características de los navegadores. También tienes herramientas para buscar información sobre un tema concreto a partir de una o varias palabras que tu elijas.

Recuerda que una primera ayuda que le ofrece Windows es en forma de pequeñas ventanas de fondo amarillo (tooltips) que aparecen al colocar el cursor durante un par de segundos sobre la mayoría de los iconos de Windows.

La pantalla inicial que aparece cuando se llama desde el botón Inicio, pero hay otros muchos lugares de Windows desde donde puede pedir ayuda haciendo clic en el menú Ayuda o presionando la tecla F1. Por ejemplo, desde el Panel de control, desde la Calculadora, desde WordPad, entre otros.

En algunos casos, como en el Panel de Control, se abrirá el Centro de ayuda y soporte técnico ofreciéndole ayuda referente al lugar desde donde lo llamas; en otros casos no se mostrará el Centro de ayuda y soporte técnico, sino que se abrirá una ventana de ayuda específica para esa herramienta, como en el caso de la calculadora.

Para que aparezca el tooltip hay que colocar el cursor encima de un icono y dejarlo un par de segundos sin mover, Esta ayuda es útil cuando no recuerda para qué sirve un icono, el tooltip suele dar una buena pista.

La principal forma de obtener ayuda la proporciona el Centro de ayuda y soporte técnico. Es importante resaltar que la pantalla que aparecerá será distinta según desde donde llame a la ayuda.

#### **Formas De Buscar Ayuda**

Para acceder a la ayuda pulse en  $\Box$  Ayuda y soporte técnico, ubicada en el del menú Inicio.

La ayuda de Windows incorpora varios tipos de búsqueda en función de sus necesidades.

En la Página Principal, como puede ver en esta imagen, tiene organizada la información en varios puntos que recogen los temas más frecuentes de ayuda.

Puede hacer clic en cada punto para obtener la ayuda sobre ese tema

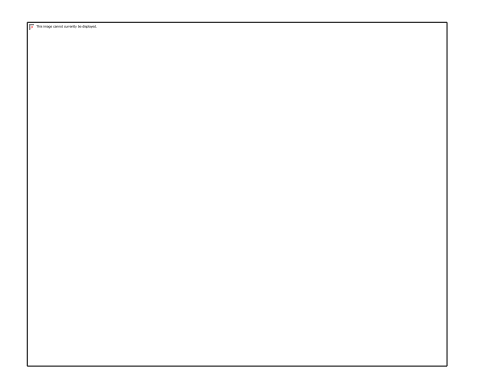

Buscar. Si lo que busca no está en esta pantalla principal puede utilizar la ventana Buscar que hay en la parte superior; escriba la palabra que mejor describa lo que busca y haga clic en la flecha verde. Windows mostrará la ayuda encontrada sobre esa palabra.

Índice. Otra forma de buscar ayuda es consultar el índice de la ayuda. Este índice, al contrario que los índices de los libros no está organizado por capítulos correlativamente, sino que es una lista ordenada alfabéticamente.

Para consultar el índice hay que hacer clic en el icono índice  $\Box$  de la barra superior de la ayuda. Se abrirá una pantalla para que escribas la palabra que buscas. El índice se posicionará en esa palabra y podrás elegir uno de los temas que hagan referencia a esa palabra.

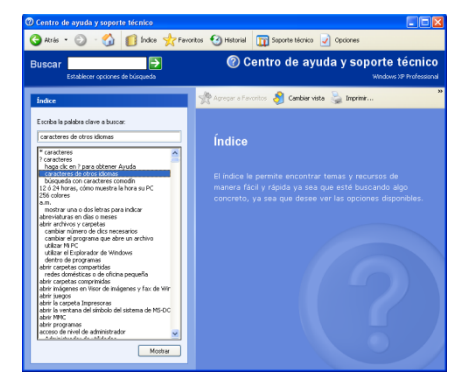

#### **Soporte técnico.**

Si no ha podido resolver su problema puede pedir ayuda a otras personas, Windows posibilita estos tres tipos de soporte técnico.

1) Pedir ayuda a un amigo.

Mediante un programa de mensajería instantánea (Windows Messenger) o mediante el correo electrónico (Outlook Express) puede ponerse en contacto con algún conocido que le pueda ayudar. La mensajería instantánea tiene la ventaja de poder establecer una conversación en directo a través de un chat.

2) Obtener ayuda de Microsoft.

Puede solicitar ayuda al personal técnico de Microsoft bajo las condiciones de un contrato que habrá de aceptar.

3) Ir a un foro de un sitio Web de Windows.

En un foro los participantes hacen preguntas y responden desinteresadamente las preguntas de los demás. Normalmente se suelen aprender muchas cosas visitando los foros. Lo que ocurre es que nadie le garantiza una respuesta satisfactoria en un plazo determinado de tiempo.

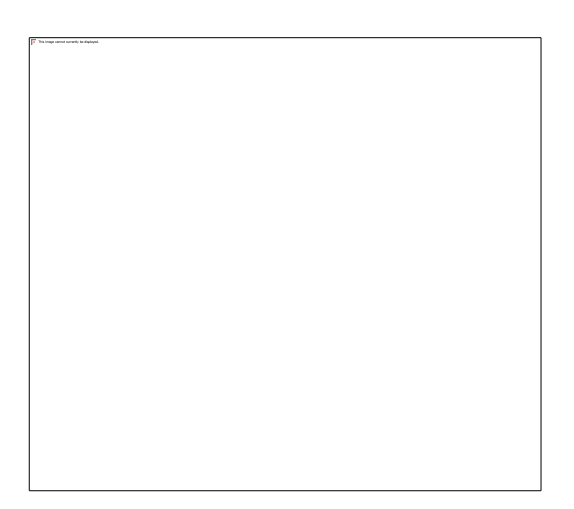

## Unidad III: Microsoft Paint

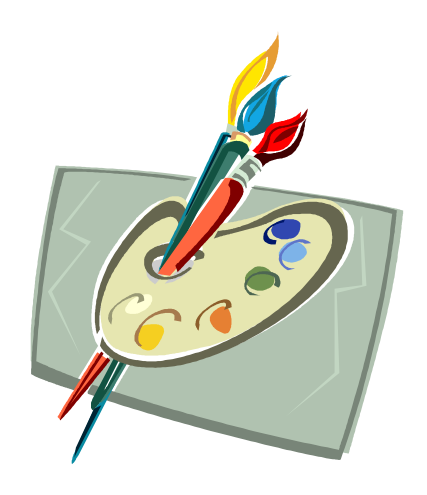

## **Introducción**

Microsoft Paint (cuyo nombre original es Paintbrush) fue desarrollado en el año [1982](http://es.wikipedia.org/wiki/1982) por la recién creada [Microsoft,](http://es.wikipedia.org/wiki/Microsoft) a cargo del programador de computadoras [Bill Gates](http://es.wikipedia.org/wiki/Bill_Gates). Paint ha acompañado al [sistema operativo](http://es.wikipedia.org/wiki/Sistema_operativo) [Microsoft Windows](http://es.wikipedia.org/wiki/Microsoft_Windows) desde la versión 1.0. Siendo un programa básico, es incluido en las nuevas versiones de este sistema. Desde los comienzos del Paint, los niños fueron los primeros en utilizarlo, es por ello que actualmente, se utiliza este sistema para la enseñanza básica en las escuelas.

El programa abre y guarda archivos de mapa de bits de Windows (24-bits, 256 colores, 16 colores, y [monocromo](http://es.wikipedia.org/wiki/Monocromo), todos con extensión .bmp), [JPEG,](http://es.wikipedia.org/wiki/JPEG) [GIF,](http://es.wikipedia.org/wiki/GIF) [PNG,](http://es.wikipedia.org/wiki/PNG) y [TIFF](http://es.wikipedia.org/wiki/TIFF). Las versiones más antiguas no pueden abrir ni editar [PNG,](http://es.wikipedia.org/wiki/PNG) y solo pueden abrir GIF, JPEG, y TIFF con un filtro gráfico para el tipo de archivo especifico. Además, las versiones más modernas ya no soportan el formato [PCX,](http://es.wikipedia.org/wiki/PCX) o algunos otros formatos especiales antiguos como [RLE.](http://es.wikipedia.org/wiki/RLE) Tampoco soportan el antiguo formato de archivo [MSP,](http://es.wikipedia.org/wiki/MSP) legible por Paintbrush en [Windows 3.x](http://es.wikipedia.org/wiki/Windows_3.x) y usado con versiones de Paint para Windows versión 1 y 2.

El programa puede estar en modo de color o monocromo (sin tonos grises). Para tonos grises hay que usar el modo en color. Como alternativa, en el modo monocromo, las tonalidades grises se simulan con patrones de puntos negros de distintas densidades.

Sin embargo, no hay opción de convertir el gris real en el simulado. Al cargar una imagen con tonos grises, el programa va automáticamente al modo de color.

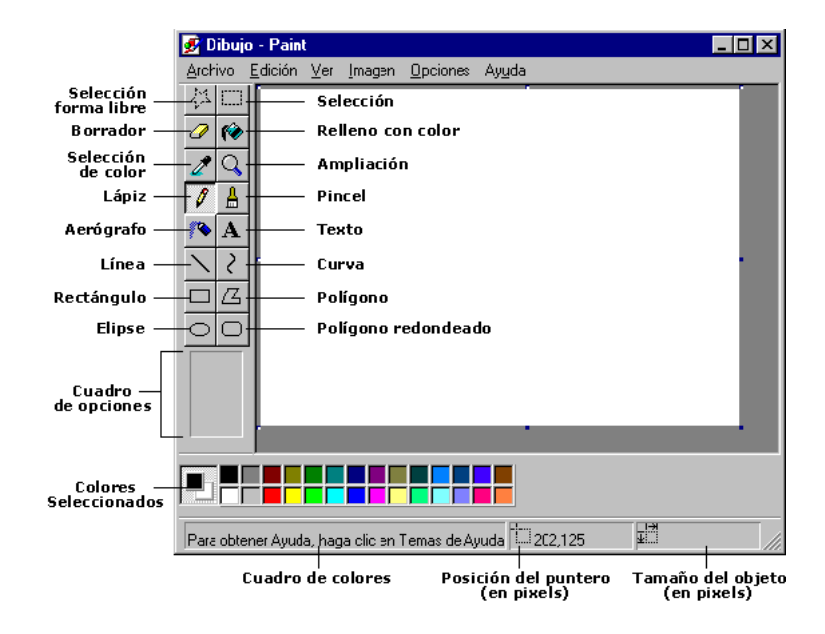

## **Entorno de Microsoft Paint**

Las herramientas más importantes son:

## 1. CUADRO DE HERRAMIENTAS

Se encuentra en la barra de menús, Menú VER.

## 2. CUADRO DE COLORES

Elija en el Menú Ver la opción cuadro de colores.

## 3. BARRA DE ESTADO

Elija en el Menú Ver la opción barra de Estado.

## 4. BARRA DE HERRAMIENTAS DE TEXTO

También se encuentra en la barra del Menú Ver.

#### ¿Cómo modificar colores?

- 1. Haga Doble clic en cualquier color.
- 2. Abrirá el cuadro modificar colores.
- 3. Escoja cualquier color y aceptar.
- 4. Al aceptar se coloca el color nuevo en el cuadro de color.

A continuación se detalla cada una de las herramientas a utilizarse:

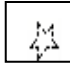

Selección de forma libre.- Selecciona en forma libre.

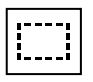

Selección.- Selecciona en forma rectangular o cuadrada.

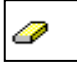

Borrador.- Borra cualquier figura.

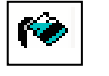

Relleno de color.-Rellena de colores segmentos u objetos.

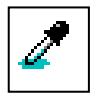

 Seleccionar color.- Selecciona un color y lo coloca en la barra de colores.

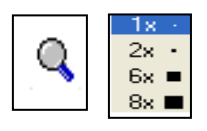

**Ex =** Ampliación.- Amplía la imagen del documento.

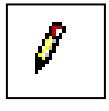

 Lápiz.- Dibuja en forma libre figuras con un solo estilo de Línea.

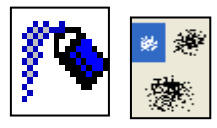

Aerógrafo.- Pinta en forma de aerógrafo dependiendo del estilo de punta que escoja.

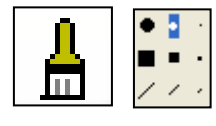

 Pincel.- Dibuja en forma libre escogiendo el grosor entre varios estilos de línea

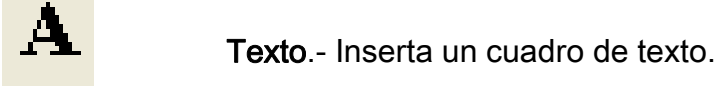

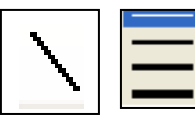

**.ínea**.- Dibuja líneas rectas

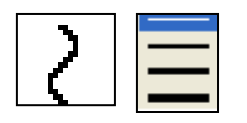

Curva.- Dibuja líneas curvas

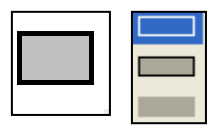

Rectángulo.- Dibuja rectángulos

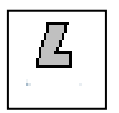

 $\mathbb{Z}$  | Polígono.- Crea figuras sólo con líneas rectas.

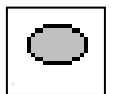

Elipse.- Dibuja elipses o círculos

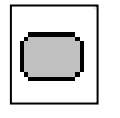

 Rectángulo redondeado.- Dibuja rectángulos con puntas redondeadas.

## **Ejercicio Aplicado En Paint**

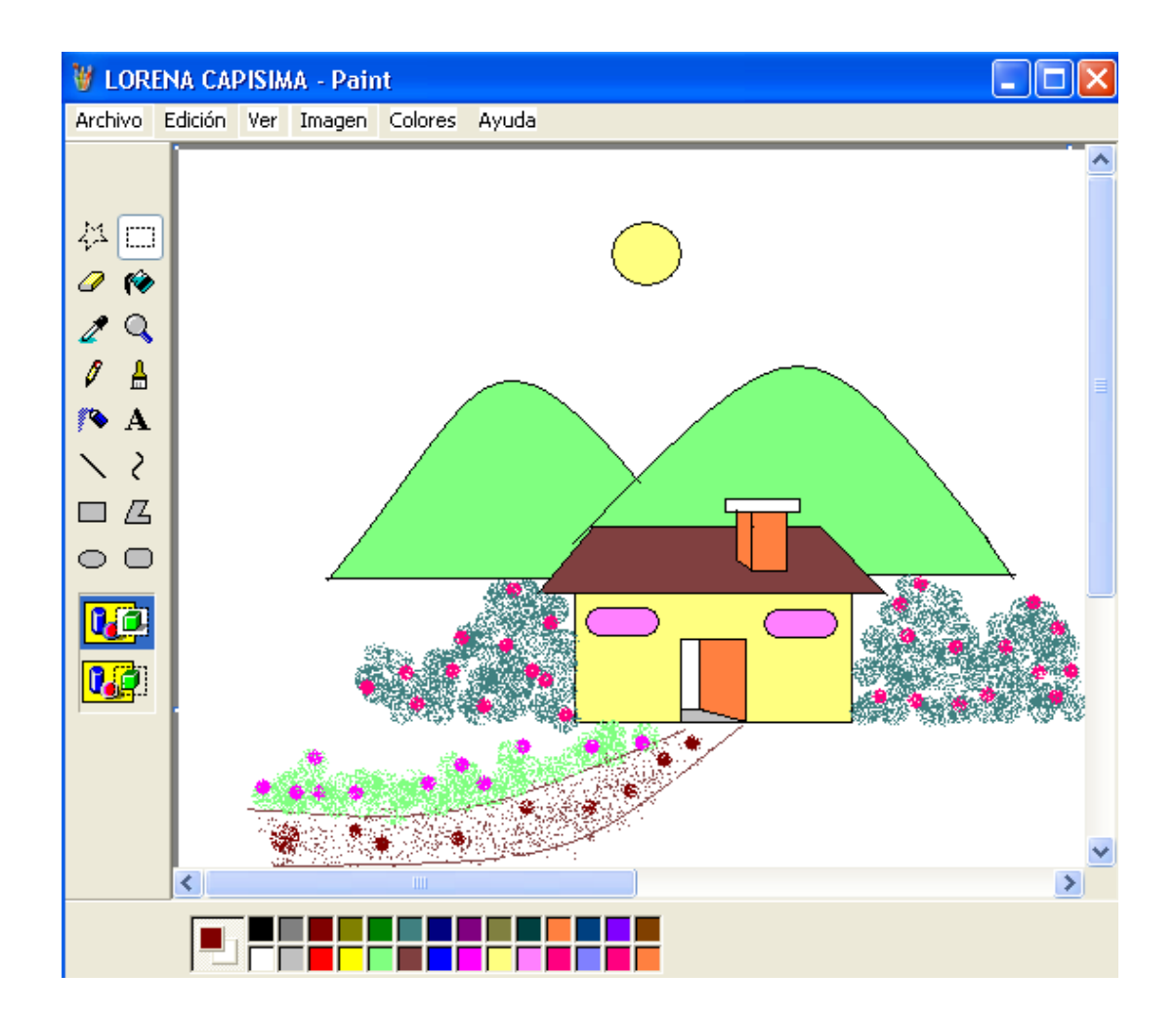

## Unidad IV: Microsoft Office Word

## **Definición**

Es el procesador de textos más popular del mercado. Con Word puede crear documentos de cualquier tipo con sorprendente facilidad. Este programa le ayuda a crear fácilmente cartas, propuestas, páginas web, planes de trabajo, índices, novelas e incluso publicaciones de varias columnas, como volantes y boletines.

## **Abrir el Programa**

Para ingresar a Microsoft Word existen varias alternativas, una de éstas es partir del botón de inicio y los pasos a seguir son los siguientes:

- 1. Haga clic en el botón Inicio **de la climicio** que se encuentra en la esquina inferior izquierda de la pantalla de Windows.
- 2. Aparece un menú y seleccione la opción de Programas o todos los Todos los programas programas
- 3. Seleccione Microsoft Office y haga click en Microsoft Office Word 2007

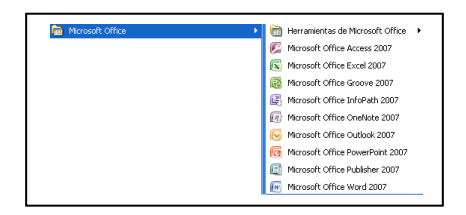

## **Entorno de Microsoft Office Word 2007**

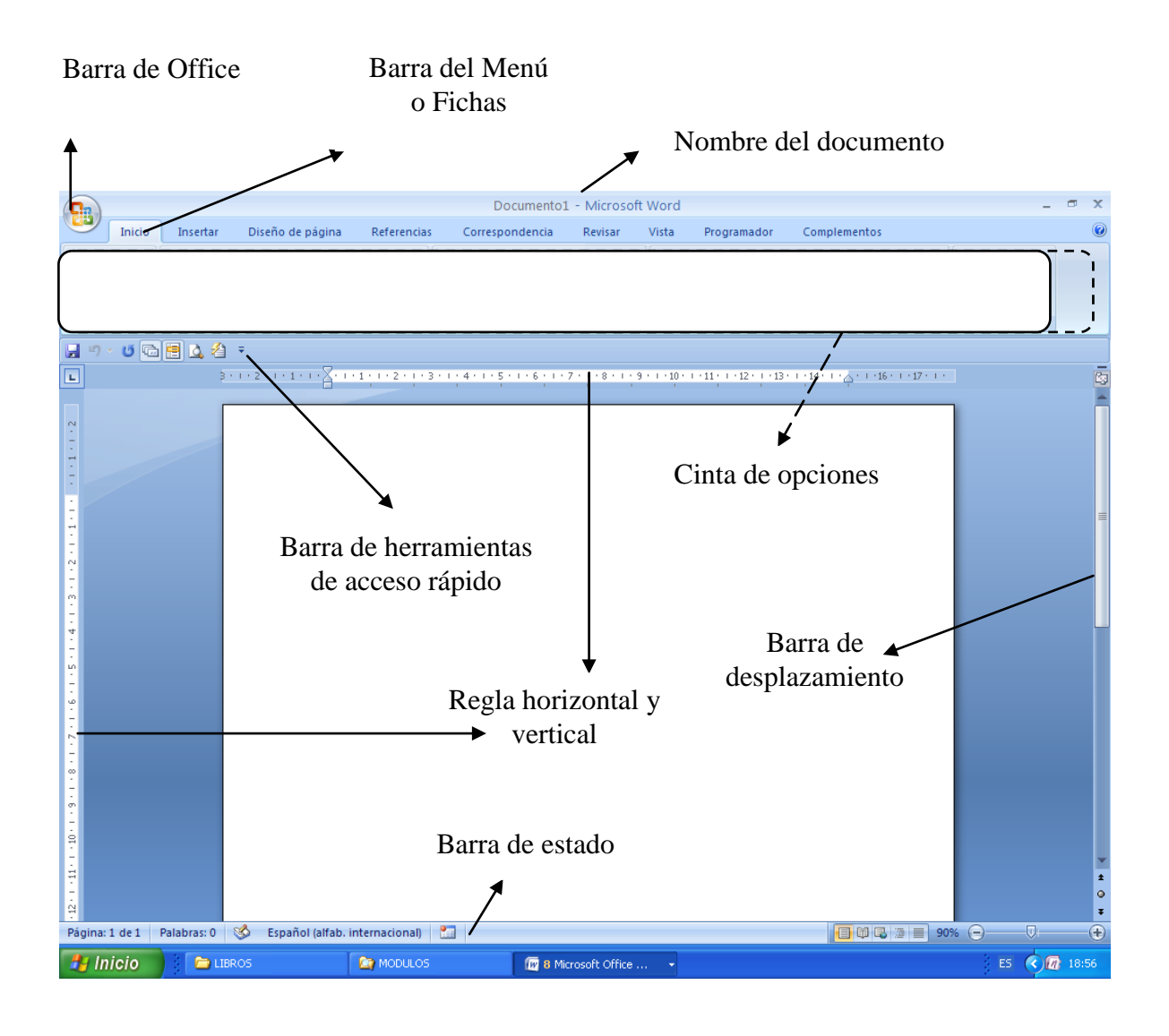

Como se puede observar en la pantalla principal de Word 2007 muestra algunas barras las cuales son:

- **E** La barra de office
- **E** La barra de menú y/o Fichas
- Nombre del documento y el nombre de la aplicación utilizada
- **E** La cinta de opciones
- La barra de herramientas de acceso rápido
- La barra de estado
- **Exagger Las barras de desplazamiento**

Estas barras dan un sin fin de tareas que puede ejecutar cuando se está utilizando Word 2007.

Antes de empezar a trabajar en cualquier archivo, debe empezar guardando el documento así este no tenga nada escrito aún, esto le puede ayudar ya que en ocasiones, un programa de Microsoft Office se cierra antes de que se puedan guardar los cambios realizados en un archivo. Algunas causas posibles son:

- **Eta** Un corte de corriente eléctrica.
- **El sistema se vuelve inestable por otro programa.**
- **Eta Algún tipo de error se produce en el propio programa de Microsoft** Office.

Aunque no siempre se puede evitar que ocurra este tipo de problemas, puede adoptar ciertas medidas para proteger su trabajo por si un programa de Office se cierra de manera anómala.
# **Guardar Un Archivo**

Los pasos a seguir para guardar un archivo son:

a) Haga clic en el botón de Microsoft Office y, a continuación, haga clic en Guardar como, esta opción le permite guardar un archivo con el nombre, el formato y la ubicación que especifique.

AL hacer clic en Guardar como, presenta una lista para que seleccione el formato en el que desea guardar el documento, a continuación se detalla cada opción:

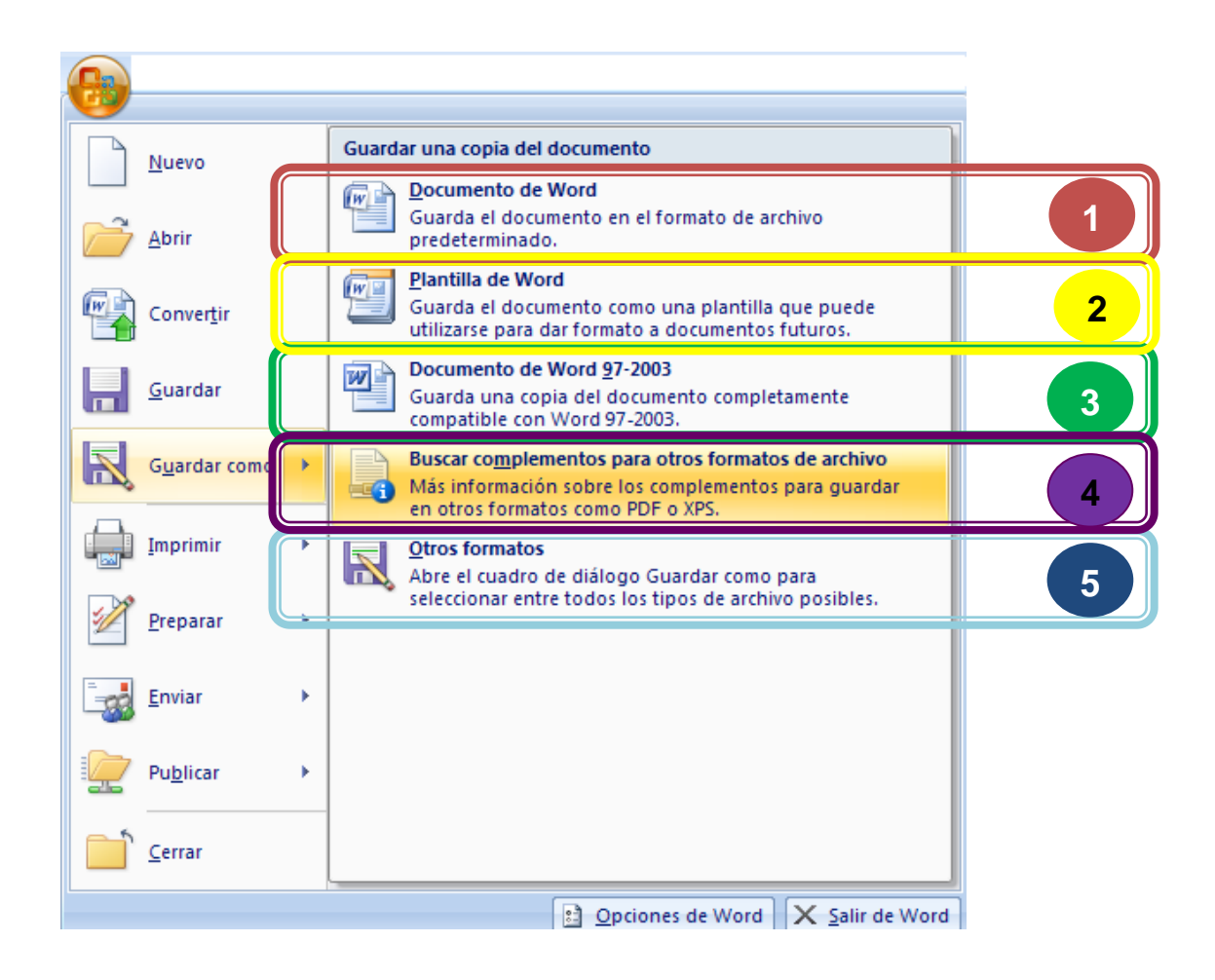

- 1. **Documento de Word.** Guarda el documento en el formato de archivo predeterminado, es decir el documento se guarda en la versión de Word 2007 con la extensión del archivo .docx.
- 2. **Plantilla de Word.** Guarda el documento como una plantilla que puede utilizarse para dar formato a documentos futuros. Una plantilla es un tipo de documento que crea una copia de sí mismo cuando se abre. En Microsoft Office Word 2007, una plantilla puede tener la extensión .dotx o .dotm (el tipo de archivo .dotm le permite habilitar las macros en el archivo).

Las plantillas se parecen a los documentos en los que pueden incluir secciones recomendadas o texto de uso obligatorio, así como controles de contenido; por ejemplo, una lista desplegable predefinida o un logotipo especial. Es posible proteger una sección de una plantilla, o aplicar una contraseña a ésta para impedir la modificación de su contenido.

- 3. **Documento de Word 97-2003.** Guarda una copia del documento completamente compatible con Word 97-2003. Si usted desea transportar su información y desea abrir el documento en una versión mayor a la que lo guardó no le permitirá abrir el archivo, por esta razón debe guardar el documento compatible con Word 97-2003.
- 4. **Buscar complementos para otros formatos de archivo.** Guarda los archivos en otros formatos como PDF (Formato de Documento Portátil) o

XPS (Especificación para papel XLS). Hay muchas situaciones donde es útil guardar el archivo con un formato de diseño fijo que sea fácil de compartir e imprimir pero difícil de modificar, por ejemplo: los currículos, documentos jurídicos, boletines informativos y otros archivos concebidos para ser leídos e impresos principalmente, Microsoft Office 2007 ofrece un complemento gratuito para guardar o exportar este tipo de archivo, pero debe antes instalar el complemento para poder utilizarlo. También hay productos de otros fabricantes disponibles para exportar un archivo de Microsoft Office en un documento con diseño fijo.

5. **Otros formatos.** Le permite guardar los archivos con la posibilidad de seleccionar entre todos los tipos de archivos posibles, por ejemplo si desea guardar un archivo como una página web.

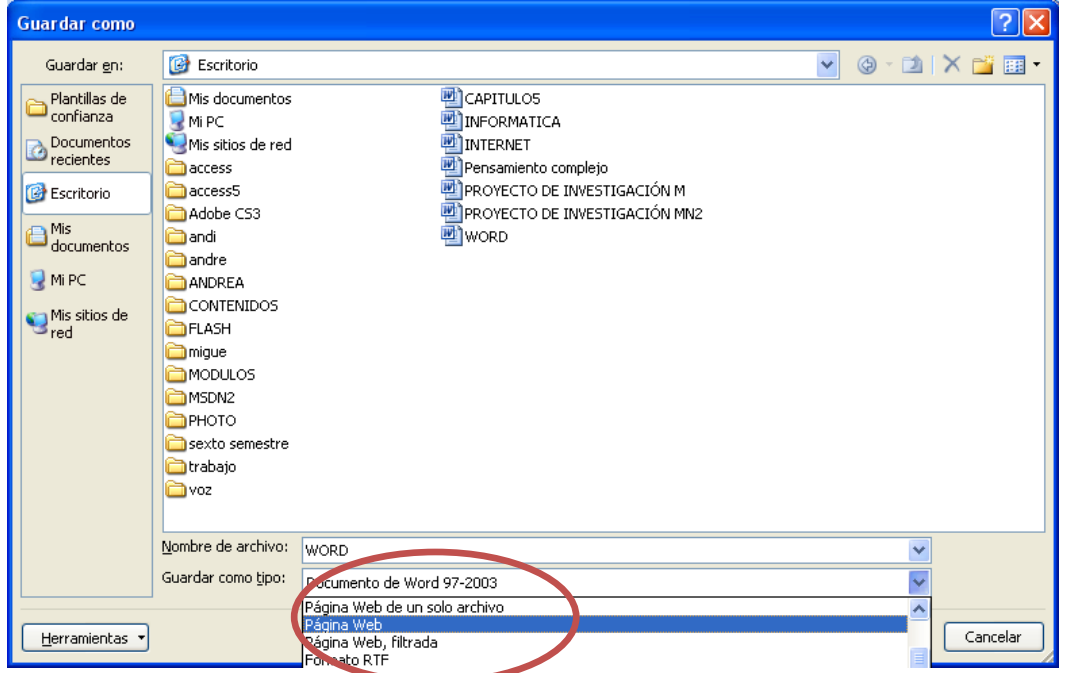

Una vez que seleccionó la forma en la que desea guardar el archivo, primero debe seleccionar la unidad o la ubicación donde desea guardar el archivo por ejemplo en la unidad C; en el escritorio, en mis documentos, entre otros.

Escribir el nombre del archivo que desea guardar, se sugiere que el nombre del archivo haga referencia a lo que contiene dicho documento, de esta manera será más fácil buscarlo cuando lo necesite, es decir, si creó un archivo en el que se habla del mantenimiento preventivo y correctivo de virus, el nombre no debería ser computación.

Y por último hacer clic en el botón Guardar

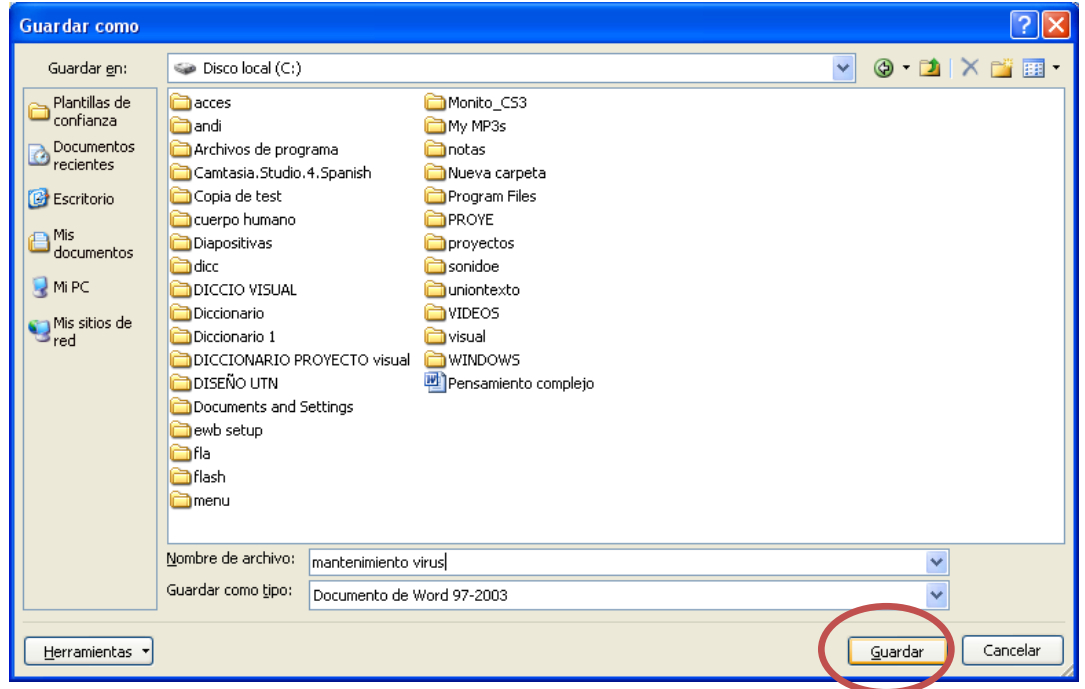

## **Establecer una contraseña para un documento**

Para permitir que sólo las personas autorizadas vean o modifiquen el contenido de sus documentos, puede proteger el documento completo con una contraseña.

Existen dos alternativas para proteger su información la primera es establecer una contraseña de apertura y la otra es definir una contraseña para escritura.

Siga los siguientes pasos:

1. Haga clic en el botón de Microsoft Office (B) y, a continuación, haga clic

## en Guardar como.

2. Haga clic en Herramientas y, a continuación, en Opciones generales.

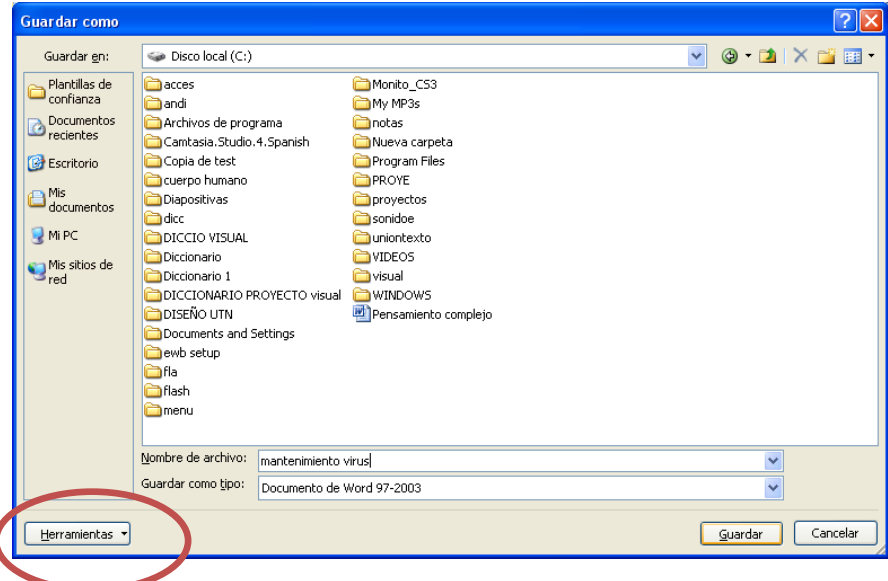

3. Siga uno o ambos procedimientos:

a) Contraseña de apertura.- Solicita la contraseña para abrir un documento, si la contraseña no es la correcta no podrá entrar al archivo, es decir que la persona autorizada o revisores deben escribir la contraseña que usted digite para poder ver el documento. Especifique la contraseña en el cuadro Contraseña de apertura.

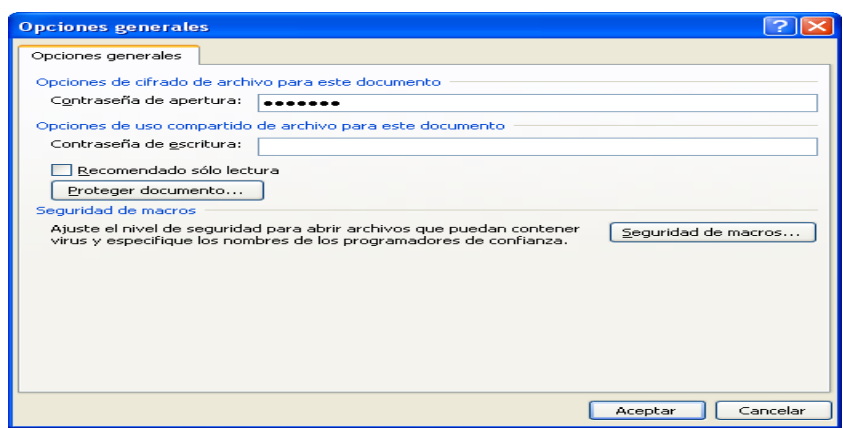

b) Si desea que los revisores escriban una contraseña para que puedan modificar y guardar los cambios en el documento, especifique la contraseña en el cuadro Contraseña de escritura.

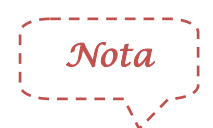

 Contraseña de apertura De forma predeterminada, esta característica utiliza cifrado avanzado. El cifrado es un método estándar que se utiliza para que el archivo sea más seguro.

- Contraseña de escritura Esta característica no utiliza ningún método de cifrado. Se ha diseñado para que pueda colaborar con los revisores de contenido en los que confía, no para que el archivo sea más seguro.
- Ambas contraseñas Puede asignar ambas contraseñas: una para tener acceso al archivo y otra para proporcionar a revisores específicos el permiso para modificar el contenido. Asegúrese de que cada contraseña es diferente.

#### **Contraseñas seguras**

Utilice contraseñas seguras que combinen letras en mayúsculas y minúsculas, números y símbolos. Las contraseñas no seguras son aquellas que no combinan estos elementos. Un ejemplo de contraseña segura sería h!eA54 y de contraseña no segura, 27031979 (fecha de nacimiento). Las contraseñas deben tener 8 o más caracteres. Una frase con 14 o más caracteres es todavía mejor, pero así mismo tenga cuidado de escribir una contraseña difícil de recordar, si la olvida, Microsoft no puede recuperarla. Guarde las contraseñas que anote en un lugar seguro.

Si no desea que los revisores de contenido modifiquen el archivo por error, active la casilla de verificación Recomendado sólo lectura. Al abrir el archivo, se preguntará a los revisores si desean abrir el archivo como sólo lectura.

- 4. Haga clic en Aceptar.
- 5. Aparecerá una ventana en la que le solicita, volver a escribir las contraseñas para confirmarlas y, a continuación, haga clic en Aceptar.
- 6. Haga clic en Guardar.
- 7. Si se le pregunta si desea reemplazar el documento existente, haga clic en Sí.

#### **Cambiar una contraseña**

- 1. Abra el archivo con la contraseña de apertura y/0 como lectura y escritura.
- 2. Haga clic en el botón de Microsoft Office <sup>(Da</sup>y, a continuación, haga clic en Guardar como.
- 3. Haga clic en Herramientas y, a continuación, en Opciones generales.
- 4. Seleccione la contraseña existente y, a continuación, escriba una contraseña nueva.
- 5. Haga clic en Aceptar.
- 6. Cuando se le indique, vuelva a escribir la contraseña para confirmarla y, a continuación, haga clic en Aceptar.
- 7. Haga clic en Guardar.
- 8. Si se le pregunta si desea reemplazar el archivo existente, haga clic en

Sí.

### **Quitar una contraseña**

- 1. Abra el archivo con la contraseña de apertura y/o como lectura y escritura.
- 2. Haga clic en el botón de Microsoft Office (B) y, a continuación, haga clic en Guardar como.
- 3. Haga clic en Herramientas y, a continuación, en Opciones generales.
- 4. Seleccione la contraseña y presione Suprimir.
- 5. Haga clic en Aceptar.
- 6. Haga clic en Guardar.
- 7. Si se le pregunta si desea reemplazar el archivo existente, haga clic en Sí.

## **Abrir documentos**

Para abrir un documento de Word, realice lo siguiente:

 $\cdot$  Haga clic en el botón de Microsoft Office  $\left(\begin{array}{c} \blacksquare \\ \blacksquare \end{array}\right)$  y, a continuación, haga

clic en Abrir,

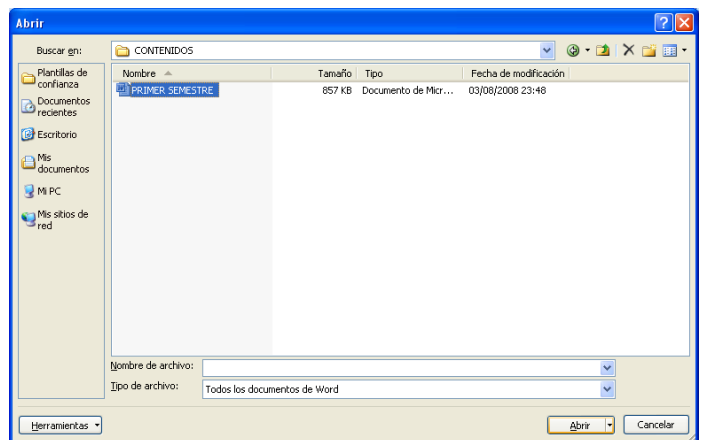

- Busque en la unidad que guardó el archivo que desea abrir, seleccione el nombre del archivo a recuperar
- Haga clic en el botón Abrir
- Word abrirá el documento seleccionado.

## **Métodos abreviados de teclado de Microsoft Office Word 2007**

Si prefiere usar el teclado en lugar del *mouse* (ratón), los programas de Microsoft Office proporcionan accesos directos de teclado para permitirle realizar tareas rápidamente sin usar el *mouse*. Para aquellos métodos abreviados de teclado en los que se presionan dos o más teclas de forma simultánea, las teclas que hay que presionar se separan con un signo más (+).

Los métodos abreviados que comúnmente se utilizan para dar formato a los documentos son los siguientes:

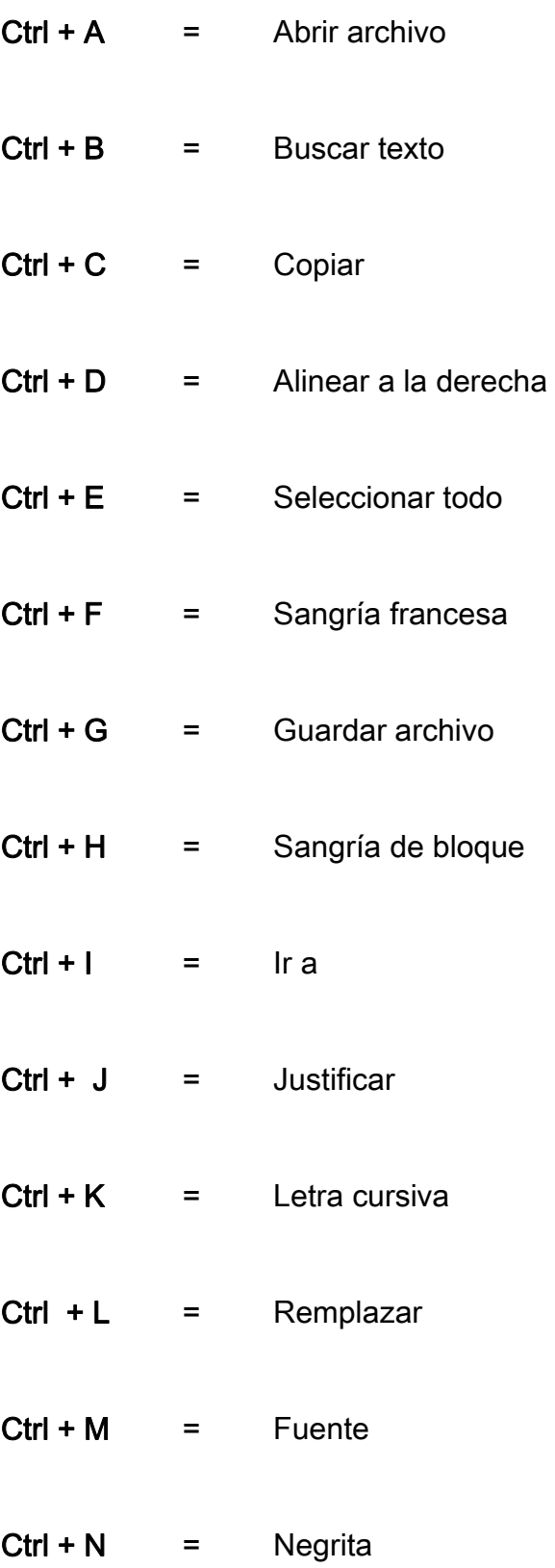

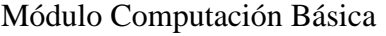

fase I

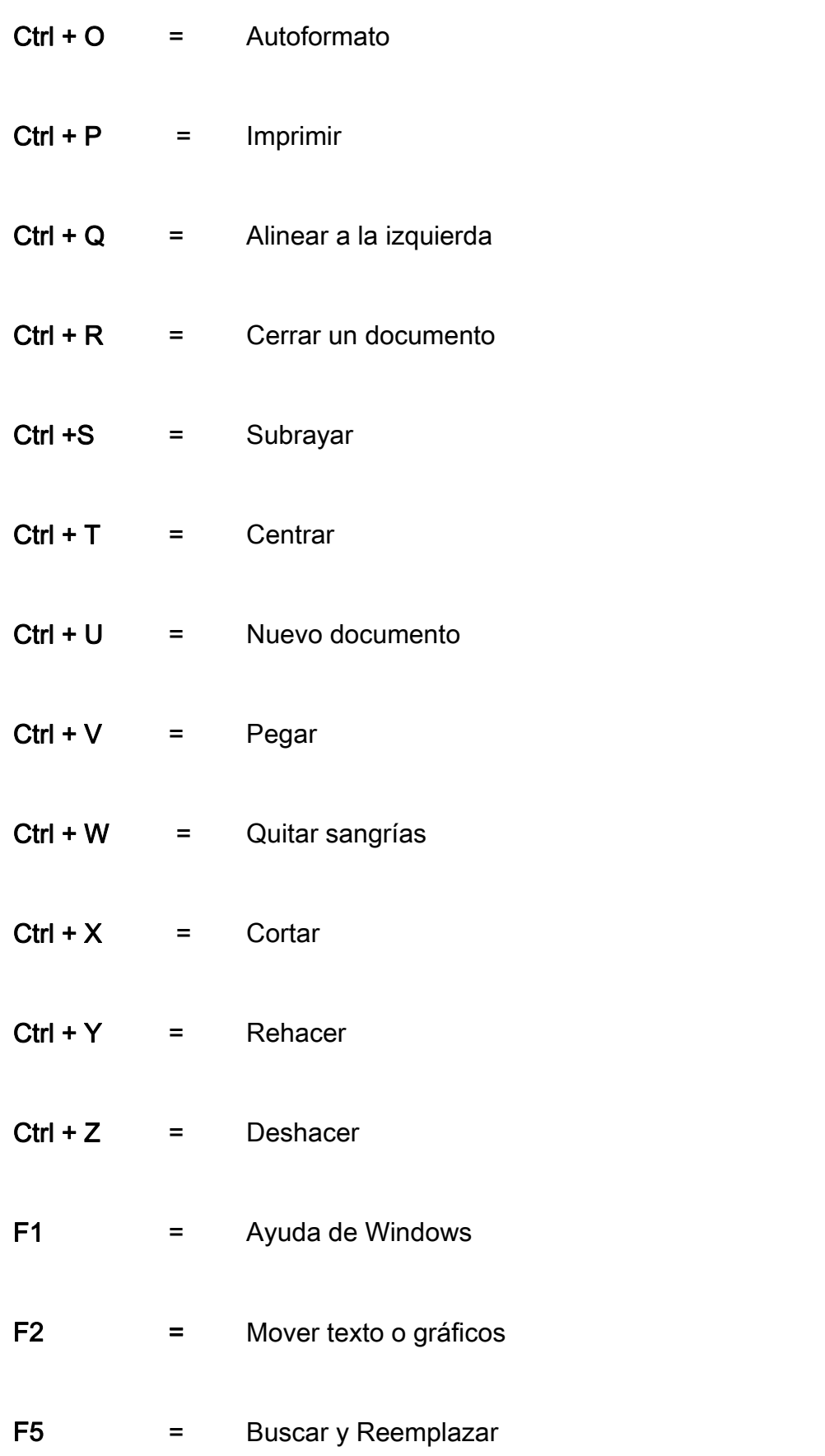

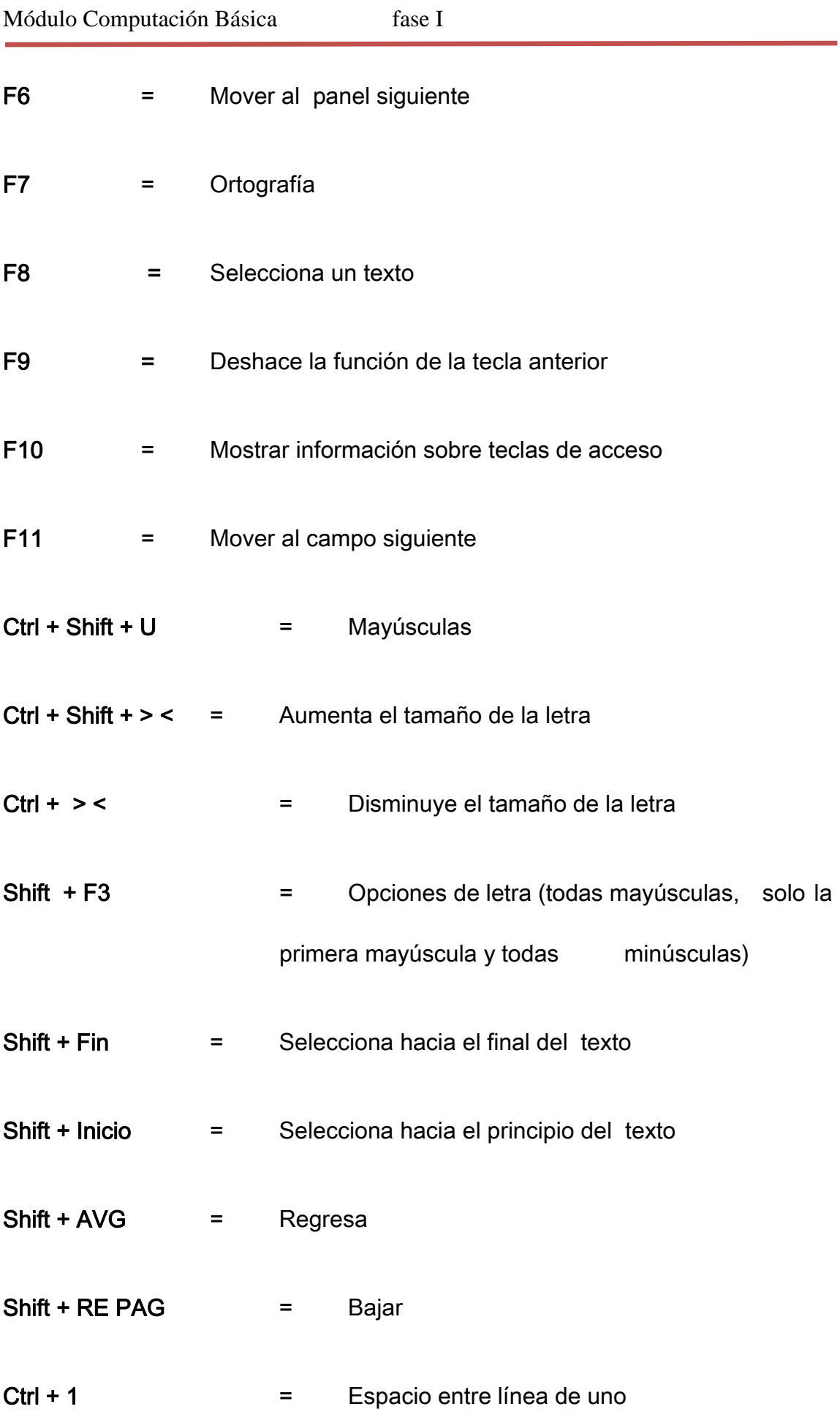

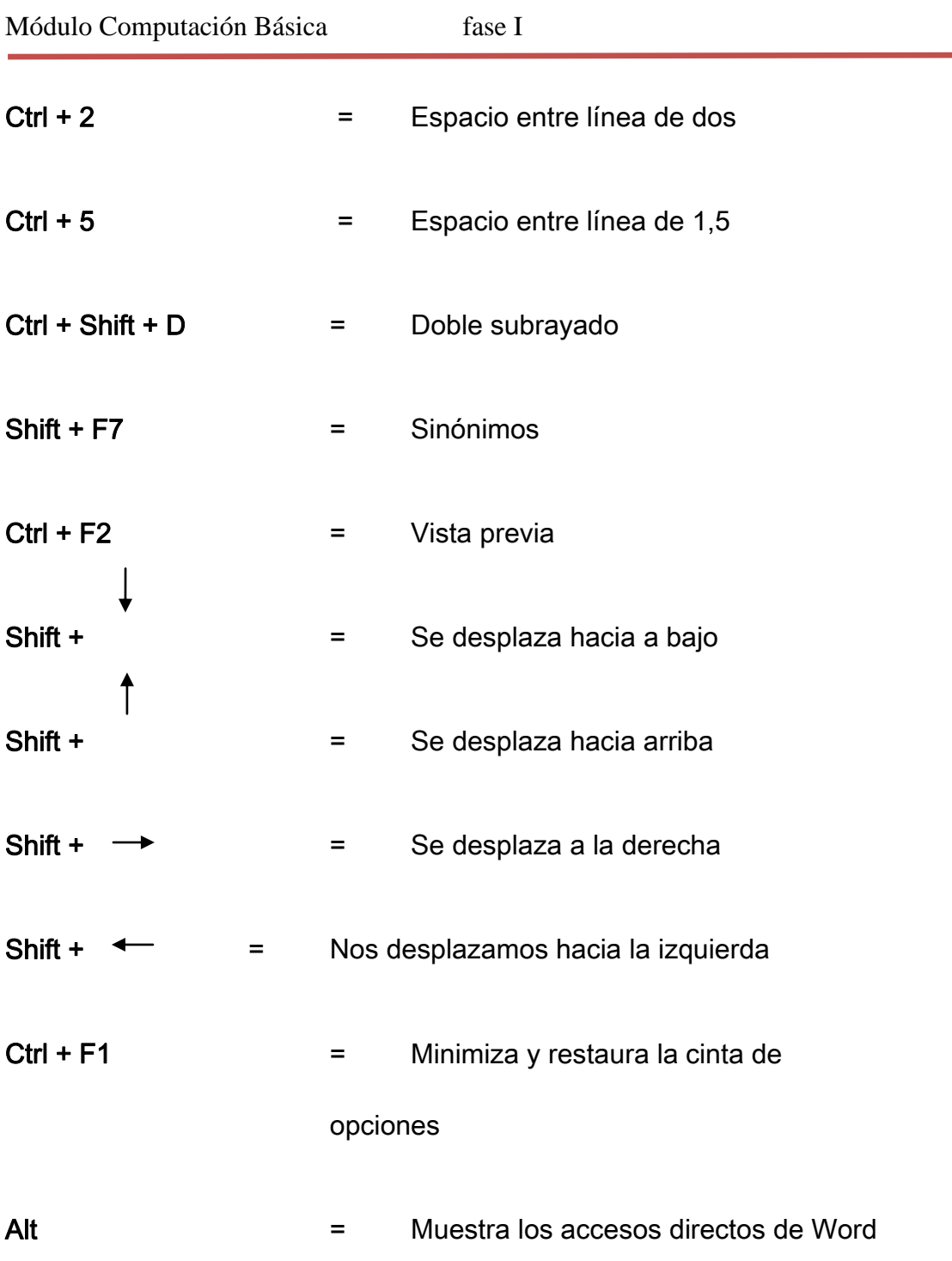

# **Cinta De Opciones**

Los menús y las barras de herramientas de algunos programas se han sustituido por la cinta de opciones.

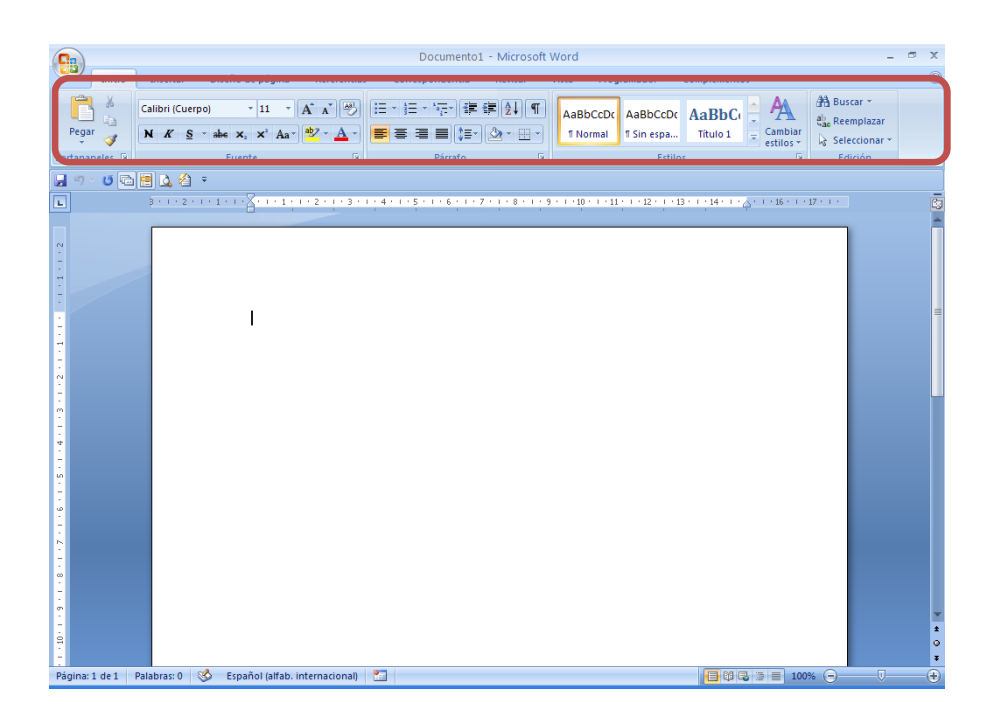

La cinta de opciones se ha diseñado para ayudarle a encontrar fácilmente los comandos necesarios para completar una tarea. Los comandos se organizan en grupos lógicos, que se reúnen en fichas. Cada ficha está relacionada con un tipo de actividad (como Inicio o diseño de página). Para reducir la confusión, algunas fichas sólo se muestran cuando es necesario. Por ejemplo, la ficha Herramientas de imagen sólo se muestra cuando se selecciona una imagen.

## **Minimizar la cinta de opciones**

- 1. Pulse un clic derecho sobre la barra de herramientas de acceso rápido
- 2. Seleccione con un clic Minimizar la cinta de opciones.

3. Si selecciona la ficha Inicio la cinta de opciones aparece en pantalla, una vez que utilice las herramientas de la cinta, se vuelve a minimizar

Si desea fijar o restaurar la cinta de opciones repita los pasos 1 y 2; o presione CTRL+F1 que de igual manera e permite minimizar y restaurar la cinta de opciones

**Usar el teclado para trabajar con los programas de la cinta de opciones**

1. Presione y suelte la tecla ALT o la tecla F10; cualquiera de las dos realizan la misma función. Al realizar este paso inmediatamente Microsoft Office Word 2007 muestra información sobre teclas para cada función disponible en la vista actual. En la siguiente figura se puede observar las teclas de acceso por teclado representadas por letras del alfabeto

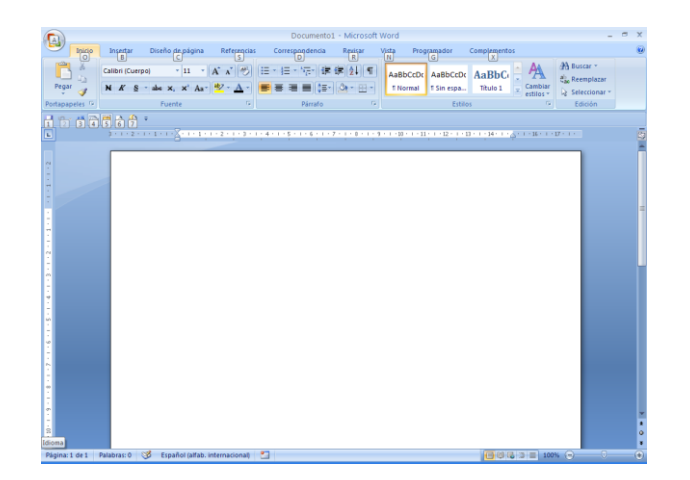

2. Presione la letra que aparece en la información sobre teclas según la función que desee utilizar.

En función de la tecla que presione, muestra información adicional sobre las teclas. Por ejemplo, si está activa la ficha Inicio y presiona B, se muestra la ficha Insertar junto con la información sobre las teclas relativa a los grupos de esa ficha.

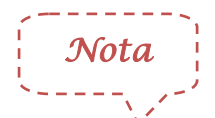

Para cancelar la acción que esté realizando y ocultar la información sobre teclas, presione y suelte la tecla ALT.

### **Ficha Inicio y su cinta de opciones**

Al seleccionar la ficha Inicio, muestra la cinta de opciones que contiene, ésta cinta se encuentra formada por cinco grupos: Portapapeles, Fuente, Párrafo, Estilos y Edición.

#### *Portapapeles:*

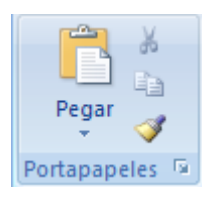

El Portapapeles de Microsoft Office permite copiar, pegar y cortar varios elementos de texto o gráficos de documentos de Office u otros programas. Por ejemplo, puede copiar texto de un mensaje de correo electrónico, datos de un libro o una hoja de cálculo, y un gráfico de una presentación y pegarlos todos en un documento. Al utilizar el Portapapeles de Office, puede organizar los elementos copiados como desee en el documento

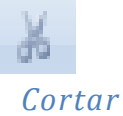

Permite cortar (quitar, mover) texto o gráficos de un documento.

Primero seleccione lo que dese cortar y haga un clic en esta opción o pulse Ctrl + X, automáticamente lo que seleccionó desaparece del lugar donde se encontraba

### *Copiar*

Permite copiar texto o gráficos de un documento.

Primero seleccione lo que dese copiar y haga un clic en esta opción o pulse Ctrl + C, automáticamente lo que seleccionó se almacena dentro del portapapeles hasta que lo peque o realice una copia diferente

*Copiar Formato*

Permite copiar el formato de un texto o de algunos gráficos básicos, como bordes y rellenos de un sitio y aplicarlo en otro. Primero seleccione el texto o el gráfico que tiene el formato que desea copiar; haga clic en Copiar formato o pulse Ctrl + Mayús + C; el puntero se transforma en un icono de pincel; arrastre el puntero sobre el texto al que desea aplicar el formato que copió y haga clic.

*Nota*

Si desea copiar el formato del texto en varios lugares del documento, haga doble clic en el botón Copiar formato, seleccione el texto al que desee dar formato y haga un clic con el mouse, vaya seleccionando así los demás textos del documento a los que desee dar formato y cuando termine presione Esc, o haga clic sobre el botón Copiar formato.

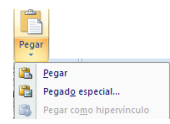

*Pegar*

Permite pegar el texto o gráficos copiados que se encuentran en el portapapeles

#### *Pegado especial*

Permite pegar el texto o gráficos copiados que se encuentran en el

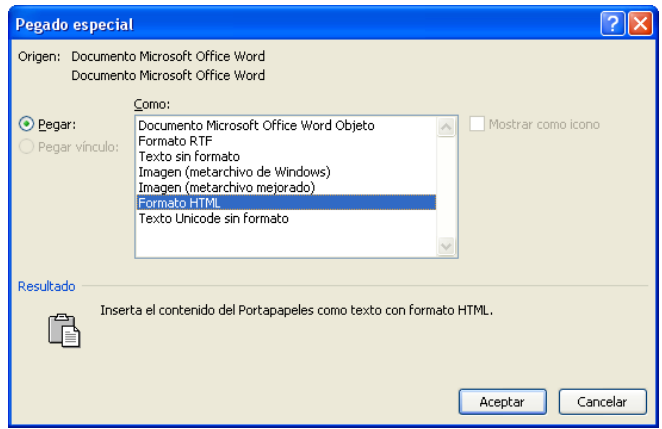

portapapeles con el formato que seleccione de la lista.

Autor: Ing. Andrea Basantes

#### *Activar el Portapapeles de Office*

#### Permite ver el Portapapeles de Office

El Portapapeles de Office funciona con los comandos estándar Copiar y Pegar. Copie un elemento en el Portapapeles de Office para agregarlo a la colección y, a continuación, péguelo desde ahí cuando lo desee en un documento de Office. Los elementos reunidos permanecerán en el Portapapeles de Office hasta que cierre todos los programas de Office o elimine los elementos del panel de tareas Portapapeles

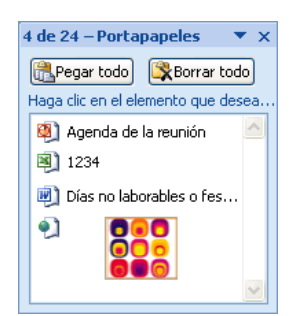

Tras cerrar todos los programas de Office, sólo queda en el Portapapeles el último elemento copiado. Al salir de todos los programas de Office y reiniciar el equipo, se borran todos los elementos del Portapapeles de Office.

## *Controlar el aspecto del Portapapeles de Office*

1. En el panel de tareas del Portapapeles, haga clic en Opciones.

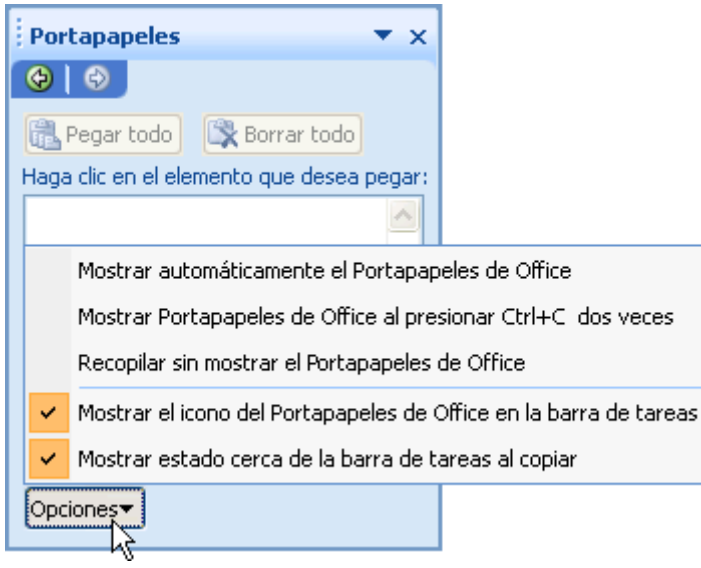

2. Haga clic en las opciones que desee.

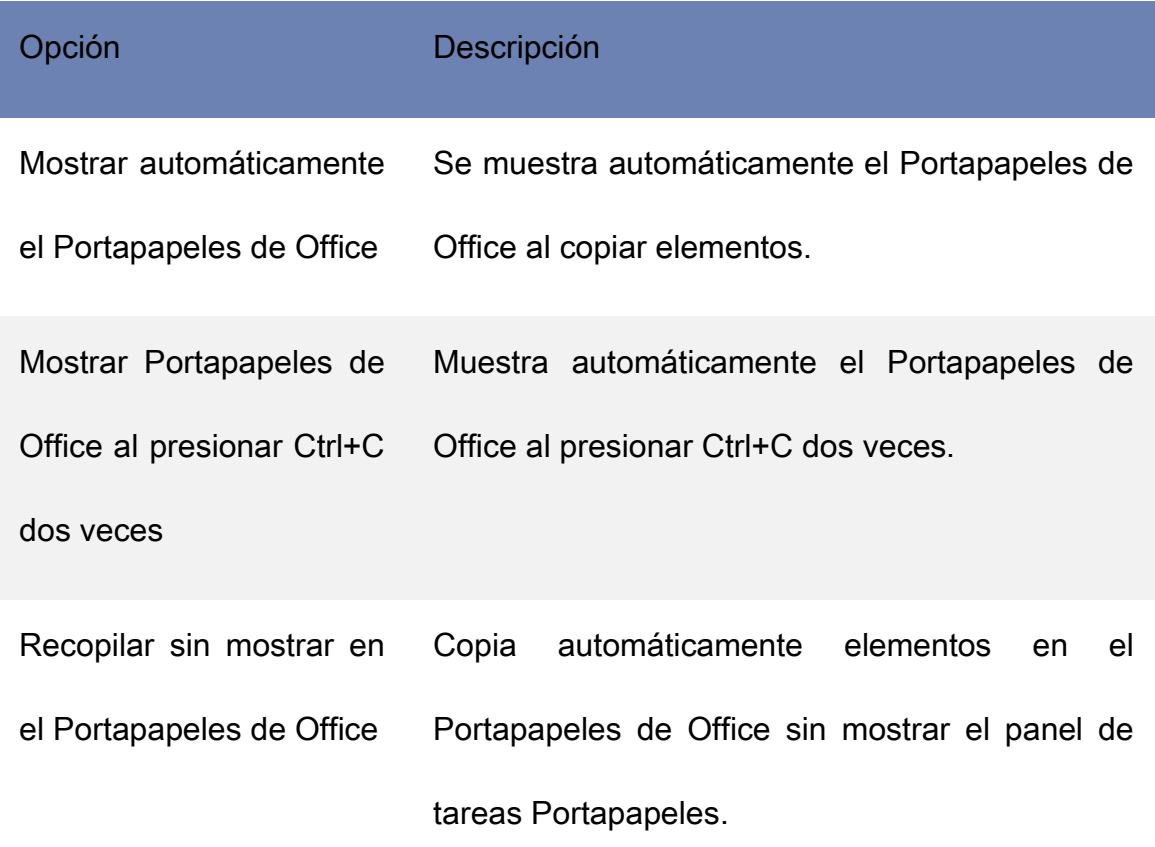

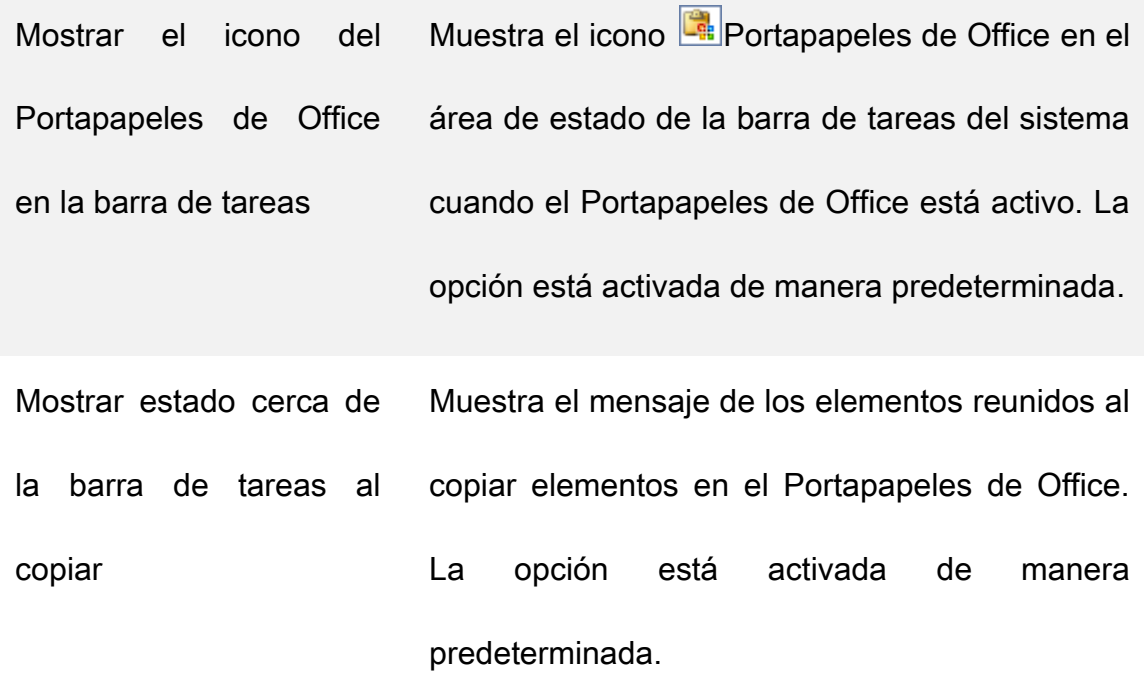

*Desactivar el Portapapeles de Office*

Siga uno de los procedimientos siguientes:

1. En el panel de tareas del Portapapeles, haga clic en el botón Cerrar.

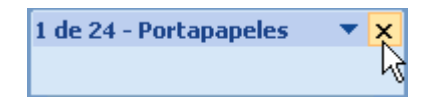

2. En el panel de tareas Portapapeles, haga clic en la flecha y, a continuación, en el menú, haga clic en Cerrar.

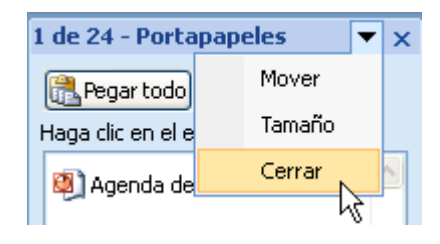

## *Eliminar elementos del Portapapeles de Office*

Puede eliminar elementos del Portapapeles de Office uno por uno o todos a la vez. En el panel de tareas Portapapeles, siga uno de estos procedimientos:

1. Para eliminar un elemento, haga clic en la flecha junto al elemento que desea eliminar y haga clic en Eliminar.

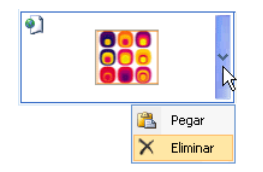

2. Para eliminar todos los elementos, haga clic en Borrar todo.

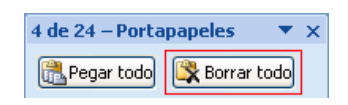

## **Fuente:**

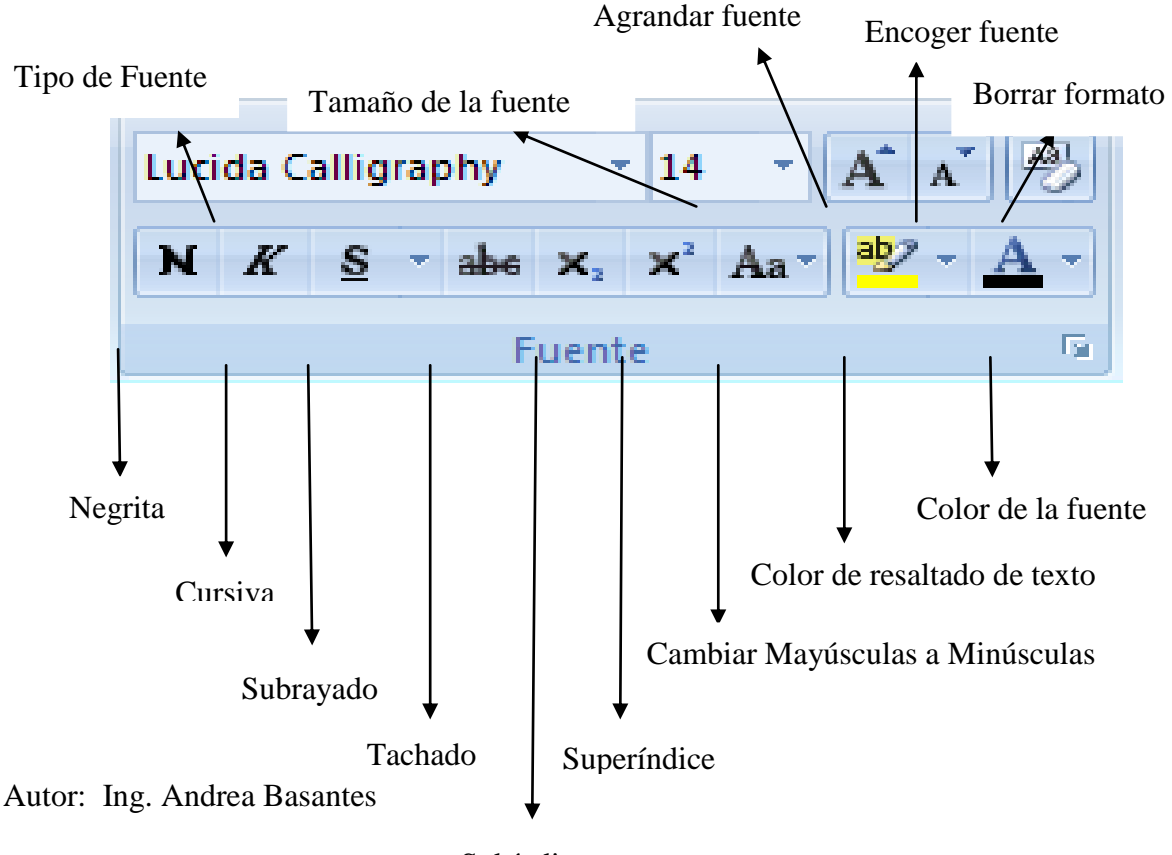

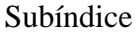

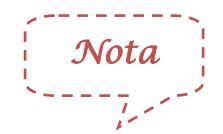

Si ya tiene digitado el texto solamente debe seleccionar el texto y hacer

clic en el botón que desee ejecutar

## *Tipo de Fuente (letra)*

Haga clic en el botón

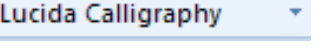

 $\begin{bmatrix} 10 \\ 11 \\ 12 \\ 14 \\ 16 \\ 18 \\ 20 \\ 22 \\ 24 \\ 26 \\ 28 \\ 36 \\ 48 \\ 72 \end{bmatrix}$ 

Seleccione el tipo de fuente que desee

## *Tamaño de la Fuente*

- Haga clic en el botón 14
- Seleccione el tamaño de la fuente que desee
- Digite texto

## *Agrandar Fuente*

Ubíquese en el texto que desee aumentar el tamaño de la

fuente

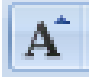

- Haga clic en el botón
- Conforme vaya haciendo clic, notará que el tamaño de la fuente

va incrementando

### *Encoger Fuente*

- Ubíquese en el texto que desee disminuir el tamaño de la fuente
- Haga clic en el botón
- Conforme vaya haciendo clic, notará que el tamaño de la fuente va disminuyendo

#### *Borrar formato*

Ubíquese en el texto que desee borrar el formato de fuente

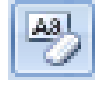

- Haga clic en el botón
- El texto se cambiará al formato predeterminado. (Tipo de fuente: Time New Roman; Tamaño de la fuente: 12)

#### Negrita, Cursiva, Subrayado, Tachado

- Para colocar negrita  $\mathbf N$  cursiva  $\mathbf K$  subrayado  $s$ tachado **solamente debe hacer clic en la opción que** desee.
	- Digite texto.

 También puede seleccionar el tipo y el color del subrayado que  $S$ 

desee haciendo clic en la flecha pequeña del botón

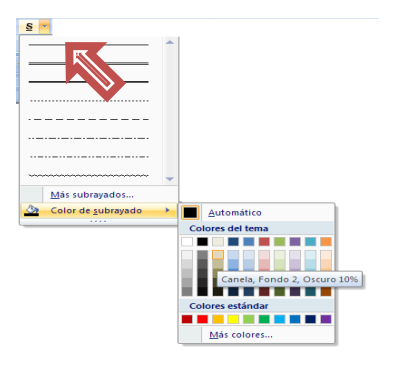

# **Subíndice y Superíndice**

- Digite texto
- Seleccione el texto que desea transformar en subíndice o en superíndice
- Haga clic en el botón que necesite usar; subíndice o

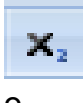

superíndic $\begin{bmatrix} x^2 \\ y^2 \end{bmatrix}$  Ejemplo: H<sub>2</sub>O

# **Cambiar Mayúsculas Y Minúsculas**

Seleccione el texto que desee transformar

Aa -

Haga clic en el botón se despliegan 5 opciones con las

que puede trabajar

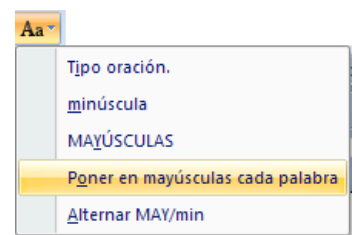

1. Tipo oración: La primera letra la escribe con mayúscula y el resto con minúsculas. Ejemplo:

Guía práctica de Word 2007.

2. Minúsculas: Todo el texto se transforma en minúsculas. Ejemplo:

guía práctica de Word 2007.

3. Mayúsculas: Todo el texto se transforma en mayúsculas. Ejemplo:

GUÍA PRÁCTICA DE WORD 2007.

4. Poner en mayúsculas cada palabra: El inicio de cada palabra empieza con mayúscula. Ejemplo:

Guía Práctica De Word 2007.

5. Alternar MAY/min: El texto se transforma en mayúsculas o minúsculas de forma alternada. Ejemplo:

GUÍA PRÁCTICA DE WORD 2007.

# **Color de resaltado del texto**

Seleccione el texto que desee resaltar con color

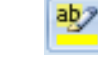

- Haga clic sobre la flecha de este botón
- Seleccione el color que desee; observará que cambia el

aspecto del texto como si estuviera marcado con un resaltador

o marcador

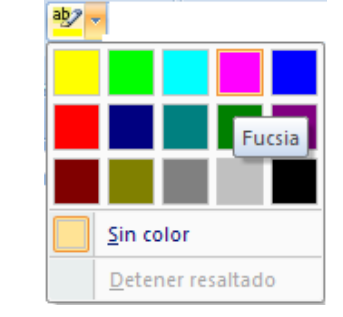

# **Color de la fuente**

• Seleccione el texto que desee cambiar de color

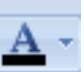

- Haga clic sobre la flecha de este botón
- Seleccione el color que desee

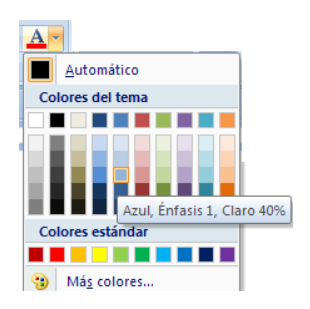

## **Personalizar Fuente**

Haga clic sobre la esquina inferior del grupo fuente, como se

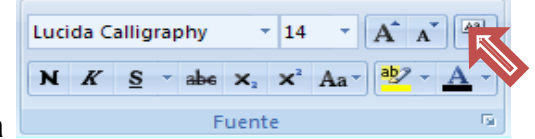

muestra en la figura

Inmediatamente muestra el cuadro de dialogo Fuente, donde

puede especificar cómo desea que aparezca el texto

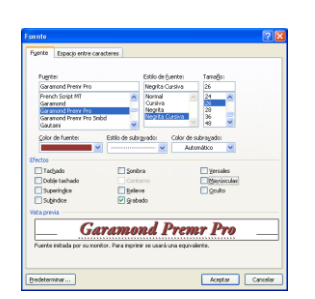

# **Párrafo:**

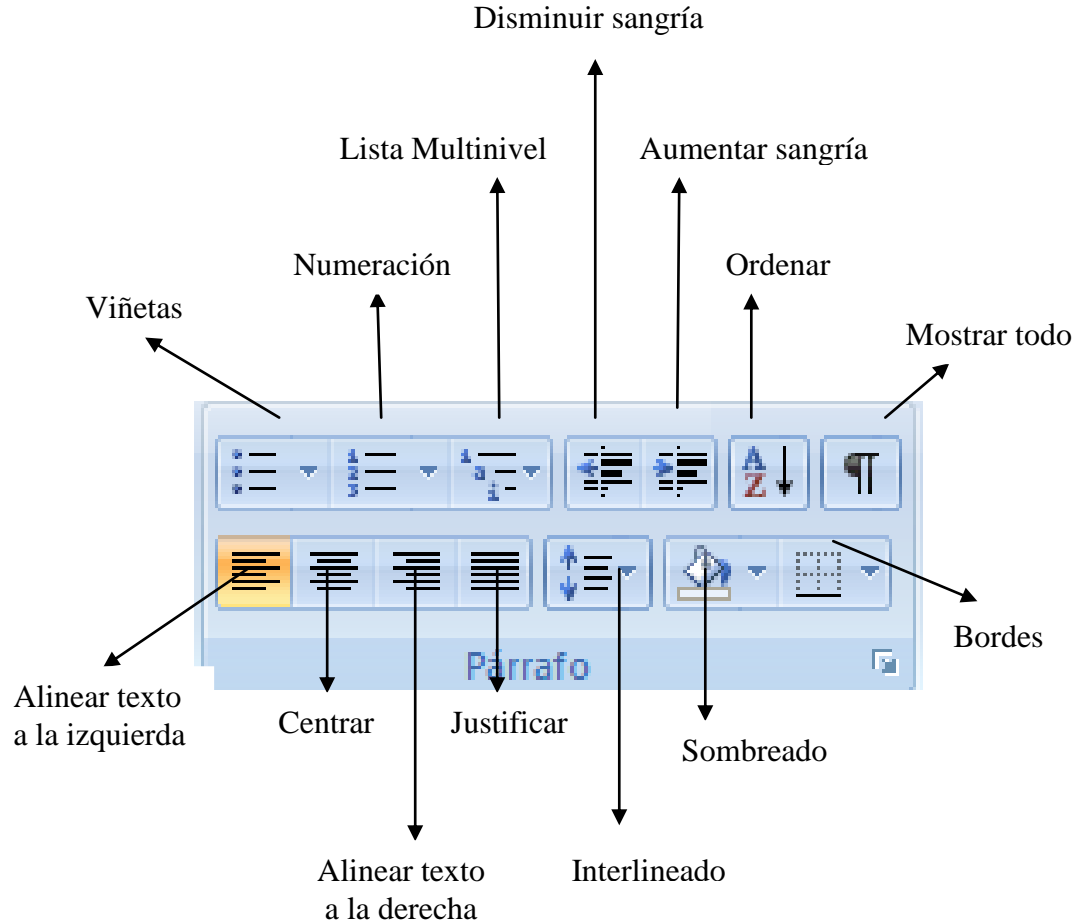

Autor: Ing. Andrea Basantes

#### **Viñetas**

- Seleccione él o los párrafos que desee modificar
- Haga clic en el botón Viñetas  $\left| \frac{1}{n} \right| \leq \frac{1}{n}$ ,
- Seleccione el tipo de viñeta que desee aplicar

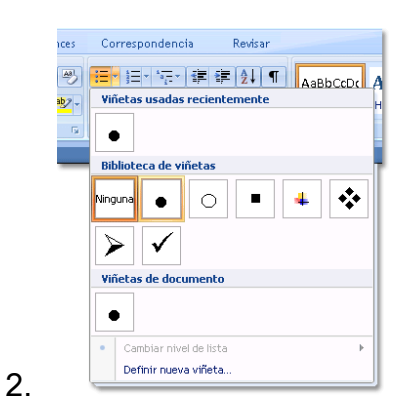

## **Personalizar viñetas**

- Seleccione él o los párrafos que desee modificar
- Haga clic en el botón Viñetas  $\left| \frac{1}{n} \right|$
- Elija definir nueva viñeta, y se presentará la siguiente

ventana

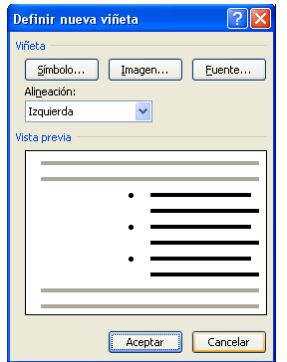

Autor: Ing. Andrea Basantes

Haga clic en el botón Símbolo, y podrá seleccionar la figura

para la nueva viñeta.

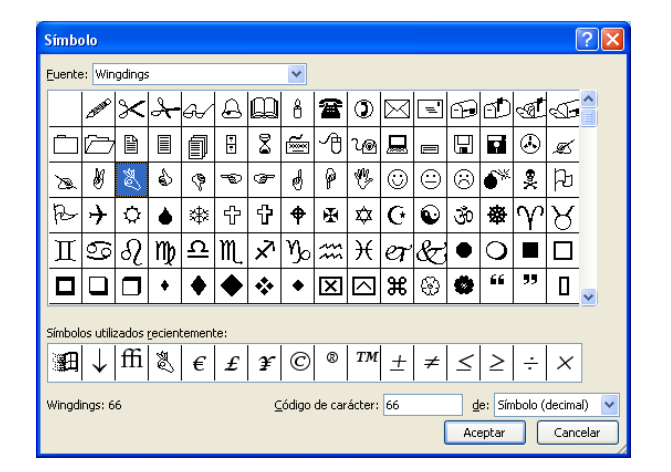

- Al seleccionar el tipo de fuente tendrá varias alternativas para definirla nueva viñeta. Si ya encontró la figura que buscaba, selecciónela y presione Aceptar, y nuevamente Aceptar. Ejemplo:
	- Maritza
	- Gregory
	- Ana

#### **Numeración**

- Seleccione él o los párrafos que desee modificar
- $\bullet$  Haga clic en el botón **Numeración**  $\frac{\frac{1}{2}+1}{\frac{1}{2}-1}$

Word automáticamente creará una numeración, escribiendo el número, seguido de éste un punto (1.)

 Escriba el texto y finalmente presione ENTER; Word inmediatamente creará el siguiente número (2.) en espera del ingreso de texto. Si no desea ingresar más numeraciones presione ENTER nuevamente para borrar la numeración marcada.

## **Personalizar Numeración**

- Seleccione él o los párrafos que desee modificar
- $\bullet$  Haga clic en el botón Numeración  $\frac{\frac{1}{2} \frac{1}{2}}{2}$

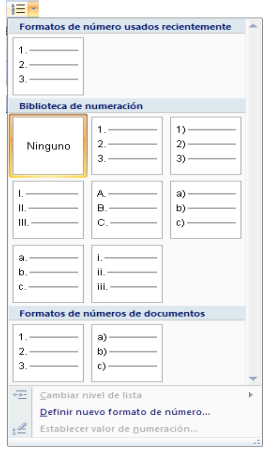

 Elija el tipo de formato que necesite, si no le gusta ninguna seleccione Definir nuevo formato de número; y se presentará la siguiente ventana

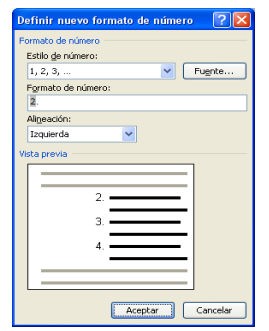

- Elija el nuevo estilo del número, personalice el tipo de fuente, el formato del mismo y la alineación. Pulse aceptar. Ejemplo
	- 1º. Maritza
	- 2º. Gregory
	- 3º. Ana

#### **Aumentar o disminuir sangría**

- Seleccione el texto o el párrafo que desea cambiar.
- Haga clic en el botón que necesite modificar: Disminuir sangría

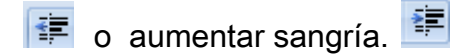

## **Ordenar alfabéticamente**

- Seleccione el texto de una lista con viñetas o numerada.
- En la ficha Inicio, en el grupo Párrafo, haga clic en Ordenar  $\frac{2}{2}$ 
	- , se presenta el siguiente cuadro de diálogo.

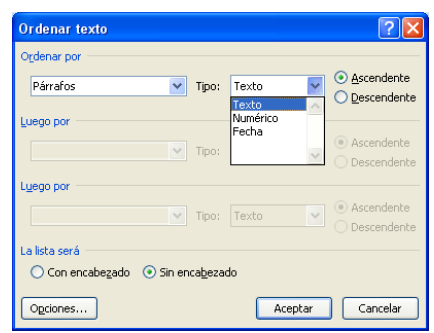

 En el cuadro de diálogo Ordenar texto, bajo Ordenar por, haga clic en Párrafos y en tipo seleccione Texto; a continuación, elija

## **Alinear el texto a la izquierda o a la derecha**

Seleccione el texto que desea alinear.

Ascendente o Descendente y pulse aceptar.

 En la ficha Inicio, dentro del grupo Párrafo, haga clic en Alinear a la izquierda  $\overline{\Xi}$ o en Alinear a la derecha  $\overline{\Xi}$ .

## **Centrar el texto**

- Seleccione el texto que desea centrar.
- Haga clic en Centrar  $\overline{\equiv}$ .

## **Justificar el texto**

Puede justificar el texto, lo que podría hacer que la última línea de texto del

párrafo fuera significativamente más corta que las demás líneas.

- Seleccione el texto que desee justificar.
- En la ficha Inicio, dentro del grupo Párrafo, haga clic en  $J$ ustificar  $\overline{\equiv}$  .

## **Interlineado**

El interlineado determina la cantidad de espacio en sentido vertical entre las líneas de texto de un párrafo. El espacio entre párrafos determina la cantidad de espacio encima o debajo de un párrafo.

De forma predeterminada, las líneas se separan con espacio simple, con un espacio ligeramente mayor a continuación de cada párrafo.

☆言

- Seleccione el párrafo cuyo interlineado desea cambiar.
- Haga clic en el botón Interlineado.
- Inmediatamente muestra varias opciones.

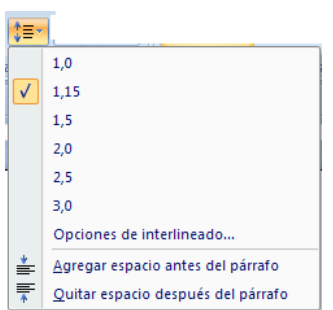

Siga uno de estos procedimientos:

 Seleccione con un clic el número de espacios entre líneas que desea usar. Por ejemplo, si hace clic en 2,0, el texto seleccionado se separa con doble espacio.

 Para definir medidas de espaciado más precisas, haga clic en Opciones de interlineado y, a continuación, seleccione las opciones deseadas en Espaciado.

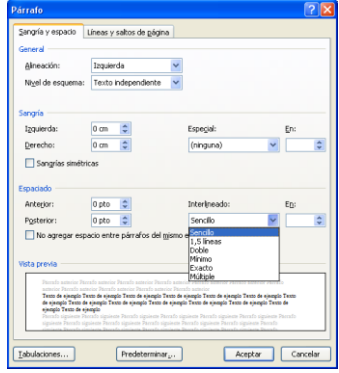

#### *Opciones de interlineado*

Sencillo Esta opción se ajusta a la fuente de mayor tamaño de esa línea, más una pequeña cantidad de espacio adicional. La cantidad de espacio adicional varía dependiendo de la fuente utilizada.

1,5 líneas Esta opción corresponde a una vez y medio el interlineado sencillo.

Doble Esta opción equivale al doble del interlineado sencillo.

Mínimo Con esta opción se define el interlineado mínimo necesario para ajustarse a la fuente o el gráfico de mayor tamaño de la línea.

Exacto Esta opción establece un interlineado fijo que no ajusta Microsoft Office Word.

Múltiple En esta opción se establece un interlineado que aumenta o reduce el interlineado sencillo en un porcentaje que especifique. Por
#### **Sombreado**

Colorea el fondo del texto o párrafo seleccionado

- Seleccione el texto que desea colorear
- Haga clic en Sombreado **Ejemplo**

## **Borde**

En Microsoft Office Word 2007, los bordes pueden agregar interés y énfasis a distintas secciones del documento. Se puede agregar bordes a páginas, texto, tablas y celdas de tablas, objetos gráficos e imágenes.

Puede agregar un borde a uno o a todos los lados de cada página de un documento, a las páginas de una sección, sólo a la primera página o a todas las páginas excepto la primera. Puede agregar bordes de página en muchos estilos de línea y colores, así como diversos bordes gráficos.

Puede separar texto del resto del documento agregando bordes.

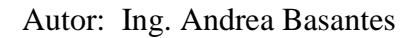

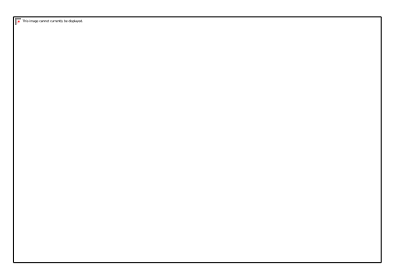

Puede agregar bordes a objetos de dibujo e imágenes; o también cambiar o

aplicar formato al borde de un objeto igual que cuando se trata de líneas.

Si desea aplicar bordes adicionales siga los siguientes pasos:

- Seleccione los párrafos o filas a los que desea aplicar bordes
- Haga clic en el botón Bordes, el cual tendrá activado el último borde,
- Si desea otro selecciónelo en la lista desplegable que aparecerá

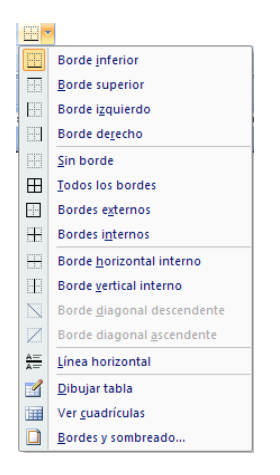

Para eliminar los bordes, deberá elegir la opción Sin borde, lo que desactivará todos los bordes que tiene la selección, o si solo desea activar uno de los bordes deberá presionar sobre la opción que necesite

También podrá aplicar o modificar los atributos de los bordes eligiendo la opción Bordes y sombreados

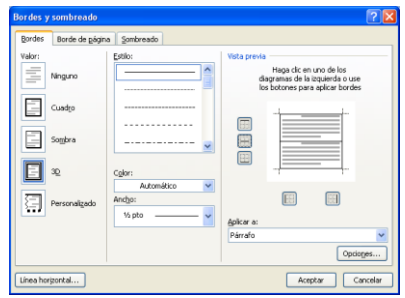

En la ficha Bordes, en el cuadro de Valor podrá seleccionar un tipo de borde predeterminado, en los cuadros de Estilo, Color y Ancho, podrá modificar el atributo de las líneas del borde, fíjese en la figura anterior.

Al presionar el botón de Opciones podemos especificar el margen inferior que tendrá el texto que se encuentra dentro, con respecto al borde.

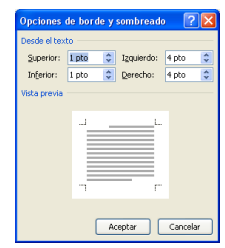

Para aplicar o elimina bordes dentro de este cuadro de Vista Previa, o si desea sobre el borde de la muestra.

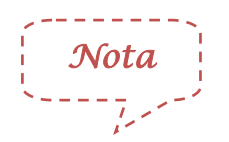

Todos estos efectos solo se aplican a un párrafo seleccionado, en la ficha borde de página, podrá aplicar bordes a todo el documento

# **Estilos:**

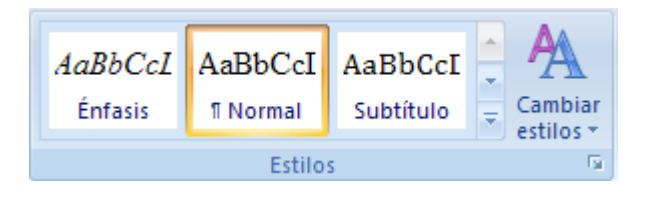

En Microsoft Office Word 2007 no sólo puede aplicar un estilo específico rápida y fácilmente, sino que también puede elegir un conjunto de estilos que se combinan para crear un documento coherente y atractivo diseñado para un fin específico.

Lo único que debe hacer es elegir el conjunto de Estilos rápidos adecuado para el tipo de documento que va a crear .

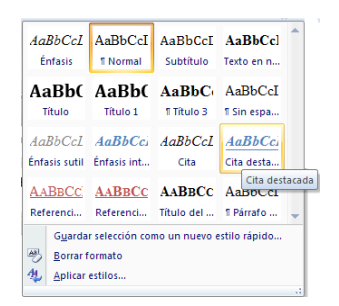

## **Agregar un estilo nuevo a la galería de Estilos**

- Seleccione el texto que desea crear como un nuevo estilo. Por ejemplo, quizás desee que las palabras Reporte empresarial siempre aparezcan en el documento con el estilo Título 1 y color rojo.
- En estilos haga clic en Título 1 y en fuente elija el color Rojo.
- Haga clic con el botón secundario del *mouse* (ratón) en la selección, elija Estilos y después Guardar selección como un nuevo estilo rápido.

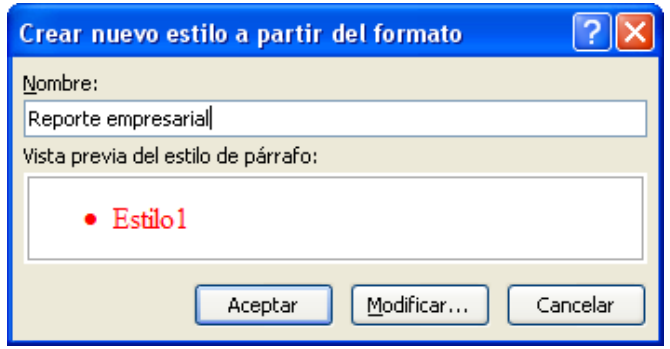

 Asigne al estilo un nombre como, por ejemplo, Reporte empresarial, y haga clic en Aceptar. El estilo creado aparece en la galería Estilos con el nombre que le asignó,

# **Mover un estilo a la galería Estilos**

En la ficha Inicio, haga clic en el iniciador del cuadro de diálogo

#### Estilos

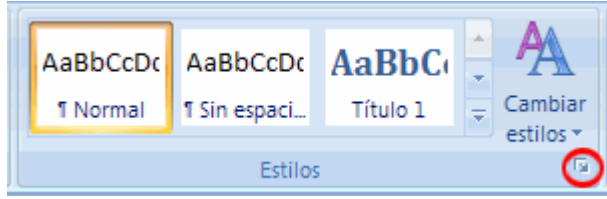

A continuación, pulse el botón Opciones.

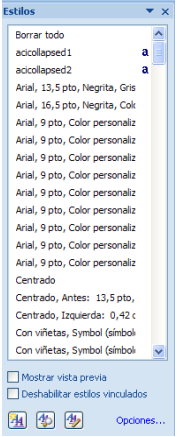

En Seleccionar estilos que desea mostrar, haga clic en Todos los

estilos y pulse aceptar.

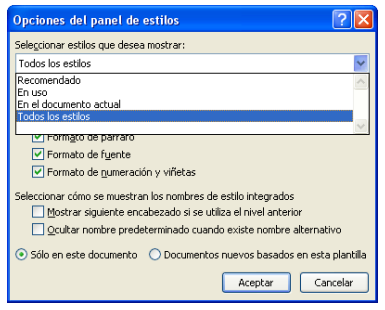

## **Quitar un estilo de la galería Estilos**

- En la ficha Inicio, dentro del grupo Estilos, haga clic con el botón secundario del *mouse* en el estilo que desea quitar de la galería.
- Haga clic en Quitar de la galería Estilos.

l, *Nota*

Quitando un estilo de la galería Estilos no se elimina el estilo de las entradas que aparecen en el panel de tareas Estilos. En este panel de tareas se incluyen todos los estilos del documento.

# **Cambiar un estilo**

- Seleccione texto que posea los atributos de estilo que desea cambiar.
- Por ejemplo, para cambiar los atributos del estilo Título 1, seleccione texto que tenga aplicado el estilo Título 1. Para ver los atributos de un estilo concreto, haga clic en el iniciador del cuadro de diálogo Estilos y coloque el puntero sobre un estilo de la lista.

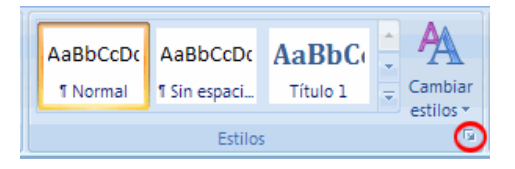

Aplique al texto seleccionado los nuevos atributos que desea usar.

- Por ejemplo, puede que desee cambiar el tamaño en puntos del estilo Título 1 de 16 puntos a 14 puntos.
- En la ficha Inicio, en el grupo Estilos, haga clic con el botón secundario en el estilo que desee cambiar.

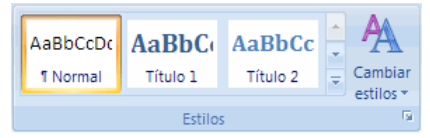

Haga clic en Actualizar para ajustar a selección.

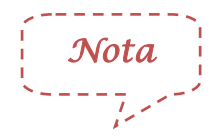

Todo el texto que tenga el estilo modificado cambiará automáticamente para que coincida con el nuevo estilo definido.

# **Edición**

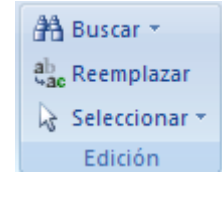

**A** Buscar ▼

**Buscar**

En la ficha Inicio, en el grupo Edición, haga clic en el botón Buscar

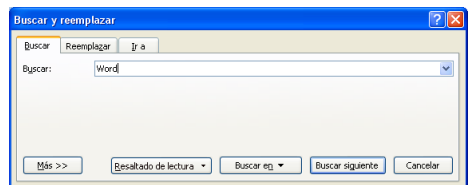

- En el cuadro Buscar, escriba el texto que desee localizar. Siga uno de estos procedimientos:
	- Para buscar una a una las apariciones de una palabra o frase, haga clic en Buscar siguiente.
	- Para buscar todas las apariciones de una palabra o frase concreta de una sola vez, haga clic en Buscar todos y, a continuación, en Documento principal.

*Nota*

Para cancelar una búsqueda en ejecución, presione la tecla ESC.

## Reemplazar

En la ficha Inicio, en el grupo Edición, haga clic en Reemplazar.

ab, Reemplazar

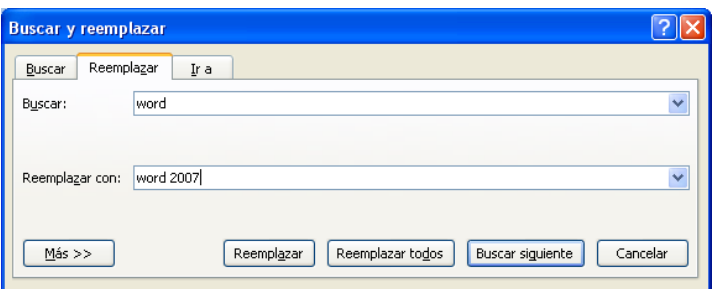

- En el cuadro Buscar, escriba el texto que desee localizar y en el cuadro Reemplazar con, escriba el texto de reemplazo. Siga uno de estos procedimientos:
- Para buscar la siguiente aparición del texto, haga clic en Buscar siguiente.
	- 1. Para reemplazar una aparición del texto, haga clic en Reemplazar. Después de hacer clic en Reemplazar, Office Word 2007 irá a la siguiente aparición del texto buscado.
	- 2. Para reemplazar todas las apariciones del texto, haga clic en Reemplazar todos.

*Nota*

Para cancelar un reemplazo en curso, presione ESC.

## **Seleccionar**

Haga clic en la opción que necesite

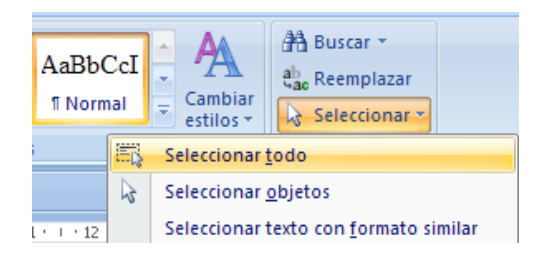

Seleccionar todo: Selecciona todo el documento.

Seleccionar objetos: Cambia el cursor de selección para que pueda

seleccionar y mover objetos

Seleccionar texto con un formato similar

# **Ficha Insertar y su cinta de opciones**

Al seleccionar la ficha Insertar, muestra la cinta de opciones que contiene, ésta cinta se encuentra formada por siete grupos: Páginas, Tablas, Ilustraciones, Vínculos, Encabezados y Pie de página, Texto y Símbolos.

# **Páginas**

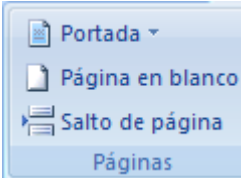

# **Portada**

- Haga clic en el botón Portada **Manual En Portada**
- Se despliega una galería de portadas, seleccione la que le guste

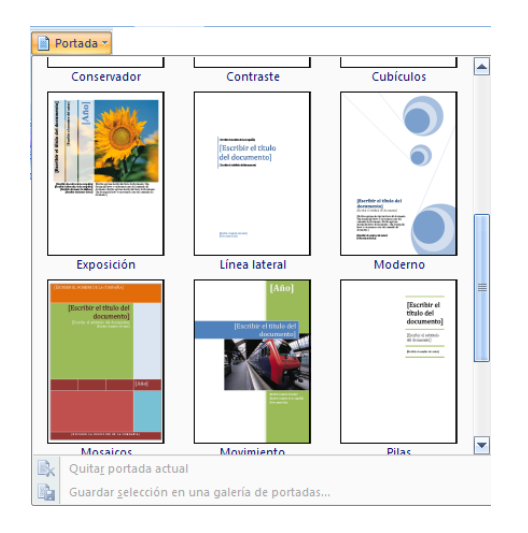

# **Página en Blanco**

• Haga clic en el botón Página en Blanco D Página en blanco, insertará

una nueva página en blanco en la posición del cursor

## **Salto de Página**

● Haga clic en el botón Salto de Página <sup>De Salto de página</sup> , iniciará la

página siguiente en la posición actual del cursor

# **Tablas**

#### Tabla

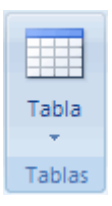

Microsoft Office Word 2007, presenta algunas alternativas para crear tablas las mismas que a continuación se detalla:

## **Usar plantillas de tabla**

Puede utilizar plantillas de tabla para insertar tablas basadas en una galería de tablas con formato previo. Las plantillas de tabla contienen datos de ejemplo para ayudar a visualizar el aspecto que tendrá la tabla cuando se agreguen datos.

- Haga clic donde desee insertar una tabla.
- En la ficha Insertar, dentro del grupo Tablas, haga clic en Tabla, elija Tablas rápidas y, a continuación, haga clic en la plantilla que desee usar.

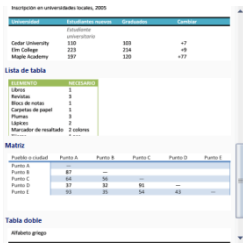

 Reemplace los datos incluidos en la plantilla con los datos deseados.

## **Utilizar el menú Tabla**

- Haga clic donde desee insertar una tabla.
- En la ficha Insertar, dentro del grupo Tablas, haga clic en Tabla y, a continuación, bajo Insertar tabla, seleccione el número de filas y columnas que desea usar.

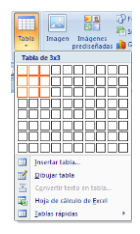

## **Utilizar el comando Insertar tabla**

- El comando Insertar tabla permite especificar las dimensiones de la tabla y aplicarle formato antes de insertar la tabla en un documento.
- Haga clic donde desee insertar una tabla.
- En la ficha Insertar, en el grupo Tablas, haga clic en Tabla y, a continuación, haga clic en Insertar tabla.

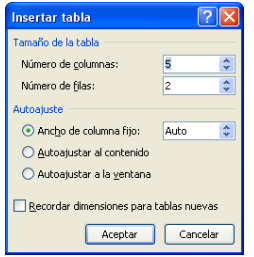

- En Tamaño de la tabla, escriba el número de columnas y filas.
- En Autoajuste, elija las opciones necesarias para ajustar el tamaño de la tabla.

#### **Crear una tabla**

Puede crear una tabla dibujando las filas y columnas que desee o convirtiendo texto en una tabla.

#### **Dibujar una tabla**

Puede dibujar una tabla compleja; por ejemplo, una con celdas de diferente alto o que tengan un número variable de columnas por fila.

- Haga clic en el lugar en que desee crear la tabla.
- En la ficha Insertar, en el grupo Tablas, haga clic en Tabla y, después, en Dibujar tabla.

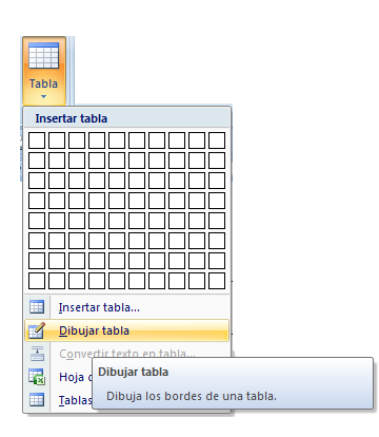

El puntero se convierte en un lápiz  $\mathcal{S}.$ 

 Para definir los límites exteriores de la tabla, dibuje un rectángulo. A continuación, dibuje las líneas de las columnas y de las filas dentro del rectángulo.

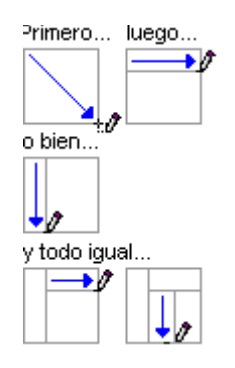

 Para borrar una línea o bloque de líneas, bajo Herramientas de tabla, en la ficha Diseño, dentro del grupo Dibujar bordes, haga clic en Borrador.

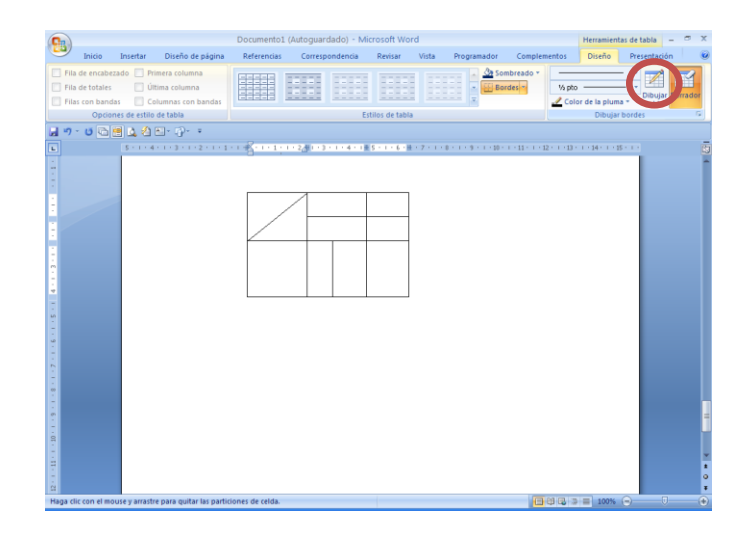

- Haga clic en la línea que desee borrar. Si desea borrar toda la tabla.
- Una vez dibujada la tabla, haga clic en una celda y comience a escribir o inserte un gráfico.

Esta opción permite dibujar una tabla cuando los datos se ingresaron primero

#### **Convertir texto en una tabla**

- Inserte [caracteres separadores](javascript:AppendPopup(this,) , como comas o tabulaciones, para indicar dónde desea dividir el texto en columnas. Utilice marcas de párrafo para especificar dónde desea que comience una nueva fila.
- Por ejemplo, en una lista con dos palabras en una línea, inserte una coma o una tabulación detrás de la primera palabra para crear una tabla de dos columnas.
- Seleccione el texto que desee convertir.
- En la ficha Insertar, en el grupo Tablas, haga clic en Tabla y, a continuación, haga clic en Convertir texto en tabla.

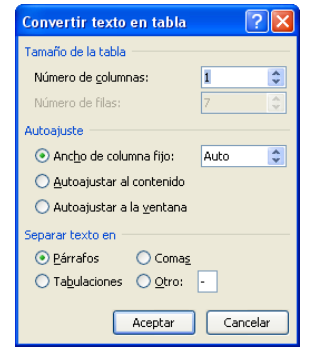

- En el cuadro de diálogo Convertir texto en tabla, bajo Separar texto en, haga clic en la opción del carácter separador usado en el texto.
- Seleccione cualquier otra opción que desee y pulse aceptar.

## **Colocar una tabla dentro de otra**

Las tablas incluidas dentro de otras tablas se denominan tablas anidadas y se suelen utilizar para diseñar páginas Web. Si imagina una página Web como una gran tabla que contiene otras tablas (con texto y gráficos dentro de distintas celdas de la tabla), puede distribuir los distintos elementos de la página.

 Puede insertar una tabla anidada haciendo clic en una celda y, a continuación, usando cualquiera de los métodos de insertar tablas, o bien, puede dibujar una tabla en el lugar donde desea colocar la tabla anidada. También puede copiar y pegar una tabla existente dentro de otra tabla.

#### **Eliminar una tabla y su contenido**

- Haga clic en la tabla.
- En Herramientas de tabla, haga clic en la ficha Diseño.
- En el grupo Filas y columnas, haga clic en Eliminar y, a continuación, elija Eliminar tabla.

# **Borrar el contenido de una tabla**

 En la ficha Inicio, en el grupo Párrafo, haga clic en Mostrar u ocultar.

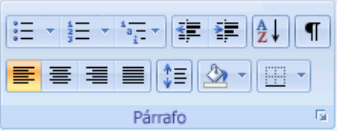

Seleccione los elementos que desee borrar de la siguiente manera:

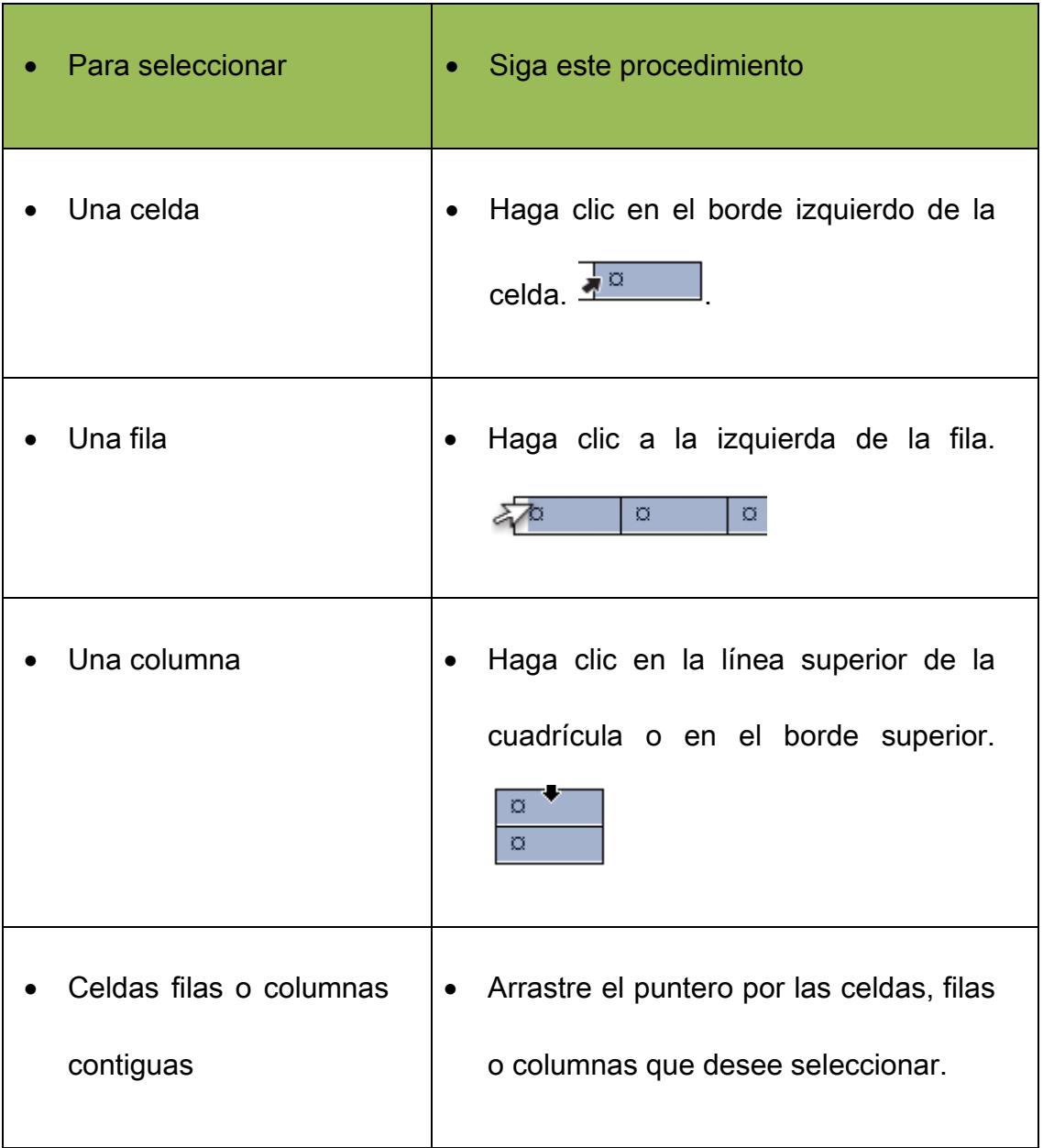

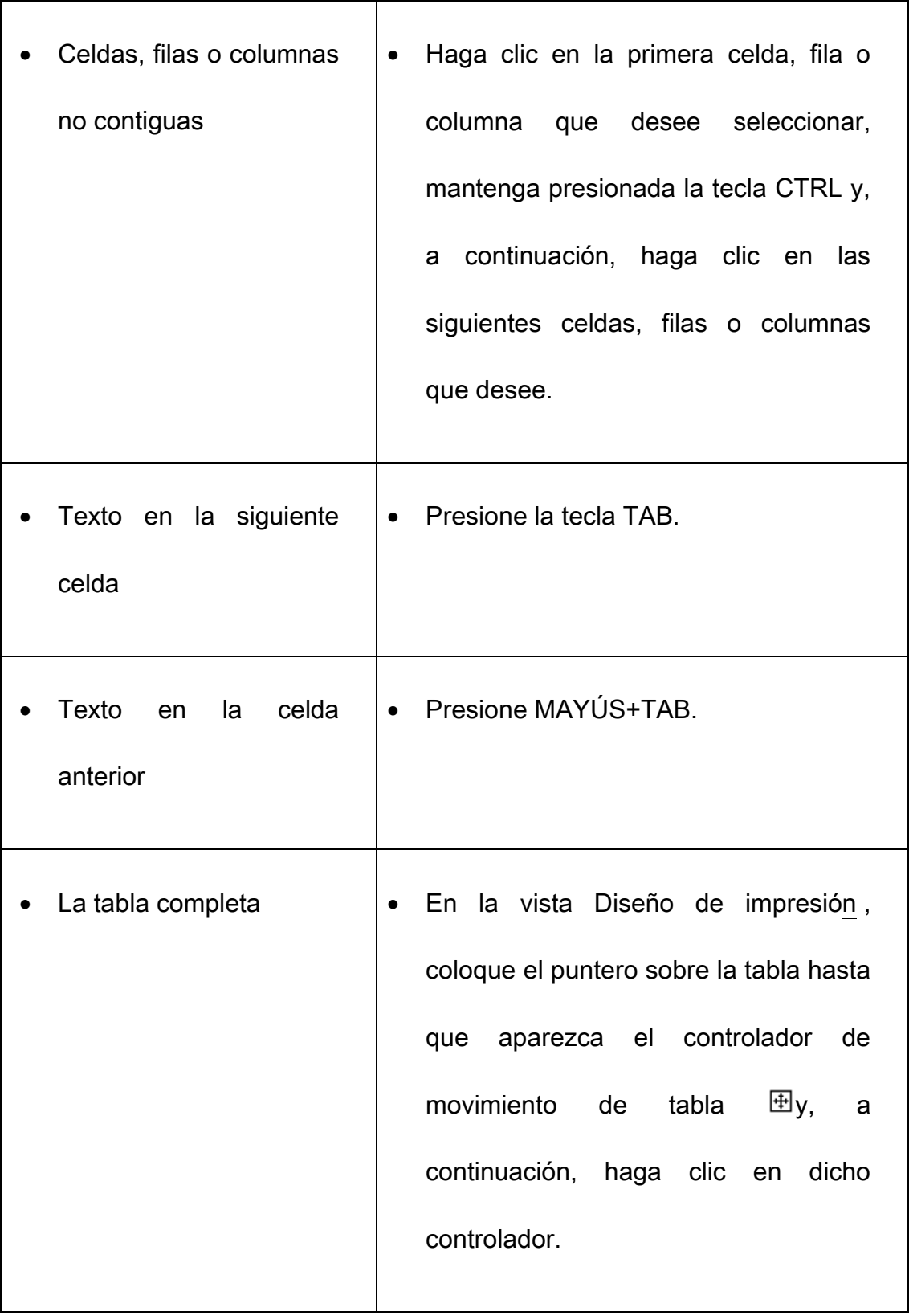

## **Agregar o eliminar Filas o Columnas**

 Seleccione el número de filas o columnas que desee insertar, haga clic derecho sobre la selección, elija la opción Insertar filas o insertar columnas

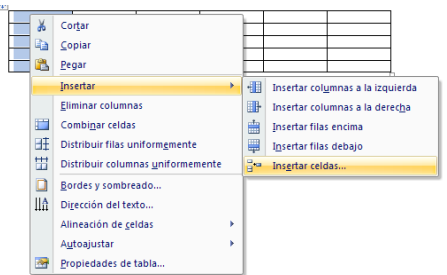

 Para agregar una fila al final de la tabla, sitúe el punto de inserción en la última celda de la tabla y presione la tecla TAB

# **Eliminar filas y columnas**

- Para eliminar filas o columnas de una tabla, seleccione el número de filas o columnas que desee eliminar.
- Haga clic derecho con el mouse sobre la selección elija la opción eliminar fila o columna.

# **Combinar y dividir celdas**

- Para combinar celdas, primero seleccione las celdas que dese unir.
- Haga clic derecho con el mouse sobre la selección elija la opción combinar celdas. Word unirá las celdas seleccionadas en una sola.

## **Dividir celdas.**

- Seleccione las celdas que desee dividir.
- Haga clic derecho con el mouse sobre la selección elija la opción dividir celdas Word preguntará el número de columnas y número de filas, escriba o seleccione un numero.

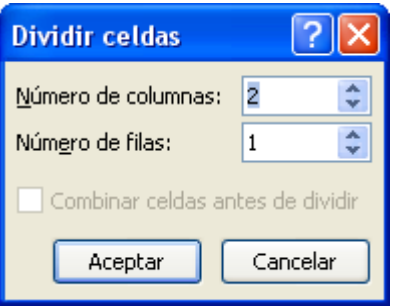

Finalmente presione el botón Aceptar.

## **Cambiar el ancho de una columna o de una celda**

- Si desea cambiar el ancho de toda una columna, sitúe el puntero del ratón sobre el borde de la columna, cuando el puntero del ratón cambie a dos flechas , haga clic y arrastre dicho borde a la derecha o izquierda, hasta donde sea necesario.
- Si desea cambiar el alto de toda una fila, sitúe el puntero del ratón sobre el borde de la fila, cuando el puntero del ratón cambie a dos flechas haga clic y arrastre dicho borde hacia arriba o abajo.

 Si desea cambiar el ancho de una sola celda seleccione la celda. Sitúe el puntero del mouse en el límite de la regla horizontal, cuando cambie el puntero a una flecha de dos puntas, haga clic y arrastre dicho límite hacia la derecha o hacia la izquierda

# **Ilustraciones**

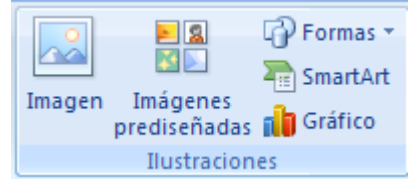

#### **Insertar una imagen desde un archivo**

- Haga clic en el lugar en que desee insertar la imagen.
- En la ficha Insertar, en el grupo Ilustraciones, haga clic en

Imagen.

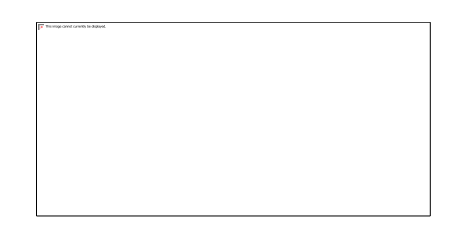

- Busque la imagen que desee insertar.
- Haga doble clic en la imagen que desee insertar.

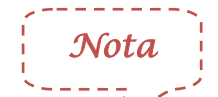

De forma predeterminada, Microsoft Word incrusta (incrustar: [insertar información creada en un programa, como un gráfico o](javascript:AppendPopup(this,)  [una ecuación, en otro programa. Después de incrustar el objeto, la](javascript:AppendPopup(this,)  inform[ación pasa a formar parte del documento. Los cambios que](javascript:AppendPopup(this,)  [realice al objeto se reflejan en el documento.\)](javascript:AppendPopup(this,) las imágenes en los documento. Para reducir el tamaño de los archivos, puede vincular ([vínculo: se utiliza para insertar una copia de información](javascript:AppendPopup(this,)  [que se crea en otro programa en un documento de Microsoft Word](javascript:AppendPopup(this,)  [manteniendo una conexión entre los dos archivos. Cuando se](javascript:AppendPopup(this,)  [modifica la información del archivo de origen, los cambios se](javascript:AppendPopup(this,)  [reflejan en el documento de destino\)](javascript:AppendPopup(this,) las imágenes. En el cuadro de diálogo Insertar imagen, haga clic en la flecha situada junto a Insertar y, a continuación, haga clic en Vincular a archivo.

## **Imágenes prediseñadas**

- En la ficha Insertar, en el grupo Ilustraciones, haga clic en Imágenes prediseñadas.
- En el panel de tareas Imágenes prediseñadas, en el cuadro de texto Buscar, escriba una palabra o frase que describa la imagen que desea, o bien, escriba todo el nombre del archivo de la imagen o parte de él.

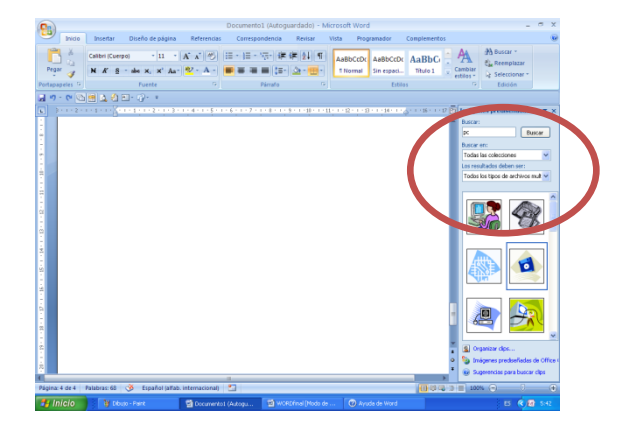

- Para acotar la búsqueda, siga uno de los procedimientos siguientes o ambos:
- Para limitar los resultados de la búsqueda a una colección de imágenes prediseñadas específica, en el cuadro Buscar en, haga clic en la flecha y seleccione la colección en la que desea buscar.
- Para limitar a imágenes prediseñadas los resultados de la búsqueda, haga clic en la flecha del cuadro Los resultados deben ser y active la casilla de verificación que aparece junto a Imágenes prediseñadas.
- En el panel de tareas Imágenes prediseñadas, también puede buscar fotografías, películas y sonidos. Si desea incluir cualquiera de esos tipos de medios, active las casillas de verificación correspondientes a los mismos.
- Haga clic en Buscar.
- En la lista de resultados, haga clic en la imagen prediseñada para insertarla.

## **Insertar una imagen de una página Web**

- Abra el documento de Microsoft Office Word 2007.
- Desde la página Web, arrastre hasta el documento de Word la imagen que desee insertar.
- Asegúrese de que la imagen elegida no es un vínculo a otra página Web. Si arrastra una imagen vinculada, se insertará en el documento como vínculo en lugar de como imagen.
- Insertar una imagen vinculada desde una página Web
- Abra el documento de Word.
- En la página Web, haga clic con el botón secundario del mouse (ratón) en la imagen que desee y haga clic en Copiar.
- En el documento de Word, haga clic con el botón secundario en el lugar donde desee insertar la imagen y, a continuación, haga clic en Pegar.

# **Formas**

- En la ficha Insertar, en el grupo Ilustraciones, haga clic en Formas
- Elija la forma previamente diseñadas como formas básicas (rectángulo, cuadrado, círculo…), flechas de boque, diagrama de flujo, llamadas y cintas y estrellas

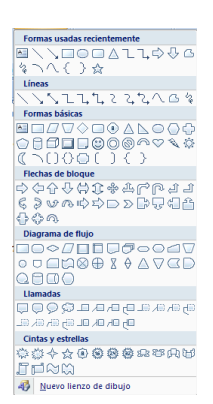

#### **SmartArt**

Un gráfico SmartArt es una representación visual de la información e ideas. Puede crear gráficos SmartArt eligiendo entre los diferentes diseños, con el objeto de comunicar mensajes de forma rápida, fácil y eficaz.

La mayoría de la gente crea contenido que sólo contiene texto, a pesar de que las ilustraciones y los gráficos ayudan a comprender y recordar la información mejor que el texto. La creación de ilustraciones de calidad puede suponer un reto, especialmente si no es un diseñador profesional o no puede permitirse contratar a uno. Si utiliza versiones anteriores de Microsoft Office, puede pasar mucho tiempo haciendo que las formas tengan el mismo tamaño y alineándolas de forma adecuada, haciendo que el aspecto del texto sea el correcto y dando formato manualmente a las formas para que coincidan con el estilo general del documento, en lugar de centrarse en el contenido.

## **Crear un gráfico SmartArt**

- En la ficha Insertar, en el grupo Ilustraciones, haga clic en SmartArt
- Al crear un gráfico SmartArt, le pide al usuario que elija un tipo de gráfico SmartArt, que puede ser: Proceso, Jerarquía, Ciclo, Relación, Matriz, Pirámide u Otro. Un tipo es similar a una categoría de gráfico SmartArt y cada tipo contiene varios diseños diferentes. Haga clic en el tipo y en el diseño que desea.

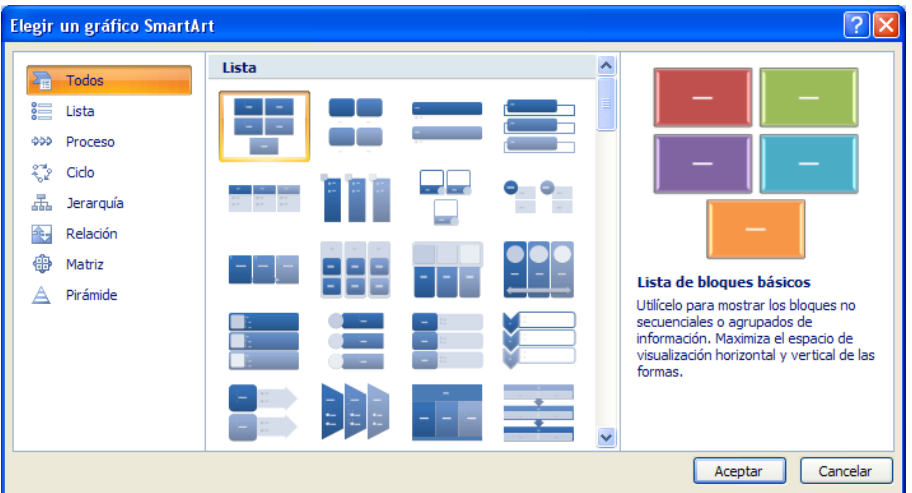

- Escriba el texto mediante uno de estos procedimientos:
	- 1. Haga clic en una forma del gráfico SmartArt y, a continuación, escriba el texto.
	- 2. Haga clic en [Texto] en el panel de texto y escriba o pegue el texto.

3. Copie texto desde otro programa, haga clic en [Texto] y

péguelo en el panel de texto.

## **Acerca del panel de texto**

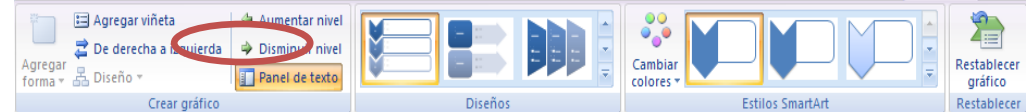

El panel de texto es el panel que se utiliza para escribir y modificar el texto que aparece en el gráfico SmartArt. El panel de texto aparece a la izquierda del gráfico SmartArt. A medida que agrega y modifica el contenido en el panel de texto, el gráfico SmartArt se actualiza automáticamente, es decir, las formas se agregan o se quitan según sea necesario.

Cuando se crea un gráfico SmartArt, el gráfico SmartArt y su panel de texto se rellenan con el texto del marcador de posición que puede reemplazar por su información. En la parte superior del panel de texto, puede modificar el texto que aparecerá en el gráfico SmartArt.

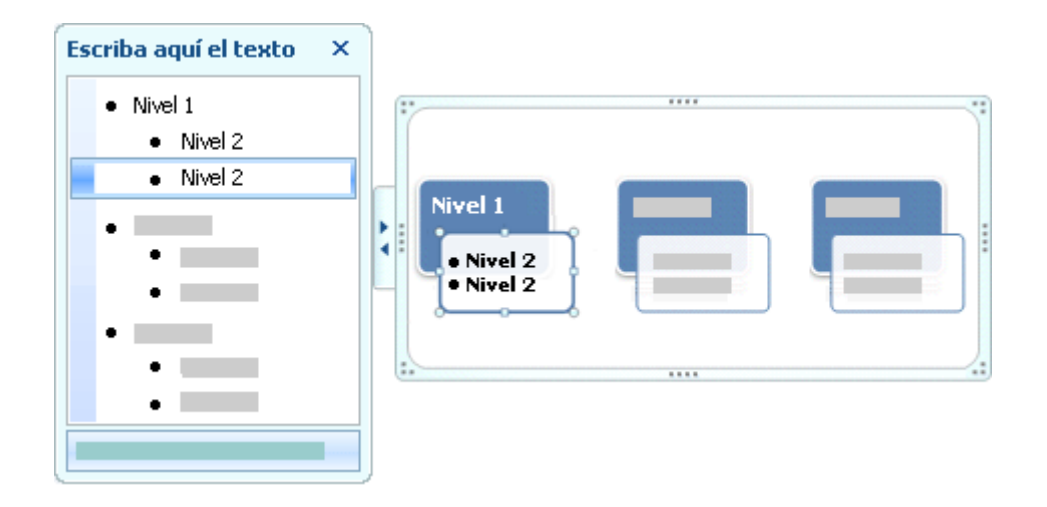

En gráficos SmartArt que contienen un número fijo de formas solamente aparece parte del texto en el panel de texto del gráfico SmartArt. El texto, las imágenes y otro tipo de contenido que no se muestre se identifican en el panel de texto con una X en rojo. El contenido que no se muestra sigue estando disponible si [cambia a](ms-help://MS.WINWORD.12.3082/WINWORD/content/HA01205868.htm)  [otro diseño,](ms-help://MS.WINWORD.12.3082/WINWORD/content/HA01205868.htm) pero si mantiene y cierra este mismo diseño, la información no se guardará para proteger su privacidad.

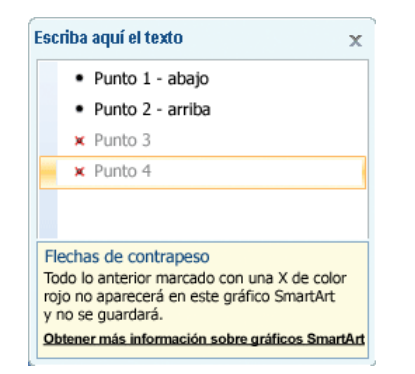

El panel de texto funciona como un esquema o una lista con viñetas que asigna información directamente al gráfico SmartArt. Cada gráfico SmartArt define su propia asignación entre las viñetas del panel de texto y el conjunto de formas del gráfico SmartArt.

Presione ENTRAR para crear una línea nueva de texto con viñetas en el panel de texto. Para aplicar sangría a una línea del panel de texto, seleccione la línea a la que desea aplicar la sangría y, a continuación, en Herramientas de SmartArt, en la ficha Diseño, en el grupo Crear gráfico, haga clic en Disminuir nivel. Para aplicar una sangría negativa a una línea, haga clic en Aumentar nivel. También puede presionar la tecla TAB para aplicar una sangría o MAYÚS+TAB para aplicar una sangría negativa en el panel de texto. Todas estas manipulaciones actualizan la asignación entre las viñetas del panel de texto y las formas del diseño del gráfico SmartArt. No es posible disminuir el texto en más de un nivel desde el texto de la línea superior ni disminuir el nivel de la forma de nivel superior.

Dependiendo del diseño que elija, cada viñeta del panel de texto se representa en el gráfico SmartArt como una forma nueva o como una viñeta dentro de una forma. Por ejemplo, observe cómo el mismo texto se asigna de manera diferente en los dos gráficos SmartArt siguientes. En el primer ejemplo, las sub-viñetas se representan como dos formas independientes, y en el segundo ejemplo las subviñetas se representan como viñetas en la forma.

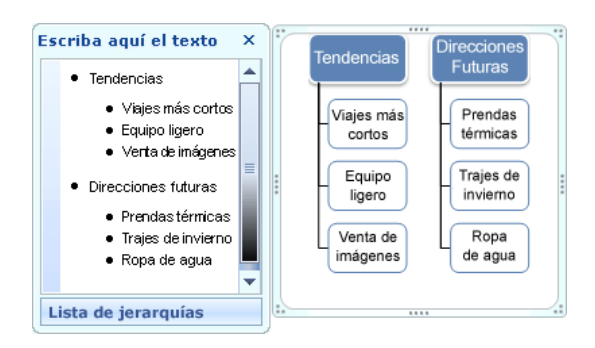

Si utiliza un diseño de organigrama con una forma Ayudante, una

viñeta con una línea adjunta indica la forma Ayudante.

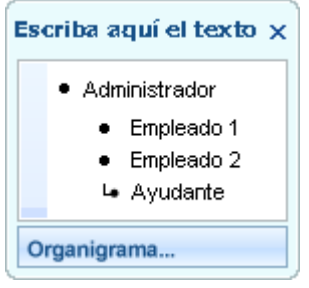

Si no desea todo el texto en formas independientes, [cambie a un](ms-help://MS.WINWORD.12.3082/WINWORD/content/HA01205868.htm)  [diseño distinto](ms-help://MS.WINWORD.12.3082/WINWORD/content/HA01205868.htm) que muestre todo el texto como viñetas.

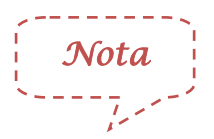

Aunque el formato de caracteres como la fuente, el tamaño de fuente, la negrito, la cursiva y el subrayado se puede aplicar al texto en el panel de texto, el formato de caracteres no se muestra dentro del mismo. No obstante, todos los cambios de formato sí se reflejan en el gráfico SmartArt.

Cuando el tamaño de fuente se comprime porque desea agregar más texto a la forma, también se comprimirá todo el texto de las formas restantes del gráfico SmartArt al mismo tamaño para mantener el aspecto del gráfico SmartArt coherente y profesional. Después de elegir un diseño, puede mover el puntero del mouse (ratón) sobre cualquiera de los distintos diseños mostrados en la [cinta de opciones](ms-help://MS.WINWORD.12.3082/WINWORD/content/HA10089895.htm) para ver qué aspecto tendrá el contenido con el diseño aplicado.

## **Estilo, color y efectos para gráficos SmartArt**

 En Herramientas de SmartArt, en la ficha Diseño, hay dos galerías para cambiar rápidamente el aspecto del gráfico SmartArt Estilos SmartArt y Cambiar colores.

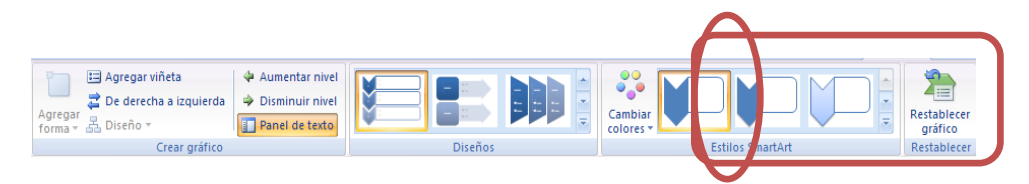

- Al situar el puntero sobre una miniatura en cualquiera de estas galerías, puede ver cómo un Estilo SmartArt o una variación de color afectan al gráfico SmartArt sin necesidad de aplicarla realmente.
- Una forma fácil y rápida de agregar una combinación de efectos de aspecto profesional al gráfico SmartArt consiste en [aplicar un estilo](ms-help://MS.WINWORD.12.3082/WINWORD/content/HA01205875.htm)  [SmartArt.](ms-help://MS.WINWORD.12.3082/WINWORD/content/HA01205875.htm) Los estilos SmartArt [\(estilos rápidos: colecciones de](javascript:AppendPopup(this,)  [opciones de formato que facilitan la aplicación de formato a](javascript:AppendPopup(this,)  [documentos y objetos.\)](javascript:AppendPopup(this,) incluyen rellenos de forma, bordes, sombras, estilos de línea, degradados y perspectivas tridimensionales (3D) y se [aplican a todo el gráfico SmartArt](ms-help://MS.WINWORD.12.3082/WINWORD/content/HA01205875.htm). También puede [aplicar un estilo de forma individual](ms-help://MS.WINWORD.12.3082/WINWORD/content/HA01205875.htm) a una o más formas en el gráfico SmartArt.

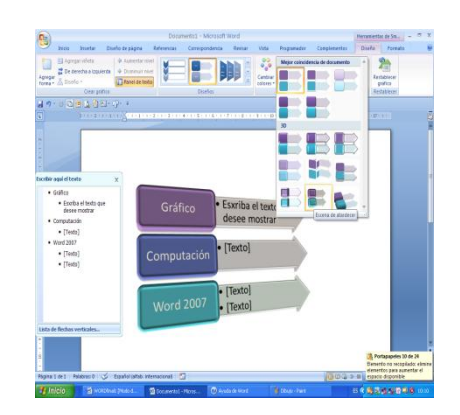

 La segunda galería, Cambiar colores, proporciona un rango de distintas opciones de color para un gráfico SmartArt, cada una de ellas se aplica a uno o más colores del tema [\(colores del tema:](javascript:AppendPopup(this,)  [conjunto de colores que se utiliza en un archivo. Los colores del](javascript:AppendPopup(this,)  [tema, las fuentes del tema y los efectos del tema constituyen un](javascript:AppendPopup(this,)  [tema.\)](javascript:AppendPopup(this,) de forma distinta a las formas del gráfico SmartArt.

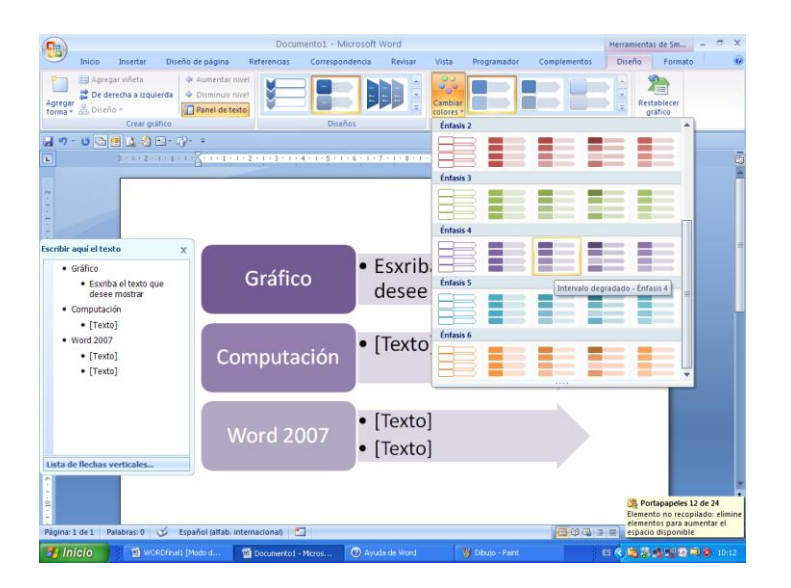

Los estilos SmartArt y las combinaciones de color están diseñados

para poner de relieve el contenido.

Por ejemplo, si utiliza un estilo SmartArt 3D con perspectiva,

puede ver a todos en el mismo nivel.

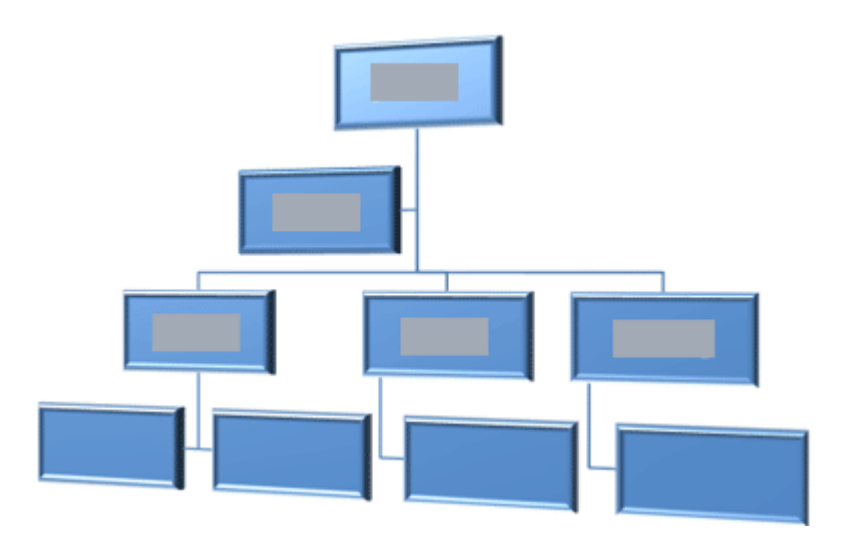

 También puede utilizar un estilo SmartArt 3D con perspectiva para resaltar una escala de tiempo que va hacia el futuro.

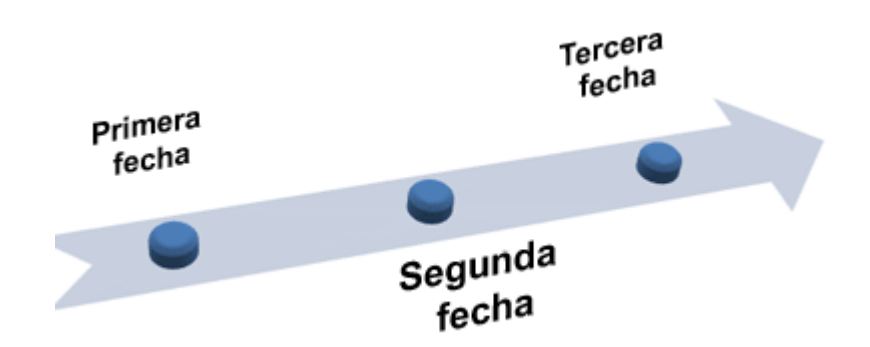

Para enfatizar distintas etapas en un gráfico SmartArt de tipo Proceso, puede utilizar cualquiera de las combinaciones de Multicolor.

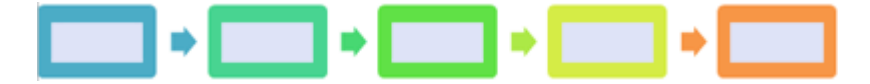

Si dispone de un gráfico SmartArt de tipo Ciclo, puede utilizar cualquiera de las opciones Rango de degradado - Colores n de énfasis para enfatizar el movimiento circular. Estos colores se mueven a lo largo de un degradado hasta la forma central y después se invierten hasta la primera forma.

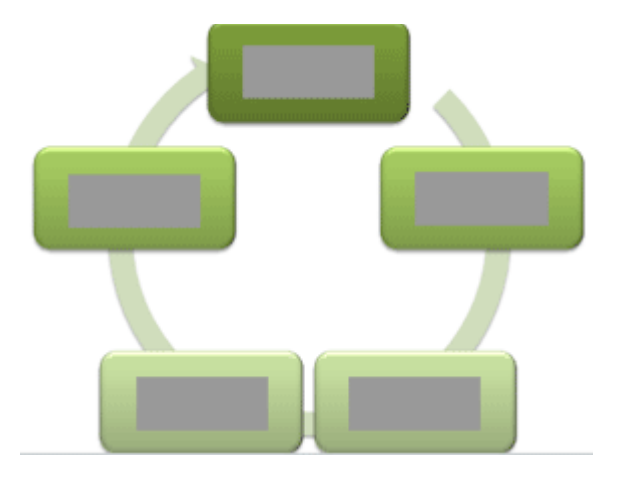

Cuando se eligen colores, se debe considerar también si se desea que la audiencia imprima el gráfico SmartArt o que lo visualice en pantalla. Por ejemplo los colores Tema principal están orientados para impresión en blanco y negro.

*Nota*

Si las galerías integradas no son suficientes para dar el aspecto que se desea, casi todos los elementos de un gráfico SmartArt se pueden personalizar. Si la galería de estilos SmartArt no dispone
de la combinación correcta de rellenos, líneas y efectos, puede [aplicar un estilo de forma individual](ms-help://MS.WINWORD.12.3082/WINWORD/content/HA01205875.htm) o personalizar la forma por completo. Si el tamaño y posición de una forma no tienen la forma deseada, puede [mover la forma](ms-help://MS.WINWORD.12.3082/WINWORD/content/HA01205871.htm) o [cambiar su tamaño](ms-help://MS.WINWORD.12.3082/WINWORD/content/HA01205872.htm). Puede encontrar la mayoría de opciones de personalización en Herramientas de SmartArt en la ficha Formato. También puede hacer clic en el botón Restablecer gráfico de la ficha Diseño para quitar todos los cambios de formato y volver a empezar.

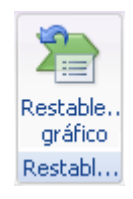

### **Descripción general de rellenos, degradados y efectos 3D**

Un relleno es el interior de una forma. Puede cambiar el color de relleno de una forma, o puede utilizar una textura, imagen o degradado como relleno. Un degradado es una progresión gradual de colores y sombras, por lo general desde un color a otro o desde una sombra a otra sombra del mismo color.

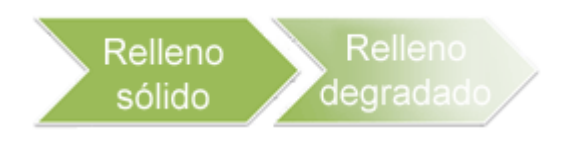

Puede tener formas que se muestran con bordes y profundidad y que giran en un espacio 3D.

 Para cambiar entre 2D y 3D, en Herramientas de SmartArt, en la ficha Formato, en el grupo Formas, haga clic en Editar en 2D.

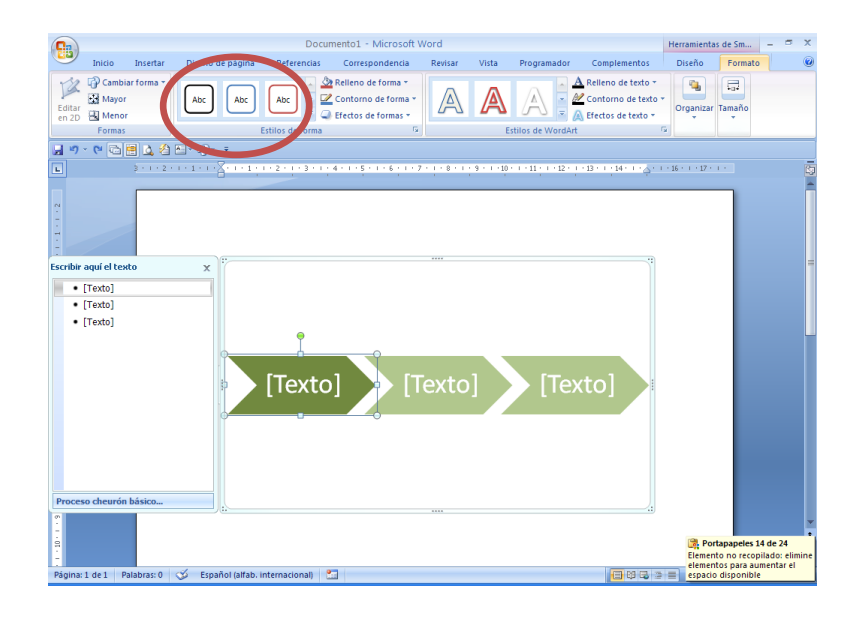

El botón Editar en 2D desbloquea temporalmente el gráfico SmartArt para editarlo de forma que puede mover y cambiar el tamaño de las formas, pero el efecto 3D se sigue aplicando al gráfico SmartArt y reaparece cuando se vuelve a hacer clic en Editar en 2D.

#### **Agregar un relleno a una forma en un gráfico SmartArt**

Siga uno de los procedimientos siguientes:

- Para agregar relleno a una forma, haga clic en la forma.
- Para agregar el mismo relleno a varias formas, haga clic en la primera forma y, a continuación, presione y mantenga presionada la tecla CTRL mientras hace clic en las demás formas a las que desea agregar el relleno.
- Para agregar un relleno a todas las formas del gráfico SmartArt, haga clic en el gráfico SmartArt y, a continuación, presione CTRL+A para seleccionar todas las formas.
- En Herramientas de SmartArt, en la ficha Formato, en el grupo Estilos de forma, haga clic en la flecha situada junto a Relleno de forma y, a continuación, siga uno de los procedimientos siguientes.

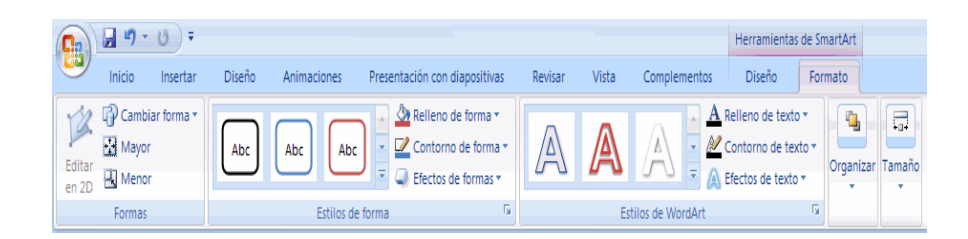

- Para agregar o cambiar un color de relleno, haga clic en el color que desee. Para no elegir ningún color, haga clic en Sin relleno.
- Para cambiar a un color que no está en los [colores del](javascript:AppendPopup(this,)  [tema](javascript:AppendPopup(this,), haga clic en Más colores de relleno y después en el color que desee en la ficha Estándar, o mezcle sus propios colores en la ficha Personalizado. Los colores personalizados y los colores de la ficha Estándar no se actualizan si se cambia posteriormente el [tema](javascript:AppendPopup(this,) del documento.
- Para agregar o cambiar una imagen de relleno, haga clic en Imagen, busque la carpeta que contiene la imagen que desea utilizar, haga clic en el archivo de imagen y, a continuación, haga clic en Insertar.
- Para agregar o cambiar un degradado de relleno, elija Degradado y, a continuación, haga clic en la variación que desee.
- Para personalizar el degradado, haga clic en Más degradados y, a continuación, elija las opciones que desee.
- Para agregar o cambiar una textura de relleno, elija Textura y, a continuación, haga clic en la textura que desee.
- Para personalizar la textura, haga clic en Más texturas y, a continuación, elija las opciones que desee.

Para agregar un relleno de fondo para todo el gráfico SmartArt, siga los procedimientos siguientes:

- Haga clic con el botón secundario del *mouse* (ratón) en el borde del gráfico SmartArt y, a continuación, haga clic en Formato de objeto en el menú contextual.
- Haga clic en Relleno y, a continuación, elija las opciones que desee.

### **Agregar un relleno a texto en un gráfico SmartArt**

- Seleccione el texto en la forma del gráfico SmartArt a la que desea agregar un relleno.
- Para agregar el mismo relleno a texto en varias formas, seleccione el texto de la primera forma y, a continuación,

presione y mantenga presionada la tecla CTRL mientras selecciona el texto en las demás formas.

 En Herramientas de SmartArt, en la ficha Formato, en el grupo Estilos de WordArt, haga clic en la flecha junto a Relleno de texto y, a continuación, siga uno de los procedimientos siguientes.

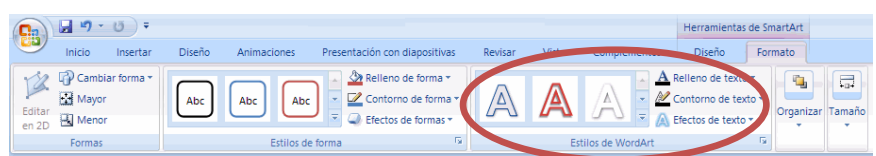

- Para agregar o cambiar un color de relleno, haga clic en el color que desee. Para no elegir ningún color, haga clic en Sin relleno.
- Para cambiar a un color que no está en los [colores del](javascript:AppendPopup(this,)  [tema](javascript:AppendPopup(this,) , haga clic en Más colores de relleno y después en el color que desee en la ficha Estándar, o mezcle sus propios colores en la ficha Personalizado. Los colores personalizados y los colores de la ficha Estándar no se actualizan si se cambia posteriormente el [tema](javascript:AppendPopup(this,) del documento.
- Para agregar o cambiar una imagen de relleno, haga clic en Imagen, busque la carpeta que contiene la imagen que

desea utilizar, haga clic en el archivo de imagen y, a continuación, haga clic en Insertar.

- Cuando se seleccionan de forma discontinua varias partes de texto y se aplica un relleno de imagen, cada selección individual se rellenará con toda la imagen. La imagen no sobrepasara las selecciones de texto.
- Para agregar o cambiar un degradado de relleno, elija Degradado y, a continuación, haga clic en la variación que desee.
- Para personalizar el degradado, haga clic en Más degradados y, a continuación, elija las opciones que desee.
- Para agregar o cambiar una textura de relleno, elija Textura y, a continuación, haga clic en la textura que desee.
- Para personalizar la textura, haga clic en Más texturas y, a continuación, elija las opciones que desee.

### **Aplicar un efecto a una forma en un gráfico SmartArt**

Una forma fácil y rápida de agregar una combinación de efectos de aspecto profesional al gráfico SmartArt consiste en [aplicar un](ms-help://MS.WINWORD.12.3082/WINWORD/content/HA01205875.htm)  [estilo rápido](ms-help://MS.WINWORD.12.3082/WINWORD/content/HA01205875.htm). Los [estilos rápidos](javascript:AppendPopup(this,) para gráficos SmartArt (o estilos SmartArt) incluyen bordes, sombras, estilos de línea, degradados y perspectivas 3D y se pueden [aplicar a todo el](ms-help://MS.WINWORD.12.3082/WINWORD/content/HA01205875.htm)  [gráfico SmartArt](ms-help://MS.WINWORD.12.3082/WINWORD/content/HA01205875.htm) o a formas individuales siguiendo los pasos que se indican a continuación. Los estilos rápidos para formas individuales se denominan estilos de forma y los estilos rápidos para todo un gráfico SmartArt se denominan estilos SmartArt. Tanto los estilos SmartArt como los estilos de forma se muestran en miniaturas en la galería de estilos rápidos. Al situar el puntero sobre una miniatura, puede ver el modo en que dicho estilo rápido afecta al gráfico SmartArt o a la forma. Siga uno de los procedimientos siguientes:

- Para aplicar un efecto a una forma, haga clic en la forma a la que desea agregar el efecto.
- Para agregar el mismo efecto a varias formas, haga clic en la primera forma y, a continuación, presione y mantenga presionada la tecla CTRL mientras hace clic en las demás formas a las que desea agregar el efecto.
- Para aplicar el efecto a todo el gráfico SmartArt, haga clic en el gráfico SmartArt y, a continuación, presione CTRL+A para seleccionar todas las formas.

 En Herramientas de SmartArt, en la ficha Formato, en el grupo Estilos de forma, haga clic en Efectos de texto y, a continuación, siga uno de los procedimientos siguientes.

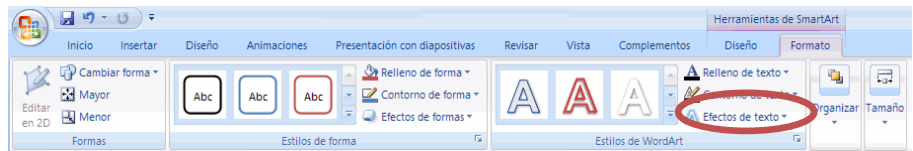

- Para agregar o cambiar una combinación integrada de efectos, elija Preestablecida y, a continuación, haga clic en el efecto que desee.
- Para personalizar el efecto integrado, haga clic en Opciones 3D y elija las que desee.
- Para agregar o cambiar una sombra, elija Sombra y, a continuación, haga clic en la sombra que desee.
- Para personalizar la sombra, haga clic en Opciones de sombra y elija las que desee.
- Para agregar o cambiar un reflejo, elija Reflejos y, a continuación, haga clic en la variación del reflejo que desee.
- Para agregar o cambiar un resplandor, elija Resplandor y, a continuación, haga clic en la variación del resplandor que desee.
- Para personalizar los colores del resplandor, haga clic en Más colores de resplandor y, después, haga clic en el color que desee. Para cambiar a un color que no está en los [colores del tema](javascript:AppendPopup(this,) , haga clic en Más colores y después en el color que desee en la ficha Estándar, o mezcle sus propios colores en la ficha Personalizado. Los colores personalizados y los colores de la ficha Estándar no se actualizan si cambia posteriormente el [tema](javascript:AppendPopup(this,) del documento.
- Para agregar o cambiar un borde suave, elija Bordes suaves y, a continuación, haga clic en el tamaño que desee.
- Para agregar o cambiar un borde, elija Bisel y, a continuación, haga clic en el borde que desee.
- Para personalizar el borde, haga clic en Opciones 3D y elija las que desee.
- Para agregar o cambiar un giro 3D, elija Giro 3D y, a continuación, haga clic en el giro que desee.
- Para personalizar el giro, haga clic en Opciones de giro 3D y elija las que desee.

*Nota*

No se pueden agregar varios efectos de relleno a la misma forma, pero puede agregar un relleno y otros efectos como Borde suave o Bisel.

- Si desea aplicar un efecto a formas que están combinadas para crear una forma mayor, como las del diseño Lista de tonos de imagen curva en el tipo Lista, seleccione todas las formas asociadas antes de agregar el efecto.
- En el siguiente ejemplo, están seleccionadas todas las formas asociadas de una forma grande. Si desea agregar un efecto a una de las formas asociadas como, por ejemplo, la pequeña forma circular (el marcador de imagen con el sol y montañas), asegúrese de seleccionar sólo esa forma. Si desea agregar un efecto a toda la imagen mayor, seleccione todas las demás formas asociadas, como se muestra a continuación. Tenga en cuenta que el efecto se aplica a cada forma individualmente, no al grupo de formas.

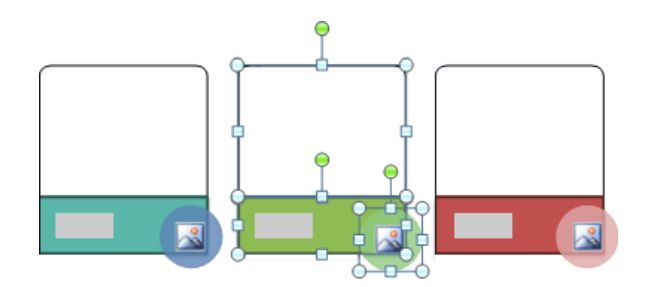

- Para agregar un efecto al fondo de todo el gráfico SmartArt, siga el procedimiento siguiente:
	- Haga clic con el botón secundario en el borde del gráfico SmartArt y, a continuación, haga clic en Formato de objeto en el menú contextual.
	- Haga clic en Sombra, Formato 3D o Giro 3D y, a continuación, elija las opciones que desee.

### **Aplicar un efecto a texto en un gráfico SmartArt**

Una forma fácil y rápida de agregar una combinación de efectos de aspecto profesional a texto en todo el gráfico SmartArt consiste en [aplicar un estilo rápido](ms-help://MS.WINWORD.12.3082/WINWORD/content/HA10128347.htm). Los [estilos rápidos](javascript:AppendPopup(this,) para texto se denominan estilos de WordArt. Estos estilos se muestran en miniaturas en la galería de estilos rápidos. Si sitúa el puntero sobre una miniatura, podrá ver cómo afecta el estilo de WordArt al texto en el gráfico SmartArt.

- Seleccione el texto en la forma del gráfico SmartArt a la que desea agregar un efecto.
- Para agregar el mismo efecto a texto en varios lugares, seleccione el texto del primer lugar y, a continuación, presione y mantenga presionada la tecla CTRL mientras selecciona el texto en los demás lugares.
- En Herramientas de SmartArt, en la ficha Formato, en el grupo Estilos de WordArt, haga clic en Efectos de texto y, a continuación, siga uno de los procedimientos siguientes.

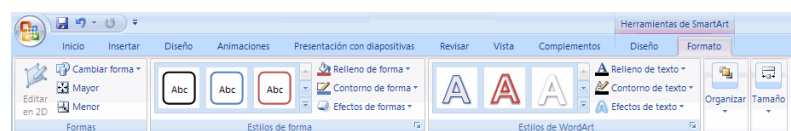

- Para agregar o cambiar una sombra, elija Sombra y, a continuación, haga clic en la sombra que desee.
- Para personalizar la sombra, haga clic en Más sombras y elija las opciones que desee.
- Para agregar o cambiar un reflejo, elija Reflejos y, a continuación, haga clic en la variación del reflejo que desee.
- Para agregar o cambiar un resplandor, elija Resplandor y, a continuación, haga clic en la variación del resplandor que desee.
- Para personalizar los colores del resplandor, haga clic en Más colores de resplandor y, después, haga clic en el color que desee. Para cambiar a un color que no está en los [colores del tema](javascript:AppendPopup(this,), haga clic en Más colores y después en el color que desee en la ficha Estándar, o mezcle sus propios colores en la ficha Personalizado. Los colores personalizados y los colores de la ficha Estándar no se actualizan si cambia posteriormente el [tema](javascript:AppendPopup(this,) del documento.
- Para darle al texto el aspecto de profundidad agregando o cambiando un borde, elija Bisel y, a continuación, haga clic en el bisel que desee.
- Para personalizar el bisel, haga clic en Opciones 3D y elija las que desee.
- Para agregar o cambiar un giro 3D, elija Giro 3D y, a continuación, haga clic en el giro 3D que desee.
- Para personalizar el giro 3D, haga clic en Opciones de giro 3D y elija las que desee.
- Para agregar o cambiar la distorsión o ruta del texto, elija Transformar y después haga clic en la distorsión o ruta que desee.

### **Eliminar un relleno de formas o texto en un gráfico SmartArt**

- Haga clic en la forma o el texto en el que desea eliminar el relleno.
- Para eliminar el mismo relleno de varias formas o varias partes de texto, haga clic en la primera forma o en una parte de texto y, a continuación, presione y mantenga presionada la tecla CTRL mientras hace clic en las demás formas o partes de texto.
- En Herramientas de SmartArt, en la ficha Formato, siga uno de los procedimientos siguientes:

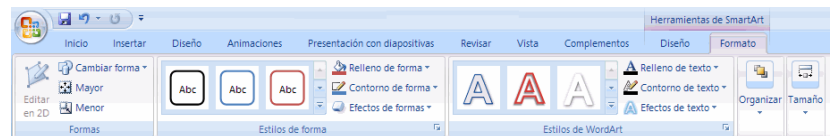

- Para eliminar un relleno de la forma, en el grupo Estilos de forma, haga clic en Relleno de forma y después haga clic en Sin relleno. Para eliminar el degradado de un relleno, elija Degradado y, a continuación, haga clic en Sin degradado.
- Para eliminar un relleno de texto, en el grupo Estilos de WordArt, haga clic en Relleno de texto y, después, haga clic en Sin relleno. Para eliminar el degradado de un relleno, elija Degradado y, a continuación, haga clic en Sin degradado.

#### **Eliminar un efecto de formas o texto en un gráfico SmartArt**

- Haga clic en la forma o el texto en el que desea eliminar el efecto.
- Para eliminar el mismo efecto de varias formas o varias partes de texto, haga clic en la primera forma o en una parte de texto y, a continuación, presione y mantenga presionada la tecla CTRL mientras hace clic en las demás formas o partes de texto.
- En Herramientas de SmartArt, en la ficha Formato, siga uno de los procedimientos siguientes:

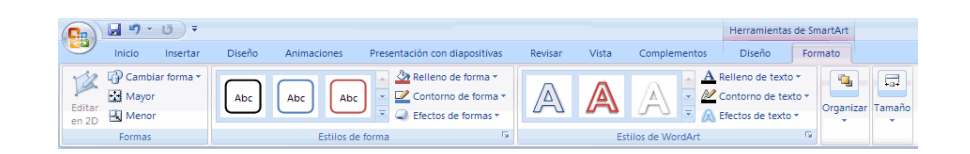

- Para eliminar un efecto de la forma, en el grupo Estilos de forma, haga clic en Efectos de formas.
- Para eliminar un efecto del texto, en el grupo Estilos de WordArt, haga clic en Efectos de texto. Siga uno de los procedimientos siguientes:
	- Para eliminar una combinación de efectos integrada de la forma, elija Preestablecida y, a continuación, haga clic en Sin valores predeterminados.
	- Para eliminar una sombra, elija Sombra y, a continuación, haga clic en Sin sombra.
	- Para eliminar un reflejo, elija Reflejos y, a continuación, haga clic en Sin reflejos.
	- Para eliminar un resplandor, elija Resplandor y, a continuación, haga clic en Sin resplandor.
	- Para eliminar bordes suaves de la forma, elija Bordes suaves y, a continuación, haga clic en Sin bordes suaves.
- Para eliminar un borde, elija Bisel y, a continuación, haga clic en Sin bisel.
- Para eliminar un giro 3D, elija Giro 3D y, a continuación, haga clic en Sin giro.
- Para eliminar una ruta o distorsión del texto, elija Transformar y, a continuación, haga clic en Sin transformación.

*Nota*

Para eliminar rápidamente todas las personalizaciones de una forma, haga clic con el botón secundario en la forma y, a continuación, haga clic en Restablecer forma en el menú contextual.

#### **Reemplazar una forma**

Puede cambiar una o más formas del gráfico SmartArt. Por ejemplo, para indicar el final de un proceso, es posible que desee reemplazar la última forma de rectángulo en el diseño Proceso básico del tipo Proceso por un círculo.

- Haga clic en la forma que desea cambiar.
- Para cambiar varias formas, haga clic en la primera forma y, a continuación, presione y mantenga presionada la tecla CTRL mientras hace clic en las demás formas.
- En Herramientas de SmartArt, en la ficha Formato, en el grupo Formas, haga clic en la flecha situada junto a Cambiar forma y, a continuación, en la forma que desee.

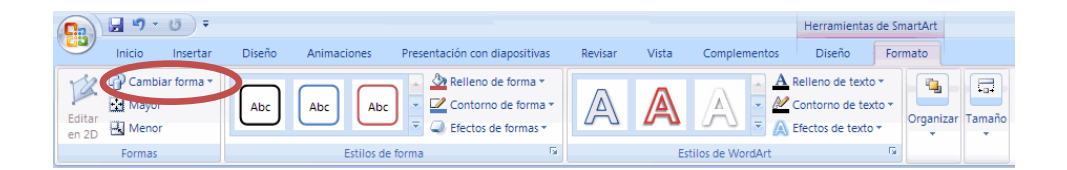

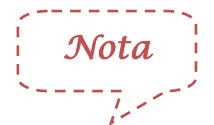

Antes de reemplazar la mayoría de las formas del gráfico SmartArt o todas ellas, intente [cambiar a un diseño diferente](ms-help://MS.WINWORD.12.3082/WINWORD/content/HA01205868.htm). Debido a que los gráficos SmartArt contienen más formas que las que se incluyen en la galería Cambiar forma, si reemplaza una forma y después desea restaurar la forma original, haga clic con el botón secundario en la nueva forma y, a continuación, en Restablecer forma. Al restablecer una forma, se quitarán todos

los cambios de formato que haya realizado, como [color](ms-help://MS.WINWORD.12.3082/WINWORD/content/HA01205874.htm) o [ancho](ms-help://MS.WINWORD.12.3082/WINWORD/content/HA10077363.htm)  [de línea](ms-help://MS.WINWORD.12.3082/WINWORD/content/HA10077363.htm).

En algunos diseños para gráficos SmartArt, si cambia la geometría de una forma (por ejemplo, si reemplaza un rectángulo por un triángulo), es posible que el texto ya no se ajuste a la forma

#### **Formas**

Office Word 2007 incluye tipos distintos de gráficos que puede utilizar para informar sobre los niveles de inventario, los cambios organizativos, las cifras de ventas, etc. Los gráficos están totalmente integrados con Office Word 2007. Al instalar Excel, podrá crear gráficos de Excel en Word.

 En la ficha Insertar, en el grupo Ilustraciones, haga clic en Grafico **Il Gráfico** 

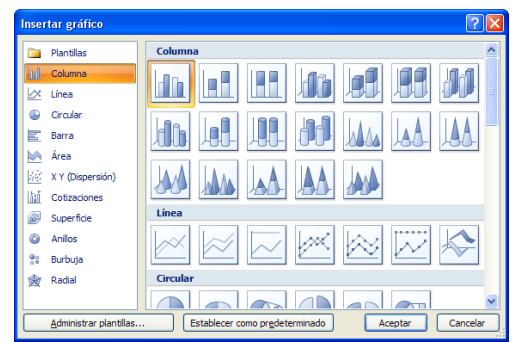

- En el cuadro de diálogo Insertar gráfico, haga clic en un gráfico y, a continuación, haga clic en Aceptar.
- Office Excel 2007 se abre en una ventana dividida y muestra datos de ejemplo en una hoja de cálculo.

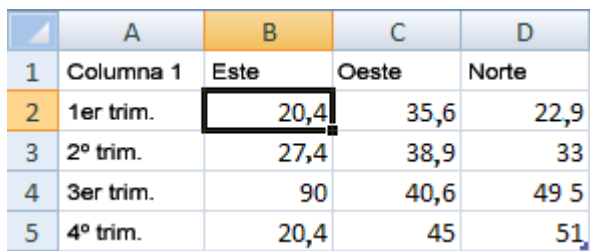

- En Excel, reemplace los datos de ejemplo haciendo clic en una celda de la hoja de cálculo y escribiendo los datos que desee.
- También puede reemplazar los rótulos del eje de ejemplo en la Columna A y el nombre de entrada de la leyenda en la Fila 1.

*Nota*

Una vez que haya actualizado la hoja de cálculo, el gráfico de Word se actualizará automáticamente con los nuevos datos.

- En Excel, haga clic en el botón de Microsoft Office By. a continuación, haga clic en Guardar como.
- En el cuadro de diálogo Guardar como, seleccione en la lista Guardar en la carpeta o unidad en la que desea guardar la hoja de cálculo.

*Nota*

Para guardar la hoja de cálculo en una nueva carpeta, haga clic en Crear nueva carpeta

En el cuadro Nombre de archivo, escriba un nuevo nombre para el archivo.

Haga clic en Guardar.

En Excel, haga clic en el botón de Microsoft Office (Ba) y, a continuación, haga clic en Cerrar

### **Seleccionar un diseño de gráfico predefinido**

 Haga clic en el gráfico al que desea dar formato. Se mostrarán las Herramientas de gráficos con las fichas Diseño, Presentación y Formato.

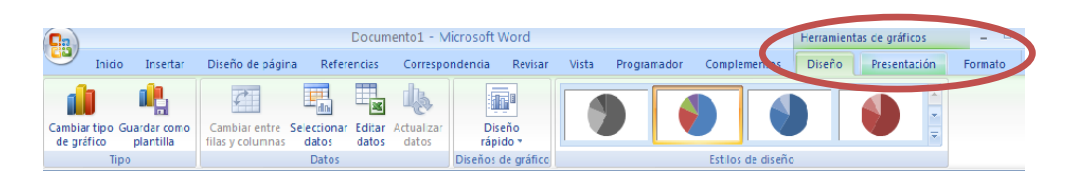

 En la ficha Diseño, en el grupo Diseños de gráfico, haga clic en el diseño que desee utilizar.

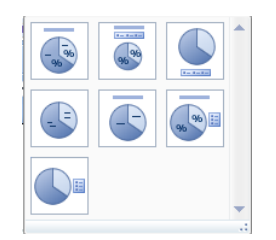

# **Seleccionar un estilo de gráfico predefinido**

- Haga clic en el gráfico al que desea dar formato. Se mostrarán las Herramientas de gráficos con las fichas Diseño, Presentación y Formato.
- En la ficha Diseño, en el grupo Estilos de diseño, haga clic en el estilo que desee utilizar.

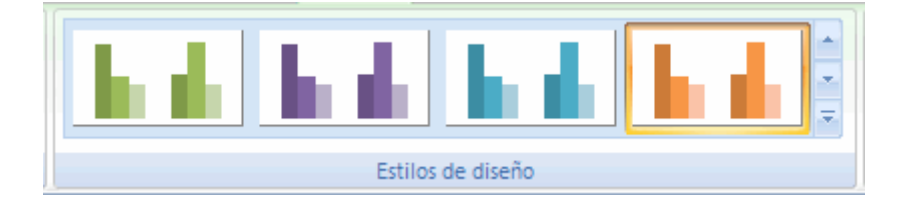

## **Cambiar manualmente el diseño de elementos de gráfico**

- Haga clic en el gráfico o seleccione el elemento de gráfico al que desea cambiar el diseño.
- [Para seleccionar un elemento de gráfico de una lista de](javascript:ToggleDiv()  [elementos de gráfico;](javascript:ToggleDiv() Haga clic en un gráfico para mostrar las Herramientas de gráficos y en la ficha Formato, en el grupo Selección actual, haga clic en la flecha situada junto al cuadro Elementos de gráfico y, a continuación, haga clic en el elemento que desee.

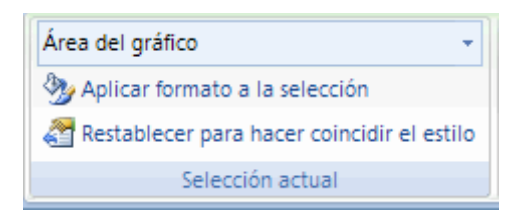

 En la ficha Presentación, siga uno o varios de estos procedimientos:

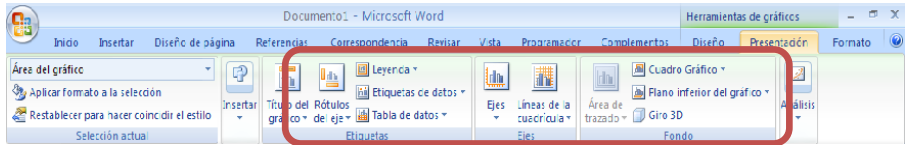

- En el grupo Etiquetas, haga clic en la opción de diseño de etiqueta que desee.
- En el grupo Ejes, haga clic en la opción de eje o de línea de división que desee.

*Nota*

Las opciones de diseño que seleccione se aplicarán al elemento que haya seleccionado. Por ejemplo, si tiene seleccionado todo el gráfico, las etiquetas de datos se aplicarán a todas las series de datos. Si tiene seleccionado un único punto de datos, las etiquetas de datos se aplicarán solamente a la serie de datos o al punto de datos seleccionado.

#### **Usar títulos en un gráfico**

Para facilitar la interpretación de un gráfico, puede agregar títulos [\(títulos de gráficos: texto descriptivo que se alinea](javascript:AppendPopup(this,)  [automáticamente con un eje o se centra en la parte superior de un](javascript:AppendPopup(this,)  [gráfico.\),](javascript:AppendPopup(this,) como un título de gráfico y títulos de eje, a cualquier tipo de gráfico. Los títulos de eje suelen estar disponibles para todos los ejes que se pueden mostrar en un gráfico, incluidos los ejes de profundidad (de series) de los gráficos 3D. Algunos tipos de gráficos (como los gráficos radiales) tienen ejes, pero no pueden incluir títulos de eje. Los tipos de gráficos que no tienen ejes (como los gráficos circulares y de anillos) tampoco pueden incluir títulos de eje.

Puede vincular también los títulos de gráfico y de eje al texto correspondiente de las celdas de la hoja de cálculo [\(hoja de cálculo:](javascript:AppendPopup(this,)  [documento principal que se utiliza en Excel para almacenar y trabajar](javascript:AppendPopup(this,)  con datos. Consta de celdas [que se organizan en filas y columnas.](javascript:AppendPopup(this,)  [Una hoja de cálculo se almacena siempre en un libro.\)](javascript:AppendPopup(this,) creando una referencia a esas celdas. Los títulos vinculados se actualizan automáticamente en el gráfico cuando se modifica el texto correspondiente en la hoja de cálculo.

Puede modificar fácilmente el texto de los títulos, y si ya no desea mostrarlos, puede quitarlos del gráfico.

## **Aplicar un diseño de gráfico que contenga títulos**

- Haga clic en el gráfico al que desea aplicar un diseño de gráfico.
- Se mostrarán las Herramientas de gráficos con las fichas Diseño, Presentación y Formato.
- En la ficha Diseño, en el grupo Diseño del gráfico, haga clic en un diseño que contenga títulos.

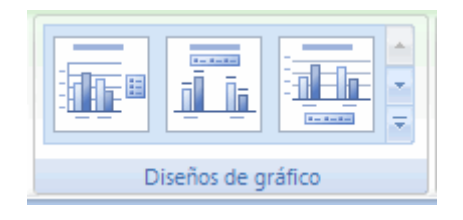

### **Agregar un título de gráfico manualmente**

- Haga clic en el gráfico al que desea agregar un título.
- Se mostrarán las Herramientas de gráficos con las fichas Diseño, Presentación y Formato.
- En la ficha Presentación, en el grupo Etiquetas, haga clic en Título del gráfico.

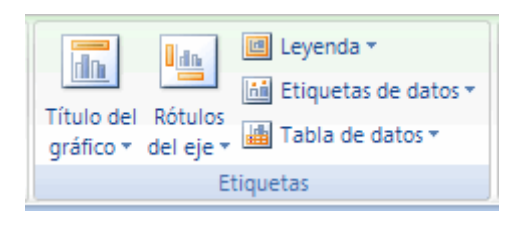

- Haga clic en Título superpuesto centrado o Encima del gráfico.
- En el cuadro de texto Título del gráfico que aparece en el gráfico, escriba el texto que desee.

$$
\begin{bmatrix}\n\text{1} & \text{1} & \text{1} & \text{1} \\
\text{1} & \text{1} & \text{1} & \text{1} \\
\text{1} & \text{1} & \text{1} & \text{1}\n\end{bmatrix}
$$

Para insertar un salto de línea, haga clic para colocar el cursor en el lugar donde desea interrumpir la línea y, a continuación, presione ENTRAR.

 Para aplicar formato al texto, selecciónelo y haga clic en las opciones de formato de la ficha de la mini barra de herramientas que desee usar. Puede utilizar también los botones de formato de la cinta de opciones (ficha Inicio, grupo Fuente). Para aplicar formato a todo el título, puede hacer clic en él con el botón secundario del *mouse* (ratón), hacer clic en Formato del título del gráfico en el menú contextual y, a continuación, seleccionar las opciones de formato que desee.

### **Agregar títulos de eje manualmente**

- Haga clic en el gráfico al que desea agregar títulos de eje.
- Se mostrarán las Herramientas de gráficos con las fichas Diseño, Presentación y Formato.
- En la ficha Presentación, en el grupo Etiquetas, haga clic en Rótulos del eje. Siga uno de los procedimientos siguientes:

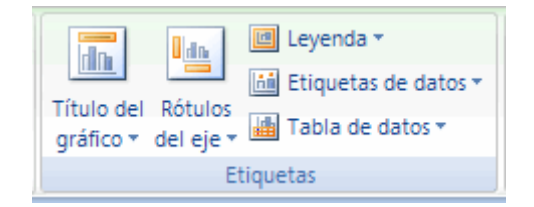

 Para agregar un título a un eje horizontal (categorías) principal, haga clic en Título de eje horizontal primario y, a continuación, haga clic en la opción que desee. Si el gráfico contiene un eje

horizontal secundario, puede hacer clic también en Título de eje horizontal secundario.

- Para agregar un título al eje vertical (valores) principal, haga clic en Título de eje vertical primario o Título de eje vertical secundario y, a continuación, haga clic en la opción que desee. Si el gráfico contiene un eje vertical secundario, puede hacer clic también en Título de eje vertical secundario.
- Para agregar un título a un eje (series) de profundidad, haga clic en Título de eje de profundidad y, a continuación, haga clic en la opción que desee. Esta opción sólo está disponible cuando el gráfico seleccionado es un gráfico 3D real, como un gráfico de columnas 3D.
- En el cuadro de texto Título del eje que aparece en el gráfico, escriba el texto que desee.

*Nota*

Para insertar un salto de línea, haga clic para colocar el cursor en el lugar donde desea interrumpir la línea y, a continuación, presione ENTRAR.

- Para aplicar formato al texto, selecciónelo y haga clic en las opciones de formato de la ficha de la mini barra de herramientas que desee usar. Puede utilizar también los botones de formato de la cinta de opciones (ficha Inicio, grupo Fuente). Para aplicar formato a todo el título, puede hacer clic en él con el botón secundario del *mouse*, hacer clic en Formato del título del eje en el menú contextual y, a continuación, seleccionar las opciones de formato que desee.
- Si cambia a otro tipo de gráfico que no admite títulos de eje (como un gráfico circular), los títulos de eje no se mostrarán, pero se volverán a mostrar si cambia de nuevo a un tipo de gráfico que admita títulos de eje.
- Los títulos de eje que se muestran para los ejes secundarios se perderán cuando cambie a un tipo de gráfico que no admita ejes secundarios.

#### **Modificar un título de gráfico o de eje**

Si el título de gráfico o de eje no está vinculado a una celda de la hoja de cálculo, haga lo siguiente:

 En el gráfico, haga clic en el título de gráfico o de eje para activarlo y, a continuación, vuelva a hacer clic en él para colocar el cursor en el texto. También puede hacer clic con el botón secundario del *mouse* en el título y, a continuación, hacer clic en Modificar texto en el menú contextual.

- Escriba el nuevo texto. Si es necesario, puede arrastrar para seleccionar el texto que desea cambiar y, a continuación, escribir el nuevo texto.
- Presione ENTRAR.
- Si el título de gráfico o de eje está vinculado a una celda de la hoja de cálculo, haga doble clic en esa celda, modifique el texto y, a continuación, presione ENTRAR.
- El texto del título correspondiente se actualiza automáticamente en el gráfico. Para insertar un salto de línea, haga clic para colocar el cursor en el lugar donde desea interrumpir la línea y, a continuación, presione ENTRAR.
- Para aplicar formato al texto, selecciónelo y haga clic en las opciones de formato de la ficha de la mini barra de herramientas que desee usar. Puede utilizar también los botones de formato de la cinta de opciones (ficha Inicio, grupo Fuente). Para aplicar formato a todo el título, puede hacer clic en él con el botón secundario del *mouse*, hacer clic en Formato del título del gráfico o Formato del título del eje en el menú

contextual y, a continuación, seleccionar las opciones de formato que desee.

# **Quitar un título de gráfico o de eje de un gráfico**

- Haga clic en el gráfico.
- Se mostrarán las Herramientas de gráficos con las fichas Diseño, Presentación y Formato.
- Siga uno de los procedimientos siguientes:
- Para quitar un título de gráfico, en la ficha Presentación, en el grupo Etiquetas, haga clic en Título del gráfico y, a continuación, haga clic en Ninguno.

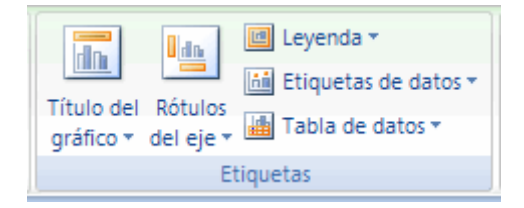

- Para quitar un título de eje, en la ficha Presentación, en el grupo Etiquetas, haga clic en Título del eje, haga clic en el tipo de título de eje que desea quitar y luego haga clic en Ninguno.
- Para quitar rápidamente un título de gráfico o de eje, haga clic en el título y, a continuación, presione SUPR. También puede

hacer clic con el botón secundario del *mouse* en el título de gráfico o de eje y, a continuación, hacer clic en Eliminar.

 Para quitar los títulos de gráfico o de eje inmediatamente después de agregarlos, puede hacer clic en Deshacer en la barra de herramientas de acceso rápido, o puede presionar CTRL+Z.

### **Vínculos**

Microsoft Word crea un hipervínculo al presionar ENTRAR o la BARRA ESPACIADORA después de escribir la dirección de una página Web existente, como, por ejemplo, [www.google.com.](http://www.google.com/)

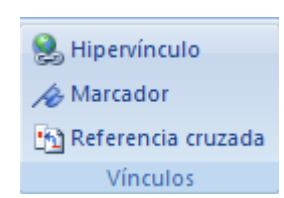

### **Hipervínculo**

Esta opción nos permite crear un vínculo a una página web, una imagen, una dirección de correo electrónico o un programa o archivo

Crear un hipervínculo personalizado a un documento, un archivo o una página Web

- Seleccione el texto o la imagen que desee mostrar como hipervínculo.
- En la ficha Insertar, dentro del grupo Vínculos, haga clic en Hipervínculo **& Hipervínculo** . También puede hacer clic con el botón secundario del *mouse* (ratón) en el texto o en la imagen y, a continuación, hacer clic en Hipervínculo en el menú contextual. Siga uno de estos procedimientos:

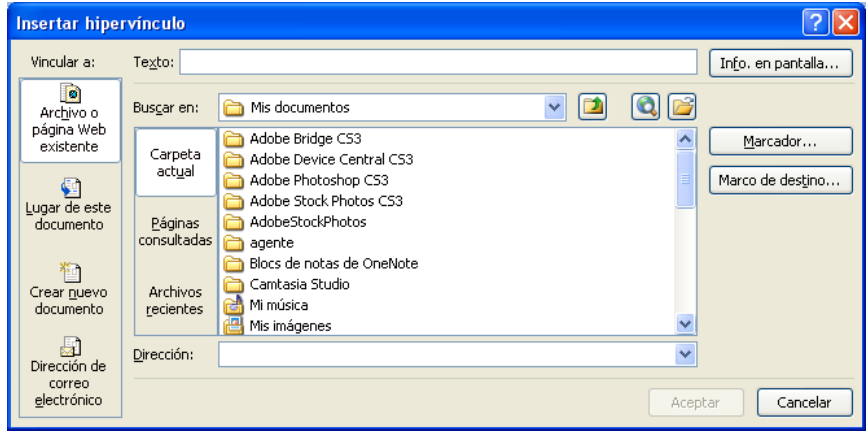

- Para crear un vínculo a un archivo o página Web existente, haga clic en Archivo o página Web existente dentro de Vincular a y, a continuación, escriba la dirección a la que desea vincular en el cuadro Dirección. Si no conoce la dirección de un archivo, haga clic en la flecha de la lista Buscar en y, a continuación, localice el archivo que desea.
- Para crear un vínculo a un archivo que no se ha creado aún, haga clic en Crear nuevo documento en Vincular a, escriba

el nombre del archivo en el cuadro Nombre del nuevo documento y, a continuación, en Cuándo modificar, haga clic en Modificar documento nuevo más adelante o Modificar documento nuevo ahora.

#### *Crear un hipervínculo a un mensaje de correo electrónico vacío*

- Seleccione el texto o la imagen que desee mostrar como hipervínculo.
- En la ficha Insertar, dentro del grupo Vínculos, haga clic en Hipervínculo & Hipervínculo . También puede hacer clic con el botón secundario del *mouse* (ratón) en el texto o en la imagen y, a continuación, hacer clic en Hipervínculo en el menú contextual.

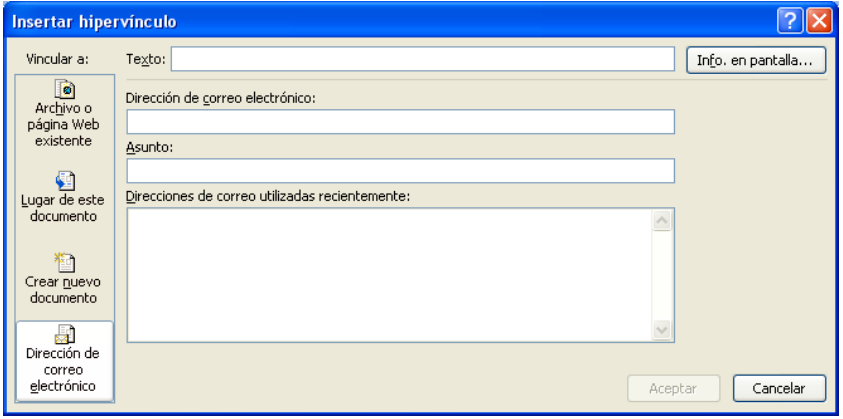

 En la opción Vincular a, haga clic en Dirección de correo electrónico.

- Escriba la dirección de correo electrónico que desee en el cuadro Dirección de correo electrónico o seleccione una dirección de correo electrónico en el cuadro Direcciones de correo utilizadas recientemente.
- En el cuadro Asunto, escriba el asunto del mensaje de correo electrónico.

*Nota*

Algunos [exploradores Web](javascript:AppendPopup(this,) y programas de correo electrónico pueden no reconocer la línea de asunto.

 Para personalizar la información en pantalla que aparece al situar el puntero sobre el hipervínculo, haga clic en Información en pantalla y escriba el texto que desee. Si no especifica una sugerencia, Word utiliza "mailto" seguido por la dirección de correo electrónico y la línea de asunto como sugerencia.

Autor: Ing. Andrea Basantes
*Nota*

También puede crear un hipervínculo a un mensaje de correo electrónico vacío escribiendo la dirección en el documento. Por ejemplo, escriba alguien@yahoo.com; Word creará el hipervínculo automáticamente, a menos que haya desactivado el formato automático de hipervínculos.

## *Crear un hipervínculo a una ubicación en el documento o la página Web actual*

Para crear un vínculo a una ubicación en un documento o página Web creados en Word, debe marcar la ubicación o el destino del hipervínculo y agregar a continuación el vínculo.

## *Marcar la ubicación del hipervínculo*

Puede marcar la ubicación del hipervínculo utilizando un marcador ([marcador: ubicación o selección de texto de un archivo al](javascript:AppendPopup(this,)  [que se da un nombre para usarlo como referencia. Los marcadores](javascript:AppendPopup(this,)  identif[ican una ubicación de un archivo al que se puede hacer](javascript:AppendPopup(this,)  [referencia o crear un vínculo más adelante.](javascript:AppendPopup(this,)) o un [estilo de título](javascript:AppendPopup(this,) (estilo [del encabezado: formato que se aplica a un título. Microsof](javascript:AppendPopup(this,)t Word [tiene nueve estilos integrados diferentes: Título 1 a Título 9.\)](javascript:AppendPopup(this,) en Word.

#### *Insertar un marcador*

En el documento actual, realice las siguientes acciones:

- Seleccione el texto o el elemento al que desee asignar un marcador o haga clic en el lugar donde desee insertar un marcador.
- En la ficha Insertar, en el grupo Vínculos, haga clic en Marcador. Presentará el siguiente cuadro de diálogo.

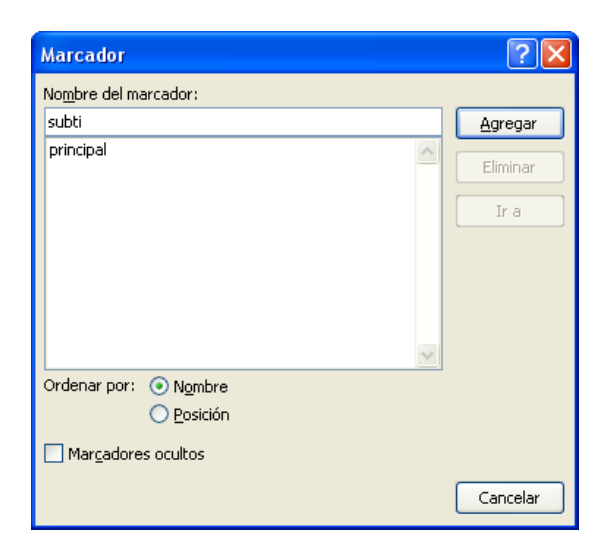

En Nombre del marcador, escriba un nombre.

*Nota*

Los nombres de los marcadores deben comenzar por una letra y pueden incluir números. No se puede incluir espacios en el nombre de un marcador, puede utilizar el guión bajo \_ para

separar palabras, como por ejemplo, Primer\_título. Para evitar confusiones se aconseja que el nombre del marcado haga referencia a lo que va ha vincular

Haga clic en Agregar.

#### *Aplicar un estilo de título*

Puede aplicar uno de los estilos de título integrados en Word al texto en la ubicación a la que desee ir. En el documento actual, realice las siguientes acciones:

- Seleccione el texto al que desea aplicar un estilo de título.
- En la ficha Inicio, en el grupo Estilos, haga clic en el estilo que desee.
- Por ejemplo, si seleccionó texto al que desea aplicar un estilo de título principal, haga clic en el estilo denominado Título 1 en la galería Estilos rápidos.

#### *Agregar el vínculo*

 Seleccione el texto o el objeto que desee mostrar como hipervínculo.

- Haga clic con el botón secundario del *mouse* y, a continuación, haga clic en Hipervínculo **de** en el menú contextual.
- Bajo Vincular a, haga clic en Lugar de este documento.
- En la lista, seleccione el título o el marcador al que desee vincular.

## *Crear un hipervínculo a una ubicación específica en otro documento o página Web*

 Para crear un vínculo a una ubicación en un documento o página Web creados en Word, debe marcar la ubicación o el destino del hipervínculo y agregar a continuación el vínculo.

## Marcar la ubicación del hipervínculo

- Inserte un marcador en el archivo de destino o página Web.
- Abra el archivo desde el que desee establecer el vínculo y seleccione el texto o el objeto que desea mostrar como hipervínculo.
- Haga clic con el botón secundario del *mouse* y, a continuación, haga clic en Hipervínculo en el menú contextual.
- En la opción Vincular a, haga clic en Archivo o página Web existente.
- En el cuadro Buscar en, haga clic en la flecha abajo, desplácese hasta el archivo con el que desea establecer el vínculo y selecciónelo.
- Haga clic en Marcador, seleccione el marcador que desee y, a continuación, haga clic en Aceptar.

## *Agregar el vínculo*

- Seleccione el texto o el objeto que desee mostrar como hipervínculo.
- Haga clic con el botón secundario del *mouse* y, a continuación, haga clic en Hipervínculo en el menú contextual.
- En la opción Vincular a, haga clic en Lugar de este documento.
- En la lista, seleccione el título o el marcador al que desee vincular.

# *Nota*

Desde los documentos de Word puede crear vínculos a ubicaciones específicas de archivos guardados en formato de Microsoft Office Excel (.xls) o Microsoft Office PowerPoint (.ppt). Para vincular a una ubicación específica de un libro de Excel, cree un nombre definido en el libro y después escriba a continuación del nombre de archivo en el hipervínculo el signo de número # seguido del nombre definido. Para establecer un vínculo con una diapositiva específica de una presentación de PowerPoint, escriba el signo # seguido del número de la diapositiva después del nombre de archivo.

## *Crear un Hipervínculo arrastrando contenido de otro documento de Word*

- Guarde el archivo al que desea vincular. Este es el documento de destino.
- Abra el documento en el que desea agregar un hipervínculo.
- Abra el documento de destino y seleccione el texto, los gráficos o el elemento al que desea desplazarse.
- Por ejemplo, es posible que desee seleccionar las primeras palabras de una sección de un documento al que desea vincular.
- Haga clic con el botón secundario del *mouse* en el elemento seleccionado, arrástrelo a la barra de tareas y colóquelo sobre el icono del documento en el que desea agregar un hipervínculo.
- Suelte el botón secundario del *mouse* en el lugar de la página donde desea que aparezca el hipervínculo y, a continuación, haga clic en Crear hipervínculo aquí **&**.
- El texto, los gráficos o los elementos que haya seleccionado formarán el vínculo al documento de destino.

#### *Crear un hipervínculo arrastrando un elemento desde una página Web*

- Abra el documento en el que desea agregar un hipervínculo.
- Abra una página Web y haga clic con el botón secundario del mouse en el elemento al que desea crear un vínculo en dicha página.
- Arrastre el elemento a la barra de tareas y colóquelo sobre el icono del documento en el que desea agregar un hipervínculo.
- · Suelte el botón secundario del *mouse* en el lugar de la página donde desea que aparezca el hipervínculo y, a continuación, haga clic en Crear hipervínculo aquí

*Crear un hipervínculo copiando y pegando desde una hoja de cálculo de Excel*

- Abra la hoja de cálculo de Excel a la que desee vincular y, a continuación, seleccione una celda o un rango de celdas.
- Haga clic con el botón secundario del *mouse* y, a continuación, haga clic en Copiar en el menú contextual.
- Abra el documento de Word en el que desea agregar un hipervínculo.
- En la ficha Inicio, dentro del grupo Portapapeles, haga clic en la flecha Pegar y, a continuación, haga clic en Pegar como hipervínculo.

#### *Activar los hipervínculos automáticos*

- Para activar los hipervínculos automáticos después de haberlos desactivado, realice las siguientes operaciones:
- Haga clic en el botón de Microsoft Office <sup>(Da</sup>y, a continuación, haga clic en Opciones de Word.
- Haga clic en Revisión.

Haga clic en Opciones de Autocorrección y, a continuación,

haga clic en la ficha Autoformato mientras escribe.

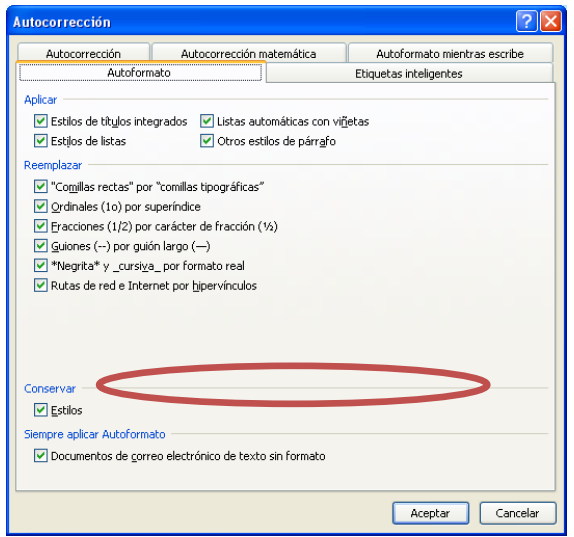

 Active la casilla de verificación Rutas de red e Internet por hipervínculos.

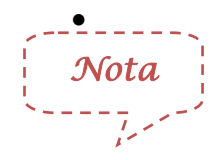

Para desactivar los hipervínculos automáticos, desactive la casilla de verificación Rutas de red e Internet por hipervínculos.

# **Encabezado y pie de página**

Los encabezados y pies de página son áreas de los [márgenes](javascript:AppendPopup(this,) (margen: [espacio en blanco fuera del área de impresión de una página.\)](javascript:AppendPopup(this,) superior, inferior y laterales de cada página de un documento.

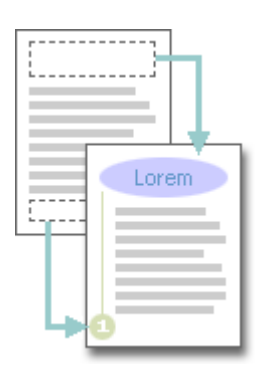

En los encabezados y pies de página puede insertar texto o gráficos, o bien cambiarlos. Por ejemplo, puede agregar números de página, la hora y la fecha, un logotipo de su organización, el título del documento, el nombre del archivo o el nombre del autor.

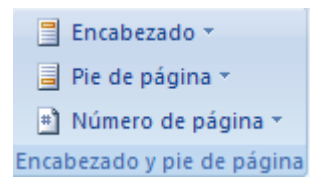

## **Encabezado**

EL contenido del encabezado de página aparecerá en la parte superior de cada hoja impresa. Para crear un encabezado de página, siga los siguientes pasos:

En la ficha Insertar, en el grupo Encabezado y pie de página, haga

clic en Encabezado **El Encabezado** ». Muestra una galería de estilos

de encabezados de página

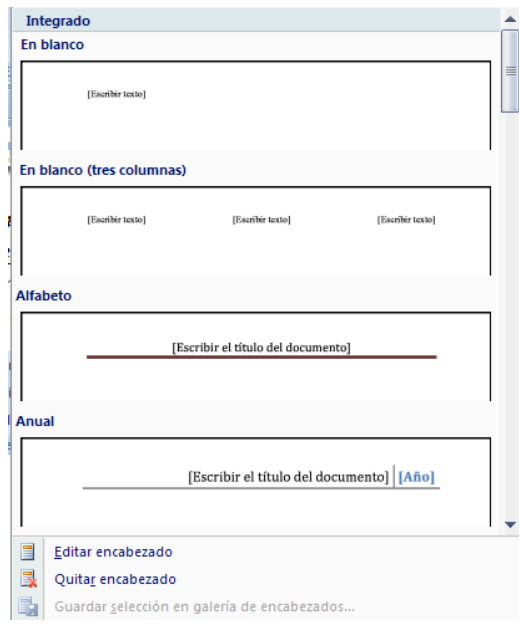

- Seleccione el encabezado que desee.
- Escriba el texto que desea que se imprima en cada hoja, también puede insertar objetos e imágenes.

*Nota*

El encabezado o el pie de página se insertan en todas las páginas del documento. En caso necesario, puede dar formato al texto del encabezado seleccionando el texto y utilizando las opciones de formato de la mini barra de herramientas.

#### *Editar el encabezado de página*

- En la ficha Insertar, en el grupo Encabezado y pie de página, haga clic en Encabezado
- Haga clic en Editar encabezado
- Inserte texto o gráficos.
- Para guardar el encabezado creados en la galería de opciones de encabezado, seleccione el texto o los gráficos del encabezado, a continuación, haga clic en Guardar selección como nuevo encabezado

## **Pie de página**

El contenido del encabezado de página aparecerá en la parte inferior de cada hoja impresa. Para crear un pie de página, siga los siguientes pasos:

 En la ficha Insertar, en el grupo Encabezado y pie de página, haga clic en Pie de página **. El Pie de página y** Muestra una galería de

estilos de pie de página

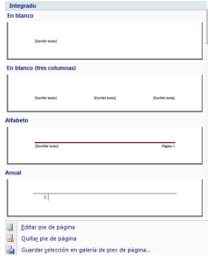

- Seleccione el pie de página que desee.
- Escriba el texto que desea que se imprima en cada hoja, también puede insertar objetos e imágenes. Puede dar formato al texto del pie de página seleccionando el texto y utilizando las opciones de formato de la mini barra de herramientas.

## *Editar el pie de página*

- En la ficha Insertar, en el grupo Encabezado y pie de página, haga clic en pie de página
- Haga clic en Editar pie de página
- Inserte texto o gráficos.
- Para guardar el pie de página creado en la galería de opciones de pie de página, seleccione el texto o los gráficos del pie de página, a continuación, haga clic en Guardar selección como nuevo pie de página

## **Quitar el encabezado o el pie de página de la primera página**

 En la ficha Diseño de página, haga clic en el Iniciador del cuadro de diálogo Configurar página y, a continuación, haga clic en la ficha Diseño.

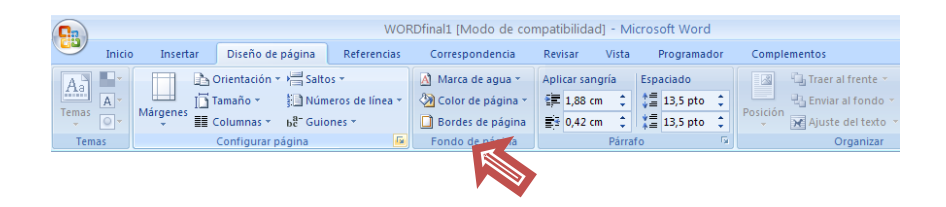

Active la casilla de verificación Primera página diferente que

aparece bajo Encabezados y pies de página.

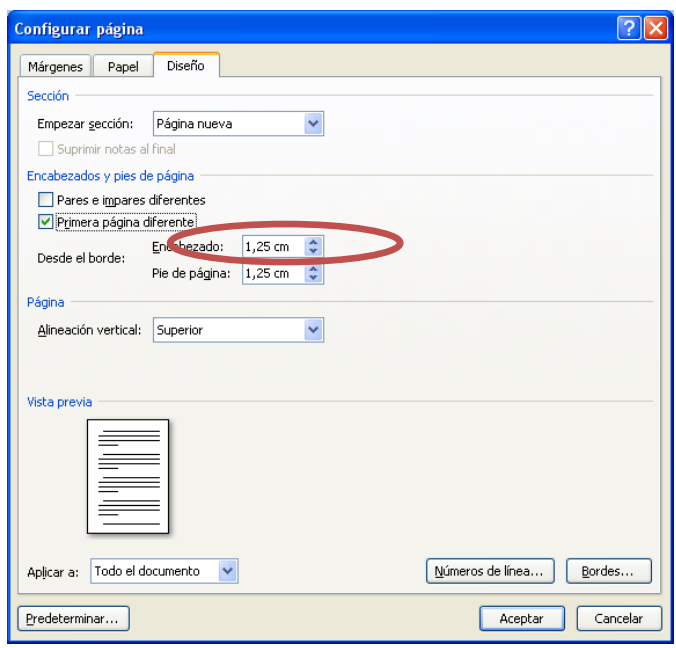

 Los encabezados y pies de página se quitan de la primera página del documento.

# **Hacer que sean distintos los encabezados o pies de página de las páginas pares e impares**

Por ejemplo, podría decidir utilizar el título del documento en las páginas

impares y el título del capítulo en las páginas pares.

 En la ficha Diseño de página, haga clic en el Iniciador del cuadro de diálogo Configurar página y, a continuación, haga clic en la ficha Diseño.

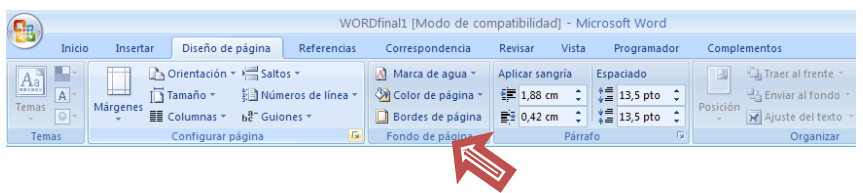

Active la casilla de verificación Pares e impares

diferentes.

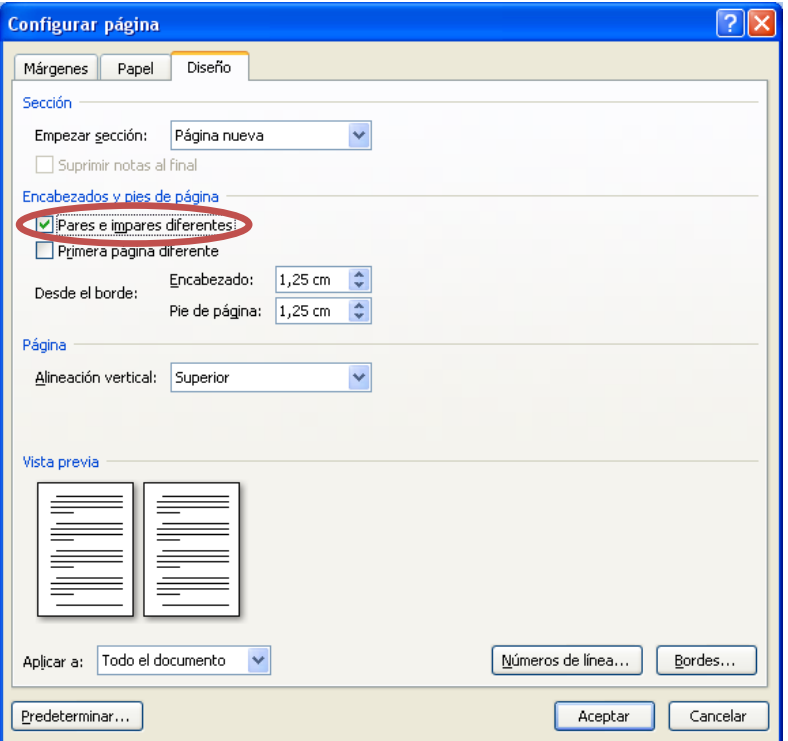

Ahora puede insertar el encabezado o el pie de

página para las páginas pares en una página par y

el encabezado o pie de página para páginas

impares en una página impar.

## **Quitar los encabezados o los pies de página**

- Haga clic en cualquier lugar del documento.
- En la ficha Insertar, en el grupo Encabezado y pie de página, haga clic en Encabezado o en Pie de página.

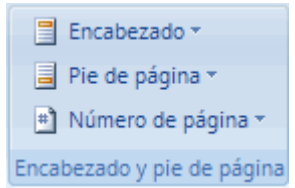

- Haga clic en Quitar encabezado o en Quitar pie de página.
- El encabezado o los pies de página se quitan de todo el documento.

# **Trabajar con encabezados y pie de página en un documento con varias secciones**

En un documento con secciones [\(sección: parte de un documento en el](javascript:AppendPopup(this,)  [que establece determinadas opciones de formato de página.](javascript:AppendPopup(this,) Puede crear [una nueva sección cuando desee cambiar propiedades como la](javascript:AppendPopup(this,)  [numeración de líneas, el número de columnas o los encabezados y pies](javascript:AppendPopup(this,)  [de página.\)](javascript:AppendPopup(this,), puede insertar, cambiar y quitar diferentes encabezados y

pies de página para cada sección. O bien, puede utilizar el mismo encabezado o pie de página para todas las secciones. Si no está seguro de si el documento tiene secciones, haga clic en Borrador en la barra de estado. En la ficha Inicio, dentro del grupo Buscar, haga clic en Ir a. Haga clic en Sección y, a continuación, en Siguiente para buscar los saltos de sección que haya en el documento.

- Para crear saltos de sección, haga clic en el lugar del documento donde desea colocar una sección. En la ficha Diseño de página, en el grupo Configurar página, haga clic en Saltos.
- Crear un encabezado o pie de página diferente para una parte del documento
- Haga clic en la sección para la que desee crear un encabezado o pie de página distinto.
- En la ficha Insertar, en el grupo Encabezado y pie de página, haga clic en Encabezado o en Pie de página.

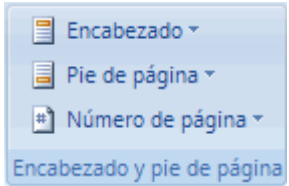

Haga clic en Editar encabezado o en Editar pie de página.

- En la ficha Encabezados y pies de página, dentro del grupo Exploración, haga clic en Vincular al anterior **para eliminar la** conexión entre el encabezado y el pie de página de la sección nueva y el de la anterior.
- Microsoft Office Word 2007 no muestra Igual que el anterior en la esquina superior derecha del encabezado o pie de página.
- Cambie el encabezado o el pie de página existente o cree uno nuevo para esta sección.

# **Utilizar los mismos encabezados y pies de página para cada sección del documento**

- Haga doble clic en el encabezado o en el pie de página que desea hacer que sea igual que el de la sección anterior.
- En la ficha Encabezados y pies de página, dentro del grupo Exploración, haga clic en Anterior **de** o en Siguiente **de** para ir al encabezado o pie de página que desea cambiar.
- Haga clic en Vincular al anterior **para volver a conectar el** encabezado y el pie de página de la sección actual con el de la sección anterior.

 Office Word 2007 preguntará si desea eliminar el encabezado y el pie de página y establecer conexión con el encabezado y pie de página de la sección anterior. Haga clic en Sí.

# **Hacer que sean distintos los encabezados o pies de página de las páginas pares e impares**

- Por ejemplo, podría decidir utilizar el título del documento en las páginas impares y el título del capítulo en las páginas pares.
- En la ficha Insertar, en el grupo Encabezado y pie de página, haga clic en Encabezado o en Pie de página.

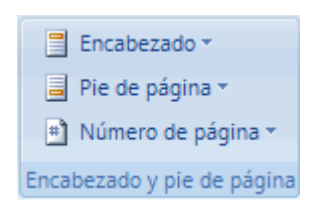

- Haga clic en Editar encabezado o en Editar pie de página.
- En la ficha Encabezados y pies de página, dentro del grupo Opciones, active la casilla de verificación Pares e impares diferentes.
- Si es necesario, en el grupo Exploración, haga clic en Anterior **de** o en Siguiente **F**ancia entrar en las áreas de encabezado o pie de página de las páginas pares o impares.

 Cree el encabezado o pie de página para las páginas impares en el área Encabezado en página impar o Pie de página en página impar. Cree el encabezado o pie de página para las páginas pares en el área Encabezado en página par o Pie de página en página par.

## **Número de página**

 En la ficha Insertar, en el grupo Encabezado y pie de página, haga clic en Número de página **...** Número de página ». Muestra algunas opciones con la ubicación del número

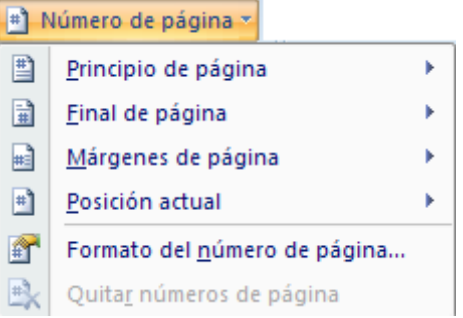

 Haga clic en Principio de página, Final de página o en Márgenes de página, dependiendo de dónde desee que aparezcan los números de página en el documento.

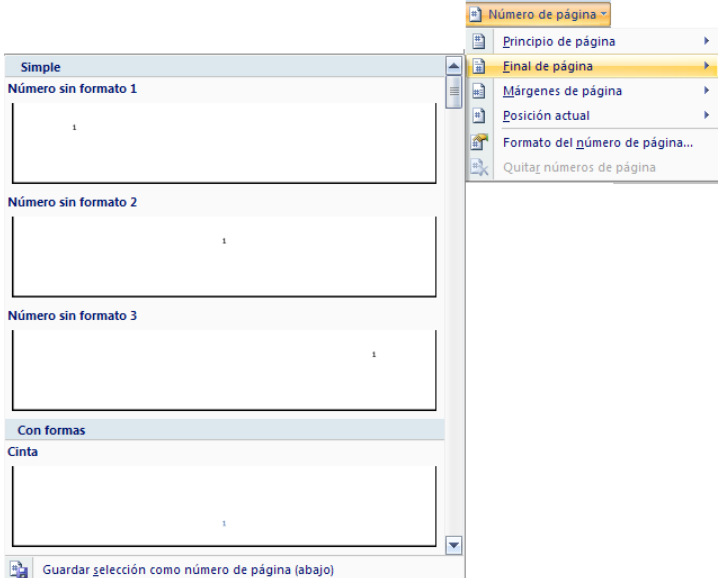

 Elija un diseño de números de página en la galería de diseños. La galería incluye las opciones Página X de Y.

#### *Aplicar formato a los números de página*

Después de agregar los números de página, puede cambiarlos igual que se cambia el texto incluido en los encabezados o pies de página. Cambie el formato del número de página, la fuente o el tamaño usados. Cambiar el formato de los números de página, como por ejemplo 1, i o a

 Haga doble clic en el encabezado o el pie de página de una de las páginas del documento.

 En Herramientas para encabezado y pie de página, en la ficha Diseño, en el grupo Encabezado y pie de página, haga clic en Número de página y, a continuación, haga clic en Formato del número de página.

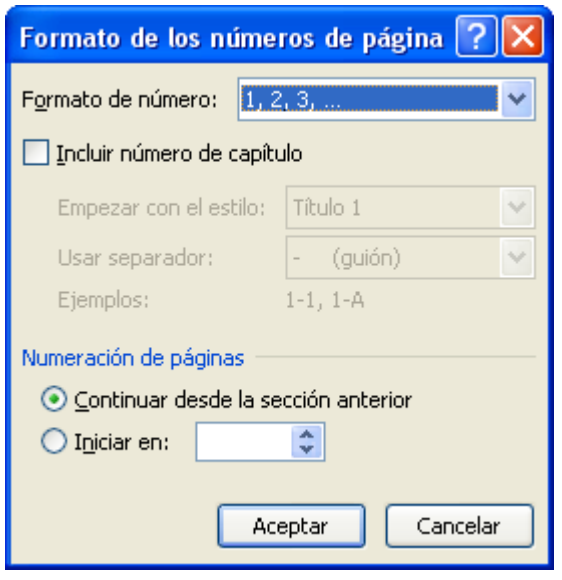

 En el cuadro Formato de número, haga clic en un estilo de numeración y, a continuación, en Aceptar.

#### *Cambiar la fuente y el tamaño de los números de página*

- Haga doble clic en el encabezado, pie de página o márgenes de una de las páginas del documento.
- · Seleccione el número de página.
- En la mini barra de herramientas que aparece por encima del número de página seleccionado, siga uno de estos procedimientos:
- Para cambiar la fuente, haga clic en un nombre de fuente en el cuadro **Arial** -
- Para aumentar o reducir el tamaño de la fuente, siga uno de estos procedimientos:
- Para aumentar el tamaño del texto, haga clic en Agrandar fuente, o bien, presione CTRL+MAYÚS+>.
- Para reducir el tamaño del texto, haga clic en Encoger fuente o presione CTRL+MAYÚS+<.

#### *Iniciar o reiniciar la numeración de páginas*

Siga uno de estos procedimientos:

- Iniciar la numeración de páginas con un número distinto
- Por ejemplo, si agrega una portada a un documento con números de página, la segunda página se numera automáticamente como la página 2. Puede que desee que el documento empiece por la página 1.
- Haga clic en cualquier lugar del documento.

 En la ficha Insertar, en el grupo Encabezado y pie de página, haga clic en Número de página.

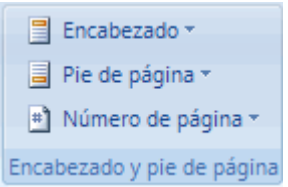

- Haga clic en Formato del número de página.
- En el cuadro Iniciar en, escriba un número. Si dispone de una portada y desea que la primera página del documento empiece por 1, escriba 0 en el cuadro Iniciar en.

#### *Reiniciar la numeración de páginas desde 1 para cada capítulo o sección*

Por ejemplo, puede numerar la tabla de contenido desde i a iv y el resto del documento desde 1 hasta 25. Si su documento contiene varios capítulos, puede que desee iniciar de nuevo la numeración de páginas para cada capítulo.

 Haga clic en la sección [\(sección: parte de un documento en el que](javascript:AppendPopup(this,)  [establece determinadas opciones de formato de página. Puede](javascript:AppendPopup(this,)  crear una nueva sección [cuando desee cambiar propiedades como](javascript:AppendPopup(this,)  [la numeración de líneas, el número de columnas o los](javascript:AppendPopup(this,)  [encabezados y pies de página.\)](javascript:AppendPopup(this,) en la que desee iniciar de nuevo la numeración de páginas.

En la ficha Insertar, en el grupo Encabezado y pie de página,

haga clic en Número de página.

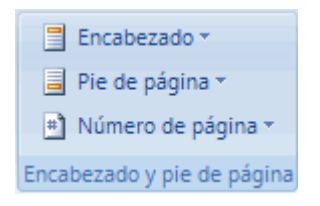

- Haga clic en Formato del número de página.
- En el cuadro Iniciar en, escriba 1.

## *Quitar números de página*

- Microsoft Office Word 2007 quita o elimina automáticamente los números de página cuando se hace clic en Quitar números de página o cuando se quita del documento manualmente un solo número de página.
- En la ficha Insertar, en el grupo Encabezado y pie de página, haga clic en Número de página.

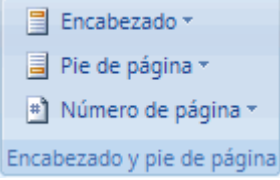

Haga clic en Quitar números de página.

#### **Texto**

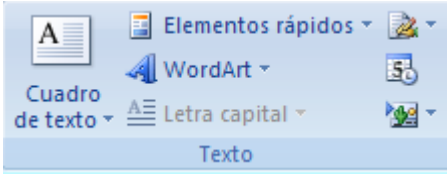

## **Cuadro de texto**

En la ficha Insertar, en el grupo Texto, haga clic en Cuadro de

#### texto

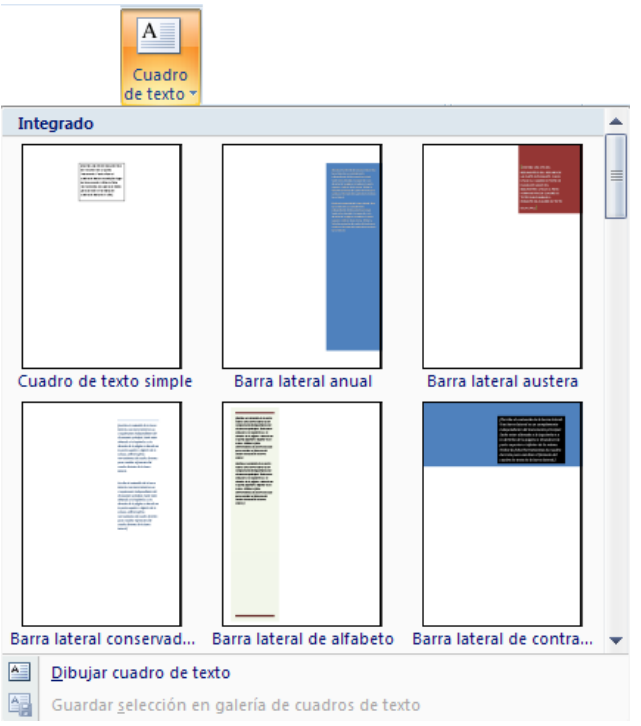

 Seleccione con un clic el tipo de cuadro que desee utilizar o seleccione la opción Dibujar cuadro de texto. Si desea dar formato al cuadro de texto, utilice la barra de herramientas de cuadro de texto en la ficha formato

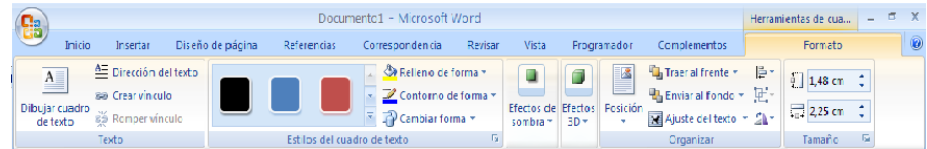

• Digite texto.

# **WordArt**

WordArt es una galería de estilos de texto que se pueden agregar a los documentos de Microsoft Office de 2007, para crear efectos decorativos, por ejemplo, texto sombreado o reflejado

- En la ficha Insertar, en el grupo Texto, haga clic en WordArt 4 WordArt \*
- Seleccione el tipo de estilo de texto con el que desee trabajar

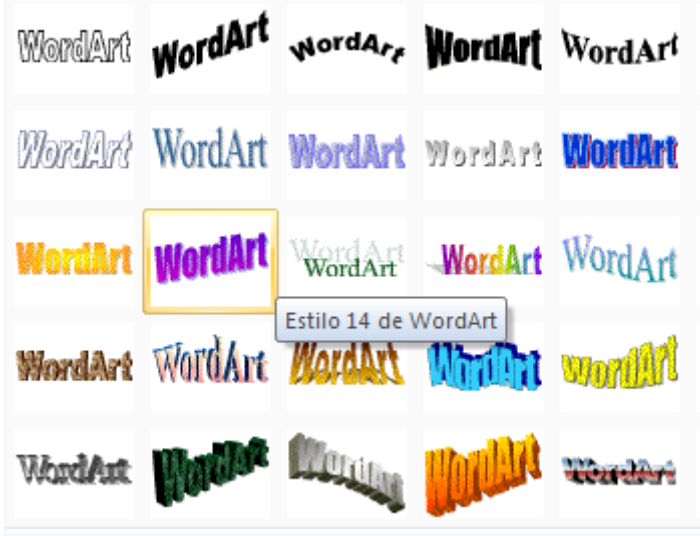

Escriba el texto, además podrá cambiar el tipo de letra, tamaño

y formato de la fuente, una vez que haya terminado con este

proceso, presione Aceptar.

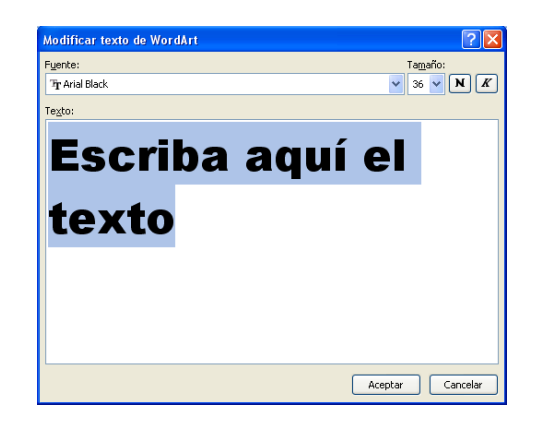

- Para volver al documento, basta con hacer clic afuera de la presentación que haya realizado.
- Si desea modificar la presentación, basta con hacer doble clic sobre ella, se presentará la barra de herramientas y podrá realizar las modificaciones que desee.

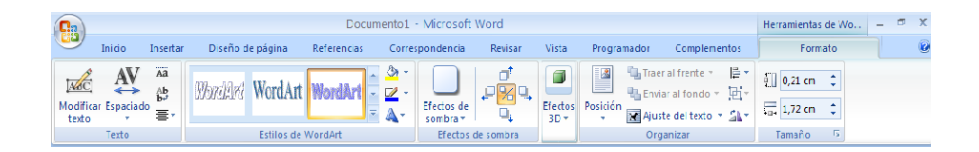

## **Eliminar WordArt**

Seleccione el WordArt que desea quitar y presione SUPR.

# **Letra capital**

La letra capital, es una letra mayúscula destacada del texto del párrafo, se puede utilizar para empezar un documento, un capítulo o para agregar interés a un boletín o a una invitación.

- Haga clic en el párrafo que desee iniciar con una letra capital. El párrafo debe contener texto.
- En la ficha Insertar, en el grupo Texto, haga clic en Letra capital.

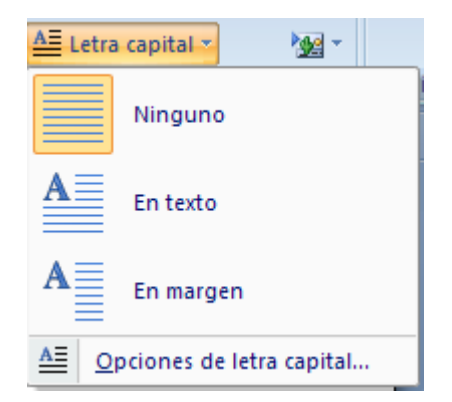

• Haga clic en la opción En texto o En margen.

## *Opciones de letra capital*

- Haga clic en el párrafo que desee iniciar con una letra capital. El párrafo debe contener texto.
- En la ficha Insertar, en el grupo Texto, haga clic en Letra capital.

cuadro de diálogo

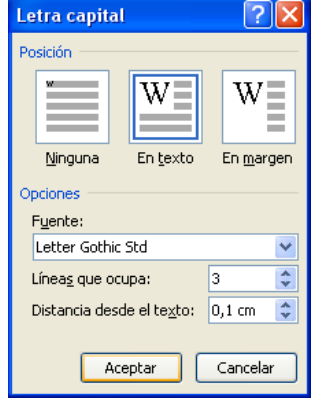

- Seleccione la posición de la Letra Capital (En texto, En margen)
- En el cuadro fuente, escoja el tipo de fuente que desee aplicar a la Letra Capital
- En el cuadro de líneas que ocupa, escriba o seleccione el número de líneas, para especificar la altura de la letra.
- En el cuadro distancia desde el texto, escriba o seleccione la cantidad de espacio que desea dejar entre la Letra Capital y el párrafo
- Elija el botón Aceptar cuando termine.

## *Quitar Letra Capital*

- Haga clic en el párrafo que desee quitar la letra capital.
- En la ficha Insertar, en el grupo Texto, haga clic en Letra capital.
- Seleccione con un clic en ninguno.

# **Fecha y Hora**

Inserta la fecha y hora actual del sistema en el documento actual.

• En la ficha Insertar, en el grupo Texto, haga clic en Fecha y Hora

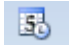

Seleccione el tipo de formato que desea insertar y elija Aceptar

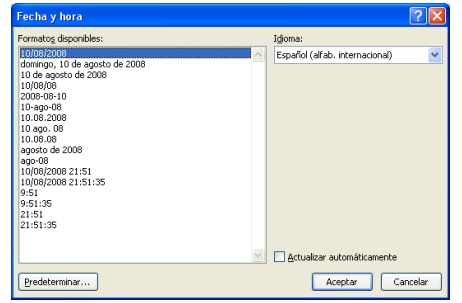

 Si desea que el documento actualice la fecha y hora automáticamente cada vez que abra el documento, active la casilla Actualizar automáticamente y pulse Aceptar.

# **Objeto**

Inserta un objeto incrustado

- En la ficha Insertar, en el grupo Texto, haga clic en Objeto <sup>Mare</sup>
- Presenta dos opciones, elija la que necesite

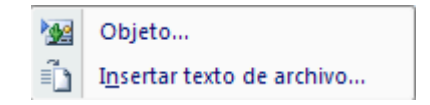

La primera opción Objeto, permite abrir o ejecutar la aplicación o

programa que seleccione de la lista que muestra esta opción.

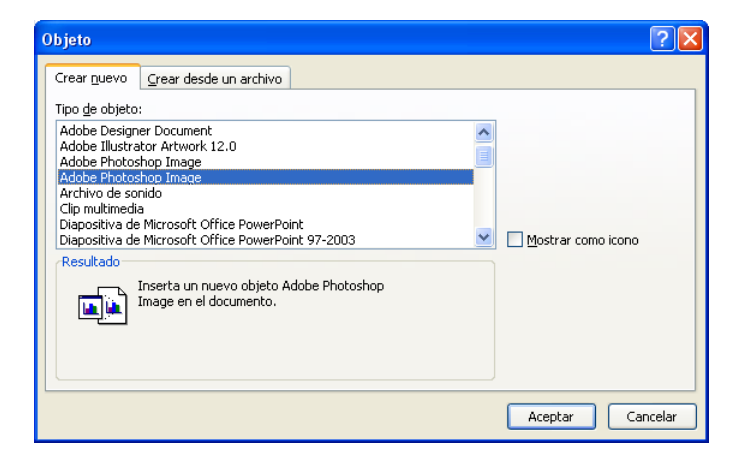

Siga cualquiera de los dos procedimientos:

 Una vez que se abre el programa lo puede utilizar, lo que realice en dicho programa se incrustará automáticamente en Word. Por ejemplo si usted seleccionó de la lista Diapositiva de Microsoft Office Power Point, se abre este programa y puede diseñar la diapositiva que desee, una vez que termine basta con hacer un clic fuera de la presentación y el diseño de la diapositiva se incrustará en Word. Si desea modificar la diapositiva basta con hacer doble clic sobre la presentación y se abrirá nuevamente la aplicación para que pueda realizar las modificaciones necesarias.

 Si usted desea que se incruste un logotipo de la aplicación que seleccionó para trabajar, active la casilla Mostrar como ícono. Esta opción le permitirá agregar un ícono que mostrará lo diseñado cuando hada doble clic sobre el mismo, para regresar al documento debe cerrar la aplicación ejecutada.

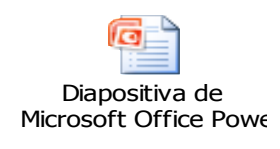

 La segunda opción Insertar texto de archivo, permite insertar el contenido del archivo que seleccione en su documento, de modo que pueda modificarlo posteriormente usando la aplicación que creó el archivo original

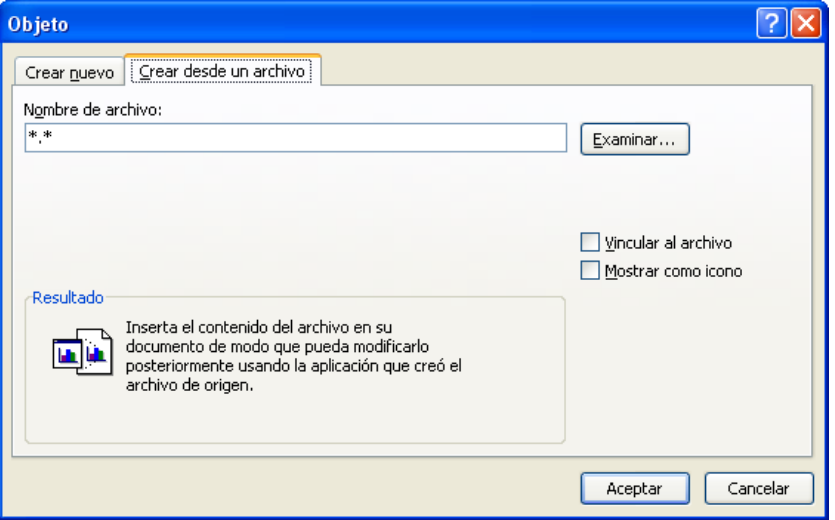

Abra el archivo que desee insertar, pulse el botón examinar y elija

el archivo que necesite trabajar.

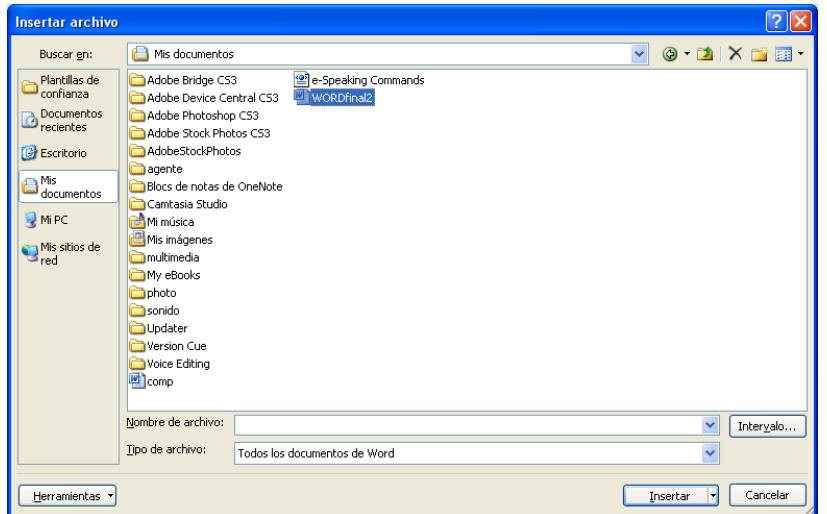

## **Símbolos**

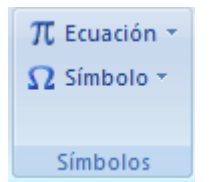

#### *Ecuación*

Para escribir o insertar una ecuación en un documento, dispone de los siguientes procedimientos:

> En la ficha Insertar, en el grupo Símbolos, haga clic en la flecha situada al lado de Ecuaciones y, después, en Insertar nueva ecuación.

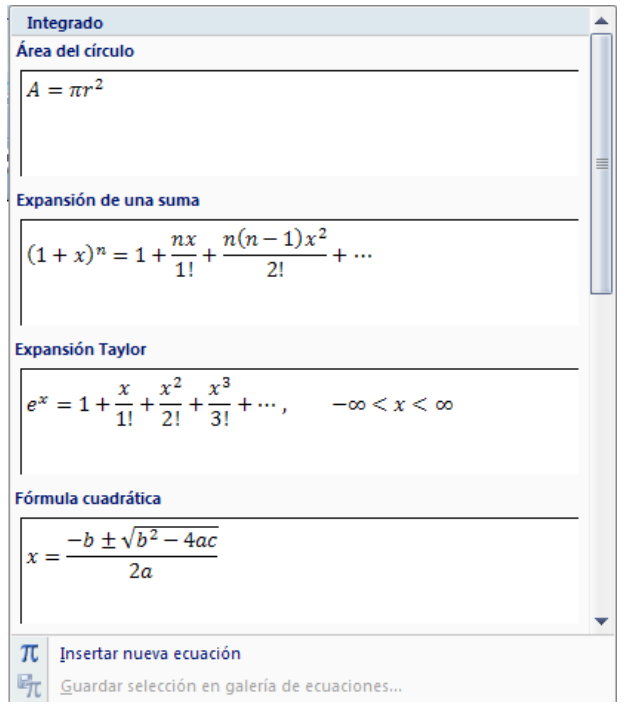

 Escriba la ecuación, seleccionando la estructura del tipo de ecuación que necesite en el cuadro de herramientas de ecuaciones, en la ficha diseño, en el grupo Estructuras

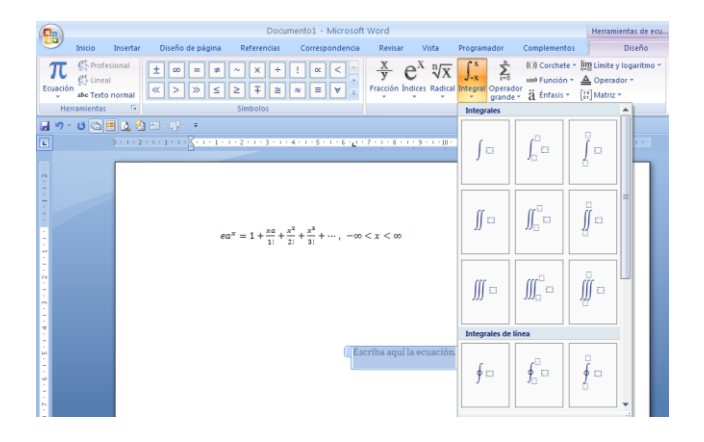

#### *Símbolo*

Puede utilizar el cuadro de diálogo Símbolo para insertar símbolos como, por ejemplo, ¼ y ©, o caracteres especiales, como un guión corto (—) o puntos suspensivos (…) que no aparecen en el teclado.

Los tipos de símbolos y caracteres que se pueden insertar dependen de las fuentes que elegidas. Por ejemplo, algunas fuentes pueden incluir fracciones  $(24)$ , caracteres internacionales  $(C, \ddot{e})$  y símbolos de moneda internacionales (£, ¥). La fuente integrada Symbol incluye flechas, viñetas y símbolos científicos. También puede tener fuentes de símbolos adicionales, como Wingdings, que incluye símbolos decorativos.

El tamaño del cuadro de diálogo Símbolo se puede aumentar o reducir. Lleve el puntero hasta la esquina inferior derecha del cuadro de diálogo hasta que se convierta en una flecha de dos puntas y, a continuación, arrastre hasta que obtenga el tamaño deseado.

## *Insertar un símbolo*

- Haga clic en el lugar donde desee insertar el símbolo.
- En la ficha Insertar, en el grupo Símbolos, haga clic en Símbolo. Siga uno de estos procedimientos:
	- Haga clic en el símbolo que desee en la lista desplegable.
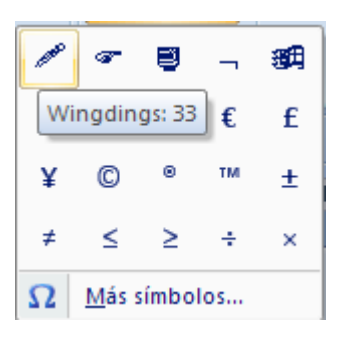

 Si el símbolo que desea insertar no aparece en la lista, haga clic en Más símbolos. En el cuadro Fuente, haga clic en la fuente deseada, elija el símbolo que desea insertar y, por último, haga clic en Insertar.

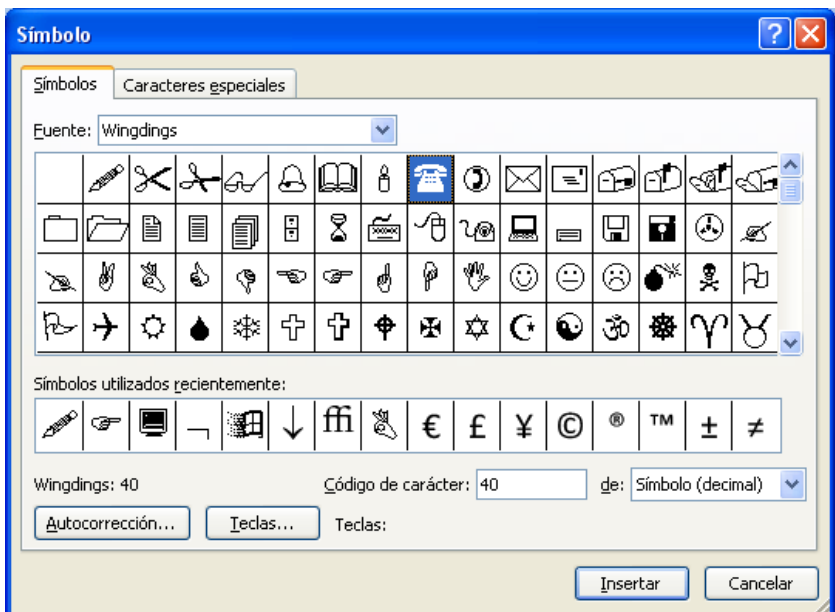

Word insertará el símbolo con el tamaño del texto que preceda al punto de inserción. Para ampliar el símbolo en el cuadro de

diálogo, haga clic sobre él o utilice las flechas de dirección para

desplazarse hasta él

Haga clic en Cerrar.

#### *Insertar un carácter especial*

- Haga clic en el lugar donde desee insertar el carácter especial.
- En la ficha Insertar, en el grupo Símbolos, haga clic en Símbolo y después en Más símbolos.
- Haga clic en la ficha Caracteres especiales.

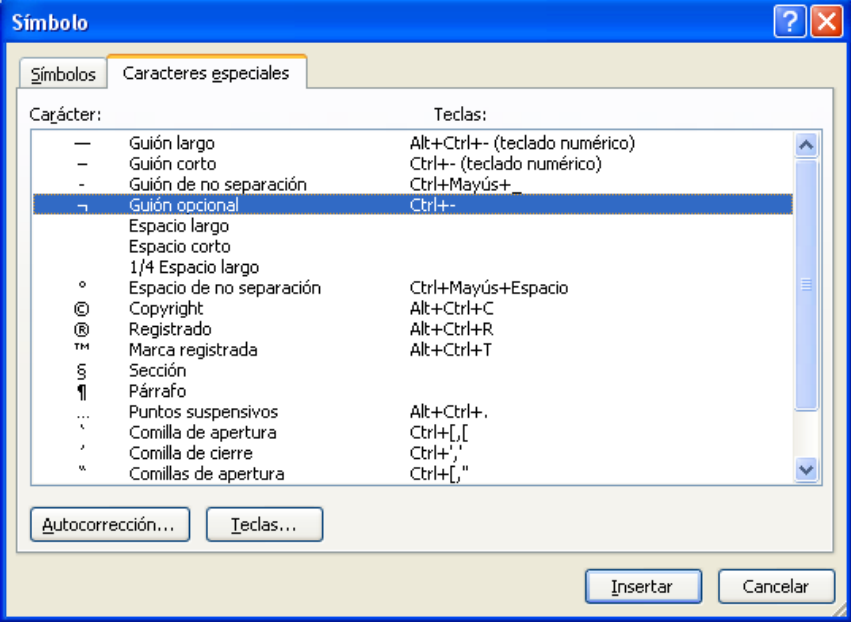

- Haga clic en el carácter que desea insertar y haga clic en Insertar.
- Haga clic en Cerrar.

# **Ficha diseño de página y su cinta de opciones**

Al seleccionar la ficha Diseño de Página, muestra la cinta de opciones que contiene, la misma que se encuentra formada por cinco grupos: Temas, Configurar Página, Fondo de Página, Párrafo y Organizar

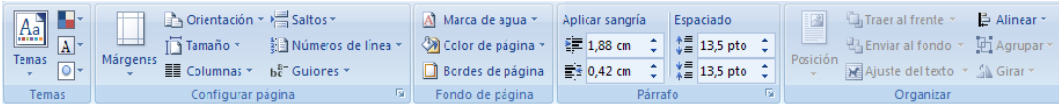

#### **Temas**

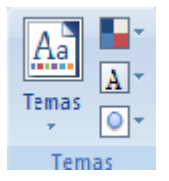

Puede dar formato de manera fácil y rápida a un documento entero para proporcionarle un aspecto profesional y moderno aplicando un [tema.](javascript:AppendPopup(this,) Un tema del documento es un conjunto de opciones de formato que incluyen un conjunto de colores, un conjunto de temas de fuentes (incluyendo fuentes para encabezados y texto principal) y un tema de efectos (incluidos efectos de líneas y relleno). Siga uno de los procedimientos siguientes:

> En la ficha Diseño de página, en el grupo Temas, haga clic en Temas.

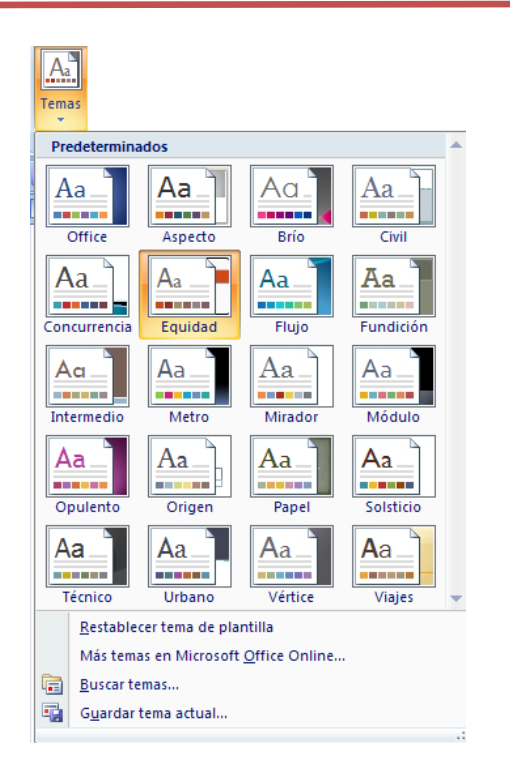

Seleccione el tema de la galería de estilos

#### **Personalizar un tema del documento**

Para personalizar un tema del documento, debe empezar cambiando los colores, las fuentes o los efectos de línea y relleno que se utilizan. Los cambios que lleve a cabo en uno o más de estos componentes del tema afectarán a los estilos que haya aplicado en el documento activo. Si desea aplicar estos cambios a los nuevos documentos, puede [guardarlos como](ms-help://MS.WINWORD.12.3082/WINWORD/content/HA01229924.htm#3)  [tema del documento personalizado.](ms-help://MS.WINWORD.12.3082/WINWORD/content/HA01229924.htm#3)

## **Personalizar los colores del tema**

 Los colores del tema contienen cuatro colores de texto y de fondo, seis colores de énfasis y dos de hipervínculo. Los colores del botón Colores del tema **representan los colores de texto y de fondo**  actuales. El conjunto de colores situado al lado del nombre Colores del tema después de hacer clic en el botón Colores del tema representan los colores de énfasis y de hipervínculo para ese tema. Si modifica cualquiera de esos colores para crear su propio conjunto de colores, cambiarán los colores mostrados en el botón Colores del tema y al lado del nombre Colores del tema. Siga uno de los procedimientos siguientes:

 En la ficha Diseño de página, en el grupo Temas, haga clic en Colores del tema.

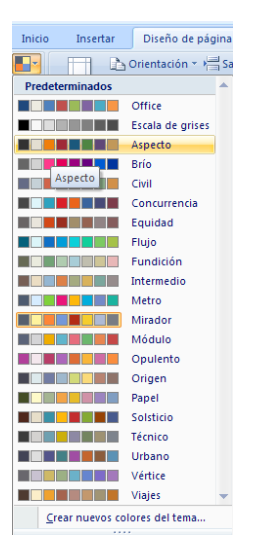

- Haga clic en Crear nuevos colores del tema.
- Dentro de Colores del tema, haga clic en el botón del elemento del color del tema que desea cambiar.

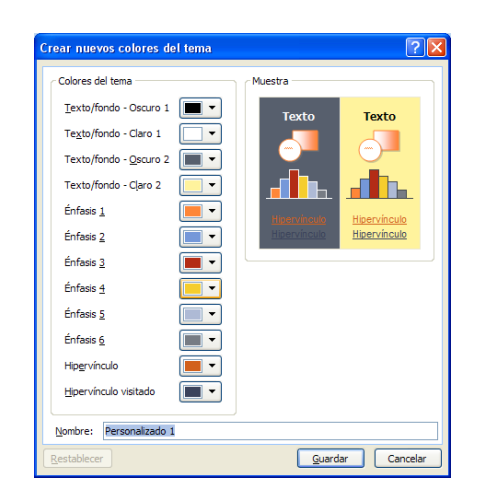

En Colores del tema, seleccione los colores que desea utilizar.

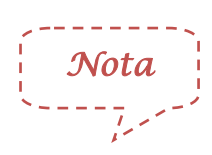

Dentro de Muestra, podrá ver el efecto de los cambios que haya hecho. Repita las pasos 3 y 4 para todos los elementos de color del tema que desea cambiar.

- En el cuadro Nombre, escriba un nombre apropiado para los nuevos colores del tema.
- Haga clic en Guardar.

*Nota*

Para recuperar los elementos de color del tema originales, puede hacer clic en Restablecer antes de hacer clic en Guardar.

#### **Personalizar las fuentes del tema**

 Las fuentes del tema contienen una fuente de encabezado y una fuente de cuerpo. Si hace clic en el botón Fuentes del tema  $\boxed{A}$ , podrá ver el nombre de las fuentes de encabezado y de cuerpo utilizadas para cada tema debajo del nombre Fuentes del tema. Puede modificar ambas fuentes para crear su propio conjunto de fuentes del tema.

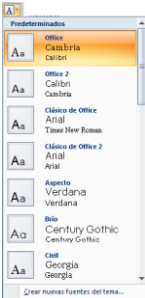

Siga uno de los procedimientos siguientes:

- En la ficha Diseño de página, en el grupo Temas, haga clic en Fuentes del tema.
- Haga clic en Crear nuevas fuentes del tema.

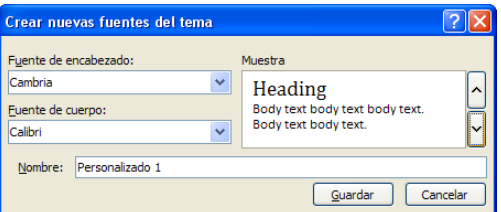

- En Fuente de encabezado o en Fuente de cuerpo, seleccione las fuentes que desea utilizar. El ejemplo se actualizará con las fuentes seleccionadas.
- En el cuadro Nombre, escriba un nombre apropiado para las nuevas fuentes del tema.
- Haga clic en Guardar.

#### **Seleccione un conjunto de efectos del tema**

- Los efectos del tema son conjuntos de líneas y efectos de relleno. Si hace clic en el botón Efectos del tema | | podrá ver las líneas y los efectos de relleno utilizados para cada conjunto de efectos del tema del gráfico que se muestra con el nombre Efectos del tema. Aunque no pueda crear su propio conjunto de efectos del tema, puede elegir el que desee utilizar en su propio tema del documento. Siga uno de los procedimientos siguientes:
- En la ficha Diseño de página, en el grupo Temas, haga clic en Efectos del tema.

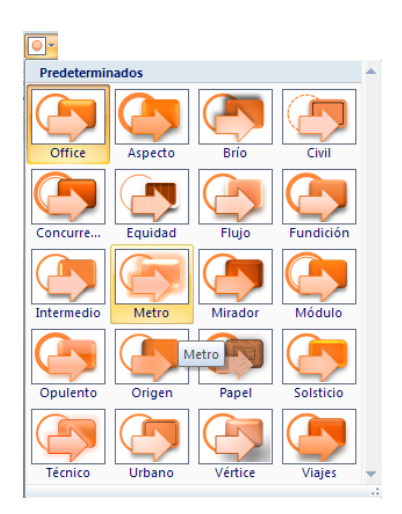

Seleccione el efecto que desee utilizar.

## **Guardar un tema del documento**

- Los cambios que se realizan en los colores, en las fuentes o en los efectos de línea y relleno de un tema del documento se pueden guardar como un tema del documento personalizado que puede aplicar a otros documentos. Siga uno de los procedimientos siguientes:
- En la ficha Diseño de página, en el grupo Temas, haga clic en Temas.

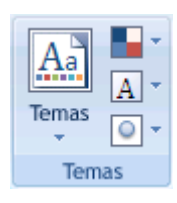

• Haga clic en Guardar tema actual.

para el tema.

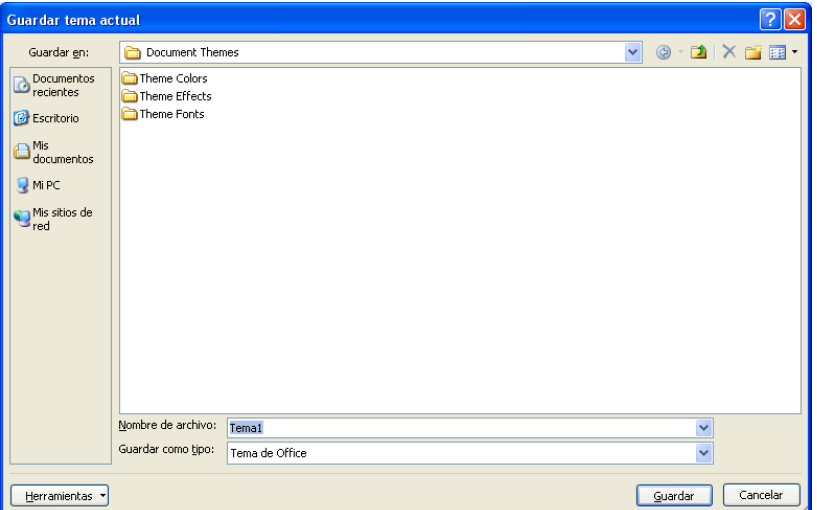

Ì *Nota*

Un tema del documento se guarda en la carpeta de temas del documento y se agrega automáticamente a las lista de temas personalizados.

# **Configurar Página**

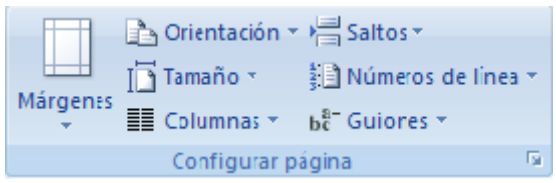

#### **Márgenes**

Los márgenes de página son el espacio en blanco que queda alrededor de los bordes de una página. Generalmente, el texto y los gráficos se insertan en el área de impresión situada entre los márgenes. No obstante, algunos elementos pueden colocarse en los márgenes: por ejemplo, los encabezados, pies de página y los números de página.

Microsoft Word ofrece varias opciones de márgenes de página. Se pueden usar los márgenes [predeterminados](javascript:AppendPopup(this,) o bien especificar otros personalizados.

## *Cambiar o establecer los márgenes de página*

En la ficha Diseño de página, en el grupo Configurar página, haga clic en

#### Márgenes.

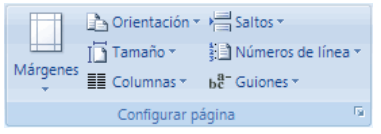

 Haga clic en el tipo de margen que desea utilizar. Para usar el ancho de margen más común, haga clic en Normal.

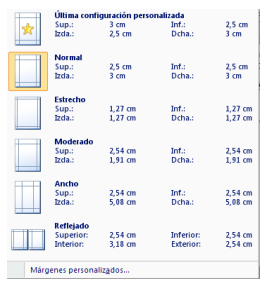

- Cuando haga clic en el tipo de margen deseado, todo el documento cambiará para utilizar el tipo de margen seleccionado.
- También puede utilizar su propia configuración de márgenes. Haga clic en Márgenes, después en Márgenes personalizados y, a continuación, en los cuadros Superior, Inferior, Izquierdo y Derecho, escriba los nuevos valores de los márgenes.

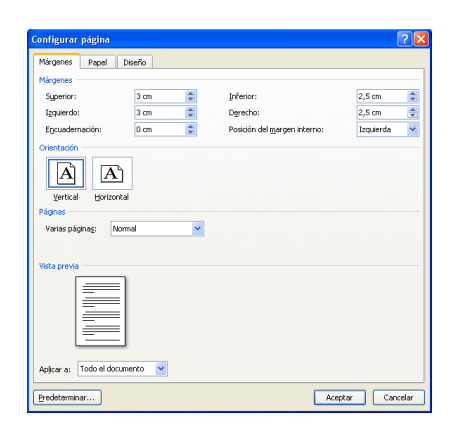

 Para cambiar los márgenes predeterminados, haga clic en Márgenes después de seleccionar un nuevo margen y, a continuación, haga clic en Avanzados. En el cuadro de diálogo Configurar página, haga clic en el botón Predeterminado y, a continuación, haga clic en Sí. La nueva configuración predeterminada se guarda en la plantilla en la que está basado el documento. Todos los nuevos documentos basados en

esa plantilla utilizarán automáticamente la nueva configuración de los márgenes.

 Para cambiar los márgenes de una parte del documento, seleccione el texto y, a continuación, establezca los márgenes que desee usar especificando los nuevos márgenes del cuadro de diálogo Configurar página. En el cuadro Aplicar a, haga clic en Texto seleccionado. Microsoft Word inserta automáticamente [saltos de sección](javascript:AppendPopup(this,) antes y después del texto que tiene los márgenes nuevos. Si el documento ya está dividido en secciones, puede hacer clic en una sección o seleccione varias secciones y, a continuación, cambie los márgenes.

#### *Ver los márgenes de página*

- Haga clic en el botón de Microsoft Office <sup>(Da</sup>v. a continuación, haga clic en Opciones de Word.
- Haga clic en Avanzados y active la casilla de verificación Mostrar límites de texto en Mostrar contenido de documento.

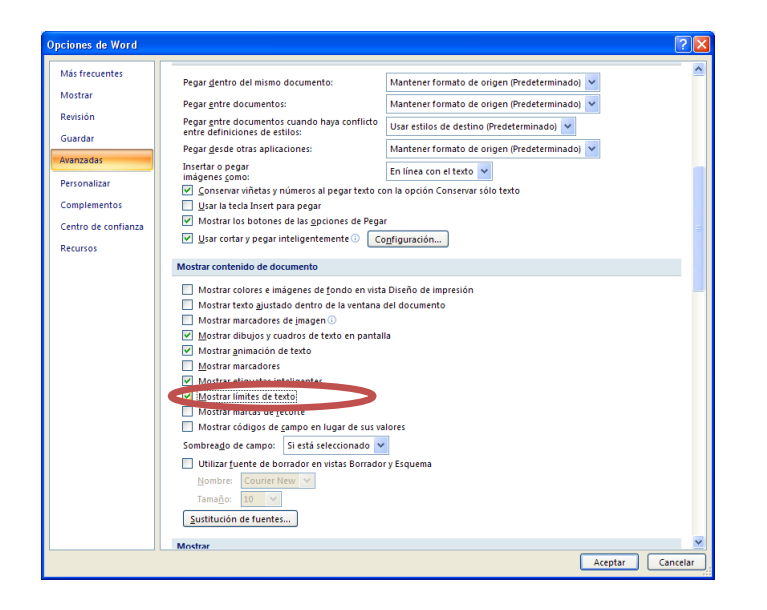

 Los márgenes de página aparecen como líneas de puntos en el documento. Los márgenes de página se pueden ver en la vista Diseño de impresión o Diseño Web y los límites de texto no aparecen en las páginas impresas.

## *Establecer márgenes de páginas opuestas*

Utilice márgenes simétricos para configurar páginas opuestas en documentos de doble cara, como libros o revistas. En este caso, los márgenes de la página izquierda son una imagen simétrica de los de la derecha; es decir, los márgenes interiores y exteriores son del mismo ancho en las dos páginas.

> En la ficha Diseño de página, en el grupo Configurar página, haga clic en Márgenes.

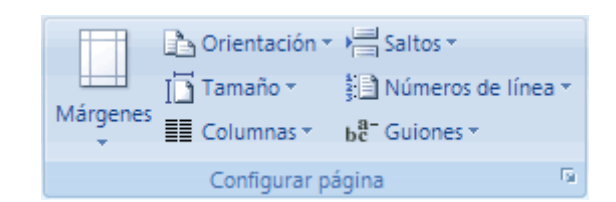

- Haga clic en Reflejado.
- Para cambiar el ancho de los márgenes, haga clic en Márgenes, después en Márgenes personalizados y, por último, en los cuadros Interior y Exterior, escriba los valores de ancho que desea utilizar.

## *Establecer márgenes de encuadernación de documentos Encuadernados*

Los márgenes de encuadernación se usan para agregar espacio adicional a los márgenes lateral o superior de un documento que se va a encuadernar. Un margen de encuadernación ayuda a evitar que quede texto oculto al encuadernar un documento.

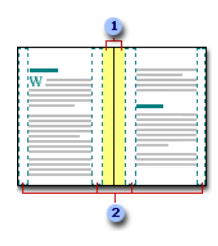

La configuración de un margen de encuadernación agrega espacio adicional a los márgenes lateral o superior de un documento que se va a encuadernar. Los márgenes de encuadernación ayudan a evitar que quede texto oculto al encuadernar un documento.

> En la ficha Diseño de página, en el grupo Configurar página, haga clic en Márgenes.

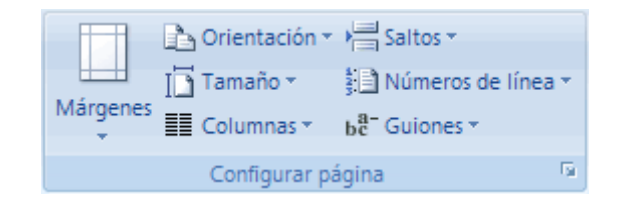

- Haga clic en Márgenes personalizados.
- En la lista Varias páginas, haga clic en Normal.
- En el cuadro Encuadernación, escriba un valor

para el ancho del margen de encuadernación.

 En el cuadro Posición del margen interno, haga clic en Izquierda o en Superior.

*Nota*

El cuadro Posición del margen interno no está disponible cuando se utiliza la opción Márgenes simétricos, Dos páginas por hoja o Libro plegado. Para dichas opciones, la posición del margen de encuadernación se determina automáticamente.

#### *Agregar un libro plegado*

 Mediante la opción Libro plegado del cuadro de diálogo Configurar página, se puede crear un folleto. Esta misma opción se puede usar para crear un menú, invitación, programa de un evento o cualquier otro tipo de documento que utilice un solo plegado central.

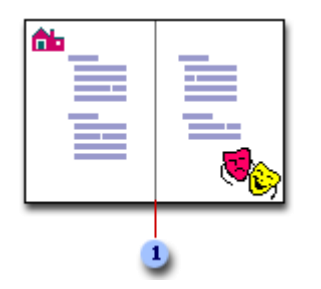

Word inserta un solo plegado central para libro

 Tras configurar un documento como folleto, trabaje de la misma manera que con cualquier otro documento, insertando texto, gráficos y otros elementos visuales.

*Nota*

La mayoría de las impresoras requieren un ancho mínimo para configuraciones de márgenes porque no pueden imprimir hasta justo los bordes de las páginas. Si intenta establecer márgenes demasiado pequeños, Microsoft Word muestra el mensaje Uno o varios márgenes están establecidos fuera del área de impresión.

- Para evitar que el texto aparezca cortado, haga clic en Arreglar para aumentar automáticamente el ancho de los márgenes. Si omite el mensaje e intenta imprimir el documento tal cual está, Word muestra otro mensaje que pregunta si desea continuar.
	- La configuración mínima de los márgenes depende de la impresora, del controlador de impresora y del tamaño del papel. Para obtener más información acerca de la configuración mínima de los márgenes, consulte el manual de la impresora.

# **Orientación de página**

Cambia el diseño de la página entre horizontal y vertical. Se puede elegir entre orientación vertical u horizontal para todo el documento o parte del mismo. Cuando se cambia la orientación, también cambian las galerías de páginas y de portadas prediseñadas para proporcionar las páginas que tienen la orientación elegida.

> En la ficha Diseño de página, en el grupo Configurar página, haga clic en Orientación.

Haga clic en Vertical o en Horizontal.

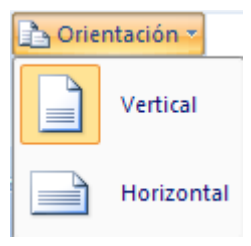

#### *Utilizar las orientaciones vertical y horizontal en el mismo documento*

- Seleccione las páginas o párrafos cuya orientación desee cambiar a vertical u horizontal. Si selecciona parte del texto de una página pero no todo para cambiar la orientación a vertical u horizontal, Word coloca el texto seleccionado en su propia página y el texto anterior o posterior en páginas independientes.
- En la ficha Diseño de página, en el grupo Configurar página, haga clic en Márgenes.

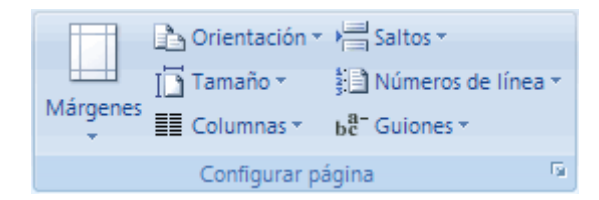

- Haga clic en Márgenes personalizados.
- En la ficha Márgenes, haga clic en Vertical u Horizontal.
- En la lista Aplicar a, haga clic en Texto seleccionado.
- Pulse Aceptar

# **Tamaño del papel**

- En la ficha Diseño de página, en el grupo Configurar página, haga clic en Tamaño Tamaño \*
- Elija el tamaño de papel que va ha utilizar, si el tamaño de papel no aparece en la lista haga clic en Más tamaños de papel para que pueda personalizarlo.

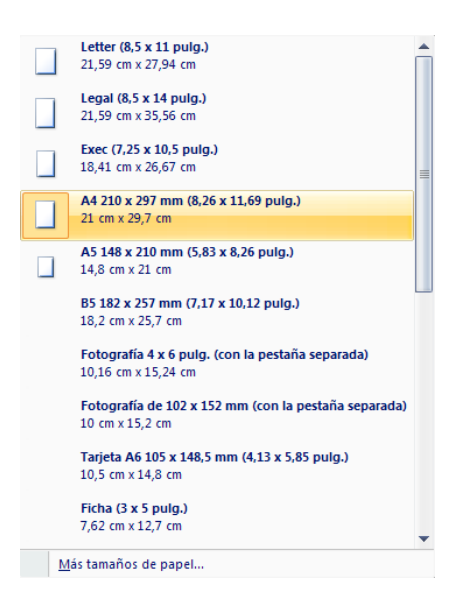

## **Columnas**

Permite dividir el texto en dos o más columnas, según su necesidad.

- Seleccione el texto que desee transformar en columnas.
- En la ficha Diseño de página, en el grupo Configurar página, haga clic en Columnas **II** Columnas \*

Se despliegan varias opciones, elija una de ellas de acuerdo al número de columnas que desee crear en su documento

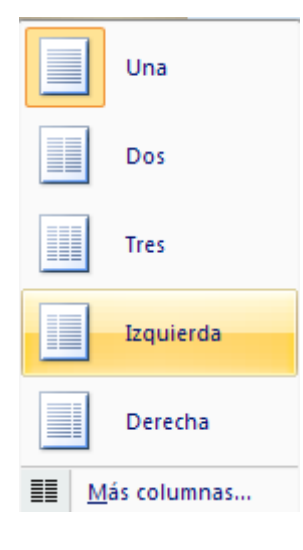

 Si necesita un número mayor de columnas haga clic en Más columnas, se despliega el siguiente cuadro de diálogo

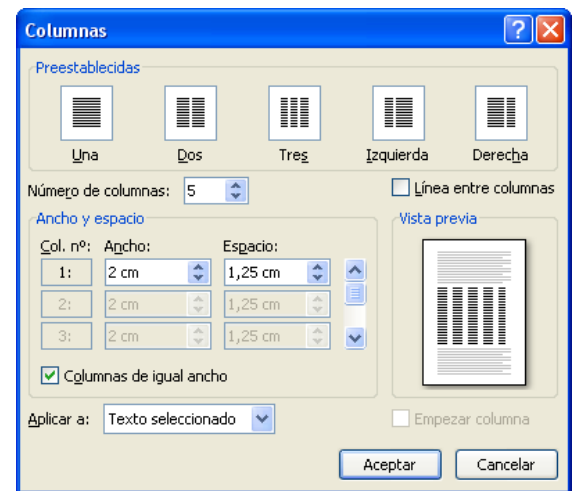

 En la opción Número de columnas, digite el número de columnas que necesite y pulse Aceptar.

## **Saltos**

Agrega saltos de página, sección o columna del documento.

En la ficha Diseño de página, en el grupo Configurar página, haga clic

en Saltos

Seleccione la opción que desee aplicar a su documento

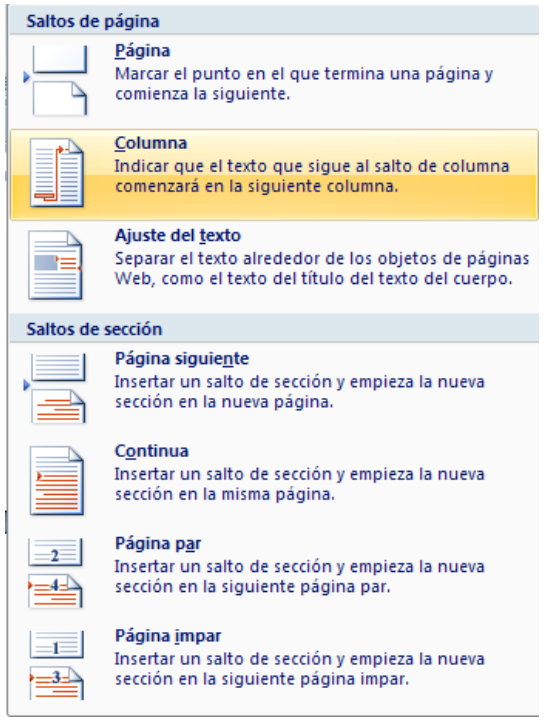

## **Insertar un salto de página manual**

- Haga clic donde desee empezar la página nueva. Siga uno de los procedimientos
	- En la ficha Diseño de página, en el grupo Configurar página, haga

clic en Saltos. Elija con un clic Página

 En la ficha Insertar, en el grupo Páginas, haga clic en Salto de página.

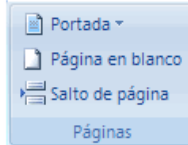

## **Impedir que se inserten saltos de página en medio de los párrafos**

- Seleccione el párrafo que no desea que se divida en dos páginas.
- En la ficha Diseño de página, haga clic en el Iniciador del cuadro de diálogo Párrafo y, a continuación, haga clic en la ficha Líneas y saltos de página.

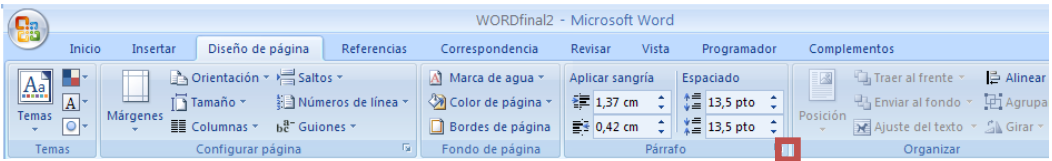

Active la casilla de verificación Conservar líneas

juntas.

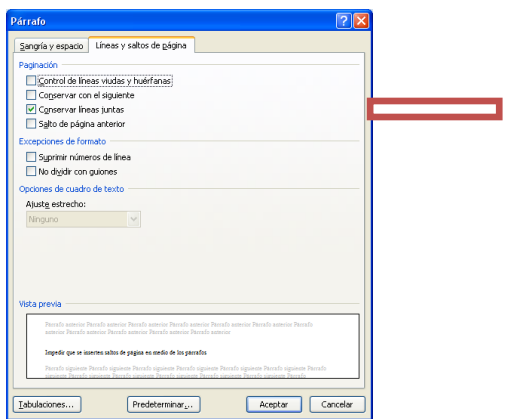

## **Impedir que se inserten saltos de página entre párrafos**

Seleccione los párrafos que desee mantener juntos

en la misma página.

 En la ficha Diseño de página, haga clic en el Iniciador del cuadro de diálogo Párrafo y, a continuación, haga clic en la ficha Líneas y saltos de página.

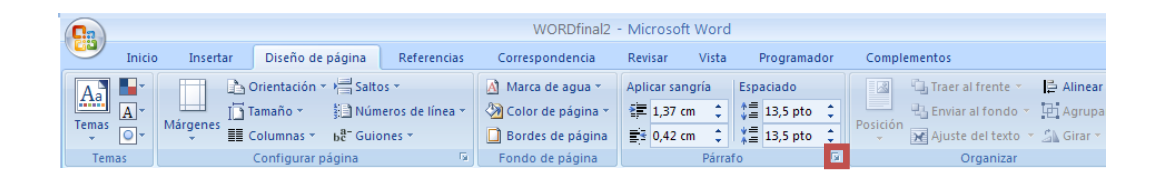

 Active la casilla de verificación Conservar con el siguiente.

## **Especificar un salto de página antes de un párrafo**

- Haga clic en el párrafo que desee que vaya a continuación del salto de página.
- En la ficha Diseño de página, haga clic en el Iniciador del cuadro de diálogo Párrafo y, a continuación, haga clic en la ficha Líneas y saltos de página.
- Active la casilla de verificación Salto de página anterior.

# **Colocar al menos dos líneas de un párrafo al principio o al final de una página**

En un documento de aspecto profesional nunca termina una página con una única línea de un párrafo nuevo ni comienza una página con sólo la última línea de un párrafo de la página anterior. La última línea de un párrafo situada sola al principio de una página se conoce como línea viuda. La primera página de un párrafo situada sola al final de una página se conoce como línea huérfana.

- Seleccione los párrafos en los que desee impedir que aparezcan líneas viudas y huérfanas.
- En la ficha Diseño de página, haga clic en el Iniciador del cuadro de diálogo Párrafo y, a continuación, haga clic en la ficha Líneas y saltos de página.
- Active la casilla de verificación Control de líneas viudas y huérfanas. De manera predeterminada, esta opción está activada.

## **Separar el texto que rodea los objetos en las páginas Web**

Para separar el texto que rodea los objetos incluidos en páginas Web se utilizan saltos de ajuste de texto. Por ejemplo, puede utilizar un salto de ajuste de texto para separar el texto del título del texto independiente.

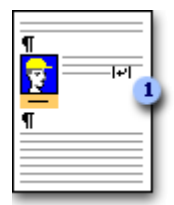

- En la página Web, haga clic donde desee que termine el texto ajustado.
- En la ficha Diseño de página, en el grupo Configuración de página,

haga clic en Saltos y después en Ajuste del texto.

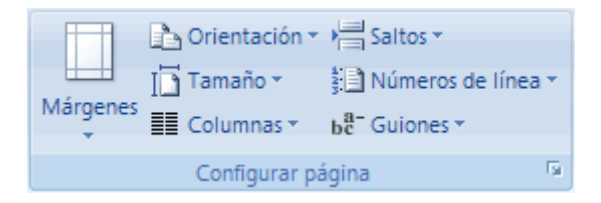

Los saltos de ajuste de texto son marcas de formato que normalmente no se ven en los documentos. Si desea verlos, active las marcas de formato haciendo clic en Mostrar u ocultar  $\P$  en el grupo Párrafo de la ficha Inicio. El carácter de salto de ajuste de texto  $( \vert \psi \vert )$  indica que se produce un salto de ajuste de texto.

# **Fondo de Página**

A Marca de agua -Color de página \* Bordes de página Fondo de página

Las marcas de agua son texto o imágenes que aparecen detrás del texto del documento. Con frecuencia agregan interés o identifican el estado del documento, como por ejemplo marcando el documento con la palabra Borrador. Las marcas de agua se pueden ver en la vista Diseño de impresión, en la vista Lectura a pantalla completa en los documentos impresos.

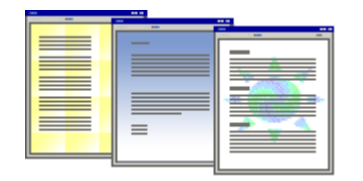

Si utiliza una imagen, puede aclararla o decolorarla de modo que no interfiera con el texto del documento. Si utiliza texto, puede seleccionar frases integradas o escribir su propio texto.

Como fondo puede utilizar degradados, tramas, imágenes, colores sólidos o texturas. Los degradados, tramas, imágenes y texturas se disponen en mosaico o se repiten para rellenar la página. Al guardar un documento como una página Web, las texturas y los degradados se guardan como archivos JPEG [\(JPEG: formato de archivo de gráficos \(extensión .jpg en Microsoft](javascript:AppendPopup(this,)  Windows) compatible con numeroso[s exploradores de Web que se desarrolló](javascript:AppendPopup(this,)  [para comprimir y almacenar imágenes fotográficas. Está especialmente](javascript:AppendPopup(this,)  [indicado para gráficos con muchos colores, como fotografías digitalizadas.\)](javascript:AppendPopup(this,), mientras que las tramas se guardan como archivos GIF [\(GIF: formato de](javascript:AppendPopup(this,)  [archivo de gráficos \(extensión .gif en Windows\) utilizado para mostrar](javascript:AppendPopup(this,)  [gráficos con colores indizados en el World Wide Web. Admite hasta 256](javascript:AppendPopup(this,) 

colores y utiliza compresión [sin pérdida, es decir, no se pierde ningún dato](javascript:AppendPopup(this,) 

[de la imagen cuando se comprime el archivo.\).](javascript:AppendPopup(this,)

#### **Agregar una marca de agua de texto a un documento**

En la ficha Diseño de página, en el grupo Fondo de página, haga

clic en Marca de agua.

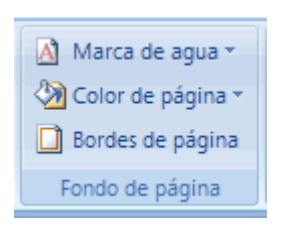

Siga uno de estos procedimientos:

Haga clic en una marca de agua prediseñada, por ejemplo en

Confidencial o en Urgente, en la galería de marcas de agua.

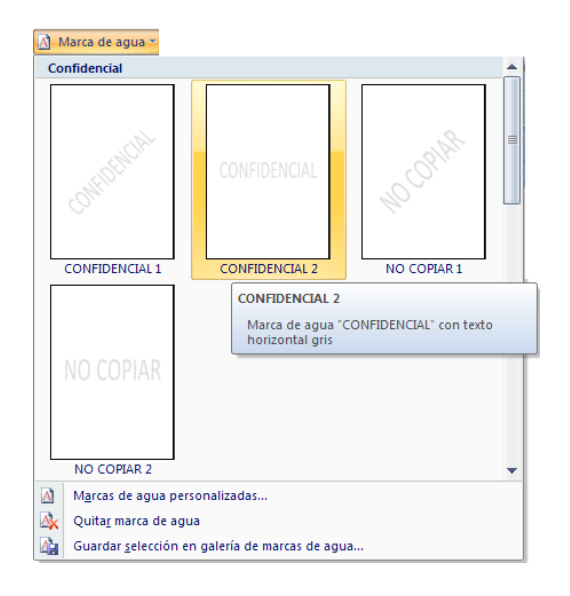

Haga clic en Personalizar marcas de agua, después en Marca

de agua de texto y, por último, seleccione o escriba el texto que

desea usar. También puede aplicar formato al texto.

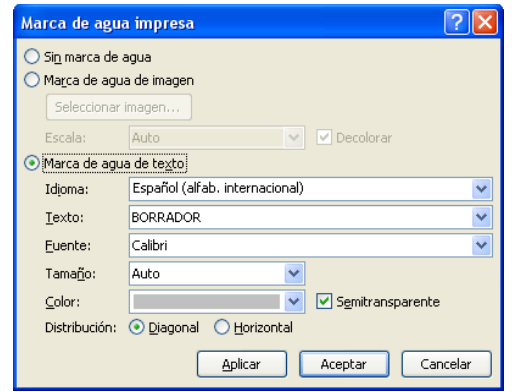

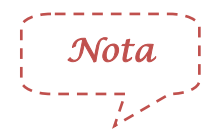

Para ver una marca de agua como aparecerá en la página impresa, utilice la vista Diseño de impresión.

## **Agregar un color de fondo o una textura a una página Web o a un documento en pantalla**

En la ficha Diseño de página, en el grupo Fondo de página, haga

clic en Color de página.

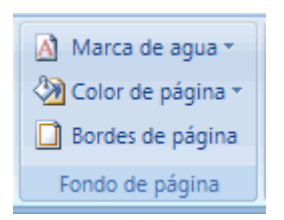

Siga uno de estos procedimientos:

Haga clic en el color deseado en Colores del tema o en Colores

#### estándar.

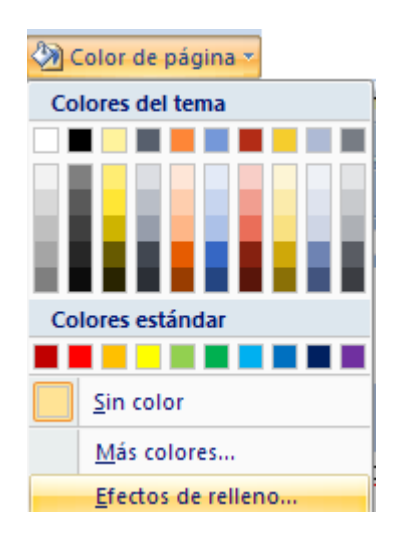

• Haga clic en Efectos de relleno para cambiar o agregar efectos

especiales como, por ejemplo, degradados, texturas o tramas.

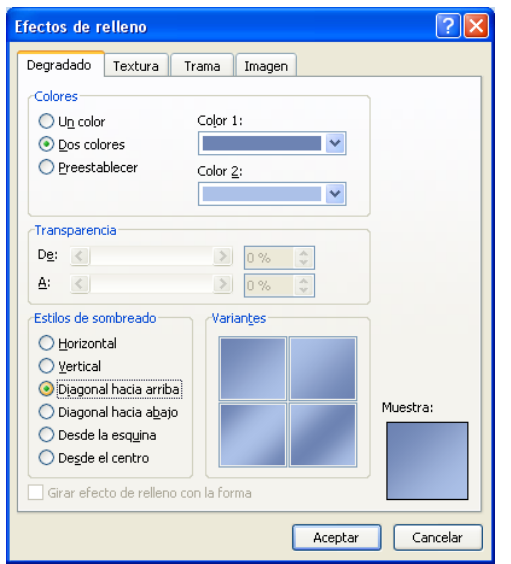

 Seleccione el color que desea utilizar antes de aplicarle un degradado o una trama.

#### **Convertir una imagen en una marca de agua o en un fondo**

Puede convertir una imagen, una imagen prediseñada o una fotografía en una marca de agua para utilizarla para marcar o decorar un documento.

 En la ficha Diseño de página, en el grupo Fondo de página, haga clic en Marca de agua.

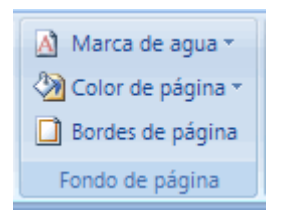

- Haga clic en Marca de agua personalizada
- Haga clic en Marca de agua de imagen y, a continuación, en Seleccionar imagen.

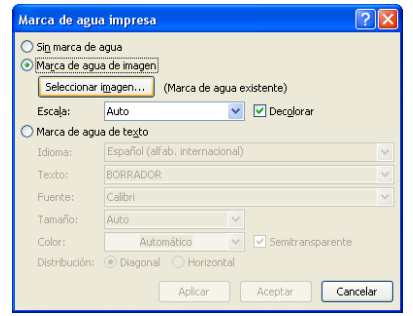

- Seleccione la imagen que desee y después haga clic en Insertar.
- Seleccione un porcentaje en Escala para insertar la imagen con un tamaño concreto.
- Active la casilla de verificación Decolorar para aclarar la imagen para que no dificulte la lectura del texto.
- La imagen seleccionada se aplica a todo el documento como

marca de agua.

#### *Quitar una marca de agua*

 En la ficha Diseño de página, en el grupo Fondo de página, haga clic en Marca de agua.

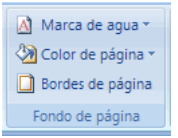

• Haga clic en Quitar marca de agua.

## *Quitar un fondo*

En la ficha Diseño de página, en el grupo Fondo de página, haga

clic en Color de página.

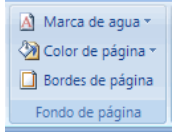

• Haga clic en Sin color.

# **Párrafo**

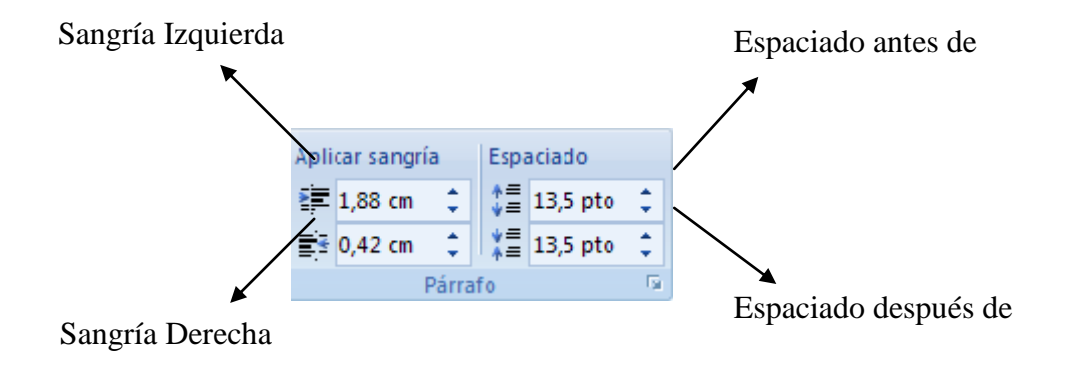

## **Aplicar sangría sólo a la primera línea de un párrafo**

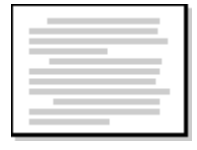

- Haga clic delante de la línea a la que desee aplicar sangría.
- En la ficha Diseño de página, haga clic en el Iniciador del cuadro de diálogo Párrafo y, a continuación, haga clic en la ficha Sangría y espaciado.

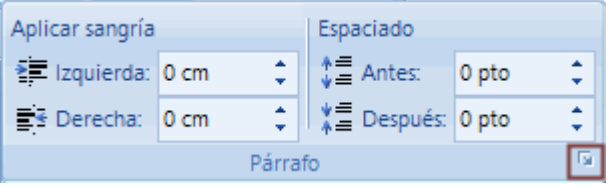

 En la lista Especial de la sección Sangría, haga clic en Primera línea y, a continuación, en el cuadro En, establezca la cantidad de espacio que desee que tenga la sangría de la primera línea.

*Nota*

Se aplicará sangría a la primera línea de ese párrafo y a la de todos los párrafos siguientes que escriba. No obstante, a los párrafos existentes antes del párrafo seleccionado se debe aplicar la sangría manualmente mediante el mismo procedimiento.

## **Aumentar o disminuir la sangría izquierda de un párrafo completo**

- Seleccione el párrafo que desee cambiar.
- En la ficha Diseño de página, en el grupo Párrafo, haga clic en las flechas situadas junto a Sangría izquierda para aumentar o reducir la sangría izquierda del párrafo.

## **Aumentar o disminuir la sangría derecha de un párrafo completo**

- Seleccione el párrafo que desee cambiar.
- En la ficha Diseño de página, en el grupo Párrafo, haga clic en las flechas situadas junto a Sangría derecha para aumentar o reducir la sangría derecha del párrafo.

## **Establecer una sangría utilizando la tecla TAB**

- Haga clic en el botón de Microsoft Office (B) y, a continuación, haga clic en Opciones de Word.
- Haga clic en Revisión.
- En Configuración de Autocorrección, haga clic en Opciones de Autocorrección y, a continuación, en la ficha Autoformato mientras escribe.
- Active la casilla de verificación Establecer la primera sangría y la sangría izquierda con tabulaciones y retrocesos.

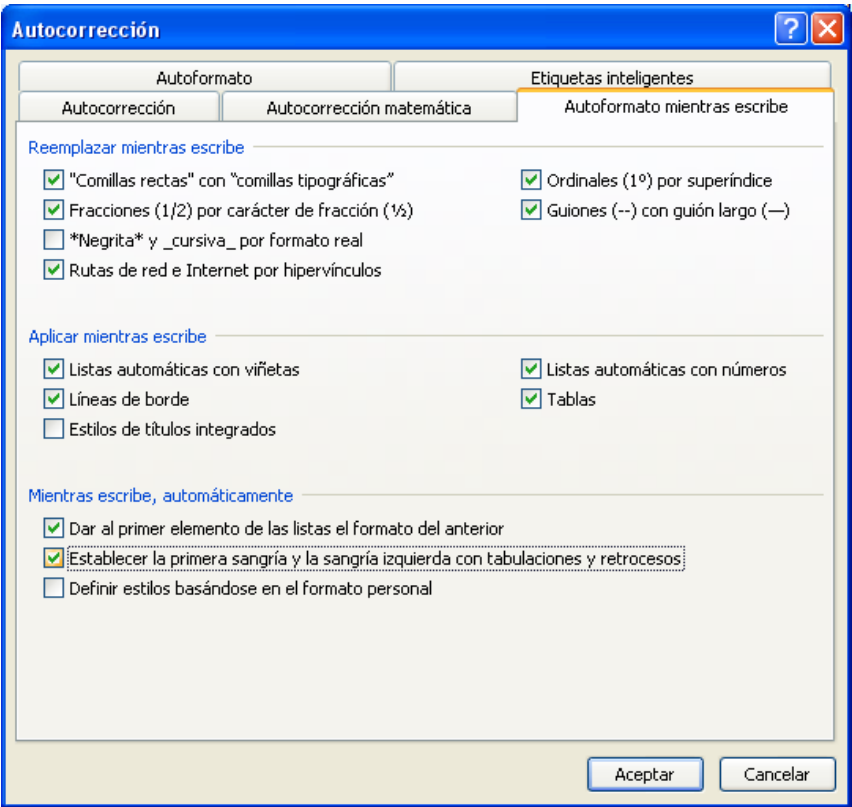
- Para aplicar sangría a la primera línea de un párrafo, haga clic delante de la línea.
- Para aplicar sangría a un párrafo completo, haga clic delante de cualquier línea que no sea la primera.
- Presione la tecla TAB.

## Aplicar sangría a todas las líneas de un párrafo excepto a la primera

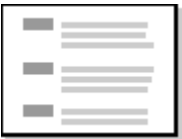

- Seleccione el párrafo a cuyas líneas, excepto la primera, desee aplicar sangría, lo que también se conoce como sangría francesa.
- En la regla horizontal, arrastre el marcador Sangría francesa hasta la posición en la que desee que comience la sangría.
- ⊡ Χ≓  $\bullet$
- Si no aparece la regla horizontal situada en la parte superior del documento, haga clic en el botón Ver regla de la parte superior de la barra de desplazamiento vertical.
- Utilizar medidas precisas para establecer una sangría francesa
- Para establecer con mayor precisión una sangría francesa, se pueden seleccionar opciones en la ficha Sangría y espaciado.
- En la ficha Diseño de página, haga clic en el Iniciador del cuadro de diálogo Párrafo y, a continuación, haga clic en la ficha Sangría y espaciado.

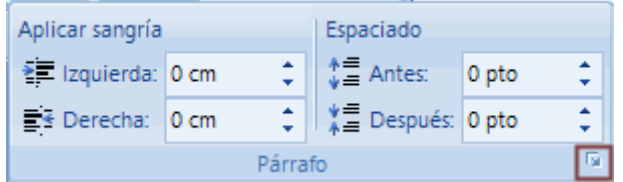

 En la lista Especial de la sección Sangría, haga clic en Francesa y, a continuación, en el cuadro En, establezca la cantidad de espacio que desee que tenga la sangría francesa.

# **Crear sangría negativa**

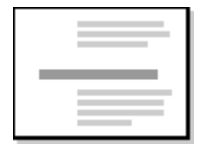

- Seleccione el texto o el párrafo que desee que se extienda dentro del margen izquierdo.
- En la ficha Diseño de página, en el grupo Párrafo, haga clic en

la flecha abajo del cuadro Sangría izquierda.

 Continúe haciendo clic en la flecha abajo hasta que el texto seleccionado esté colocado donde desee en el margen izquierdo.

# **Organizar**

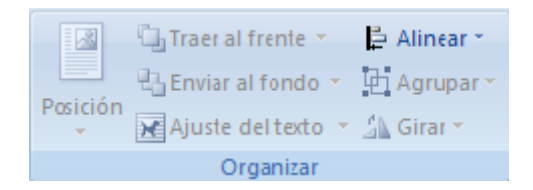

# **Posición**

*Ajustar texto alrededor de una imagen o un objeto de dibujo* 

Permite establecer la ubicación de un objeto o imagen, el texto se establece

automáticamente para ajustarse al objeto.

- Seleccione la imagen u objeto que desea ajustar al texto
- Haga clic en la Ficha Diseño de página, seleccione el grupo B Organizar, y haga un clic en Posición Posición
- Seleccione la opción de la posición de ajuste que mejor se acople a sus necesidades, el texto se ajustará al objeto o imagen que tenga insertada en su documento

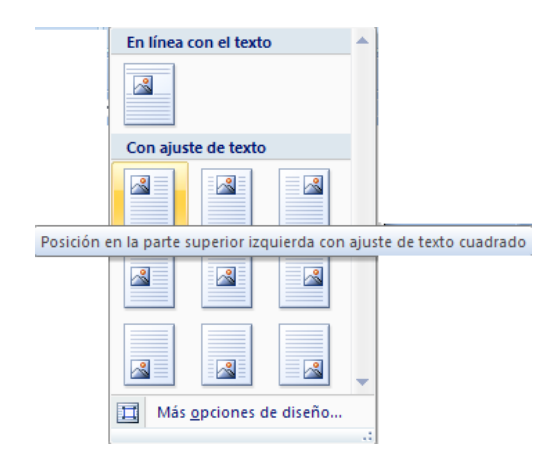

## *Personalizar la posición de una imagen o un objeto de dibujo*

- Seleccione la imagen u objeto que desea ajustar al texto
- Haga clic en la Ficha Diseño de página, seleccione el grupo  $\mathbb{R}$ Organizar, y haga un clic en Posición **Posición**
- Haga clic en Más opciones de diseño. Le mostrará el siguiente cuadro de diálogo donde podrá personalizar la posición de una imagen o un objeto

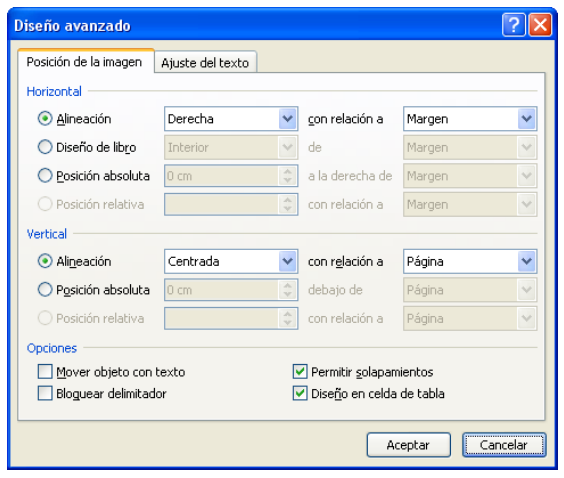

• Una vez que termite presione Acepar.

## *Traer al frente un objeto o imagen*

Trae el objeto seleccionado delante del resto de objetos para que ninguna parte quede oculta detrás de otro objeto.

- Seleccione la imagen u objeto que desea traer al frente. Siga cualquiera de los dos procedimientos
	- Haga clic en la Ficha Diseño de página, seleccione el grupo Organizar, y haga un clic en Traer al Frente La Traer al frente v seleccione la opción que necesite.
	- Haga clic derecho con el mouse, elija la opción Ordenar del menú contextual y elija traer al frente, traer adelante o delante del texto

# *Enviar al fondo un objeto o imagen*

Envía un nivel hacia atrás el objeto seleccionado o al fondo de todos lo objetos

 Seleccione la imagen u objeto que desea enviar atrás o al fondo de todos los objetos. Siga cualquiera de los dos procedimientos

- Haga clic en la Ficha Diseño de página, seleccione el grupo Organizar, y haga un clic en Enviar al fondo <sup>en</sup> Enviar al fondo y seleccione la opción que necesite.
- Haga clic derecho con el mouse, elija la opción Ordenar del menú contextual y elija enviar al fondo, enviar atrás o detrás del texto

### *Ajuste del texto*

Modifica el modo en que se ajusta el texto al objeto seleccionado.

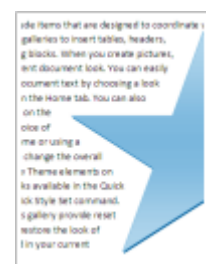

- Seleccione la imagen u objeto que desee ajustar con el texto
- Haga clic en la Ficha Diseño de página, seleccione el grupo

Organizar, y haga un clic en Ajuste del texto Majuste del texto v

Elija la opción que necesite

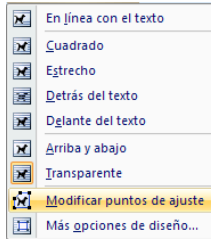

- Para configurar el objeto de manera que se mueva junto con el texto, seleccione En línea con el texto.
- Para configurar los puntos de ajuste del objeto de manera que el texto se ajuste a la forma del objeto, seleccione Modificar punto de ajuste.

### *Alinear*

Alinea los borde de varios objetos seleccionados, puede centrarlos o distribuirlos de manera uniforme en la página.

- Haga clic en la Ficha Diseño de página, seleccione el grupo Organizar, y haga un clic en Alinear E Alinear v
- Seleccione la opción que necesite

# *Agrupar objetos*

Agrupa los objetos juntos para que se puedan considerar como un solo objeto.

- Seleccione los objetos que desee agrupar, siga cualquiera de los dos procedimientos.
	- Haga clic en la Ficha Diseño de página, seleccione el grupo

Organizar, y haga un clic en Agrupar Fi Agrupar

 Haga clic derecho con el mouse, seleccione la opción Agrupar en el menú contextual y haga clic en Agrupar.

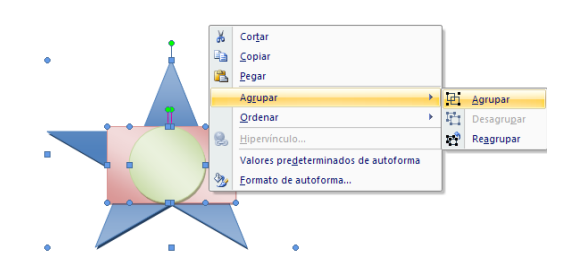

## *Desagrupar objetos*

Divide un conjunto de objetos agrupados en objetos individuales, es decir separa a cada objeto de tal manera que se pueda modificar o personalizar de forma independiente cada objeto

- Seleccione el objeto que está agrupado, para separar cada objeto. Siga cualquiera de los dos procedimientos.
	- Haga clic en la Ficha Diseño de página, seleccione el grupo Organizar, y haga un clic en Agrupar Fi Agrupar , seleccione la opción Desagrupar Fi Desagrupar
	- Haga clic derecho con el mouse, seleccione la opción Agrupar en el menú contextual y haga clic en Desagrupar.

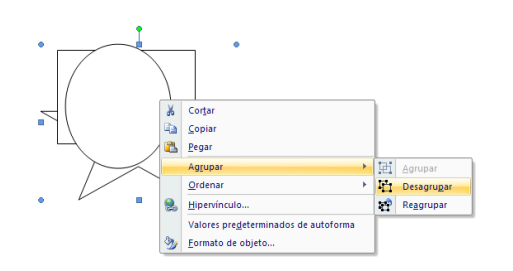

## *Girar objetos, formas e imágenes*

Puede cambiar la posición de las formas girándolas o invirtiéndolas. Invertir una forma es como crear una imagen en un espejo o voltearla. Al girar varias formas, éstas no giran como si de un grupo se tratara, sino que cada forma individual gira alrededor de su propio centro.

> Haga clic en la forma que desea girar. Si desea girar una forma grande que consta de formas asociadas combinadas, seleccione todas las formas que componen la forma grande. Para seleccionar varias formas, haga clic en la primera de ellas, presione la tecla CTRL y, a continuación, haga clic en las demás formas.

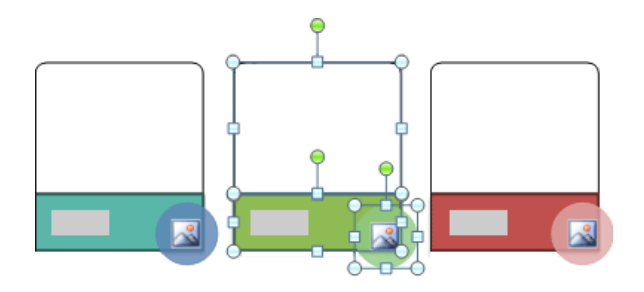

Siga uno de los procedimientos siguientes:

 Arrastre el controlador de giro [\(controlador de giro: flecha redonda](javascript:AppendPopup(this,)  [que aparece en la parte superior de una forma seleccionada y que](javascript:AppendPopup(this,) 

[puede utilizar para girar la forma.\)](javascript:AppendPopup(this,) en la dirección en la que desee girar la forma.

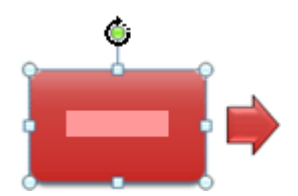

 Haga clic en la Ficha Diseño de página, seleccione el grupo Organizar, y haga un clic en Girar  $\Delta$  Girar  $\tau$ , elija la opción del giro, para girar la forma 90 grados a la derecha, haga clic en Girar 90° a la derecha, para girar la forma 90 grados a la izquierda, haga clic en Girar 90° a la izquierda.

# *Voltear una forma*

 Haga clic en la forma que desea voltear. Si desea girar una forma grande que consta de formas asociadas combinadas, seleccione todas las formas que componen la forma grande. Para seleccionar varias formas, haga clic en la primera de ellas, presione la tecla CTRL y, a continuación, haga clic en las demás formas. Se voltea cada forma, no el grupo de formas asociadas.

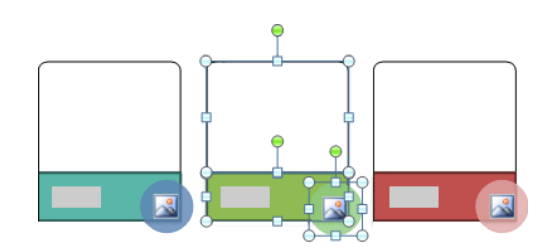

- En la ficha Diseño de página, en el grupo Organizar, haga clic en Girar. Siga uno de los procedimientos siguientes:
- Para invertir la forma verticalmente, haga clic en Voltear verticalmente.
- Para invertir la forma horizontalmente, haga clic en Voltear horizontalmente.

# **Ficha Referencias y su cinta de opciones**

La ficha Referencia, esta integrada por seis grupos: Tabla de contenidos, Notas al pie, Citas y bibliografía, Títulos, Índice y Tabla de autoridades.

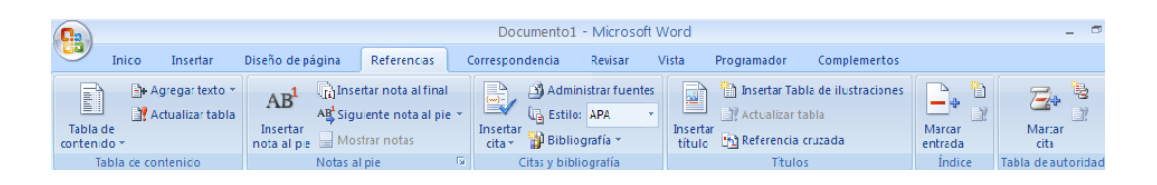

# **Tabla de Contenido**

Las tablas de contenido se crean eligiendo los estilos de título, como por ejemplo Título 1, Título 2 y Título 3, que se desea incluir en las mismas. Microsoft Office Word busca los títulos que tienen el estilo elegido, aplica

formato y sangría al texto del elemento en función del estilo de texto e inserta la tabla de contenido en el documento.

Microsoft Office Word 2007 ofrece una galería con varias tablas de contenido para elegir. Marque las entradas de la tabla de contenido y, a continuación, haga clic en el estilo de la tabla de contenido que desee en la galería de opciones. Office Word 2007 crea automáticamente la tabla de contenido a partir de los títulos que haya marcado.

#### **Crear una tabla de contenido**

#### *Marcar elementos para una tabla de contenido*

La manera más sencilla de crear una tabla de contenido es utilizar los [estilos de título](javascript:AppendPopup(this,) integrados. También se puede crear tablas de contenido basadas en los estilos personalizados que haya aplicado. O bien, se puede asignar niveles de tabla de contenido a elementos de texto específicos.

### *Marcar elementos (marque los títulos, subtítulos) utilizando los estilos de título integrados*

Todos los títulos de su documento deben tener el mismo tipo de estilo, así como el tipo de estilo que eligió para un subtítulo deben tener los otros subtítulos, si existiera un nivel inferior al subtítulo de igual manera se debe escoger el mismo estilo para ese nivel. Tome en cuenta que el estilo de los títulos debe ser diferente al estilo de los subtítulos

#### *Creación*

Una vez que tiene un documento con varias páginas y necesita crear un índice o tabla de contenidos, siga los siguientes pasos:

 Seleccione los títulos y aplique a todos el mismo estilo, puede seleccionar el estilo que desee, dentro del grupo Estilos en la ficha Inicio

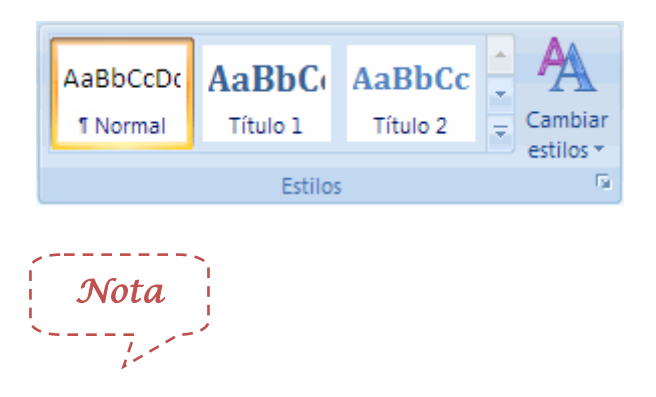

Si no encuentra el estilo apropiado, haga clic en la flecha para expandir la galería de estilos rápidos.

 De la misma manera que en el paso anterior, seleccione los subtítulos y aplique un estilo diferente que los títulos. Hay que tomar en cuenta que el estilo seleccionado para los subtítulos debe ser el mismo para todos.

Así sucesivamente si existiera un tercer nivel u otros subtítulos que estén dentro de un subtítulo.

- Una vez marcados los elementos de la tabla de contenido (eligió y aplicó el estilo para los títulos y otro para los subtítulos), puede generarla.
- Ubíquese en una hoja en blanco o haga clic en el lugar donde desee insertar la tabla de contenido, bien sea al inicio de su documento o al final y escriba la palabra Índice o Tabla de Contenido
- En la ficha Referencias, en el grupo Tabla de contenido, haga clic en Tabla de contenido.

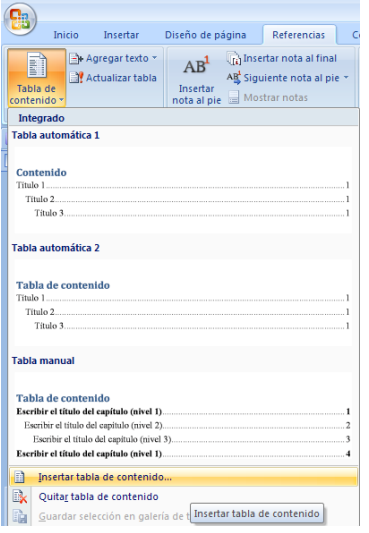

Elija la opción Insertar Tabla de contenido... y se abrirá el siguiente

cuadro de diálogo.

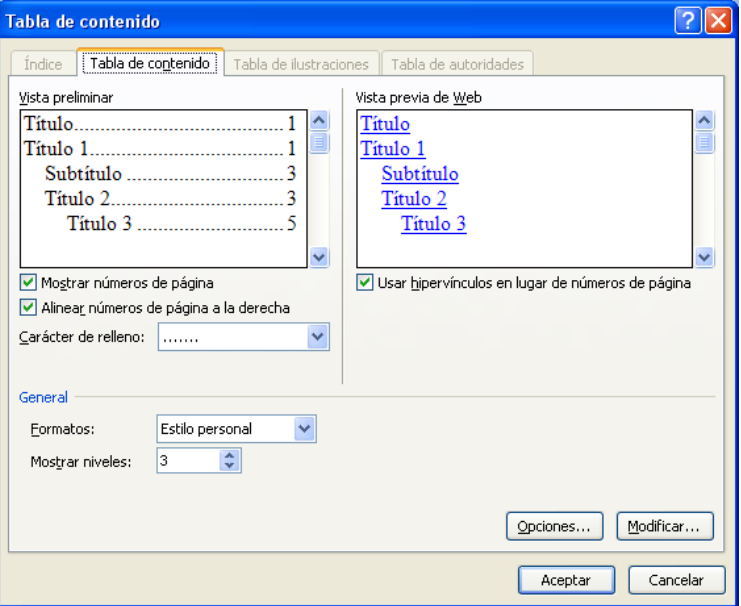

- Personalice las opciones de la tabla de contenido, en la opción Carácter de relleno seleccione el tipo de relleno con el que desea presentar el índice, pueden ser: el punto, línea entre cortadas, línea continua o inclusive ninguna. En la opción General de la parte inferior del cuadro de diálogo elija el Formato que le guste, usted podrá ir visualizando en la vista preliminar como quedaría su índice con la elección de estas opciones. Adicionalmente indique el número de niveles que tiene su documento; el nivel 1 hace referencia a los títulos o ideas principales, en el nivel 2 se encuentran las ideas segundarias o subtítulos y así sucesivamente.
- Luego presione el botón Opciones, en Estilos disponibles, busque el estilo que haya aplicado a los títulos del documento y en la opción Nivel de TDC, escriba el número de nivel al que pertenece el estilo que eligió para los títulos, subtítulos entre otros. Por ejemplo si para

los títulos usted escogió el estilo Título4 deberá escribir al frente de este estilo el número 1 ya que es la idea principal por tanto es el Nivel 1.

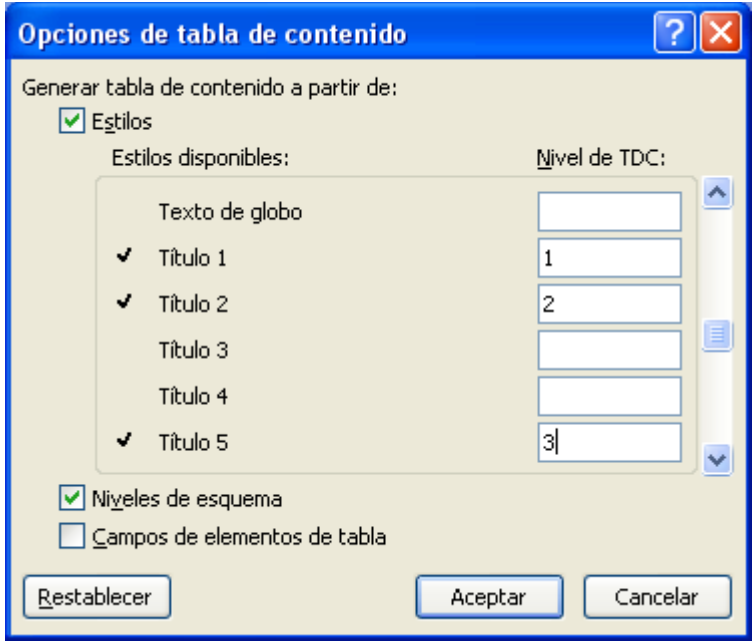

- Haga clic en el botón Aceptar, Aceptar.
- ¡ Listo !, aparece el índice o tabla de contenido creada.

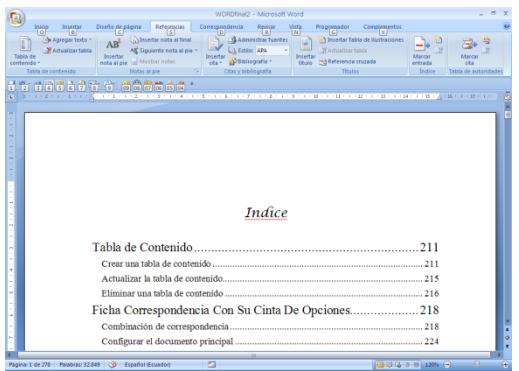

# **Actualizar la tabla de contenido**

Si agregó o quitó títulos u otros elementos de tabla de contenido en el documento, puede actualizar rápidamente la tabla de contenido.

En la ficha Referencias, en el grupo Tabla de contenido, haga clic en

# Actualizar tabla.

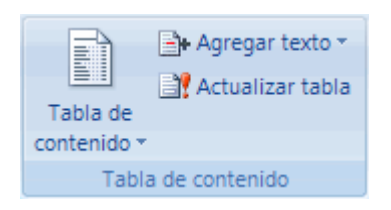

 Haga clic en Actualizar sólo los números de página o en Actualizar toda la tabla.

# **Eliminar una tabla de contenido**

En la ficha Referencias del grupo Tabla de contenido, haga clic en

Tabla de contenido.

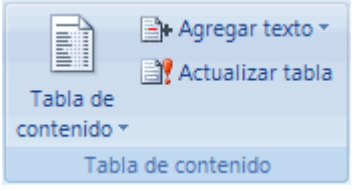

Haga clic en Quitar tabla de contenido.

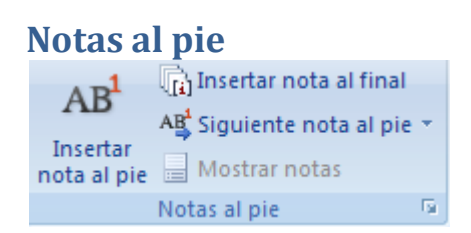

Las notas al pie y notas al final se utilizan en los documentos impresos para explicar, comentar o hacer referencia al texto de un documento. Puede utilizar las notas al pie para comentarios detallados y las notas al final para citar fuentes de Información.

Las notas al pie o las notas al final constan de dos partes vinculadas: la [marca](javascript:AppendPopup(this,)  de referencia de nota [\(marca de referencia de nota: número, carácter o](javascript:AppendPopup(this,)  [combinación de caracteres que indica que esa información adicional está en](javascript:AppendPopup(this,)  [una nota al pie o una nota al final.\)](javascript:AppendPopup(this,) y el texto correspondiente a la nota.

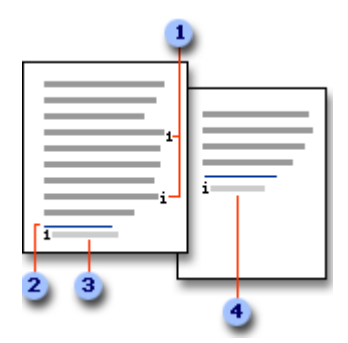

Marcas de referencia de notas al pie y notas al final

2 Línea de separación

**3** Texto de nota al pie

**4** Texto de nota al final

### **Insertar nota al pie**

- Haga clic en el lugar donde desee insertar la marca de referencia de nota.
- En la ficha Referencias, en el grupo Notas al pie, haga clic en Insertar

nota al pie o en Insertar nota al final.

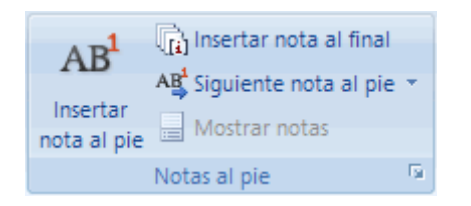

- De manera predeterminada, Word coloca las notas al pie al final de cada página y las notas al final al término del documento.
- Para realizar cambios de formato en las notas al pie o las notas al final, haga clic en el iniciador del cuadro de diálogo Notas al pie y siga uno de estos procedimientos:
	- **En el cuadro Formato de número**, haga clic en el formato que desee usar.
	- Para utilizar una marca personalizada en vez de un formato tradicional de número, haga clic en Símbolo junto a Marca personal y, a continuación, elija una marca en los símbolos disponibles.
- Haga clic en Insertar. Word inserta el número de nota y sitúa el punto de inserción a continuación del número de nota.
- Escriba el texto de la nota.
- Haga doble clic en el número de nota al pie o nota a final para volver a la marca de referencia en el documento.

# **Cambiar el formato de los números de las notas al pie o notas al final**

- Coloque el punto de inserción en la sección [\(sección: parte de un](javascript:AppendPopup(this,)  [documento en el que establece determinadas opciones de formato de](javascript:AppendPopup(this,)  [página. Puede crear una nueva sección cuando desee cambiar](javascript:AppendPopup(this,)  [propiedades como la numeración de líneas, el número de columnas o](javascript:AppendPopup(this,)  [los encabezados y pies de página.\)](javascript:AppendPopup(this,) en la que desee cambiar el formato de la nota al pie o la nota al final. Si el documento no está dividido en secciones, coloque el punto de inserción en cualquier lugar del documento.
- En la ficha Diseño de página, haga clic en el Iniciador del cuadro de diálogo Pie de página y nota al final.
- Haga clic en Notas al pie o en Notas al final.
- Haga clic en la opción deseada del cuadro Formato de número.
- Haga clic en Aplicar.

# **Crear un aviso de continuación de notas al pie o notas al final**

Si una nota al pie o nota al final es demasiado larga para caber en una página, puede crear un aviso de continuación para indicar a los lectores que dicha nota continúa en la página siguiente.

- Asegúrese de que está en la vista Borrador haciendo clic en Borrador junto a Vista en la barra de estado.
- En la ficha Referencias, en el grupo Notas al pie, haga clic en Mostrar notas.

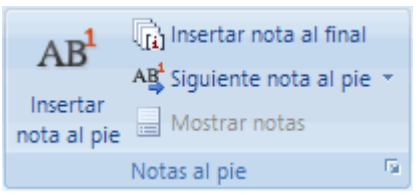

- Si el documento contiene notas al pie y notas al final, aparecerá un mensaje. Haga clic en Ver el área de notas al pie o Ver el área de notas al final y, a continuación, en Aceptar.
- En la lista del panel de notas, haga clic en Aviso de cont. de notas al pie o en Aviso de cont. de notas al final.
- En el panel de notas, escriba el texto que desee utilizar para el aviso de continuación. Escriba, por ejemplo: Las notas al pie continúan en la página siguiente.

## **Eliminar una nota al pie o una nota al final**

Para eliminar una nota, se trabaja con la marca de referencia de nota en la ventana del documento, no con el texto de la nota.

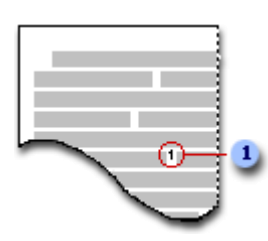

Marca de referencia de nota

Si elimina una marca de referencia de nota numerada automáticamente, Word volverá a numerar las notas con el nuevo orden.

 En el documento, seleccione la marca de referencia de la nota al pie o de la nota al final que desee eliminar y, a continuación, presione la tecla SUPRIMIR.

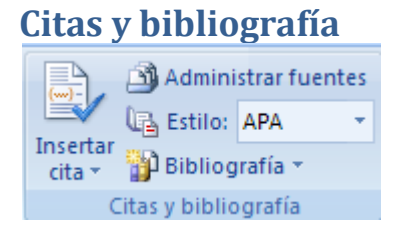

Una bibliografía es una lista de fuentes de información, que normalmente se incluye al final de los documentos, consultadas o citadas durante la creación de los documentos. En Microsoft Office Word 2007 se pueden generar bibliografías automáticamente tomando como base la información de origen proporcionada para el documento.

Cada vez que cree una nueva fuente de información, ésta se guarda en el equipo para que pueda buscar y utilizar cualquier fuente de información que haya creado.

# **Agregar una nueva cita y una fuente de información a un documento**

Cuando se agrega una nueva cita a un documento, también se crea una nueva fuente de información que aparecerá en la bibliografía.

 En la ficha Referencias, en el grupo Citas y bibliografía, haga clic en la flecha situada junto a Estilo.

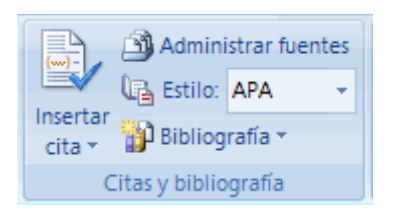

- Haga clic en el estilo que desea utilizar para la cita y la fuente de información. Por ejemplo, los documentos acerca de las ciencias sociales suelen utilizar los estilos MLA o APA para las citas y las fuentes de información.
- Haga clic al final de la frase o el fragmento de texto que desea citar.
- En la ficha Referencias, en el grupo Citas y bibliografía, haga clic en Insertar cita.

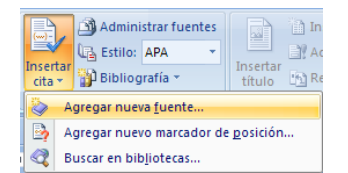

- Siga uno de estos procedimientos:
	- **-** Para agregar la información de origen, haga clic en **Agregar nueva**

fuente.

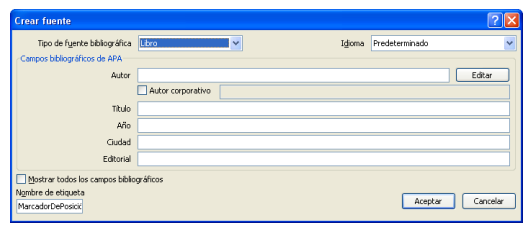

 Para agregar un marcador de posición, de manera que pueda crear una cita y rellenar más adelante la información de origen, haga clic en Agregar nuevo marcador de posición. Aparece un signo de interrogación junto a fuentes de marcador de posición en el

Administrador de fuentes.

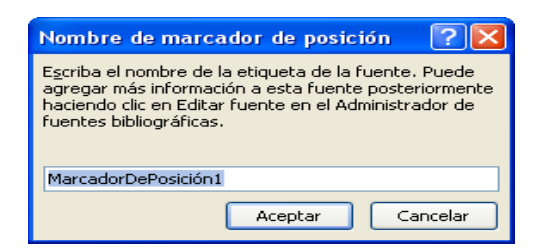

 Comience por rellenar la información de origen haciendo clic en la flecha que aparece junto a Tipo de fuente bibliográfica. Por ejemplo, la fuente de información podría ser un libro, un informe o un sitio Web.

- Rellene la información bibliográfica referente a la fuente de información.
- Para agregar más información acerca de una fuente de información, active la casilla de verificación Mostrar todos los campos bibliográficos.

## **Buscar una fuente de información**

La lista de fuentes de información que puede consultar o citar puede llegar a ser bastante larga. En ciertas ocasiones, podría buscar una fuente de información citada en otro documento usando el comando Administrar fuentes.

 En la ficha Referencias, en el grupo Citas y bibliografía, haga clic en Administrar fuentes.

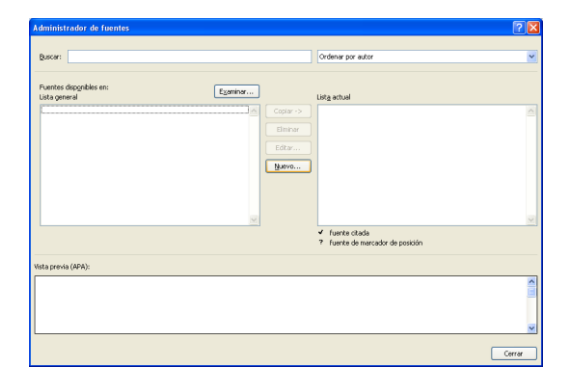

Si abre un documento que todavía no contiene citas, bajo Lista general aparecen todas las fuentes de información usadas en documentos anteriores.

Si abre un documento que incluye citas, las fuentes de dichas citas aparecen bajo Lista actual y todas las fuentes citadas, bien en

documentos anteriores o en el documento actual, aparecen bajo Lista general.

- Para buscar una fuente de información específica, siga uno de estos procedimientos:
	- En el cuadro de ordenación, ordene por autor, título, nombre de etiqueta de cita o año, y a continuación busque en la lista resultante la fuente de información que desea usar.
	- En el cuadro Buscar, escriba el título o el autor de la fuente de información que desea buscar. La lista se acotará dinámicamente para coincidir con el término de búsqueda.

# **Modificar un marcador de posición de cita**

En ciertos casos, puede que desee crear un marcador de posición de cita y después esperar hasta más tarde para rellenar la toda la información de las fuentes de información bibliográfica. Los cambios que realice en una fuente de información se reflejan automáticamente en la bibliografía, si ya hubiese creado una. Aparece un signo de interrogación junto a fuentes de marcador de posición en el Administrador de fuentes.

 En la ficha Referencias, en el grupo Citas y bibliografía, haga clic en Administrar fuentes.

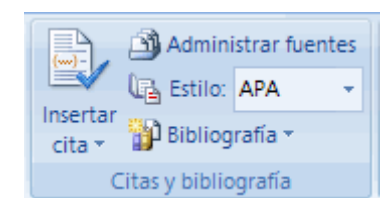

- Bajo Lista actual, haga clic en el marcador de posición que desea modificar.
- Haga clic en Editar.
- Comience por rellenar la información de origen haciendo clic en la flecha que aparece junto a Tipo de fuente bibliográfica. Por ejemplo, la fuente de información podría ser un libro, un informe o un sitio Web.
- Rellene la información bibliográfica referente a la fuente de información. Utilice el botón Editar para rellenar los campos en vez de tener que escribir los campos con el formato adecuado.
- Para agregar más información acerca de una fuente de información, active la casilla de verificación Mostrar todos los campos bibliográficos.

# **Crear una bibliografía**

Puede crear una bibliografía en cualquier momento después de insertar una o más fuentes en un documento. Si no dispone de toda la información necesaria sobre una fuente de información para crear una cita completa, puede utilizar un

marcador de posición de cita y, más adelante, completar la información relativa a la fuente de información.

- Haga clic en el lugar donde desee insertar la bibliografía, normalmente al final del documento.
- En la ficha Referencias, en el grupo Citas y bibliografía, haga clic en Bibliografía.

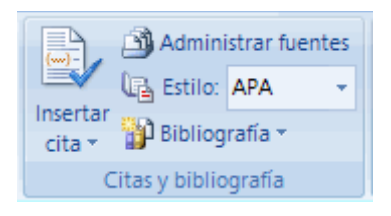

 Haga clic en un formato bibliográfico prediseñado para insertar la bibliografía en el documento.

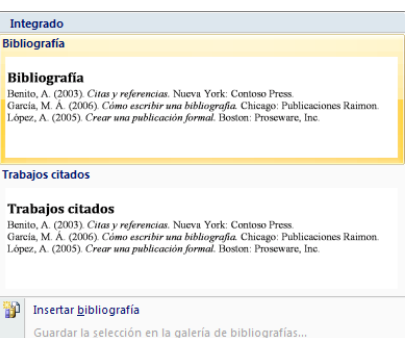

## **Títulos**

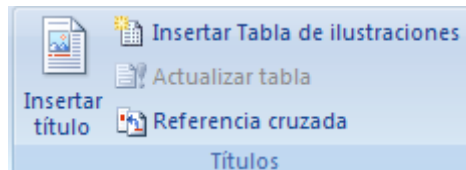

# **Insertar Tabla de Ilustraciones**

Una tabla de ilustraciones incluye una lista de todas las ilustraciones (gráficos),

tablas o ecuaciones del documento.

Si queremos crear un índice de ilustraciones siga los siguientes pasos:

- Una vez que tiene un documento en el cual incorpora varias imágenes, tablas o ecuaciones. Ubíquese bajo la primera ilustración o gráfico del documento.
- Haga clic en Insertar título

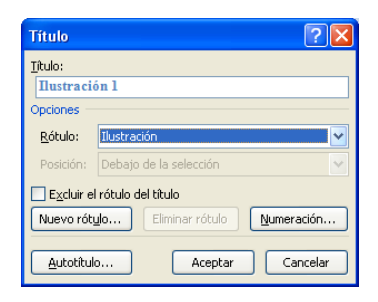

 Si desea que bajo los gráficos aparezca el Rótulo Ilustración 1.- haga clic en Aceptar e inmediatamente se insertará el rótulo Ilustración 1. Caso contrario seleccione el rótulo que desee presentar.

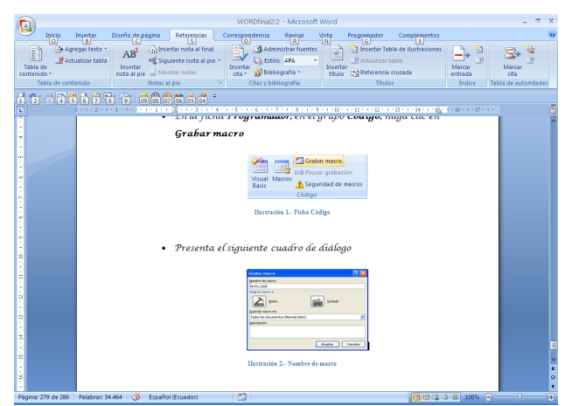

Si quiere personalizar el rótulo con el nombre que desee haga clic en el

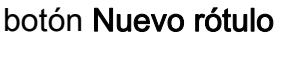

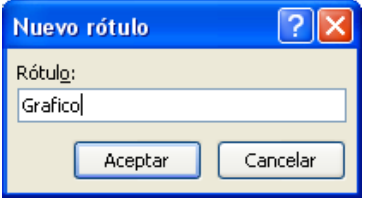

Digite el texto o el nombre para el nuevo rótulo y presione Aceptar.

- Seguido a la inserción de Ilustración 1, escriba el tema o la descripción de la ilustración, tabla o ecuación.
- Vuelva a repetir los dos pasos anteriores bajo la siguiente ilustración, tabla o ecuación y así sucesivamente con el resto de ilustraciones, tablas o ecuaciones, automáticamente la inserción del título de ilustración va incrementando en 1 la numeración de la misma.
- Ubíquese en una hoja en blanco o haga clic en el lugar donde desee insertar la tabla de ilustraciones, bien sea al inicio de su documento o al final y escriba la palabra Índice o Tabla de Ilustraciones

 En la ficha Referencias, en el grupo Títulos, haga clic en Insertar taba de ilustraciones, se presentará el siguiente cuadro de texto.

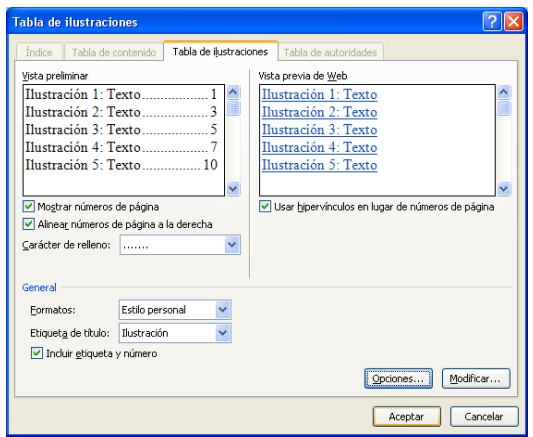

- Personalice las opciones de la tabla de ilustraciones y pulse Aceptar
- ¡ Listo !, aparece el índice o tabla de ilustraciones

# Indice de Ilustraciones

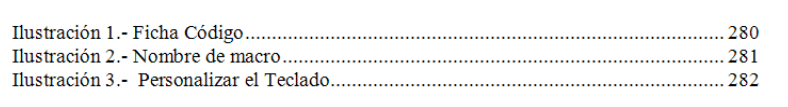

# **Actualizar la tabla de ilustraciones**

Si agregó o quitó títulos u otros elementos de tabla de ilustraciones en el

documento, puede actualizar rápidamente la tabla de ilustraciones.

 En la ficha Referencias, en el grupo Títulos, haga clic en Actualizar tabla.

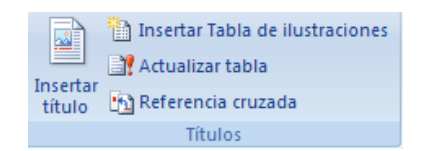

Haga clic en Actualizar sólo los números de página o en Actualizar

toda la tabla.

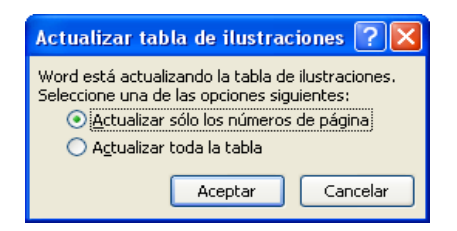

# **Ficha Correspondencia Con Su Cinta De Opciones**

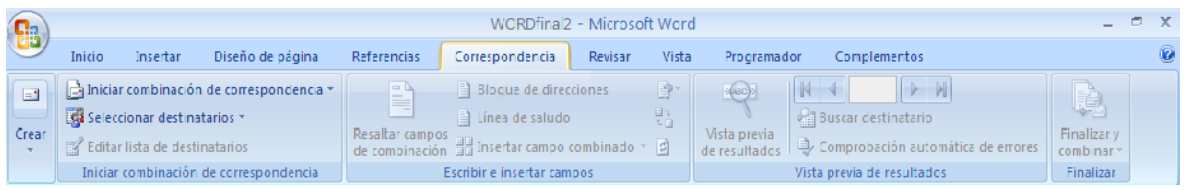

La ficha de correspondencia está compuesta por cuatro grupos: Iniciar combinación de correspondencia, Escribir e insertar campos, Vista previa de resultados y Finalizar.

En esta cinta de opciones puede crear un conjunto de documentos, como una carta modelo que se debe enviar a muchos clientes o una hoja de etiquetas de dirección. Cada carta o etiqueta contiene el mismo tipo de información (texto único) solamente cambia el nombre de la persona a la que va dirigida.

# **Combinación de correspondencia**

- El proceso de combinación de correspondencia implica los siguientes pasos generales:
- [Configurar el documento principal.](ms-help://MS.WINWORD.12.3082/WINWORD/content/HA10081976.htm#1) El documento principal contiene el texto y los gráficos que son iguales para cada versión del documento combinado. Por ejemplo, en el caso de una carta modelo, el remite o el saludo.
- [Conectar el documento a un origen de datos.](ms-help://MS.WINWORD.12.3082/WINWORD/content/HA10081976.htm#3) Un origen de datos es un archivo que contiene la información que se debe combinar en un documento. Por ejemplo, los nombres , apellidos y direcciones de los destinatarios de una carta.
- [Acotar la lista de destinatarios o de elementos.](ms-help://MS.WINWORD.12.3082/WINWORD/content/HA10081976.htm#2) Microsoft Office Word genera una copia del documento principal por cada elemento, o registro, de su archivo de datos. Si su archivo de datos es una lista de correo, es probable que esos elementos sean destinatarios de la correspondencia. Si desea generar copias sólo para determinados elementos del archivo de datos, puede elegir qué elementos (registros) incluir.
- [Agregar marcadores de posición, llamados campos de combinación de](ms-help://MS.WINWORD.12.3082/WINWORD/content/HA10081976.htm#4)  [correspondencia, a los documento.](ms-help://MS.WINWORD.12.3082/WINWORD/content/HA10081976.htm#4) Cuando realice la combinación de correspondencia, los campos se rellenan con información contenida en el archivo de datos.

 [Obtener una vista previa de la combinación de corresponde](ms-help://MS.WINWORD.12.3082/WINWORD/content/HA10081976.htm#5)ncia y [finalizarla.](ms-help://MS.WINWORD.12.3082/WINWORD/content/HA10081976.htm#5) Puede obtener una vista previa de cada copia del documento antes de imprimir todo el conjunto.

## **Crear combinación de correspondencia**

- Redacte la carta con la que desea hacer la combinación de correspondencia
- En la ficha Correspondencia, en el grupo Iniciar combinación de correspondencia, haga clic en Iniciar combinación de correspondencia

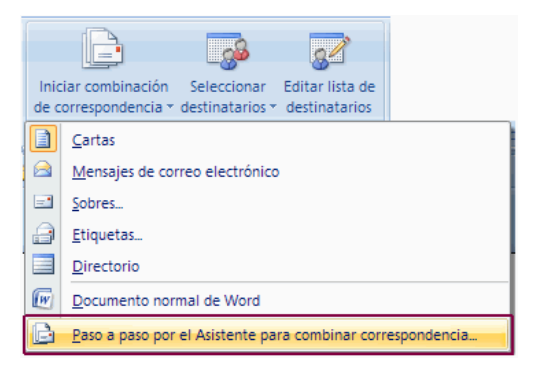

- Seleccione la opción Paso a paso por el Asistente para combinar correspondencia
- Siga los pasos que le muestra el asistente en la parte derecha de su pantalla.

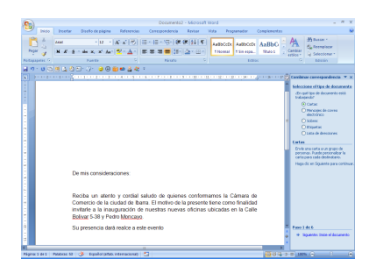

- Seleccione el tipo de documento que desea elaborar y combinar. Haga clic en Carta y pulse siguiente
- Seleccione la primera opción Utilizar el documento actual
- Si es la primera vez que va ha realizar la combinación de correspondencia y aún no tiene la base de datos, seleccione Escribir una lista nueva y haga clic en crear
- Se abrirá la siguiente ventana, en la que debemos seleccionar los datos de entrada (los datos de entrada son los nombres, apellidos, dirección….)

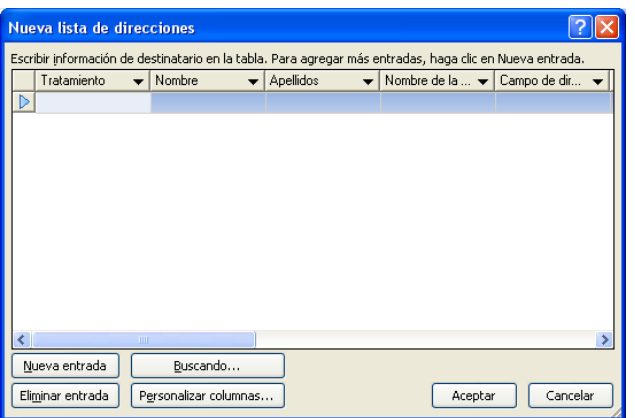

 Primero debe eliminar las entradas que no son necesarias para la elaboración de su carta. Para eliminar presione el botón Personalizar columnas.

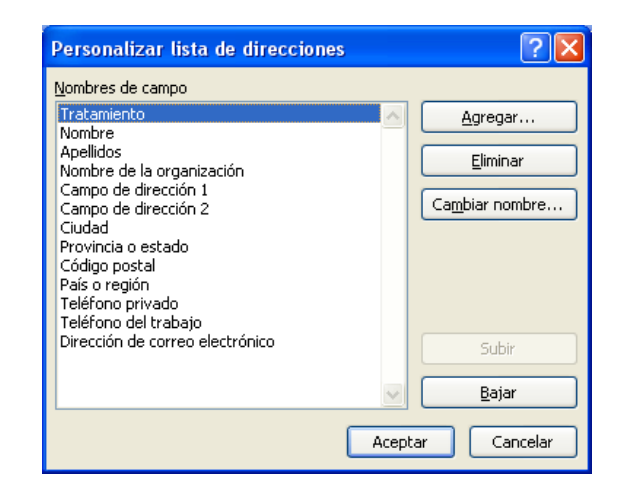

- En la opción Nombres de campo, seleccione el campo que no vaya ha utilizar y presione el botón eliminar. Al realizar esta operación le va ha confirmar si en realidad quiere eliminar el campo seleccionado y pulse la opción Si.
- Si desea ordenar los campos que va ha utilizar puede presionar los botones Subir o Bajar de acuerdo a su necesidad. Pulse Aceptar, Aceptar
- Si le hizo falta un campo pulse el botón Agregar, y escriba el nombre del nuevo campo. Presione Aceptar, Aceptar

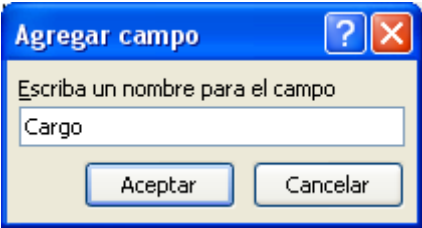

Si desea cambiar el nombre de algún campo presione el botón Cambiar

nombre, y proceda ha realizar el cambio. Presione Aceptar
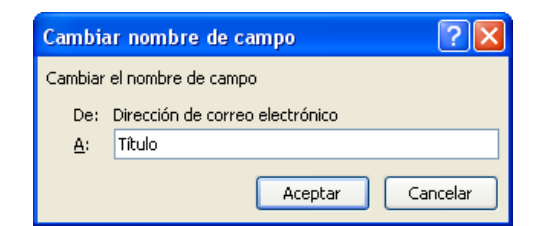

 Una vez que termino de definir los campos de la base de datos, ingrese los datos de los empleados o clientes a los que va a enviar la carta. Para escribir un segundo registro o datos de otra persona, presione el botón Nueva entrada. Si desea eliminar algún dato presione el botón Eliminar entrada

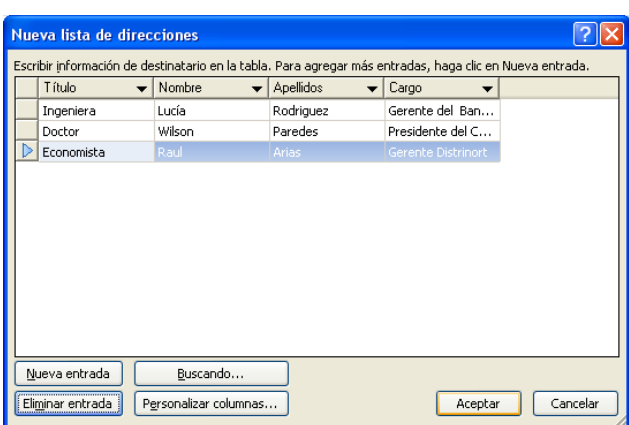

 Presione Aceptar, e inmediatamente se abre una ventana en la que nos pide guardar la información ingresada. Seleccione la ubicación y escriba el nombre con el desea guardar los datos ingresados. Pulse Guardar

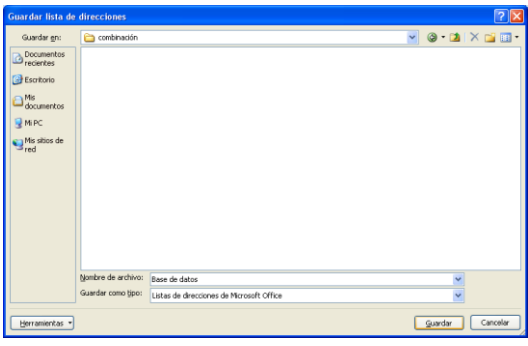

Presenta la lista de los destinatarios que se utilizaran en la combinación.

Puede ordenar los datos haciendo un clic en Ordenar  $\frac{A}{z}$ ↓ Ordenar... presione Aceptar.

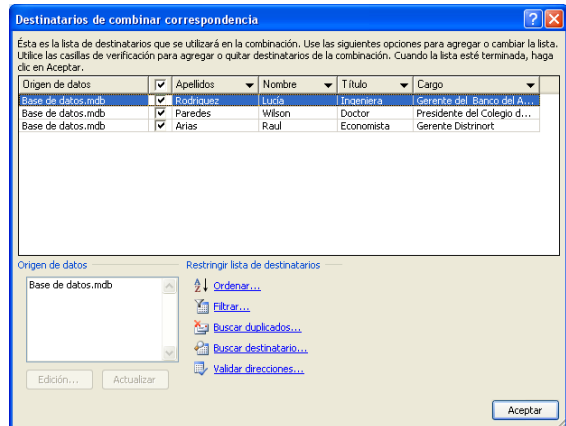

Seleccione los datos del destinatario. En la ficha Correspondencia, en el grupo Escribir e insertar campos, haga clic en Insertar campo combinado, se despliega los campos que ingresó anteriormente, vaya seleccionando uno por uno y colóquelos en la posición donde quiere que se presente dicha información, estos campos de presentan utilizando la siguiente etiqueta << >>

|                     | Cartas1 - Microsoft Word                                                                                                    | ٠                                                               |
|---------------------|----------------------------------------------------------------------------------------------------|-----------------------------------------------------------------|
|                     | Correspondencia<br>Revisar<br>Insertar<br>Diseño de página<br>Referencias<br>Vista<br>Programador<br>Complementos<br>Inicio                                                                                                    |                                                                 |
| <b>C.S</b><br>Crear | $\mathcal{H}$<br>- Iniciar combinación de correspondencia -<br>Bloque de direcciones<br>æ.<br><b>disclo</b><br>$\blacksquare$<br>뫱<br>Buscar destinatario<br>Inea de saludo<br><b>SA Seleccionar destinatarios</b> *<br><b>Resaltar campos</b><br>Vista previa<br><b>Ha Insertar campo combinado</b><br>Editar lista de destinatarios<br>同<br>Comprobación automática de errores<br>de combinación<br>de resultados<br>Iniciar combinación de correspondencia<br>Vista previa de resultados<br>Titulo | i Gr<br><b>Finalizary</b><br>combinar <sup>-</sup><br>Finalizar |
| ы                   | GFAAR AGGA<br>elli<br><b>SA 622</b><br>Nombre                                                                                                    |                                                                 |
| E.                  | <b>Apellidos</b><br>11 * 1 * 12 * 1 * 13 * 1 * 14 * 1 * 2 * 1 * 16 * 1 * 17 $\overline{\overline{\overline{32}}}$<br>8 - 1 - 2 - 1 - 1 - 1 - X - 1 - 1 - 2 - 1 - 3 - 1 - 4 - 1 - 5 - 1 - 6                                                                                                    | Combinar correspondencia ▼ ×                                    |
|                     | Cargo                                                                                                    | Seleccione los destinatarios                                    |
| $\sim$              |                                                                                                    | O Utilizar una lista existente                                  |
|                     |                                                                                                    | ○ Seleccionar de los contactos de O                             |
|                     |                                                                                                    | ○ Escribir una lista nueva                                      |
|                     |                                                                                                    | Utilice una lista existente                                     |
|                     | «Titulo»                                                                                                    | Actualmente, los destinatarios se<br>han seleccionado de:       |
| I                   |                                                                                                    | [Office Address List] en "Base de date                          |
| ÷,                  | «Nombre»«Apellidos»                                                                                                    | [11] Seleccionar una lista diferenti                            |
| ņ                   |                                                                                                    | Editar lista de destinatarios                                   |
| ÷,                  |                                                                                                    |                                                                 |
|                     |                                                                                                    |                                                                 |
| ś,                  |                                                                                                    |                                                                 |
|                     | De mis consideraciones:                                                                                                    |                                                                 |
| Ť                   |                                                                                                    |                                                                 |
|                     |                                                                                                    |                                                                 |
|                     | Reciba un atento y cordial saludo de quienes conformamos la Cámara de                                                                                                    |                                                                 |
| œ                   | Comercio de la ciudad de Ibarra. El motivo de la presente tiene como finalidad                                                                                                    |                                                                 |
| o.                  | invitarle a la inauguración de nuestras nuevas oficinas ubicadas en la Calle                                                                                                    | Paso 3 de 6                                                     |
|                     | Bolivar 5-38 y Pedro Moncavo.                                                                                                    | Siquiente: Escriba la carta                                     |
| ģ                   | Su<br>realce<br>presencia<br>dará<br>este<br>evento<br>a                                                                                                    | Anterior: Inicie el documento                                   |
| Página: 1 de 2      | <b>P.</b><br>Palabras: 55   co<br>Español (alfab. internacional)                                                                                                    | 日日に 三日 100% 〇<br>Œ                                              |
|                     | <b>A</b> Inicio<br><b>Remodulos</b><br>Di WORDFinal2 -<br>(?) Ayuda de Word<br><b>图 3 Paint</b><br>Documento2 -<br>Cartas1 - Micro                                                                                                    | $\bigotimes$ $\bigotimes$ 1:12<br>ES.                           |

Autor: Ing. Andrea Basantes

 Pulse siguiente porque ya tienen escrita la carta. En la parte superior del grupo Vista previa de resultados en la ficha Correspondencia, puede ir haciendo clic en el siguiente registro para que pueda ir visualizando los datos de cada cliente.

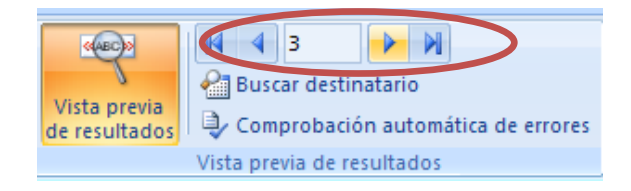

- Haga clic en Siguiente, complete la combinación
- Elija la opción Editar cartas individuales

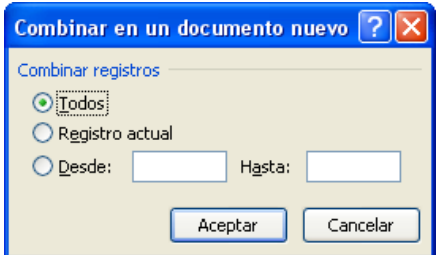

 Pulse el botón Aceptar. ¡Listo!, puede revisar en el documento que automáticamente se crearon varias hojas con el mismo contenido y con los datos de cada persona.

#### Obtener una vista previa de la combinación de correspondencia y finalizarla

Una vez agregados los campos al documento principal, estará listo para obtener una vista previa de los resultados de la combinación. Cuando esté satisfecho con la vista previa, puede completar la combinación de correspondencia.

#### Obtener una vista previa de la combinación

- Puede obtener una vista previa de los documentos combinados y realizar los cambios antes de completar efectivamente la combinación.
- Para obtener la vista previa, siga uno de estos procedimientos en el grupo Vista previa de resultados de la ficha Correspondencia:

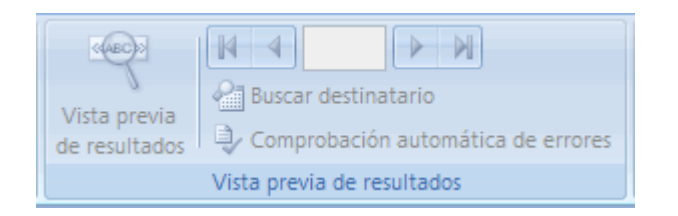

- Haga clic en Vista previa de resultados.
- Hojee cada documento combinado utilizando los botones Próximo registro y Registro anterior del grupo Vista previa de resultados.

# Obtenga una vista previa de un documento específico haciendo clic en Buscar destinatario.

 Haga clic en Editar lista de destinatarios en el grupo Iniciar Combinar correspondencia de la ficha Correspondencia para abrir el cuadro de

diálogo Destinatarios de combinar correspondencia, en el que puede

filtrar la lista o borrar destinatarios si ve registros que no desea incluir.

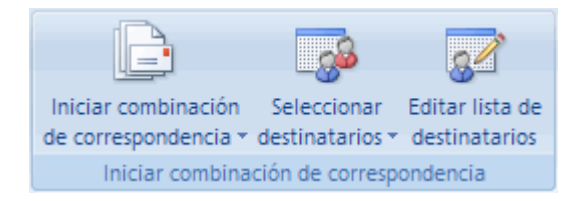

#### Finalizar la combinación

Puede imprimir los documentos combinados o modificarlos individualmente, así como imprimir o cambiar todos los documentos o sólo un subconjunto de ellos.

#### Imprimir los documentos combinados.

 En la ficha Correspondencia, en el grupo Finalizar, haga clic en Finalizar y combinar y, a continuación, haga clic en Imprimir documentos.

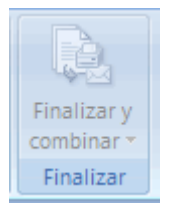

 Decida si desea imprimir todo el conjunto de documentos, sólo la copia que está visible en cada momento, o bien un subconjunto del total de los documentos, que se especifica mediante los números de registro.

#### Cambiar copias individuales del documento

 En la ficha Correspondencia, en el grupo Finalizar, haga clic en Finalizar y combinar y, a continuación, haga clic en Editar documentos individuales.

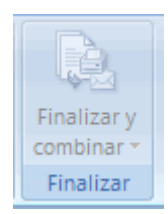

 Elija si desea editar todo el conjunto de documentos, sólo la copia que está visible en cada momento, o bien un subconjunto del total de los documentos, que se especifica mediante los números de registro. Word guarda las copias que desea editar en un solo archivo, con un salto de página entre cada copia del documento.

#### Guardar el documento principal

- Recuerde que los documentos combinados que guarde son independientes del documento principal. Es conveniente guardar el propio documento principal si desea utilizarlo para otra combinación de correspondencia.
- Cuando guarde el documento principal, también puede guardar su conexión con el archivo de datos. La siguiente vez que abra el documento principal, se le pedirá que indique si desea volver a

combinar la información del archivo de datos en el documento principal.

- Si hace clic en Sí, se abre el documento con la información del primer registro ya combinada.
- Si hace clic en No, se rompe la conexión entre el documento principal y el archivo de datos. El documento principal se convierte en un documento normal de Word y los campos se reemplazan con la información del primer registro, exclusivamente.

# **Modificar la lista de destinatarios**

Cuando desee modificar la lista de destinatarios porque se equivocó al digitar el nombre, apellido, dirección o cualquier otro campo o inclusive alguien ya no trabaja con usted y desea borrarlo de su base de datos siga los siguientes pasos:

- En la ficha Correspondencia, en el grupo Iniciar combinación de correspondencia, haga clic en Seleccionar destinatarios y seleccione Usar lista existente
- Seleccione el archivo de origen de datos de la ubicación donde guardo su base de datos y haga clic en abrir.

 En la ficha Correspondencia, en el grupo Iniciar combinación de correspondencia, haga clic en Editar lista de destinatarios, y se presenta el siguiente cuadro de diálogo.

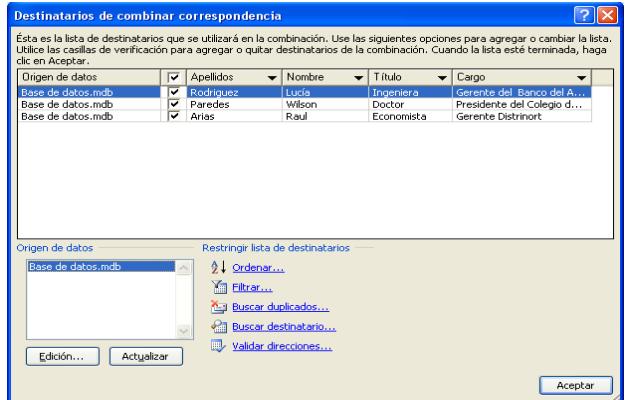

En el campo Origen de datos seleccione con un clic la base de datos que

aparece y pulse el botón Edición.

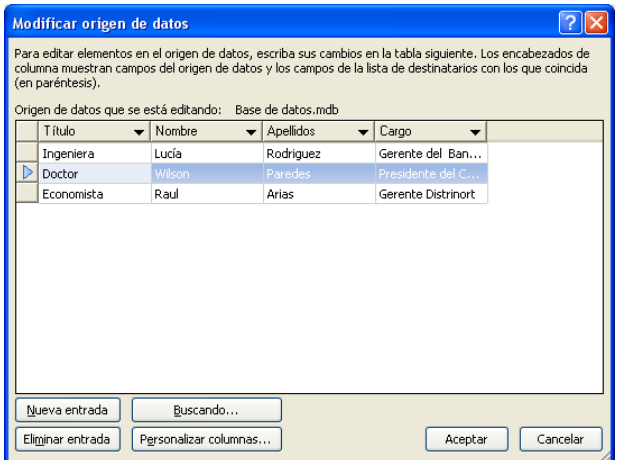

- Puede modificar los datos de los destinatarios, una vez que termine presione el botón Aceptar
- Presione el botón Si, para actualizar la lista de destinatarios y guardar los cambios en la base de datos creada.

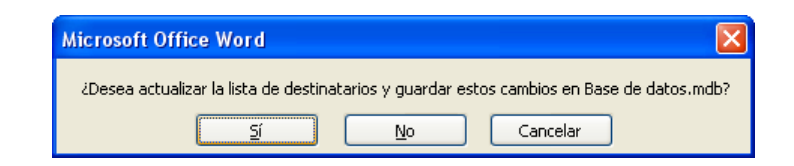

• Por último presione Aceptar

#### **Ficha Revisar y su cinta de opciones**

La ficha Revisar muestra la cinta de opciones con seis grupos de opciones:

Revisión, Comentarios, Seguimiento, Cambios, Comparar y Proteger

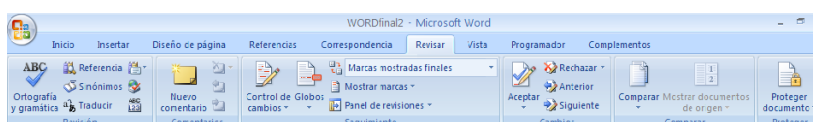

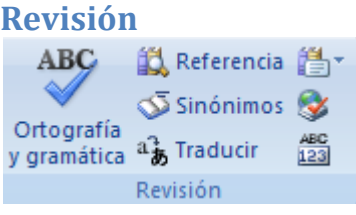

#### *Ortografía y Gramática.*

Para revisar la ortografía y la gramática, en Word 2007 existen varias alternativas.

 Una de ellas es el subrayado que aparecerá automáticamente después de presionar la barra espaciadora por ejemplo existe una falta . de ortografia este subrayado que puede ser rojo si la palabra no se

encuentra en el diccionario de Word o verde si la palabra no tiene concordancia con la oración.

- Otra alternativa es posicionarse sobre la palabra subrayada y luego presionar el botón derecho, aparecerá el menú contextual donde podrá elegir con el botón izquierdo del mouse la palabra correcta.
- Otra forma es la de presionar el botón Ortografía y Gramática, situado en la ficha Revisar en el grupo Revisión.

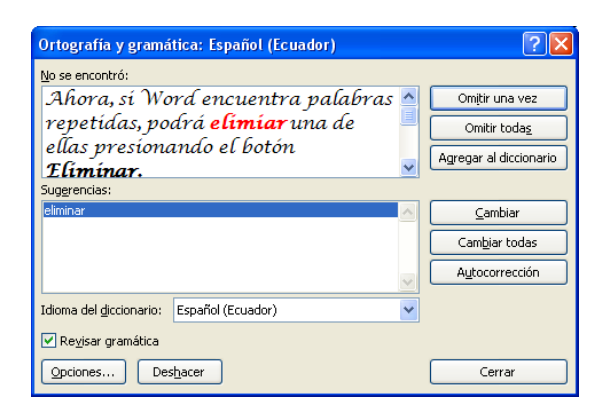

- Mientras Word revisa la ortografía y gramática indicará las palabras mal escritas o las que no se encuentran en el diccionario. Si desea cambiar una palabra, haga clic en el botón cambiar, de lo contrario haga clic en el botón omitir. Ahora, si Word encuentra palabras repetidas, podrá eliminar una de ellas presionando el botón Eliminar.
- Cuando la revisión de la ortografía ha finalizado. Haga clic en el botón Aceptar.

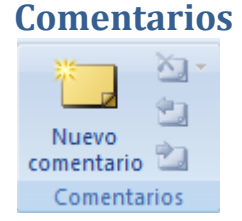

#### **Insertar un comentario**

En Word 2007 se puede escribir comentarios de texto e inclusive también se puede insertar comentarios de voz .

#### *Escribir un comentario*

- Seleccione el texto o el elemento sobre el que desee hacer un comentario o haga clic al final del texto.
- En la ficha Revisar, en el grupo Comentarios, haga clic en Nuevo comentario.

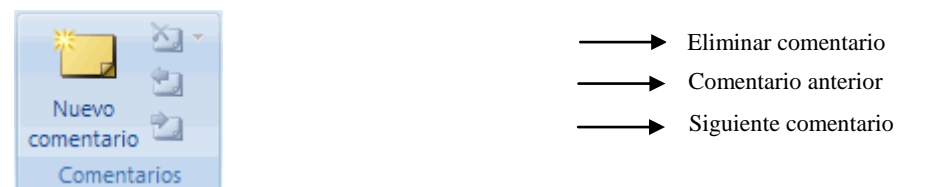

Escriba el texto del comentario en el globo de comentarios o en el

#### Panel de revisiones.

Comentario [IAB1]: Escriba el En la ficha Revisar, en el grupo Comentarios, haga clic en Nuevo <mark>comentario</mark> .

 Si necesita insertar otro comentario en el mismo texto seleccionado solo debe hacer clic en el globo del comentario y pulsar el botón nuevo comentario.

#### *Insertar un comentario de voz*

Estos comentarios se agregan como objetos de sonido dentro de los globos de comentarios.

Para poder agregar un comentario de voz por primera vez, es necesario agregar el comando Insertar voz a la Barra de herramientas de acceso rápido.

- Haga clic en el botón de Microsoft Office (Billy, a continuación, haga clic en Opciones de Word.
- Haga clic en Personalizar.
- En la lista Comandos disponibles en, seleccione Todos los comandos.
- En la lista de comandos, haga clic en Insertar voz y, a continuación, haga clic en Agregar.

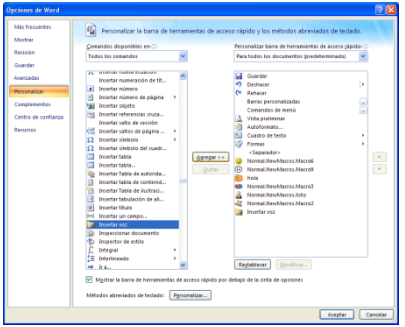

Para agregar un comentario de voz al documento, haga lo siguiente:

**En la Barra de herramientas de acceso rápido**, haga clic en Insertar voz **2** 

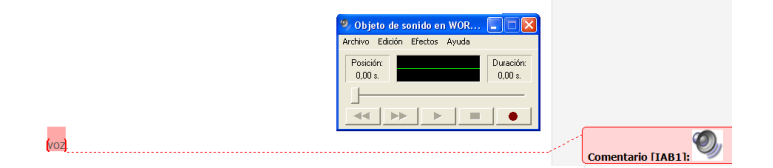

- En el cuadro de diálogo que se abre, haga clic en el botón de inicio y grabe el comentario de voz.
- Cuando termine de grabar el comentario, presione el botón de detención y cierre el cuadro de diálogo.
- Si Microsoft Office Word muestra un mensaje preguntándole si desea actualizar el objeto de sonido, haga clic en Sí.
- Para oír el comentario grabado, haga clic con el botón secundario del *mouse* (ratón) en el globo de comentario, elija Objeto de documento de Grabadora de sonidos y, a continuación, haga clic en Reproducir.

#### **Eliminar un comentario**

 Para eliminar rápidamente un solo comentario, haga clic con el botón secundario del *mouse* en el comentario y, a continuación, haga clic en Eliminar comentario.

 Para eliminar rápidamente todos los comentarios de un documento, haga clic en un comentario del documento. En la ficha Revisar, en el grupo Comentarios, haga clic en la flecha que aparece debajo de Eliminar y, a continuación, haga clic en Eliminar todos los comentarios del documento.

#### **Cambiar un comentario**

Si los comentarios no están visibles en la pantalla, haga clic en Mostrar marcas en el grupo Seguimiento de la ficha Revisar.

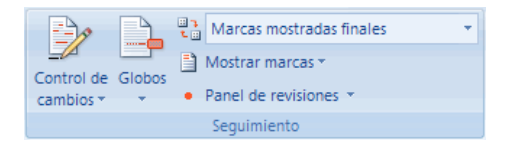

- Haga clic dentro del globo del comentario que desea modificar. Si los globos están ocultos o si sólo se muestra parte del comentario, puede cambiar el comentario en el Panel de revisiones. Para mostrar el Panel de revisiones, en el grupo Seguimiento, haga clic en Panel de revisiones. Para hacer que el panel de revisiones se extienda horizontalmente por la parte inferior de la pantalla, haga clic en la flecha que aparece junto a Panel de revisiones y, a continuación, haga clic en Panel de revisiones horizontal.
- Realice los cambios que desee.

## **Agregar o cambiar el nombre utilizado en los comentarios**

En la ficha Revisar, en el grupo Seguimiento, haga clic en Control de

cambios y, después, en Cambiar nombre de usuario.

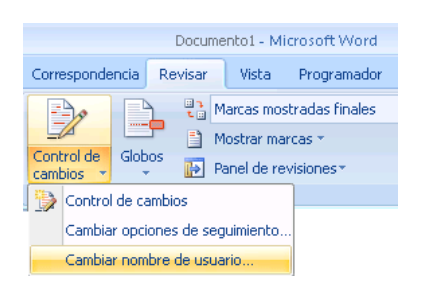

- Haga clic en Personalizar.
- En Personalizar la copia de Office, cambie el nombre o las iniciales que desea utilizar en sus propios comentarios. El nombre y las iniciales que escriba se utilizarán en todos los programas de Microsoft Office. Cualquier cambio que realice en la configuración afectará a otros programas de Office.
- Cuando realice un cambio en el nombre o en las iniciales que desea utilizar para sus propios comentarios, únicamente los comentarios efectuados después de dicho cambio se verán afectados. Los comentarios que ya se encuentran en el documento antes de modificar el nombre o las iniciales no se actualizarán.

### **Convertir los nombres de los revisores en anónimos**

Puede guardar un documento sin los nombres o las iniciales de los revisores que están asociados con dicho documento.

- Abra un documento que se haya guardado con comentarios y que desee convertir en anónimo.
- Haga clic en el Botón Microsoft Office (B), haga clic en Preparar y, a continuación, haga clic en Inspeccionar documento.
- Haga clic en Inspeccionar.
- Haga clic en Quitar todo junto a Propiedades del documento e información personal.

```
Nota
```
No haga clic en Quitar todo junto a Comentarios, revisiones, versiones y anotaciones, ya que si lo hace borrará definitivamente todos los comentarios del documento.

Haga clic en Volver a inspeccionar y guarde el documento.

Cuando vuelva a abrir el documento, todos los comentarios incluidos en él aparecerán sin nombres ni iniciales.

# ¿**Cómo se puede comprobar si un documento tiene marcas de revisión y comentarios?**

Office Word 2007 proporciona una característica denominada Inspector de documento que permite comprobar si cualquier documento incluye marcas de revisión, comentarios, texto oculto o información personal. Para comprobar un documento:

- Abra el documento que desee inspeccionar para buscar marcas de revisión y comentarios.
- Haga clic en el Botón Microsoft Office (B), haga clic en Preparar y, a continuación, haga clic en Inspeccionar documento.
- En el cuadro de diálogo Inspector de documento, haga clic en Inspeccionar.

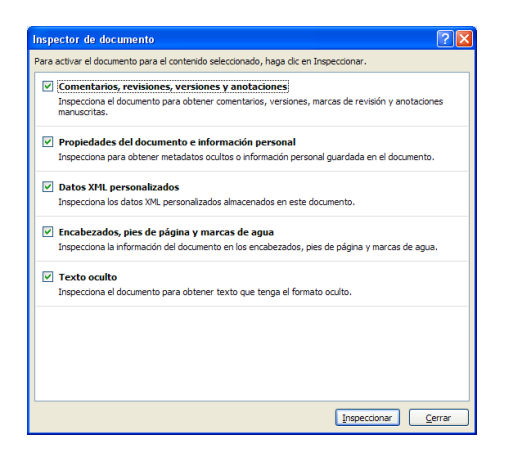

 Revise los resultados de la inspección. Si el Inspector de documento encuentra comentarios y marcas de revisión, se le indica que haga clic en Quitar todo junto a Comentarios, revisiones, versiones y anotaciones.

• Haga clic en Volver a inspeccionar o en Cerrar.

#### ¿**Cómo se pueden quitar las marcas de revisión y los comentarios?**

Para quitar las marcas de revisión y los comentarios, debe aceptar o rechazar los cambios y eliminar los comentarios. A continuación se explica cómo:

• En la ficha Revisar, en el grupo Seguimiento, haga clic en la flecha

situada junto a Mostrar marcas.

and the Marcas mostradas finales Control de Globos<br>
Control de Globos<br>
cambios v v Panel de revisiones v cambios \* Seguimiento

 Asegúrese de que junto a cada uno de los siguientes elementos aparece una marca de verificación:

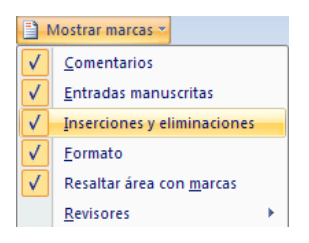

Revisores: elija Revisores y asegúrese de que está activada la opción Todos los revisores.

▶ √ Todos los revisores Revisores

Si no aparece ninguna marca de verificación junto a un elemento,

haga clic en él para seleccionarlo.

En la ficha Revisar, en el grupo Cambios, haga clic en Siguiente o en

#### Anterior.

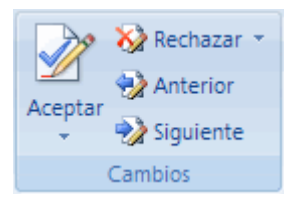

- Siga uno de estos procedimientos:
	- 1. En el grupo Cambios, haga clic en Aceptar.
	- 2. En el grupo Cambios, haga clic en Rechazar.
	- 3. En el grupo Comentarios, haga clic en Eliminar.
- Repita los pasos 2 últimos pasos hasta haber aceptado o rechazado todas las marcas de revisión del documento y haber eliminado todos los comentarios.

*Notas*

- Si desea aceptar todos los cambios, haga clic en Aceptar y, a continuación, haga clic en Aceptar todos los cambios del documento.
- Si desea rechazar todos los cambios, haga clic en Rechazar y, a continuación, haga clic en Rechazar todos los cambios del documento.

 Para quitar todos los comentarios, debe eliminarlos. En el grupo Comentarios, haga clic en la flecha que aparece junto a Eliminar y después en Eliminar todos los comentarios del documento.

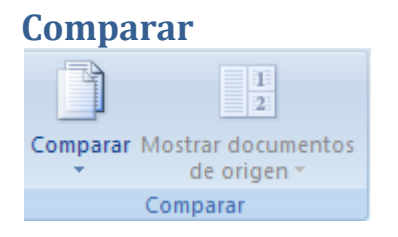

# **Combinar comentarios y cambios de varios documentos en un documento**

Si envía un documento a varios revisores para que lo revisen y cada uno de ellos devuelve el documento, puede combinar los documentos de dos en dos hasta que se hayan incorporado todos los cambios de todos los revisores en un único documento.

En la ficha Revisar, en el grupo Comparar, haga clic en Comparar.

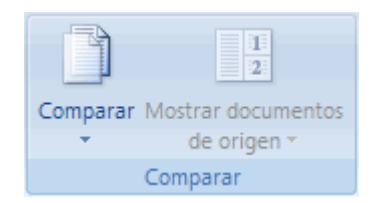

• Haga clic en Combinar, combinará revisiones de varios autores en

n documento único.

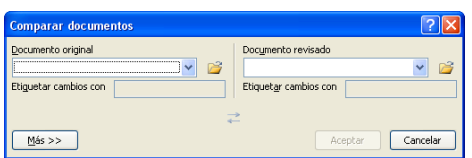

- En Documento original, haga clic en el nombre del documento en el que desea combinar los cambios de distintos orígenes. Si no aparece el documento en la lista, haga clic en Buscar original  $\mathbb{E}$ .
- En Documento revisado, busque el documento que contiene los cambios realizados por uno de los revisores.
- Haga clic en Más.
- En Mostrar cambios, seleccione las opciones que desee para realizar la comparación en los documentos.
- De manera predeterminada, Microsoft Office Word muestra los cambios efectuados en palabras completas. Por ejemplo, si cambia la palabra gato por gatos, aparecerá toda la palabra gatos como cambiada en el documento y no sólo el carácter.
- En Mostrar cambios en, haga clic en Documento original.
- Haga clic en Aceptar.
- Para cambiar qué documentos aparecen en la pantalla cuando haga clic en Aceptar, en el grupo Comparar, haga clic en Ocultar documentos de origen o en Mostrar documentos de origen.

# **Proteger**

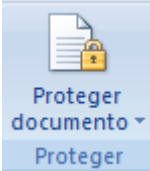

Ayudar a proteger el documento contra cambios y comentarios no deseados

La protección de los documentos se puede utilizar para restringir los tipos de cambios que pueden realizar los revisores en los documentos.

**Permitir a los revisores insertar comentarios y marcas de revisión**

 En la ficha Revisar en el grupo Proteger haga clic en Proteger documento y, a continuación, en Restringir formato y edición.

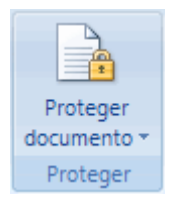

 En el panel de tareas Proteger documento, bajo Restricciones de formato, active la casilla de verificación Limitar el formato a una selección de estilos y haga clic en Configuración para especificar qué estilos pueden aplicar o cambiar los revisores.

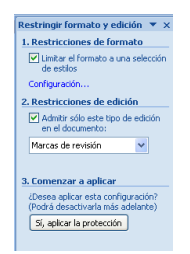

- En Restricciones de edición, active la casilla de verificación Admitir sólo este tipo de edición en el documento.
- En la lista de restricciones de edición, haga clic en Marcas de revisión. Esto incluye tanto los comentarios como insertar, eliminar y mover texto.
- En la sección Comenzar a aplicar, haga clic en Sí, aplicar la protección.
- Para asignar una contraseña a un documento de modo que sólo los revisores que la conozcan puedan quitar la protección, escriba una contraseña en el cuadro Escriba la nueva contraseña (opcional) y confírmela. Si decide no utilizar ninguna contraseña, todos los revisores pueden cambiar las restricciones de edición.

#### **Permitir que los revisores inserten sólo comentarios**

 En la ficha Revisar en el grupo Proteger haga clic en Proteger documento y, a continuación, en Restringir formato y edición.

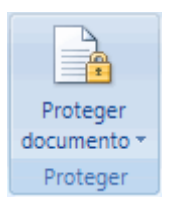

 En el panel de tareas Proteger documento, en Restricciones de edición, active la casilla de verificación Admitir sólo este tipo de edición en el documento.

En la lista de restricciones de edición, haga clic en Comentarios.

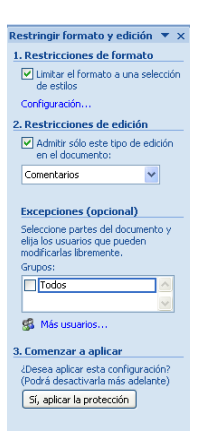

- Si desea conceder a determinadas personas opciones de edición para fragmentos concretos del documento, puede seleccionar áreas del documento y elegir qué usuarios (un grupo o individuos específicos) pueden editar las áreas seleccionadas en el documento. Haga clic en la flecha de la lista desplegable que aparece junto al nombre del grupo o del individuo para buscar las áreas siguientes que pueden modificar el grupo o los individuos o para quitar permisos al grupo o a los individuos.
- En la sección Comenzar a aplicar, haga clic en Sí, aplicar la protección.
- Para asignar una contraseña a un documento de modo que sólo los revisores que la conozcan puedan quitar la protección, escriba una contraseña en el cuadro Escriba la nueva contraseña (opcional) y confírmela. Si decide no utilizar ninguna contraseña, todos los revisores pueden cambiar las restricciones de edición.

# **Ficha VISTa y su cinta de opciones**

La ficha Vista muestra la cinta de opciones con cinco grupos los mismos que son: Vista de documento, Mostrar u ocultar, Zoom, Ventana y Macros.

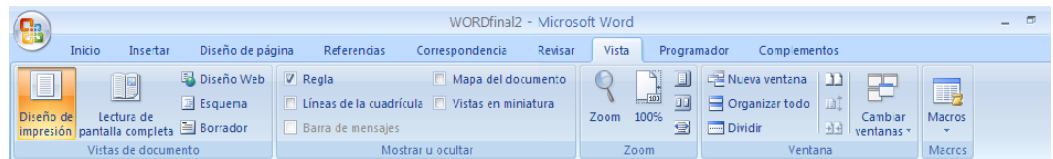

#### **Vista de documento**

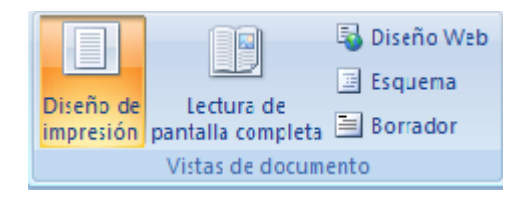

#### *Diseño de impresión*

Muestra el documento tal y como aparecerá impresa la página del

documento

En la ficha Vista, en el grupo Vistas de documento, haga clic en

#### Diseño de impresión

#### *Lectura de pantalla completa*

En la ficha Vista, en el grupo Vistas de documento, haga clic en

Lectura de pantalla completa.

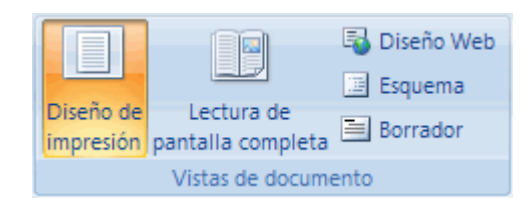

Autor: Ing. Andrea Basantes

- Puede empezar a leer el documento. Si gusta puede hacer clic en Opciones de vista y, a continuación, haga clic en Mostrar dos páginas para ver dos páginas, o dos pantallas, al mismo tiempo.
- Puede utilizar cualquiera de las opciones siguientes para desplazarse por las páginas de un documento:
	- Hacer clic en las flechas de las esquinas inferiores de las páginas

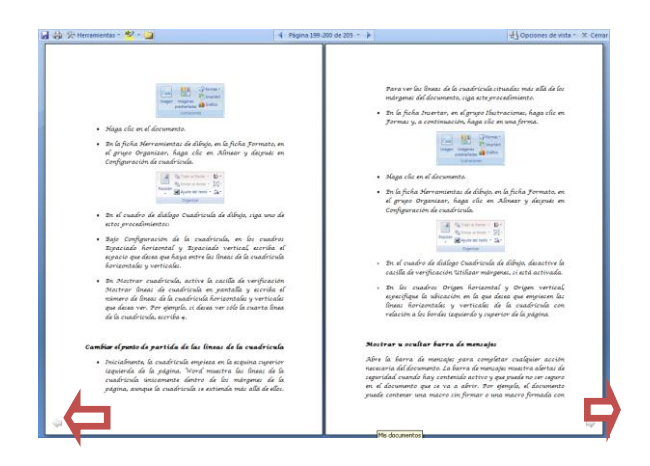

- Presionar Av Pág y Re Pág, o barra espaciadora y retroceso en el teclado.
- Hacer clic en las flechas de desplazamiento de la parte superior

central de la pantalla | 4 Página 193-194 de 205 - | 2

# **Ajustar la vista del documento**

- Haga clic en Opciones de vista y siga uno de estos procedimientos:
	- Para mostrar el texto con un mayor tamaño, haga clic en Aumentar el tamaño del texto.
	- Para mostrar más texto en la pantalla, haga clic en Reducir el tamaño del texto.
	- Si desea mostrar la página como aparecería una vez impresa, haga clic en Mostrar página impresa.
	- Para mostrar dos páginas al mismo tiempo, haga clic en Mostrar dos páginas $\boxed{1}$ .

#### **Saltar a una pantalla**

- Para saltar a la primera o a la última página del documento, presione INICIO o FIN.
- Para saltar directamente a una pantalla específica, escriba el número de pantalla y, a continuación, presione ENTRAR.

#### **Saltar a una sección del documento**

 Puede utilizar el Mapa del documento o el panel Miniaturas para buscar la sección del documento a la que desea saltar.

- Si no están visibles el Mapa del documento ni el panel Miniaturas, haga clic en Saltar a la página o sección del documento, en la parte central superior de la pantalla, y haga clic en Mapa del documento o en Miniaturas. Siga uno de estos procedimientos:
	- Para saltar a cualquier título del documento, haga clic en ese título en el Mapa del documento.
	- Para saltar a una página determinada, haga clic en la miniatura de dicha página.

#### **Marcar un documento**

- En la vista Lectura de pantalla completa puede resaltar contenido, realizar un seguimiento de los cambios, agregar comentarios y revisar los cambios efectuados.
- Resaltar el contenido que desea recordar
- Haga clic en Herramientas de lectura y después elija Color de resaltado del texto.
- Seleccione el texto o el gráfico que desee resaltar.

# *Nota*

Para desactivar el resaltado, haga clic en Herramientas de lectura, después en Color de resaltado del texto y, por último, haga clic en Detener resaltado o presione ESC.

 Para cambiar el color utilizado para resaltar, haga clic en Herramientas de lectura, después en la flecha que aparece junto a Color de resaltado del texto y, a continuación, haga clic en el color que desee utilizar.

#### **Realizar un control de los cambios del documento**

- Para permitir escribir en el documento, haga clic en Opciones de vista y, a continuación, en Permitir escritura.
- Vuelva a hacer clic en Opciones de vista, elija Control de cambios y, por último, haga clic en Control de cambios.
- Realice los cambios que desee.
- Agregar comentarios
- Coloque el punto de inserción en el lugar donde desee agregar el comentario, haga clic en Herramientas de lectura y, a continuación, en Nuevo comentario.

#### **Buscar palabras y frases**

- Buscar o reemplazar una palabra o frase
- Haga clic en Herramientas de lectura y, a continuación, en Buscar.
- En el cuadro Buscar, escriba el texto que desee buscar, como lo haría con cualquier otra vista de Microsoft Office Word.
- Si desea reemplazar el texto encontrado en el documento por otro, haga clic en la ficha Reemplazar y, en el cuadro Reemplazar con, escriba el texto con el que va a reemplazarlo.
- Buscar o traducir una palabra, o buscar más información sobre ella
- Seleccionar una palabra o frase del documento.
- Haga clic en Herramientas de lectura y, a continuación, en Referencia.

# **Desactivar la vista Lectura a pantalla completa**

 Haga clic en Cerrar en la esquina superior derecha de la pantalla o presione ESC.

#### **Diseño Web**

Muestra el documento como una página web

En la ficha Vista, en el grupo Vistas de documento, haga clic en

# Diseño Web

#### **Vista Esquema**

Muestra el documento como un esquema conjuntamente con las herramientas del esquema

En la ficha Vista, en el grupo Vistas de documento, haga clic en

# Vista Esquema

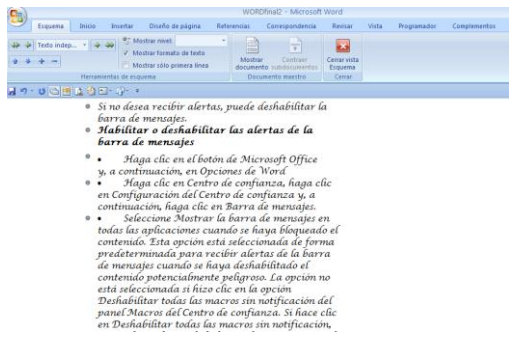

# **Borrador**

Muestra el documento como un borrador, para editar el texto rápidamente, algunos detalles como el encabezado y pie de página no estarán presentes en esta vista del documento.

 En la ficha Vista, en el grupo Vistas de documento, haga clic en **Borrador** 

# **Mostrar u ocultar**

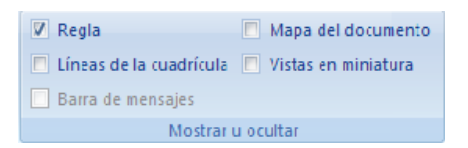

# **Mostrar u ocultar Reglas Horizontales y Verticales**

La regla le e permitirá medir y alinear objetos en el documento. Para mostrar las reglas horizontales y verticales de su documento, realice los siguientes pasos:

- En la ficha Vista, en el grupo Mostrar u ocultar, haga clic en la opción Regla
- Active la casilla Regla, y se mostraran las reglas horizontales y verticales de Word 2007. Si usted elimina el visto de esta opción las reglas se ocultarán.

#### **Mostrar u ocultar las líneas de la cuadrícula de dibujo**

Las líneas de la cuadrícula de dibujo sólo aparecen en la vista Diseño de impresión. Esta opción le permite activar las líneas de cuadrícula para alinear los objetos del documento.

 En la ficha Vista, en el grupo Mostrar u ocultar, seleccione la casilla de verificación Líneas de división.

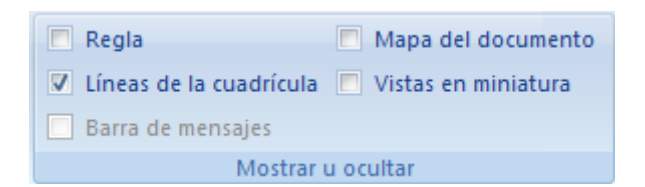

 Puede cambiar el espacio entre las líneas de la cuadrícula y el punto inicial de las líneas de la cuadrícula. Para anular temporalmente los valores de las cuadrículas, presione la tecla ALT a medida que arrastra o dibuja el objeto.

# **Cambiar el espacio entre las líneas de la cuadrícula de dibujo**

- Para cambiar el espacio existente entre las líneas de la cuadrícula de dibujo, primero debe insertar una forma en el documento.
- En la ficha Insertar, en el grupo Ilustraciones, haga clic en Formas y, a continuación, haga clic en una forma.

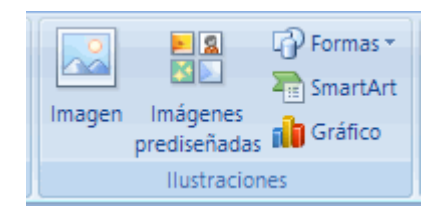

- Haga clic en el documento.
- En la ficha Herramientas de dibujo, en la ficha Formato, en el grupo Organizar, haga clic en Alinear y después en Configuración de cuadrícula.

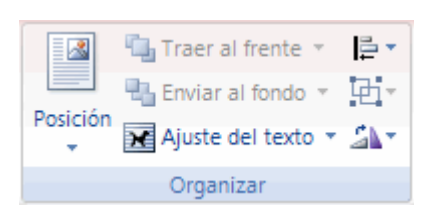

- En el cuadro de diálogo Cuadrícula de dibujo, siga uno de estos procedimientos:
- Bajo Configuración de la cuadrícula, en los cuadros Espaciado horizontal y Espaciado vertical, escriba el espacio que desea que haya entre las líneas de la cuadrícula horizontales y verticales.
- En Mostrar cuadrícula, active la casilla de verificación Mostrar líneas de cuadrícula en pantalla y escriba el número de líneas de la cuadrícula horizontales y verticales que desea ver. Por ejemplo, si desea ver sólo la cuarta línea de la cuadrícula, escriba 4.

# **Cambiar el punto de partida de las líneas de la cuadrícula**

- Inicialmente, la cuadrícula empieza en la esquina superior izquierda de la página. Word muestra las líneas de la cuadrícula únicamente dentro de los márgenes de la página, aunque la cuadrícula se extienda más allá de ellos. Para ver las líneas de la cuadrícula situadas más allá de los márgenes del documento, siga este procedimiento.
- En la ficha Insertar, en el grupo Ilustraciones, haga clic en Formas y, a continuación, haga clic en una forma.

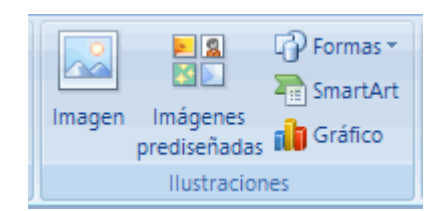

- Haga clic en el documento.
- En la ficha Herramientas de dibujo, en la ficha Formato, en el grupo Organizar, haga clic en Alinear y después en Configuración de cuadrícula.

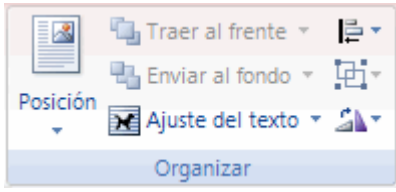

- En el cuadro de diálogo Cuadrícula de dibujo, desactive la casilla de verificación Utilizar márgenes, si está activada.
- En los cuadros Origen horizontal y Origen vertical, especifique la ubicación en la que desea que empiecen las líneas horizontales y verticales de la cuadrícula con relación a los bordes izquierdo y superior de la página.

#### **Mostrar u ocultar barra de mensajes**

Abre la barra de mensajes para completar cualquier acción necesaria del documento. La barra de mensajes muestra alertas de seguridad cuando hay contenido activo y que puede no ser seguro en el documento que se va a

abrir. Por ejemplo, el documento puede contener una macro sin firmar o una macro firmada con una firma no válida. En tales casos y de forma predeterminada, aparece la barra de mensajes para alertarle del problema.

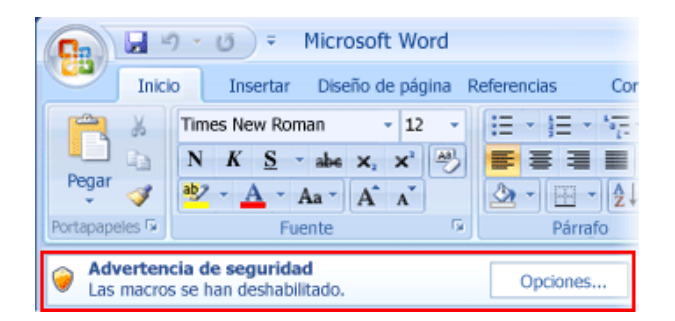

Si no desea recibir alertas, puede deshabilitar la barra de mensajes.

#### **Habilitar o deshabilitar las alertas de la barra de mensajes**

- Haga clic en el botón de Microsoft Office  $\mathbb{R}$  y, a continuación, en Opciones de Word
- Haga clic en Centro de confianza, haga clic en Configuración del Centro de confianza y, a continuación, haga clic en Barra de mensajes.
- Seleccione Mostrar la barra de mensajes en todas las aplicaciones cuando se haya bloqueado el contenido. Esta opción está seleccionada de forma predeterminada para recibir alertas de la barra de mensajes cuando se haya deshabilitado el contenido potencialmente peligroso. La opción no está seleccionada si hizo clic en la opción [Deshabilitar todas las macros sin notificación](ms-help://MS.WINWORD.12.3082/WINWORD/content/HA10031071.htm) del panel
Macros del Centro de confianza. Si hace clic en Deshabilitar todas las macros sin notificación, no recibirá alertas de la barra de mensajes cuando se deshabiliten macros. No mostrará nunca información sobre contenido bloqueado. Esta opción deshabilita la barra de mensajes. No se reciben alertas sobre problemas de seguridad, independientemente de la configuración de seguridad del Centro de confianza.

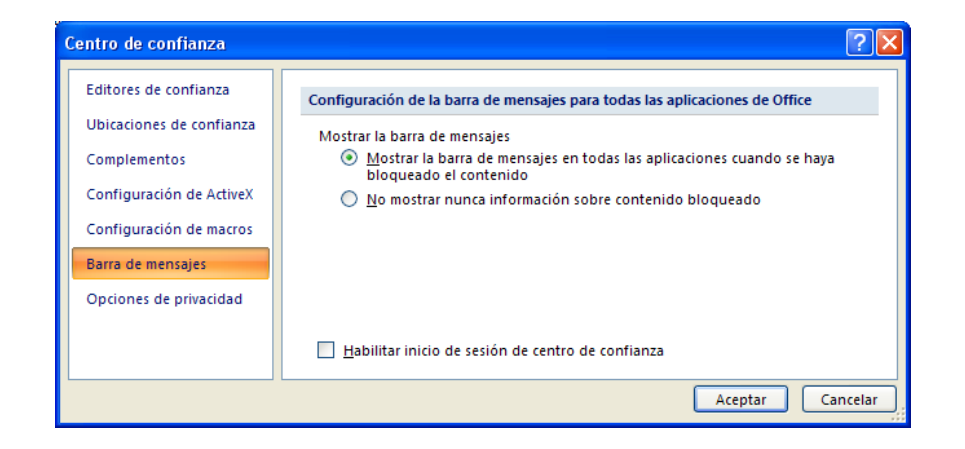

Pulse Aceptar.

## **Mostrar u ocultar Mapa del documento**

Abre el mapa del documento, que le permite desplazarse mediante una vista estructurada del documento.

 En la ficha Vista, en el grupo Mostrar u ocultar, haga clic en Mapa del documento

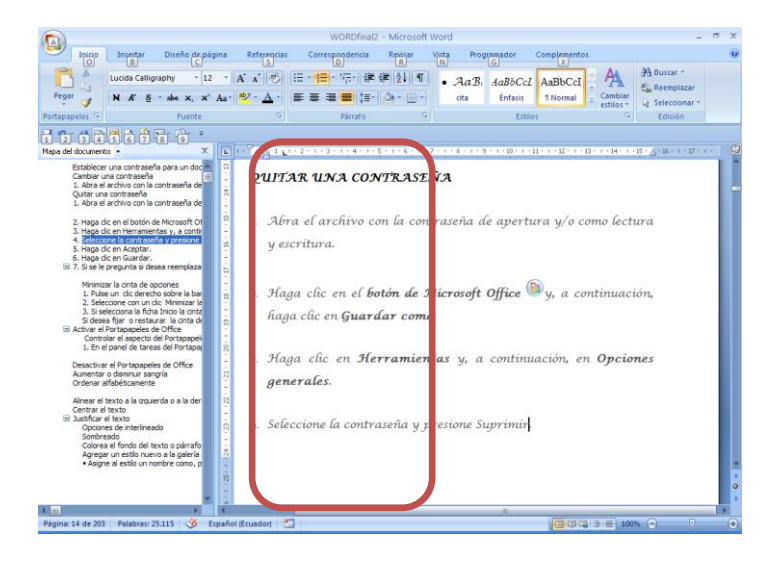

### **Mostrar u ocultar Vistas en miniatura**

Abre el panel de miniaturas que puede utilizar para desplazarse por un documento grande con pequeñas imágenes de cada página

 En la ficha Vista, en el grupo Mostrar u ocultar, haga clic en Vistas en miniatura

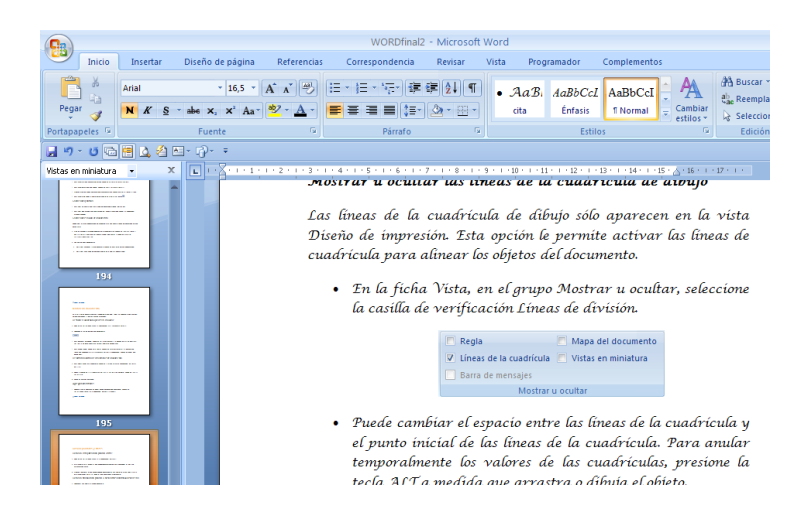

#### **Zoom**

Permite especificar el nivel del Zoom del documento, en la mayoría de casos, también puede utilizar los controles de zoom de la barra de estado en la parte inferior de la ventana  $\frac{100\%}{2}$   $\frac{100\%}{2}$  para acercar o alejar el documento

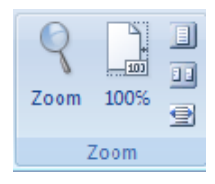

Usted puede decidir qué cantidad del documento presente en pantalla. Siga uno de estos procedimientos:

 En la ficha Vista, en el grupo Zoom, haga clic en Zoom y escriba un porcentaje o elija el valor que desee y presione Aceptar.

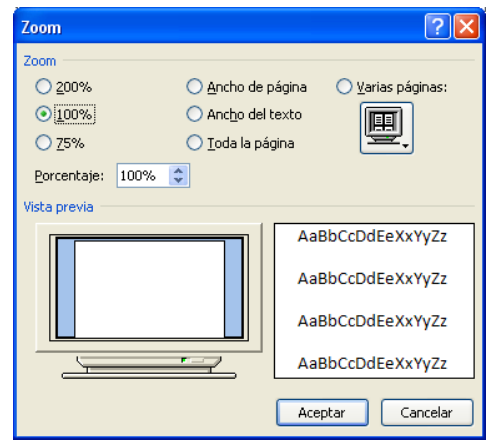

En la ficha Vista, en el grupo Zoom, haga clic en Zoom 100%.

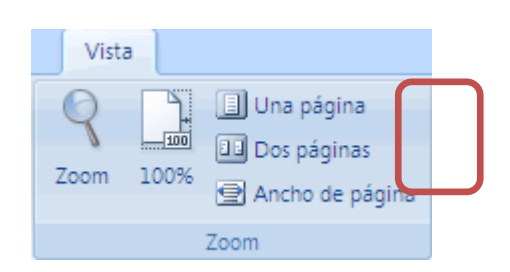

En la ficha Vista, en el grupo Zoom, haga clic en Una página,

Dos páginas o Ancho de página.

# **Ventana**

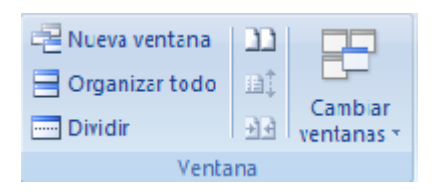

## **Nueva ventana**

Abre una nueva ventana que contiene una vista del documento actual. Le permitirá modificar o realizar cambios sin afectar el documento original

En la ficha Vista, en el grupo Ventana, haga clic en Nueva ventana

## **Organizar todo**

Esta opción le permite colocar en mosaico todas las ventanas de los

programas abiertos en paralelo en la pantalla

• En la ficha Vista, en el grupo Ventana, haga clic en Organizar todo

#### **Dividir**

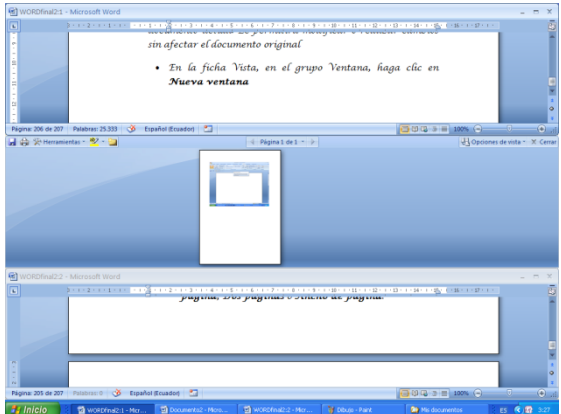

Divide la ventana actual en dos partes para que pueda ver las diferentes

secciones del documento al mismo tiempo

En la ficha Vista, en el grupo Ventana, haga clic en Dividir

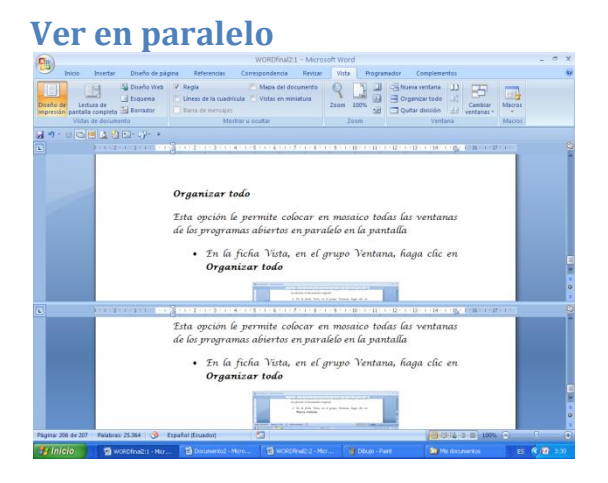

Muestra el contenido de dos documentos en paralelo para poder compararlos

En la ficha Vista, en el grupo Ventana, haga clic en Ver en

paralelo

## **Desplazamiento sincrónico**

Sincroniza el desplazamiento de los dos documentos para que se desplacen juntos.

*Nota*

Para activar esta función habilite la función ver en paralelo

En la ficha Vista, en el grupo Ventana, haga clic en

### Desplazamiento sincrónico

## **Restablecer posición de la ventana**

Restablece la posición de la ventana del documento que está comparando en paralelo para que compartan la pantalla

En la ficha Vista, en el grupo Ventana, haga clic en Restablecer

#### posición de la ventana

*Nota*

Para activar esta función habilite la función ver en paralelo

### **Cambiar ventanas**

Pasa a una nueva ventana de Microsoft Word abierta actualmente y

distinta a la que está en visualizando

En la ficha Vista, en el grupo Ventana, haga clic en Cambiar

ventanas

Seleccione la nueva ventana que desea visualizar

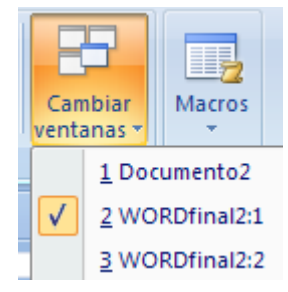

# **Macros**

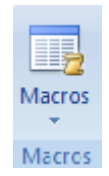

En Microsoft Office Word 2007 se pueden automatizar las tareas realizadas con más frecuencia creando macros. Una macro consiste en una serie de comandos e instrucciones que se agrupan en un solo comando de manera que la tarea pueda realizarse automáticamente.

Con frecuencia, las macros se utilizan para lo siguiente:

- Acelerar las tareas rutinarias de modificaciones y formatos.
- Combinar varios comandos; por ejemplo, para insertar una tabla con un tamaño y bordes específicos, y con un número determinado de filas y columnas.
- Hacer que una opción de un cuadro de diálogo sea más accesible.
- Automatizar series de tareas complejas.

## **Grabar una Macro**

Cuando se ejecuta una macro, Word realiza todas las acciones asignadas consecuentemente.

Para guarda una macro, inicie la grabadora de macro.

- Siga uno de los siguientes procedimientos:
	- En la ficha Vista, en el grupo Macros, haga clic en la flecha pequeña de Macros y selecciones la opción Grabar macro...

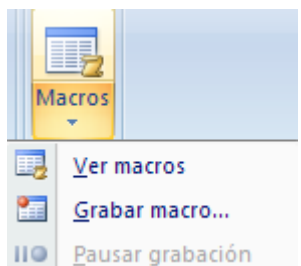

En la ficha Programador, en el grupo Código, haga clic en

### Grabar macro

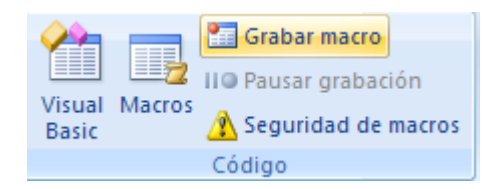

Presenta el siguiente cuadro de diálogo

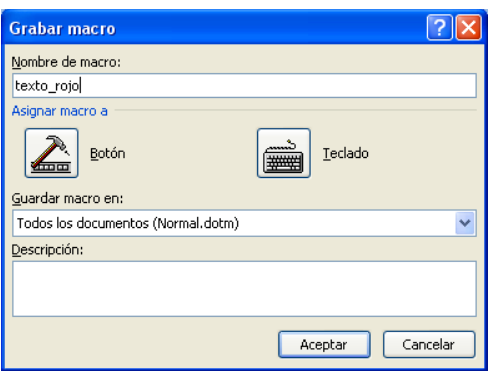

 En el cuadro Nombre de macro, escriba el nombre correspondiente de la macro.

#### Consideraciones para el nombre de la macro

El nombre de la macro debe tener relación con la acción ha ejecutar, es decir si usted va a crear una macro que tenga el texto de color rojo no es aconsejable que el nombre de la macro sea Macro2 o texto264; puede llegar a confundirse con los nombres de otras macros.

El nombre de la macro puede ser alfanumérico, es decir puede contener números y letras, pero nunca puede iniciar con un número

El nombre de la macro no acepta espacios en blanco, para separar las palabras puede utilizar el guión bajo \_, por ejemplo: text\_rojo89

- En el cuadro Guardar macro en, haga clic en la plantilla (plantilla: [archivo o archivos que contienen la](javascript:AppendPopup(this,) estructura y las herramientas [para dar forma a elementos como el estilo o el diseño de página de](javascript:AppendPopup(this,)  [los archivos finalizados. Por ejemplo, las plantillas de Word pueden](javascript:AppendPopup(this,)  [dar forma a un documento sencillo\)](javascript:AppendPopup(this,) o en el documento en que desea guardar la macro.
- Si desea incluir una descripción de lo que hace la macro, escriba en el cuadro Descripción, puede escribir hasta 255 caracteres.
- Pulse el botón Aceptar.
- El puntero del mouse cambia y se sobrepone una imagen como un casete

Realice las acciones que desee incluir en la macro. Ejemplo:

Si desea grabar una macro que tenga el texto un relleno de color azul, el tipo de letra Harrington, el tamaño de texto 20 y que sea de color rojo; deberá ir haciendo clic sobre estas características del texto.

## ejemplo de macro

- Una vez que termine, pare la grabación, siguiendo uno de los dos procedimientos:
	- En la ficha Vista, en el grupo Macros, haga clic en la flecha pequeña de Macros y selecciones la opción Detener macro..

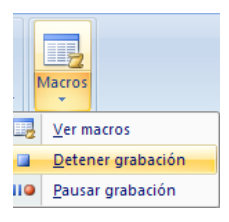

En la ficha Programador, en el grupo Código, haga clic

#### en Detener grabación

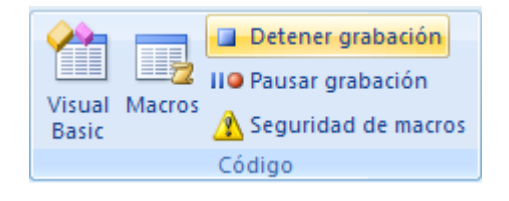

 Cuando esté grabando una macro, puede interrumpir temporalmente la grabación y continuar grabando después a partir de donde paró la grabación, solamente debe hacer clic en Pausar grabación (en este intervalo puede realizar las acciones que no desee grabar), cuando quiera reanudar la grabación, haga clic otra vez en el botón Pausar grabación.

### **Asignar la macro a la Barra de herramientas de acceso rápido**

 En la ficha Programador, en el grupo Código, haga clic en Grabar macro

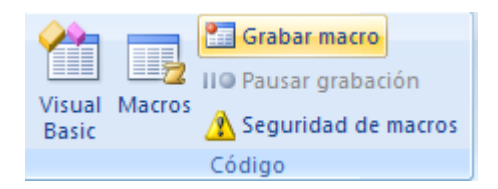

Presenta el siguiente cuadro de diálogo

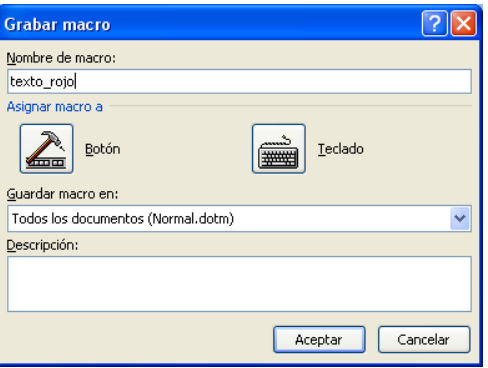

En el cuadro Nombre de macro, escriba el nombre correspondiente

de la macro.

 Si desea incluir una descripción de lo que hace la macro, escriba en el cuadro Descripción, puede escribir hasta 255 caracteres.

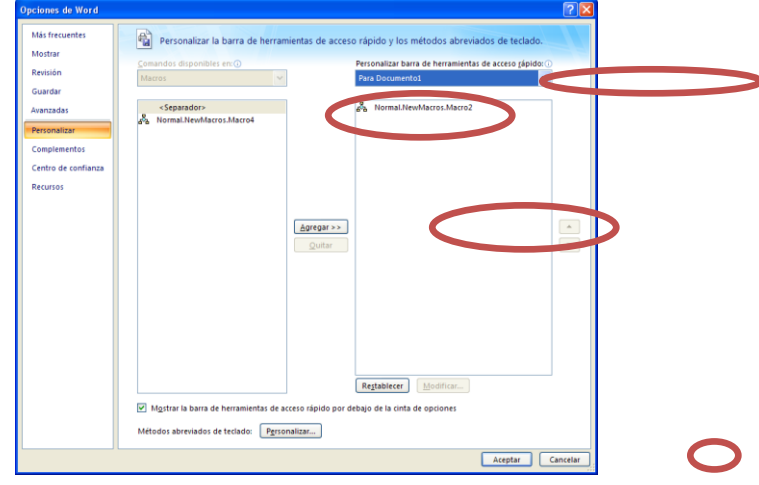

Haga clic en Botón. Se abre la siguiente ventana.

- En la opción Personalizar barra de herramientas de acceso rápido, seleccione el documento (o todos los documentos) para el que desea agregar la macro a la Barra de herramientas de acceso rápido.
- En el cuadro de diálogo Comandos disponibles en, haga clic en la macro que vaya a grabar y, a continuación, haga clic en Agregar.
- Haga clic en Aceptar para comenzar a grabar la macro.
- Ejecute las acciones que desea registrar para la macro

 Una vez que termine, pare la grabación. En la ficha Vista, en el grupo Macros, haga clic en la flecha pequeña de Macros y selecciones la opción Detener macro..

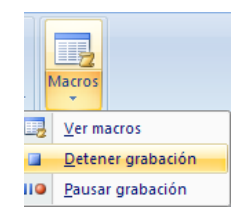

## **Para asignar la macro a un método abreviado de teclado**

En la ficha Programador, en el grupo Código, haga clic en Grabar

#### macro

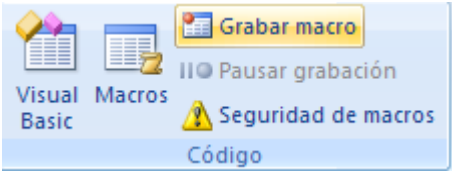

Presenta el siguiente cuadro de diálogo

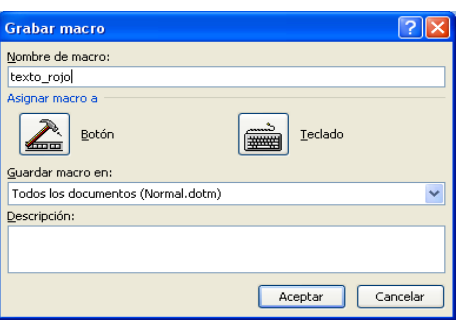

En el cuadro Nombre de macro, escriba el nombre correspondiente

de la macro.

- Haga clic en Teclado.
- En el cuadro Comandos, haga clic en la macro que va a grabar.

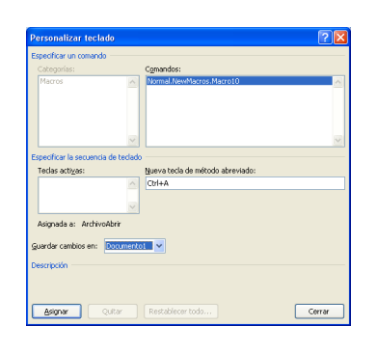

- En el cuadro Nueva tecla de método abreviado, escriba la secuencia de teclas que desea utilizar y haga clic en Asignar.
- Haga clic en Cerrar para empezar a grabar la macro.
- Realice las acciones que desee incluir en la macro.
- Para dejar de grabar las acciones, haga clic en Detener grabación

en el grupo Código.

#### **Eliminar proyectos macro**

- En la ficha Programador, en el grupo Código, haga clic en Macros.
- Haga clic en Organizador.

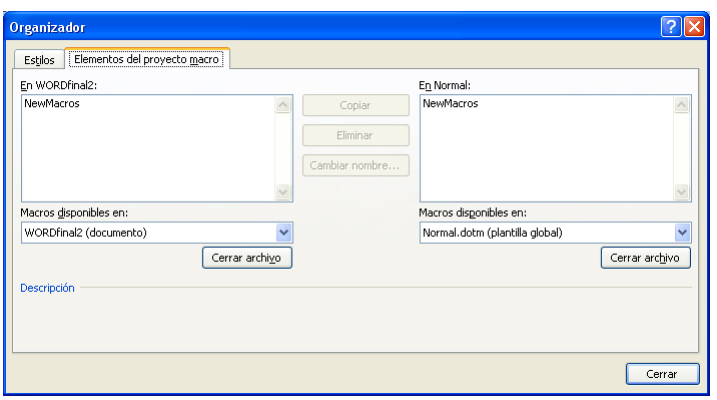

- En la ficha Elementos del proyecto macro, haga clic en el proyecto macro que desee eliminar de cualquier lista y, a continuación, haga clic en Eliminar.
- Word mostrará en la lista de la izquierda los proyectos macro utilizados en el documento activo [\(documento activo: documento en el que se está](javascript:AppendPopup(this,)  [trabajando. En la vista Esquema, Microsoft Word mu](javascript:AppendPopup(this,)estra un símbolo a la [izquierda de este tipo de texto. Todo el texto que se escriba o los gráficos](javascript:AppendPopup(this,)  [que se inserten en Microsoft Word aparecerán en el documento activo.](javascript:AppendPopup(this,)  [La barra de título del documento activo se muestra resaltada.\)](javascript:AppendPopup(this,) y, en la lista de la derecha, los proyectos macro de la [plantilla Normal del](javascript:AppendPopup(this,)  documento [\(plantilla Normal: plantilla global que puede utilizar para](javascript:AppendPopup(this,)  [cualquier tipo de documento. Puede modificar esta plantilla para cambiar](javascript:AppendPopup(this,)  [el formato o el contenido predeterminado del documento.\).](javascript:AppendPopup(this,)

## **Agregar una Macro a la barra de herramientas de acceso rápido**

Realice un clic derecho con el mouse sobre la barra de herramientas

de acceso rápido

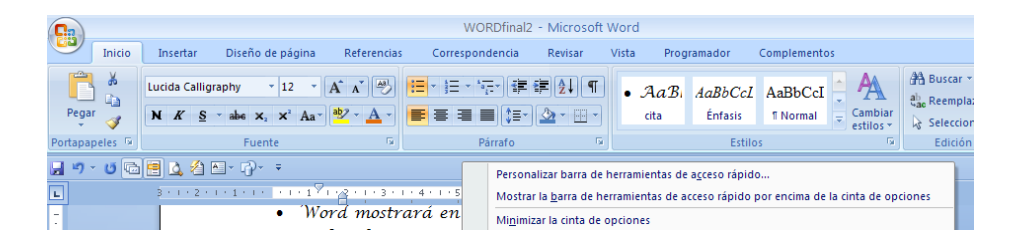

- Seleccione personalizar barra de herramientas de acceso rápido
- En la opción Comandos disponibles en, seleccione macros, a

continuación se listan todos las macros creadas.

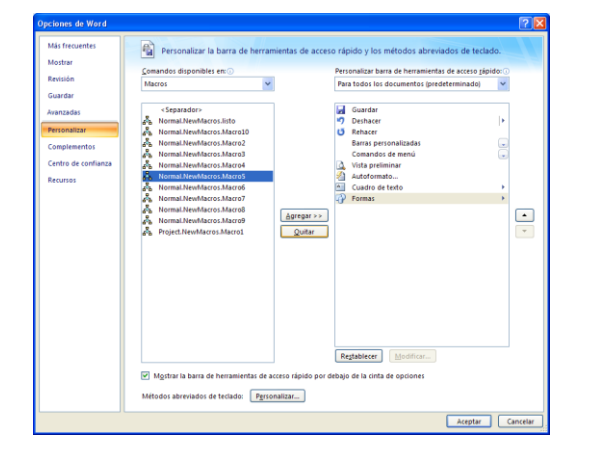

- Seleccione el marco que desee agregar a la barra de herramientas de acceso rápido y pulse agregar
- Se activará el botón Modificar, presione este botón, si desea personalizar la imagen con la cual aparecerá la macro en la barra de herramientas.

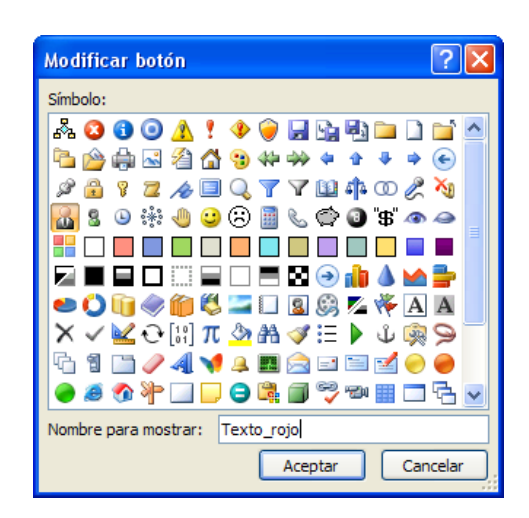

• Elija la imagen que le guste y si desea en la opción nombre para

mostrar puede colocar un nombre que haga referencia a la macro

que va ha ejecutar y pulse Aceptar.

Sus macros se presentarán en la barra de herramienta similar a la

siguiente figura.

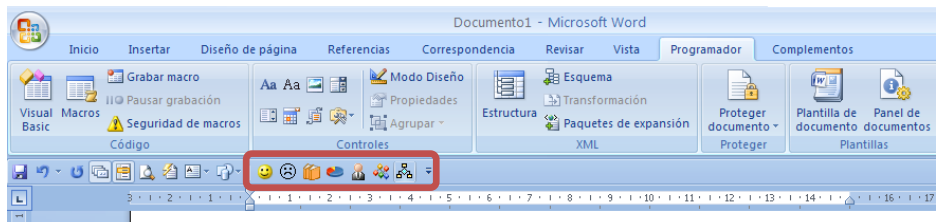

#### **Ejecutar una macro**

Para ejecutar una macro siga los siguientes pasos:

- Siga uno de los dos procedimientos:
	- En la ficha Vista, en el grupo Macros, haga clic en Macros
	- En la ficha Programador, en el grupo Código, haga clic en

#### **Macros**

 Elija la macro que desee ejecutar (si no se listan o no se muestran las macros, en la opción Macros en seleccione el documento donde grabó las marcos)

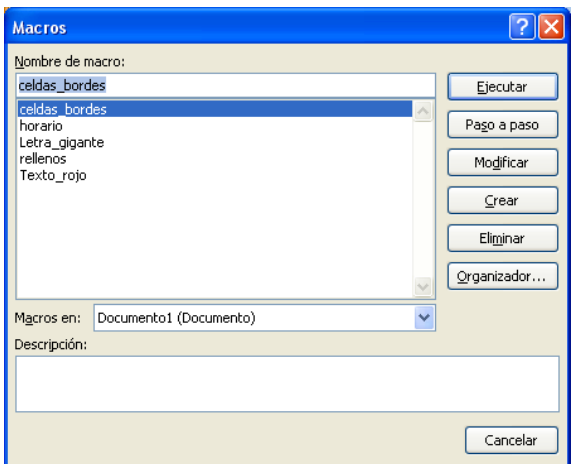

 AL seleccionar la macro que desee ejecutar pulse el botón ejecutar

## **Eliminar Macro**

Para eliminar una macro siga los siguientes pasos:

- Siga uno de los dos procedimientos:
	- En la ficha Vista, en el grupo Macros, haga clic en Macros
	- En la ficha Programador, en el grupo Código, haga clic en

#### **Macros**

 En el cuadro de diálogo que muestra las macros creadas, seleccione la macro que desee eliminar y pulse el botón Eliminar.

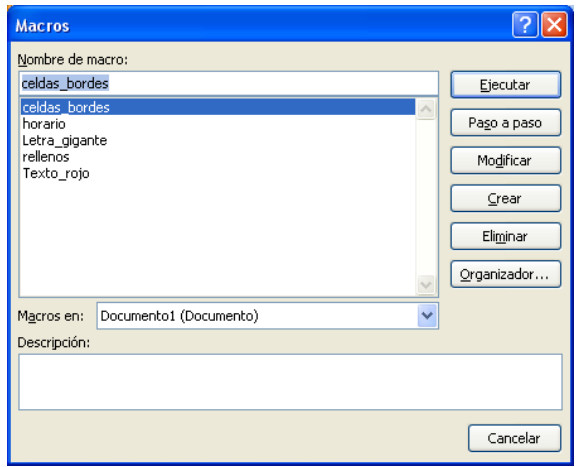

## **Mostrar la ficha Programador**

- $\bullet$  Haga clic en el **botón de Microsoft Office**  $\begin{bmatrix} \bullet & \bullet \\ \bullet & \bullet \end{bmatrix}$ y, a continuación, haga clic en Opciones de Word.
- Haga clic en Más frecuentes.
- Bajo Opciones principales para trabajar con Word, active la casilla de verificación Mostrar ficha Programador en la cinta de opciones.

## **Usar el panel de tareas Recuperación de documentos para recuperar archivos**

En ocasiones, un programa de Microsoft Office se cierra inesperadamente antes de que se puedan guardar los cambios realizados en un archivo. Cuando esto ocurre, la función Recuperación de documentos recupera en la medida de lo posible el trabajo efectuado desde la última vez que se guardó el archivo.

Cuando se inicia un programa de Microsoft Office después de haberse cerrado de manera anómala, puede darse uno de estos dos casos:

## **Evitar perder trabajo cuando un programa de Office se cierra de manera anómala**

En ocasiones, un programa de Microsoft Office se cierra antes de que se puedan guardar los cambios realizados en un archivo. Algunas causas posibles son:

- Un corte de corriente eléctrica.
- $\angle$  El sistema se vuelve inestable por otro programa.
- Algún tipo de error se produce en el propio programa de Microsoft Office.

Aunque no siempre se puede evitar que ocurra este tipo de problemas, puede adoptar ciertas medidas para proteger su trabajo por si un programa de Office se cierra de manera anómala.

#### **Averiguar cómo funcionan Autorrecuperar y Autoguardar**

La opción Autorrecuperar (en estos programas de Microsoft Office: Word, Excel, PowerPoint, Publisher y Visio) y Autoguardar (en Microsoft Office Outlook) pueden ayudarle a evitar la pérdida de su trabajo de dos maneras:

Los datos se guardan automáticamente Si habilita Autorrecuperar o Autoguardar, el archivo (por ejemplo, un documento de Microsoft Office Word) o el elemento (como un mensaje de correo electrónico de Outlook) se guarda automáticamente con la frecuencia que desee. Por lo tanto, si lleva mucho rato trabajando pero olvida guardar un archivo o si se corta la corriente, el archivo en el que estaba trabajando contendrá todo o parte del trabajo que ha realizado desde la última vez que lo guardó manualmente.

↓ El estado del programa se guarda automáticamente En Microsoft Office Excel, Microsoft Office Outlook, Microsoft Office PowerPoint y Microsoft Office Word, hay una ventaja adicional si se habilita Autorrecuperar o Autoguardar. En estos programas, si se habilita esta opción, algunos aspectos del estado del programa se recuperan cuando se reinicia el programa después de haberse cerrado de manera anómala.

Por ejemplo, suponga que está trabajando con varios libros de Excel simultáneamente. Cada archivo está abierto en una ventana distinta, con ciertos datos visibles en cada ventana. En uno de los libros, hay una celda seleccionada para controlar qué filas ha revisado ya, cuando de pronto, Excel se bloquea. Al reiniciar Excel, abrirá de nuevo los libros y restaurará las ventanas en el estado en que se hallaban antes de que se bloquease Excel.

Aunque no se pueden recuperar todos los aspectos del estado del programa, en muchos casos, la función de recuperación puede facilitarle esa tarea.

Para habilitar estas funciones, siga estos pasos en uno de estos programas de Microsoft Office:

### *[Excel, PowerPoint o Word](javascript:ToggleDiv()*

- 1. Haga clic en el botón de Microsoft Office (B y, a continuación, en Opciones de Nombre del programa.
- 2. Haga clic en Guardar.
- 3. Active la casilla de verificación Guardar información de Autorrecuperación cada x minutos.
- 4. En la lista minutos, especifique la frecuencia con la que desee que el programa guarde los datos y el estado del programa.

SUGERENCIA La cantidad de información nueva que contiene el archivo recuperado depende de la frecuencia con que el programa de Microsoft Office guarde el archivo de recuperación. Por ejemplo, si el archivo de recuperación se guarda sólo cada 15 minutos, el archivo recuperado no contendrá los 14 minutos de trabajo anteriores al corte en la corriente o al problema que se haya producido.

5. Opcionalmente, en Microsoft Office Word o Microsoft Office Excel, puede cambiar la ubicación (especificada en el cuadro Ubicación de archivo con Autorrecuperación) en la que el programa guardará automáticamente una versión de los archivos con los que trabaje.

#### *[Outlook](javascript:ToggleDiv()*

- 1. En el menú Herramientas, haga clic en Opciones.
- 2. En la ficha Preferencias, haga clic en Opciones de correo electrónico y, a continuación, haga clic en Opciones avanzadas de correo electrónico.
- 3. Active la casilla de verificación Autoguardar los elementos cada x minutos.
- 4. En la lista minutos, especifique la frecuencia con la que desee que el programa guarde los datos y el estado del programa.

SUGERENCIA La cantidad de información nueva que contiene el elemento recuperado depende de la frecuencia con que el programa de Microsoft Office guarde el elemento de recuperación. Por ejemplo, si el elemento de recuperación se guarda sólo cada 15 minutos, el elemento recuperado no contendrá los 14 minutos de trabajo anteriores al corte en la corriente o al problema que se haya producido.

5. Opcionalmente, en el menú Autoguardar elementos en, seleccione la carpeta en la que desea que Outlook guarde automáticamente los elementos.

#### *[Visio](javascript:ToggleDiv()*

- 1. En el menú Herramientas haga clic en Opciones y, a continuación, haga clic en la ficha Guardar/Abrir.
- 2. Active la casilla de verificación Guardar información de Autorrecuperación cada x minutos.
- 3. En la lista minutos, especifique la frecuencia con la que desee que el programa guarde los datos.

SUGERENCIA La cantidad de información nueva que contiene el archivo recuperado depende de la frecuencia con que el programa de Microsoft Office guarde el archivo de recuperación. Por ejemplo, si el archivo de recuperación se guarda sólo cada 15 minutos, el archivo recuperado no contendrá los 14 minutos de trabajo anteriores al corte en la corriente o al problema que se haya producido.

## *[Publisher](javascript:ToggleDiv()*

- 1. En el menú Herramientas haga clic en Opciones y, a continuación, haga clic en la ficha Guardar.
- 2. Active la casilla de verificación Guardar información de Autorrecuperación cada x minutos.
- 3. En la lista minutos, especifique la frecuencia con la que desee que el programa guarde los datos.

SUGERENCIA La cantidad de información nueva que contiene el archivo recuperado depende de la frecuencia con que el programa de Microsoft Office guarde el archivo de recuperación. Por ejemplo, si el archivo de recuperación se guarda sólo cada 15 minutos, el archivo recuperado no contendrá los 14 minutos de trabajo anteriores al corte en la corriente o al problema que se haya producido.

#### **Guardar pronto y guardar con frecuencia**

Las características Autorrecuperar y Autoguardar no se deben usar como sustitutos de guardar regularmente el trabajo haciendo clic en el comando Guardar **H**. Guardar manualmente un archivo es la manera más segura de conservar el trabajo realizado.

Método abreviado de teclado Para guardar un archivo, presione CTRL+S.

#### Crear una página Web

Para crear una página Web deberá seguir los siguientes pasos:

- Elabore un documento de texto incluyendo imágenes, de tal manera que sea atractivo para la vista de los usuarios.
- $\bullet$  Haga clic en el **botón de Microsoft Office**  $\begin{bmatrix} \bullet & \bullet \\ \bullet & \bullet \end{bmatrix}$  y, a continuación, haga clic en Guardar como.

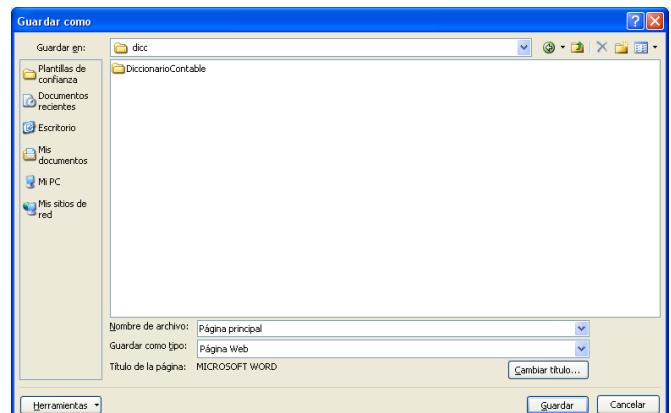

- Elija la ubicación donde desea guardar la página web (en la unidad C:, Mis documentos, Escritorio....)
- Introduzca un nombre para la página Web que va a crear, en el cuadro

### Nombre de Archivo

- En la opción Guardar como tipo, seleccione Página Web
- Presione el botón Guardar.

# **Imprimir un documento de Word**

### **Presentación Preliminar**

Antes de imprimir un documento conviene asegurarse de que se imprimirá del

modo deseado.

 Haga clic en el botón Vista Preliminar de la barra de herramientas de acceso rápido.

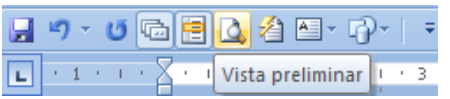

 Word repaginará el documento para que los números de páginas sean correctos y después mostrará una o varias páginas, incluyendo la página que contenga el punto de inserción

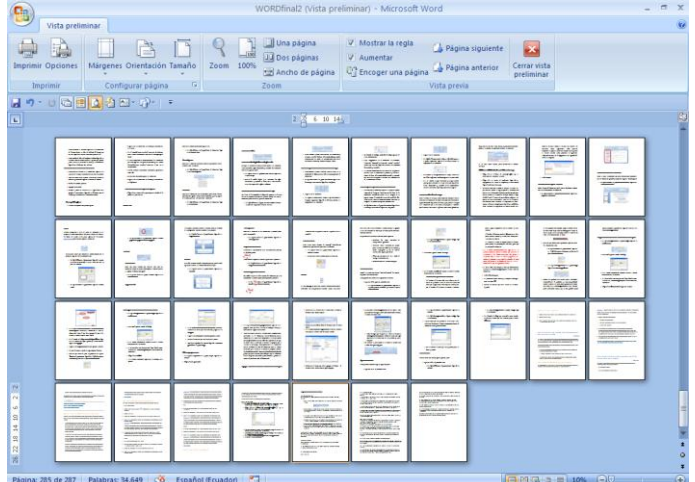

 Si desea ver las páginas de una en una, haga clic en el botón Una Página <sup>I Una página</sup>, o si desea ver dos **D** Dos páginas o más páginas a la vez, haga clic en el botón Zoom, se abre un cuadro de diálogo, seleccione la opción Varias páginas.

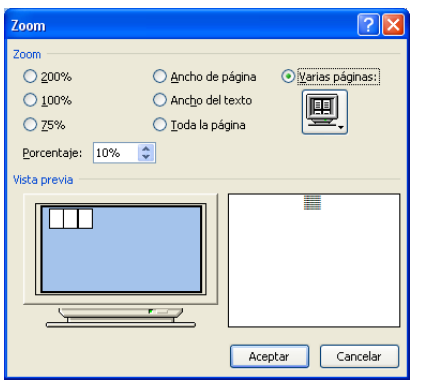

Puede ampliar o reducir la o las páginas mostradas haciendo clic en el botón Zoom y seleccione un aumento disminución en el porcentaje.

- Desde la presentación preliminar, se puede imprimir el documento haciendo clic en el botón Imprimir. Word imprimirá una copia del documento.
- Para salir de la presentación preliminar y volver a la presentación anterior del documento, haga clic en el botón Cerrar vista preliminar

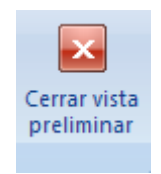

#### *Modificar el texto desde la vista preliminar*

Puede modificar texto en la presentación preliminar siguiendo el siguiente procedimiento:

 Desactive la casilla de verificación Amentar, ubicada en la barra de herramientas de la vista preliminar en el grupo Vista Previa

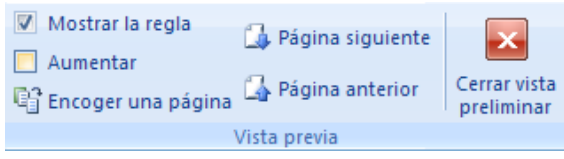

- Observará que el mouse restablecer el puntero original, ya que éste adopta la forma de una lupa q, en la presentación preliminar.
- Efectúe las modificaciones que desee en el documento.

## **Especificar Impresora**

Haga clic en el botón de Microsoft Office (FR), a continuación seleccione la

opción Imprimir, y elija Imprimir

| Imprimir                                                                                                    |                                                           |                                                                                            |
|----------------------------------------------------------------------------------------------------|-----------------------------------------------------------|--------------------------------------------------------------------------------------------|
| Impresora<br>訾<br>hp deskiet 3500 series<br>Nombre:<br>Inactivo<br>Estado:<br>hp deskjet 3500 series<br>Tipo:<br>Libicación:<br>1158001<br>Comenhario:                                                                                                    |                                                           | Propiedades<br>$\checkmark$<br>Buscar impresora<br>Imprimir a archivo<br>Doble cara manual |
| Intervalo de páginas<br>⊙ Todo<br>○ Página actual<br>○ Selección<br>Páginas:<br>Ω<br>Escriba números de página e intervalos<br>separados por comas contando desde el inicio<br>del documento o de la sección. Por ejemplo,<br>escriba 1, 3, 5-12 o p1s1, p1s2, p1s3-p8s3 | Copias<br>Número de copias: 1                             | ÷<br>Intercalar                                                                            |
| $\ddot{\phantom{1}}$<br>Documento<br>Imprimir:<br>$\ddot{\phantom{1}}$<br>Fl intervalo<br>Imprimir sólo:<br>Opciones                                                                                                    | Zoom<br>Páginas por hoja:<br>Ajustar al tamaño del papel: | $\checkmark$<br>1 página<br>Sin ajuste de escala<br>$\checkmark$<br>Cancelar<br>Aceptar    |

Autor: Ing. Andrea Basantes

Asegúrese de que la impresora que vaya a usar. Esté predeterminada en el cuadro de diálogo imprimir

Si esto no ocurre, haga clic en la lista desplegable Nombre en el Cuadro de Impresora seleccione la impresora que va a usar.

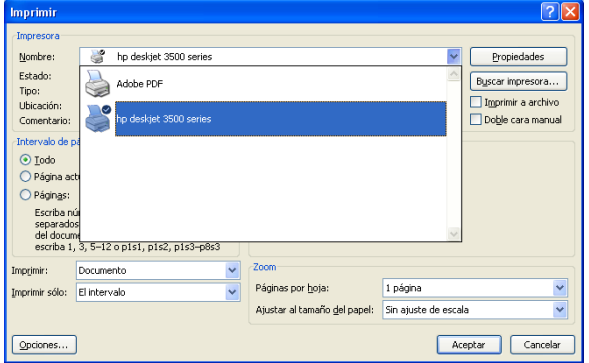

## **Establecer Opciones de impresión**

• Haga clic en el botón de Microsoft Office (**Ra**), a continuación

seleccione la opción Imprimir, y elija la opción de imprimir

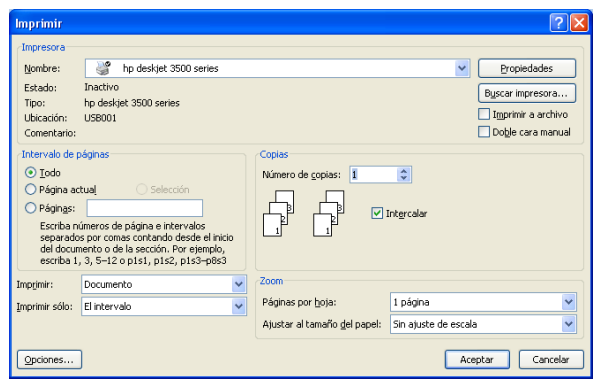

- Si desea imprimir todo el documento, seleccione la casilla Todo y presione el botón Aceptar.
- Si desea imprimir la página actual, es decir, la página que contiene el punto de inserción, seleccione la casilla Pagina Actual
- Si desea imprimir un intervalo de páginas consecutivas, en el cuadro Páginas, escriba un intervalo con un guión entre los números de páginas. Por ejemplo 3-10 imprimirá las páginas 3,4,5,5,6,7,8 (3 a 8)
- Si desea imprimir páginas no consecutivas, en el cuadro Páginas escriba los números de páginas separadas por comas ( , ), por ejemplo 2,15 imprimirá la páginas 2 y 15
- Adicionalmente también puede utilizar las dos combinaciones anteriores, es decir imprimir páginas consecutivas y no consecutivas, en el cuadro Páginas escriba el rango y las páginas que desee imprimir. Por ejemplo 10,15,35-39,50 imprimirá las páginas 10,15,35,36,37,38,39 y 50.
- Si desea imprimir varias copias del documento, en el cuadro copias, escriba o seleccione el número de copias que desea del documento.

Para ordenar las páginas por número de página, seleccione la casilla Intercalar.

 Después de seleccionar lo que desee imprimir, haga clic en el botón Acepta y se iniciará la impresión del documento.

## **Opciones de Word**

Word mostrará el Cuadro de diálogo opciones. Elija la ficha que desee.

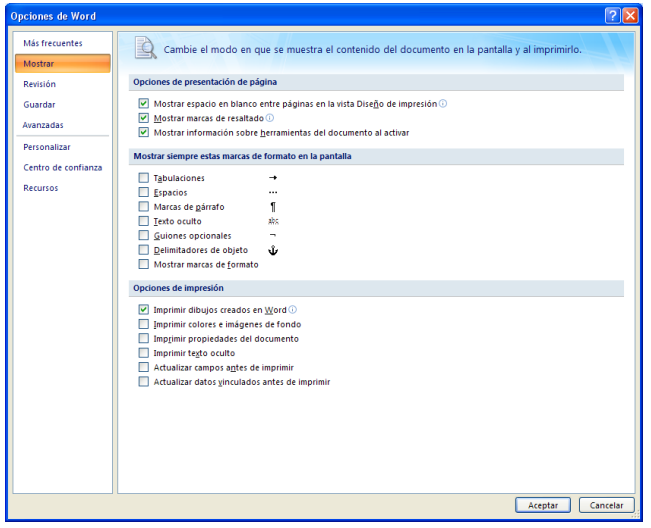

- Mostrar: Muestra las opciones de presentación de diseño de página, es decir que puede seleccionar las opciones que dese para cambiar el modo en que se muestra el contenido del documento en pantalla y al imprimirlo.
- Revisión: Cambia el modo en que Word corrige y aplica formato. Puede utilizar la función autocorrección para corregir

automáticamente palabras que suelan escribirse incorrectamente o para insertar texto. Por ejemplo puede crear un elemento con las iniciales de su nombre, de forma que cada vez que escriba las iniciales de su nombre seguido por un espacio, Word introducirá automáticamente su nombre completo.

Para crear un elemento de autocorrección siga las siguientes instrucciones:

• Haga clic en el botón de Microsoft Office **(BL**), a continuación

seleccione Opciones de Word

- Elija la opción Revisión, y haga clic en el botón Opciones de Autocorrección. **Opriones de Autocorrección...**
- Elija la opción Autocorrección, y asegúrese de que la casilla

Reemplazar texto mientras se escribe esté seleccionada

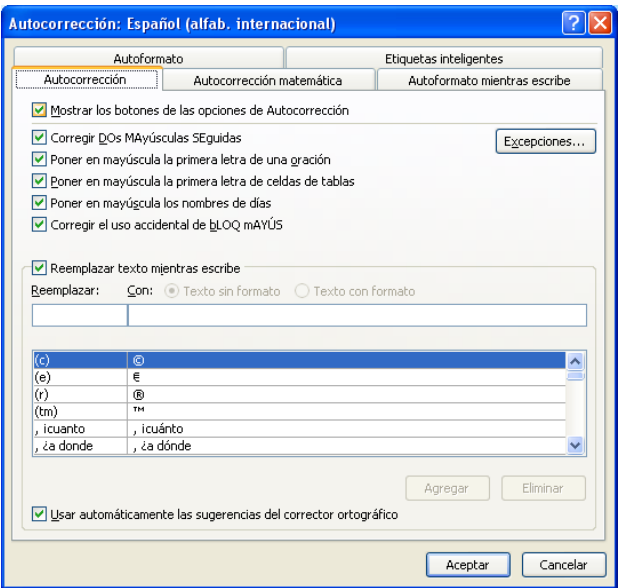

- En el cuadro Reemplazar, escriba un nombre para un elemento de autocorrección
- En el cuadro Con escriba el texto que sustituirá automáticamente al cuadro reemplazar.
- Elija el botón Agregar
- Word tiene un conjunto de elementos de autocorrección predeterminados. Para ver los elementos, desplácese por la lista.
- Para cerrar el cuadro de diálogo Autocorrección, elija el botón Aceptar

*Notas*

Para desactivar la autocorrección, desactive la casilla Reemplazar texto mientras se escribe y elija el botón Aceptar.

Guardar: Permite personalizar el guardado de documentos. Revise que esté activa la opción de Guardar información de Autorrecuperación cada, Word crea automáticamente un archivo de Autorrecuperación cada vez que transcurre el intervalo que especifique en el cuadro minutos. El que inicie Word se abrirá el archivo de autorrecuperación. El archivo de autorrecuperación puede contener información no guardada que, de lo contrario, se perdería en el documento original.

*Notas*

La autorrecuperación no reemplaza al comando Guardar. Siempre deberá guardar el documento cuando termine de trabajar en él.

#### Avanzadas:

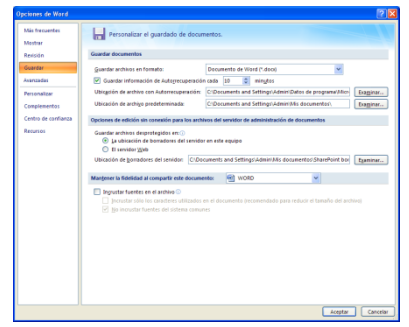

- Muestra el cuadro de las opciones avanzadas para trabajar con Word, seleccione las opciones que desee
- Personalizar: Permite agregar o quitar opciones en la barra de herramientas de acceso rápido. En el campo Comandos disponibles en:
seleccione Todos los comandos, y se listarán todos los comandos existentes en Word, seleccione el comando que desee insertar en la barra de herramientas de acceso rápido y haga clic en el botón Agregar, para finalizar presione Aceptar.

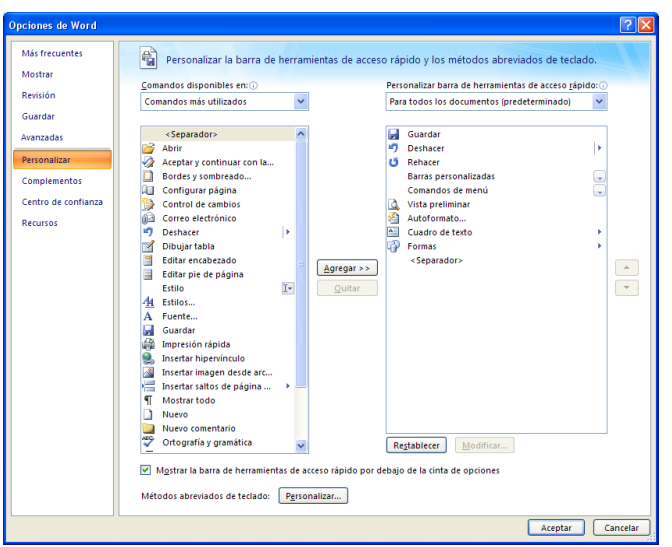

- Complementos: Permite ver y administrar complementos de Word. Los complementos son programas complementarios que se pueden instalar para ampliar la funcionalidad de Microsoft Office Word agregando comandos personalizados y funciones especializadas
- Centro de Confianza: Ayuda a mantener los documentos seguros y el equipo protegido. Los niveles de seguridad Muy alta, Alta, Media y Baja utilizados en versiones anteriores de Office se han reemplazado ahora por un sistema de seguridad más sencillo
- Recursos: Permite buscar recursos en línea y mantener la seguridad y confiabilidad de los programas de Microsoft Office.